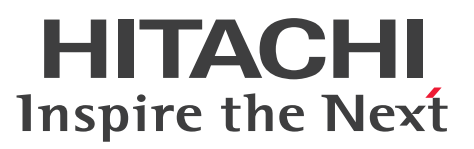

**For Windows Systems Job Management Partner 1 Version 10**

**Job Management Partner 1/File Transmission Server/FTP Description, Reference and Operator's Guide**

**3021-3-334-10(E)**

### <span id="page-1-0"></span>**Notices**

#### **■ Relevant program products**

P-2W41-94AL Job Management Partner 1/File Transmission Server/FTP 10-10 (for Windows)

#### **The above product includes the following:**

P-CC2441-94AL Job Management Partner 1/File Transmission Server/FTP 10-10 (for Windows Server 2003) P-CC2A41-94AL Job Management Partner 1/File Transmission Server/FTP 10-10 (for Windows Server 2008 and Windows Server 2012)

### **■ Trademarks**

Itanium is a trademark of Intel Corporation in the United States and other countries.

Microsoft and Visual Studio are either registered trademarks or trademarks of Microsoft Corporation in the United States and/or other countries.

Microsoft is either a registered trademark or a trademark of Microsoft Corporation in the United States and/or other countries.

MS-DOS is either a registered trademark or a trademark of Microsoft Corporation in the United States and/or other countries.

Oracle and Java are registered trademarks of Oracle and/or its affiliates.

UNIX is a registered trademark of The Open Group in the United States and other countries.

Visual C++ is either a registered trademark or a trademark of Microsoft Corporation in the United States and/or other countries.

Win32 is either a registered trademark or a trademark of Microsoft Corporation in the United States and/or other countries.

Windows is either a registered trademark or a trademark of Microsoft Corporation in the United States and/or other countries.

Windows Server is either a registered trademark or a trademark of Microsoft Corporation in the United States and/or other countries.

Other product and company names mentioned in this document may be the trademarks of their respective owners. Throughout this document Hitachi has attempted to distinguish trademarks from descriptive terms by writing the name with the capitalization used by the manufacturer, or by writing the name with initial capital letters. Hitachi cannot attest to the accuracy of this information. Use of a trademark in this document should not be regarded as affecting the validity of the trademark.

This product includes software developed by the Apache Software Foundation (http://www.apache.org/).

This product includes software developed by IAIK of Graz University of Technology.

This software and documentation is based in part on BSD Networking Software, Release 1 licensed from The Regents of the University of California. We acknowledge the role of the Computer Systems Research Group and the Electrical Engineering and Computer Sciences Department of the University of California at Berkeley in its development.

Other product and company names mentioned in this document may be the trademarks of their respective owners. Throughout this document Hitachi has attempted to distinguish trademarks from descriptive terms by writing the name with the capitalization used by the manufacturer, or by writing the name with initial capital letters. Hitachi cannot attest to the accuracy of this information. Use of a trademark in this document should not be regarded as affecting the validity of the trademark.

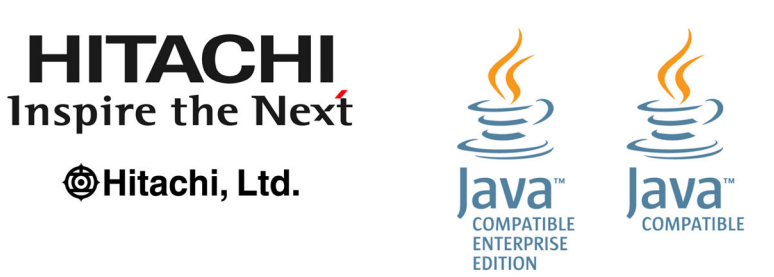

#### **■ Microsoft product screen shots**

Microsoft product screen shots reprinted with permission from Microsoft Corporation.

#### **■ Microsoft product name abbreviations**

This manual uses the following abbreviations for Microsoft product names.

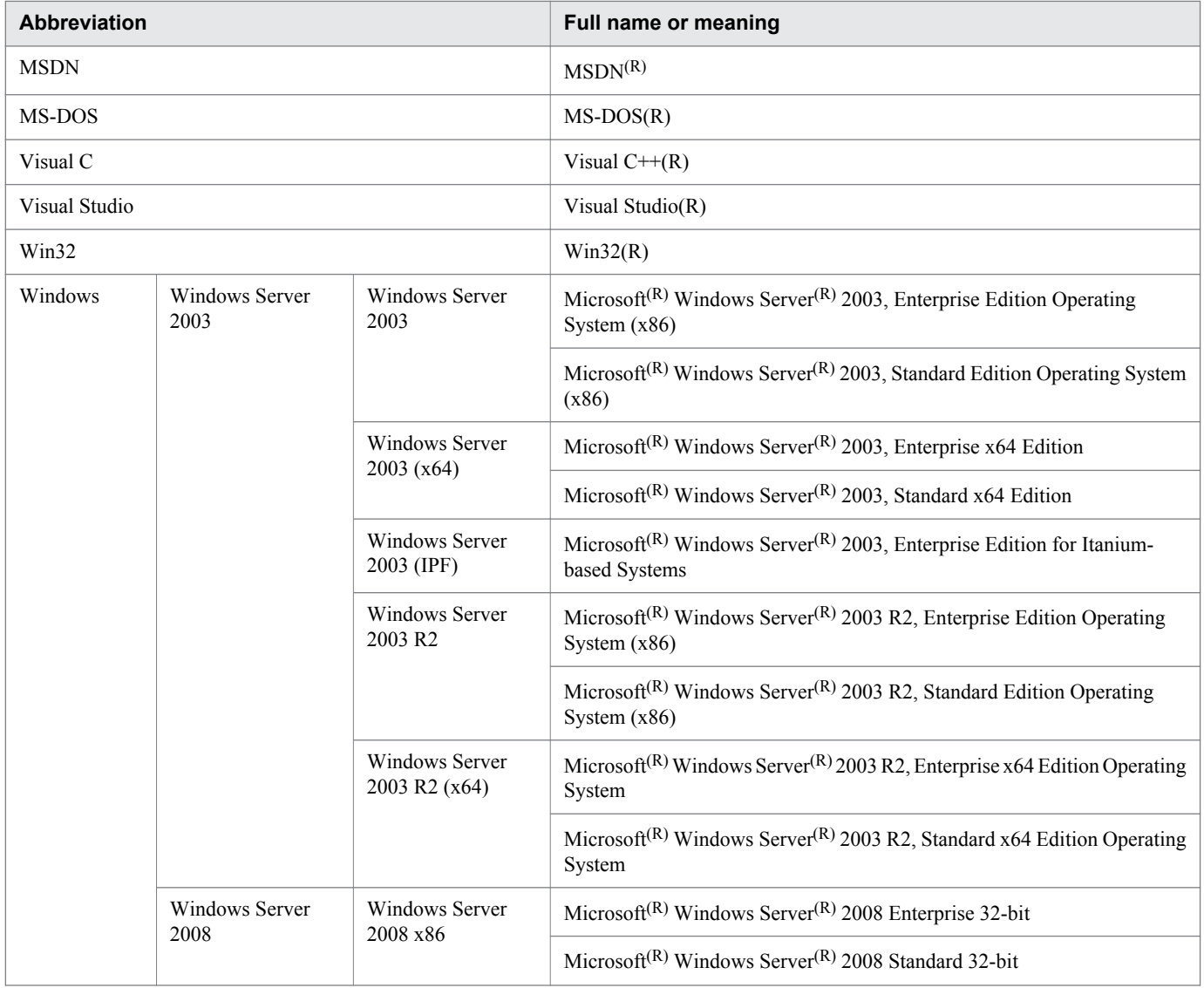

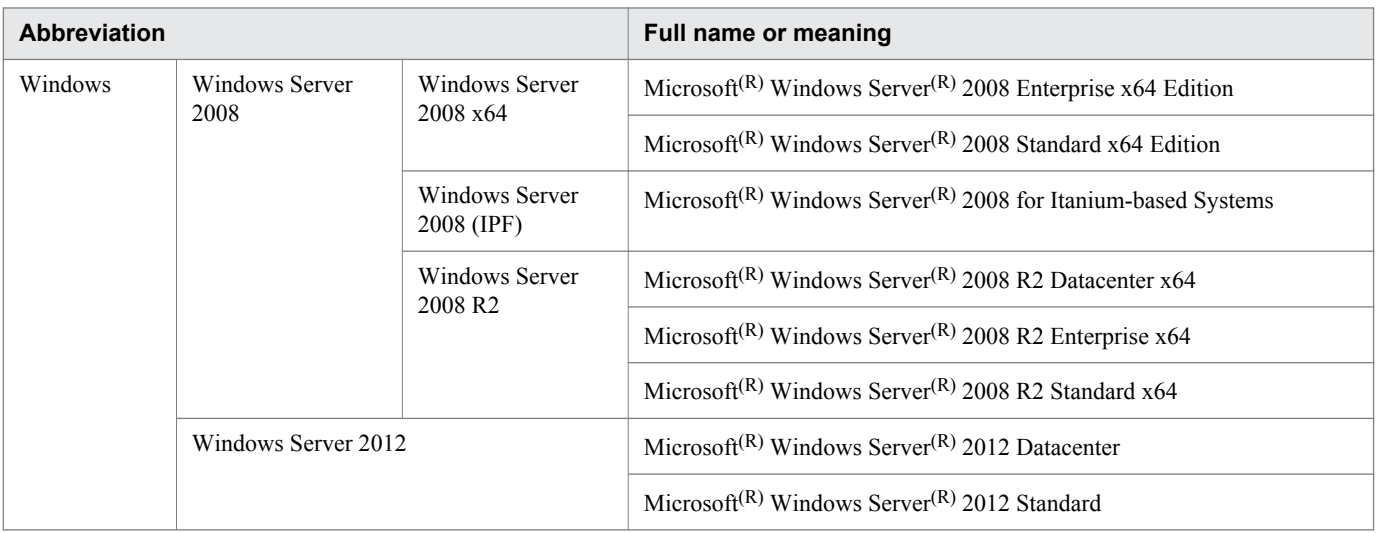

A version of JP1/FTP that is run on Windows Server 2003 (IPF) or Windows Server 2008 (IPF) may be referred to as the IPF version.

### **■ Restrictions**

Information in this document is subject to change without notice and does not represent a commitment on the part of Hitachi. The software described in this manual is furnished according to a license agreement with Hitachi. The license agreement contains all of the terms and conditions governing your use of the software and documentation, including all warranty rights, limitations of liability, and disclaimers of warranty.

Material contained in this document may describe Hitachi products not available or features not available in your country.

No part of this material may be reproduced in any form or by any means without permission in writing from the publisher.

### **■ Issued**

Dec. 2013: 3021-3-334-10(E)

### **■ Copyright**

All Rights Reserved. Copyright (C) 2012, 2013, Hitachi, Ltd.

# <span id="page-4-0"></span>**Summary of amendments**

#### **The following table lists changes in this manual (3021-3-334-10(E)) and product changes related to this manual:**

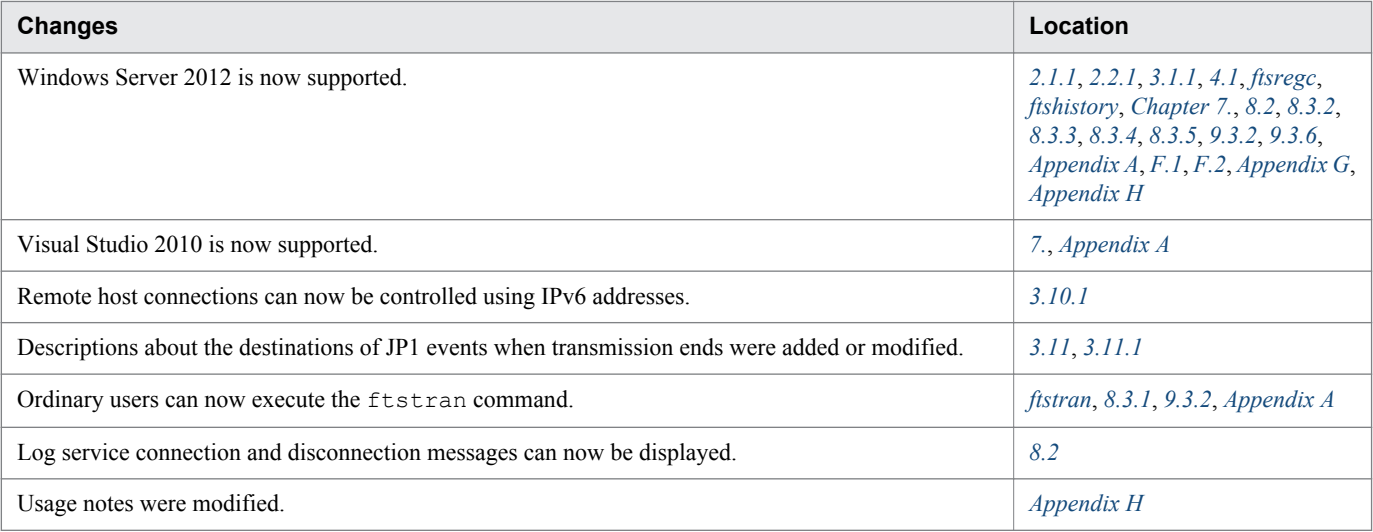

In addition to the above changes, minor editorial corrections were made.

# <span id="page-5-0"></span>**Preface**

This manual describes the functions of and explains how to operate Job Management Partner 1/File Transmission Server/FTP.

In this manual, Job Management Partner 1 is abbreviated as *JP1*, and Job Management Partner 1/ File Transmission Server/FTP is abbreviated as *JP1/FTP*.

The IPF version of JP1/FTP is not supported.

### **■ Intended readers**

This manual is intended for users who use JP1/FTP to transmit files.

### **■ Conventions: Fonts and symbols**

The following table explains the text formatting conventions used in this manual:

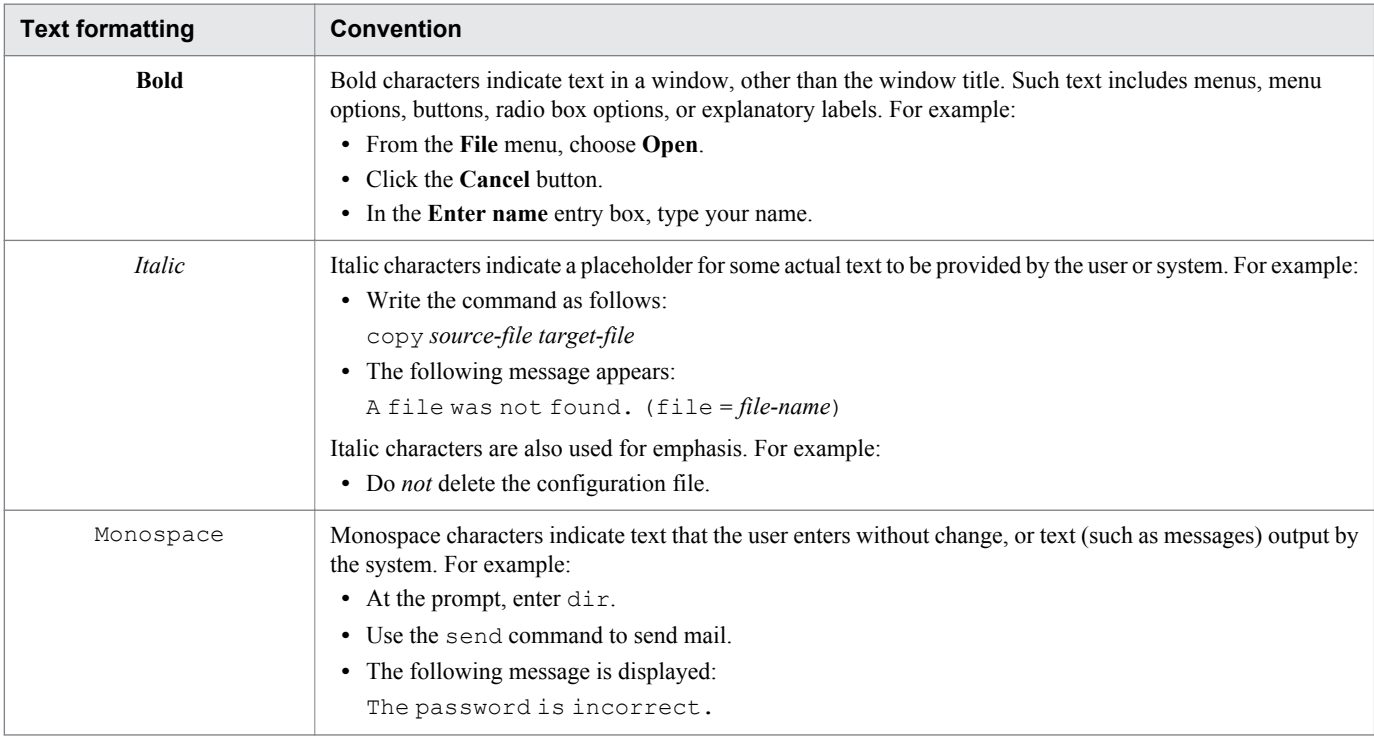

The following table explains the symbols used in this manual:

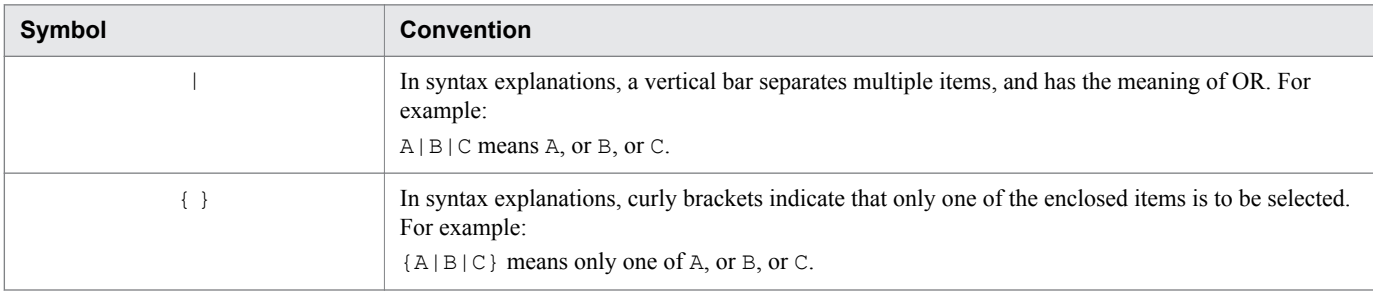

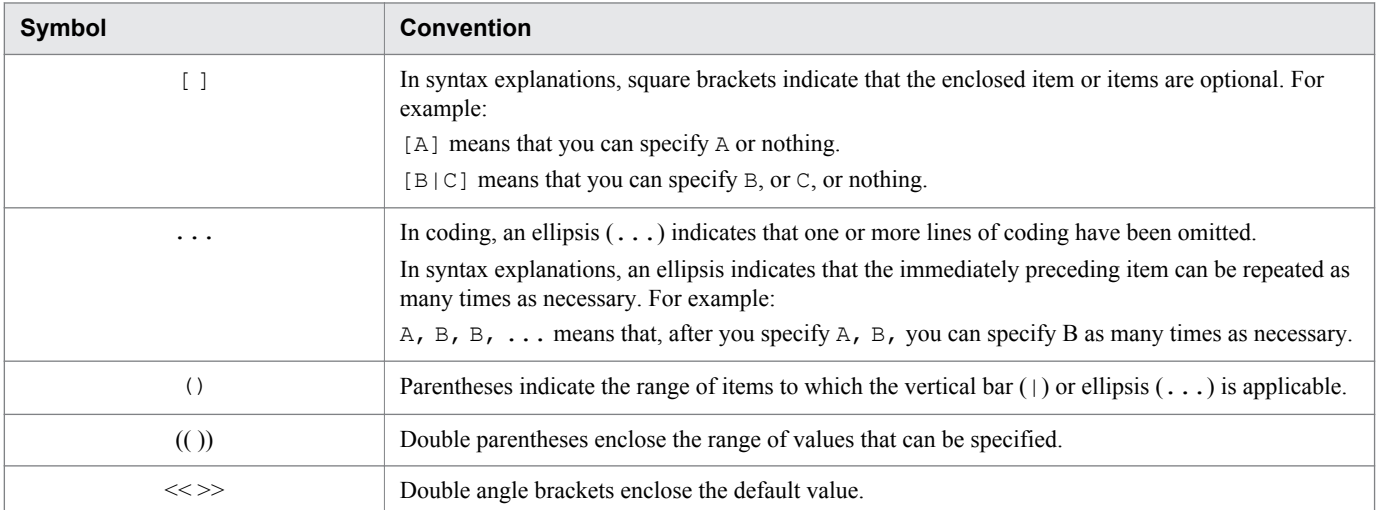

### **■ Conventions: Version numbers**

The version numbers of Hitachi program products are usually written as two sets of two digits each, separated by a hyphen. For example:

- **•** Version 1.00 (or 1.0) is written as 01-00.
- Version 2.05 is written as 02-05.
- **•** Version 2.50 (or 2.5) is written as 02-50.
- **•** Version 12.25 is written as 12-25.

The version number might be shown on the spine of a manual as *Ver. 2.00*, but the same version number would be written in the program as *02-00*.

# **Contents**

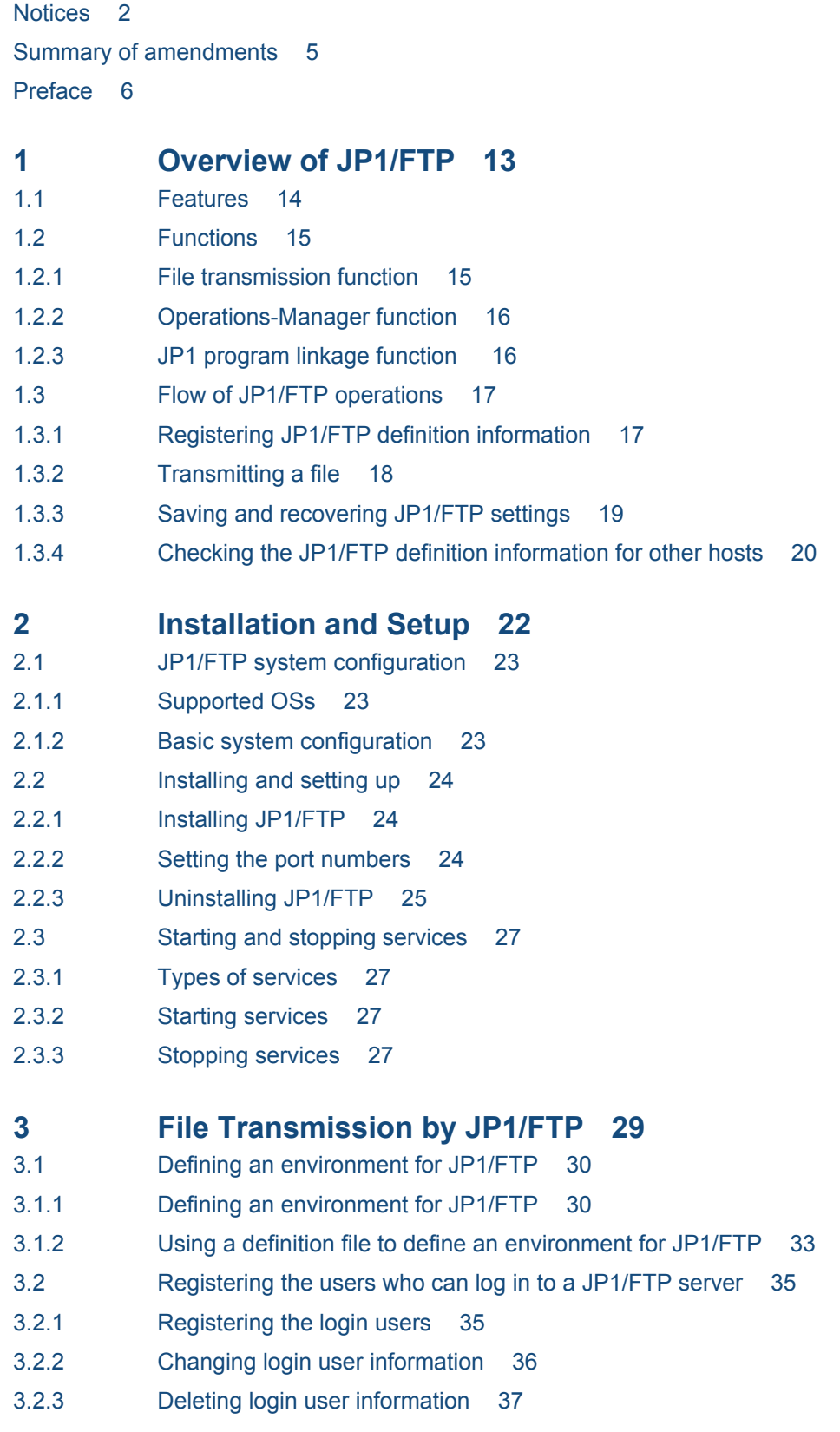

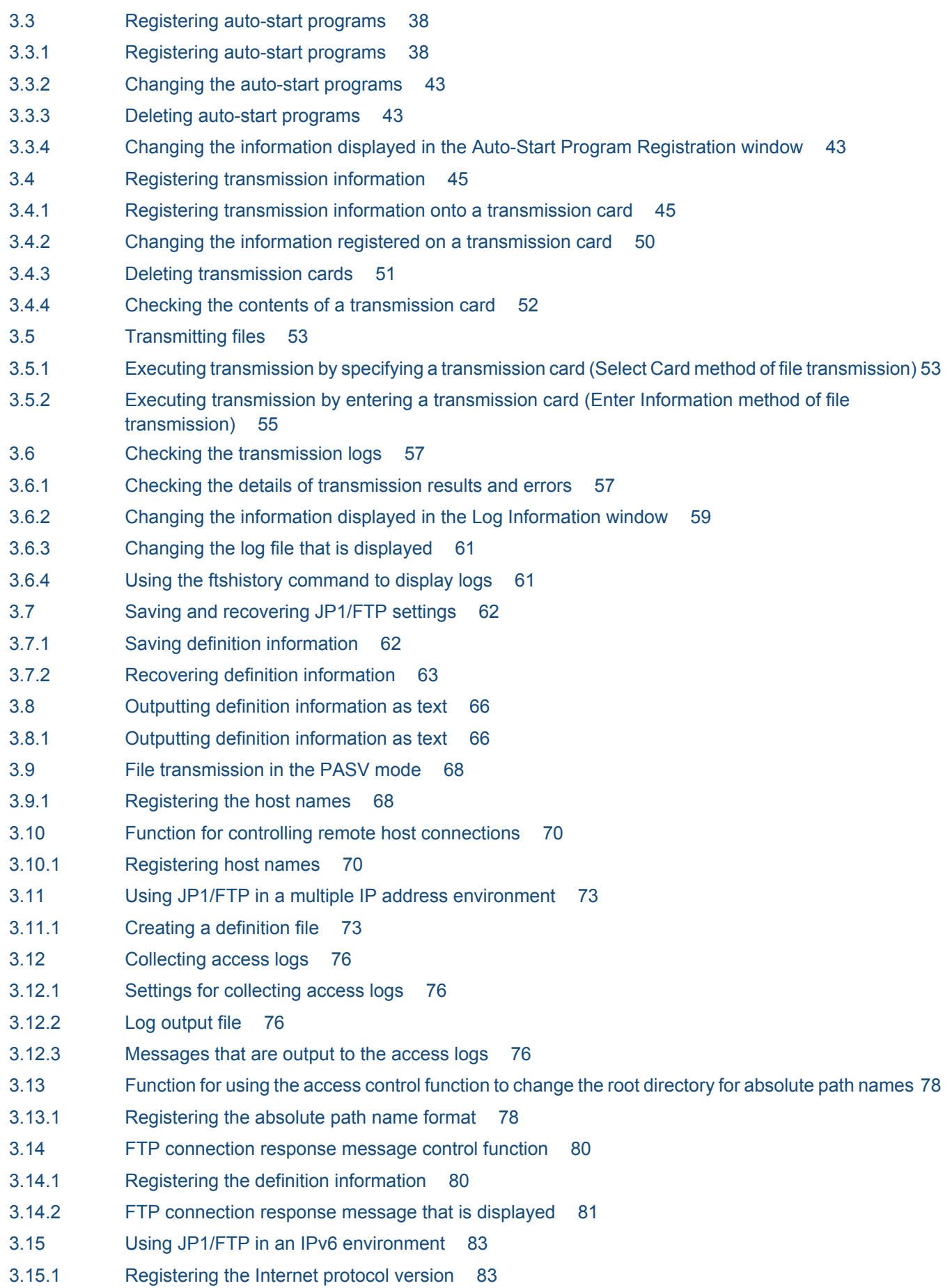

- **4 [JP1/FTP Operations Management 85](#page-84-0)**
- 4.1 [Setting up the Operations-Manager Console 86](#page-85-0)
- 4.1.1 [Adding managed hosts 87](#page-86-0)
- 4.1.2 [Deleting managed hosts 88](#page-87-0)
- 4.2 [Organization and functions of the Operations-Manager Console windows 89](#page-88-0)
- 4.2.1 [Environment Definition window 89](#page-88-0)
- 4.2.2 [User-To-Login Registration window 90](#page-89-0)
- 4.2.3 [Auto-Start Program Registration window 90](#page-89-0)
- 4.2.4 [Transmission Registration window 91](#page-90-0)
- 4.2.5 [Log Information window 92](#page-91-0)
- 4.3 [Examples of Operations-Manager Console menu operations 94](#page-93-0)
- 4.3.1 [Example of registering login user information 94](#page-93-0)
- 4.3.2 [Example of distributing \(copying\) transmission information 94](#page-93-0)
- 4.3.3 [Example of displaying log information 95](#page-94-0)
- 4.3.4 [Example of outputting multiple definition information items as text 96](#page-95-0)

#### **5 [Linkage with Other JP1 Programs 98](#page-97-0)**

- 5.1 [Linking to JP1/AJS3 99](#page-98-0)
- 5.1.1 [System configuration for linking to JP1/AJS3 99](#page-98-0)
- 5.1.2 [Specifying the settings for linking to JP1/AJS3 99](#page-98-0)
- 5.1.3 [Performing scheduled transmissions 101](#page-100-0)
- 5.2 [Linking to JP1/IM 108](#page-107-0)
- 5.2.1 [System configuration for linking to JP1/IM 108](#page-107-0)
- 5.2.2 [Specifying the settings for linking to JP1/IM 108](#page-107-0)
- 5.2.3 [Starting the services 108](#page-107-0)
- 5.2.4 [Monitoring transmission results by JP1/IM 109](#page-108-0)

### **6 [Commands 110](#page-109-0)**

[List of commands 111](#page-110-0) [Details of commands 112](#page-111-0) [ftstran - executes transmission 113](#page-112-0) [ftsregc - registers, changes, deletes, and displays transmission information 116](#page-115-0) [ftshistory - displays log information 119](#page-118-0) [ftssave - saves definition information 120](#page-119-0) [ftsload - recovers definition information 121](#page-120-0)

### **7 [API Library 123](#page-122-0)**

[How to use the library 124](#page-123-0) [Example of library usage 132](#page-131-0) [List of functions 136](#page-135-0) [Details of functions 137](#page-136-0) fts ftp\_open\_ex() - establish connection with JP1/FTP 138 [fts\\_ftp\\_syn\\_request\\_ex\(\) - register transmission requests \(synchronous\) 140](#page-139-0) fts ftp asyn request ex() - register transmission requests (asynchronous) 142 [fts\\_ftp\\_event\\_ex\(\) - obtain the transmission-end results 144](#page-143-0) fts ftp\_cancel() - cancel transmission 146 [fts\\_ftp\\_close\(\) - release connection with JP1/FTP 148](#page-147-0)

#### **8 [Messages 149](#page-148-0)**

- 8.1 [Format of displayed messages 150](#page-149-0)
- 8.1.1 [Message output formats 150](#page-149-0)
- 8.1.2 [Formats of message explanations 151](#page-150-0)
- 8.2 [Messages displayed in Event Viewer 152](#page-151-0)
- 8.3 [Messages displayed during command execution 160](#page-159-0)
- 8.3.1 [Messages displayed during execution of the ftstran command 160](#page-159-0)
- 8.3.2 [Messages displayed during execution of the ftsregc command 162](#page-161-0)
- 8.3.3 [Messages displayed during execution of the ftshistory command 164](#page-163-0)
- 8.3.4 [Messages displayed during execution of the ftsload command 166](#page-165-0)
- 8.3.5 [Messages displayed during execution of the ftssave command 166](#page-165-0)
- 8.4 [Messages output to the access log 168](#page-167-0)

#### **9 [Troubleshooting 169](#page-168-0)**

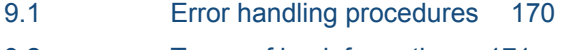

- 9.2 [Types of log information 171](#page-170-0) 9.2.1 [Common message log 171](#page-170-0)
- 9.2.2 [Log by process 171](#page-170-0)
- 9.3 [Data to collect when a problem occurs 172](#page-171-0)
- 9.3.1 [Log information about the operating system \(OS\) 172](#page-171-0)
- 9.3.2 [Information about JP1/FTP 172](#page-171-0)
- 9.3.3 [List of JP1/FTP processes 173](#page-172-0)
- 9.3.4 [Operation information 173](#page-172-0)
- 9.3.5 [Error information on screen displays 174](#page-173-0)
- 9.3.6 [How to collect data 174](#page-173-0)

### **[Appendixes 175](#page-174-0)**

- A [List of Files and Directories 176](#page-175-0) B [Port Numbers 179](#page-178-0) B.1 [List of port numbers 179](#page-178-0) B.2 [Firewall passage directions 179](#page-178-0) B.3 [Items to check when performing transmission via a firewall 180](#page-179-0) C [List of Processes 181](#page-180-0)
- D [JP1 Events 182](#page-181-0)
- D.1 [List of JP1 events 182](#page-181-0)
- D.2 [Attributes of JP1 events 182](#page-181-0)
- E [Format Files Used for Output of Definition Information 191](#page-190-0)
- E.1 [Creating a format file 191](#page-190-0)

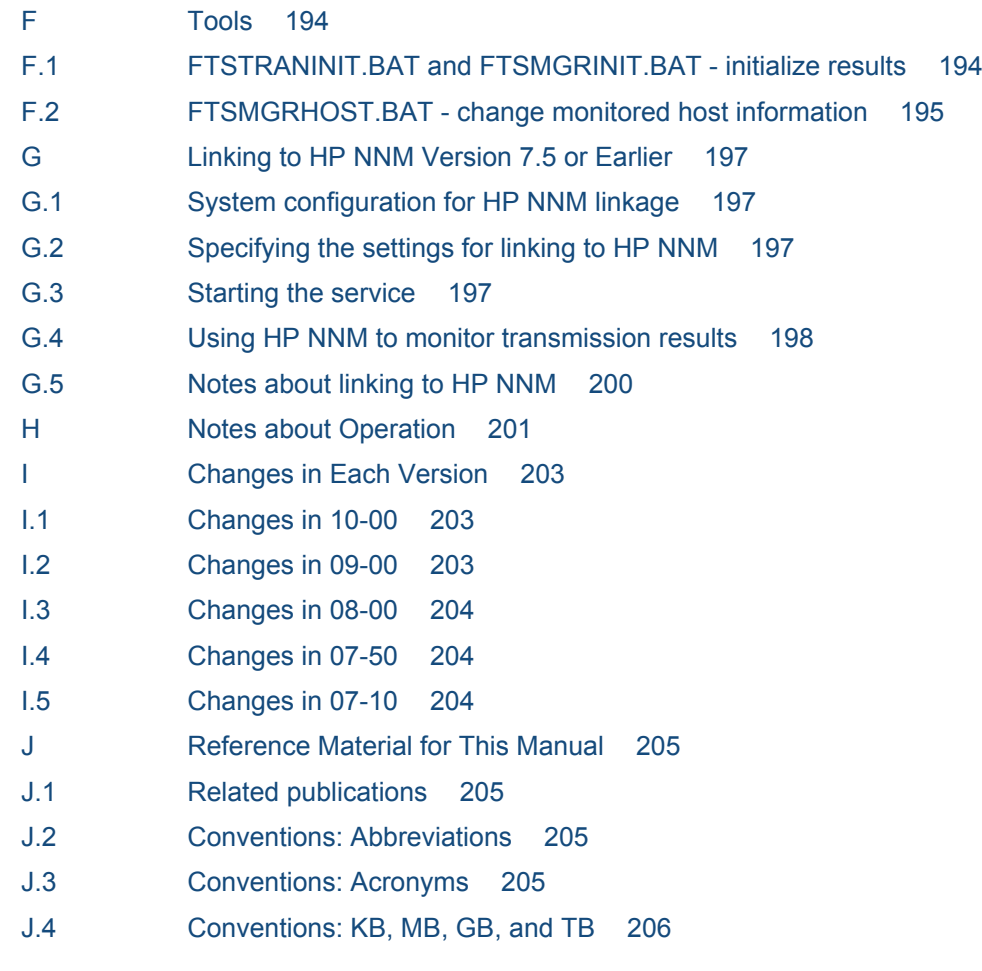

**[Index 207](#page-206-0)**

<span id="page-12-0"></span>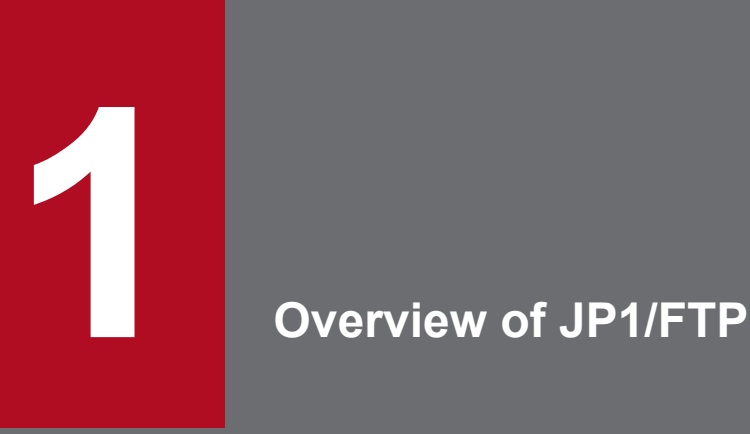

JP1/FTP is a program for transmitting files in LAN and WAN environments. This chapter describes the features and functions of JP1/FTP. It also uses an example to explain the flow of the file transmission operations.

# <span id="page-13-0"></span>**1.1 Features**

JP1/FTP is a file transmission program that is provided with an Operations-Manager function. It uses the FTP procedure, a standard protocol for file transmission. Compared with the OS's standard FTP functions, JP1/FTP provides functions that are especially useful when files are transmitted by standard applications.

- **•** Automation of file transmission jobs
	- The job start function enables you to automate processing startup when file transmission is completed.
	- **•** The API function enables you to send files to and receive files from user applications.
	- **•** You can automate processing such as receiving data from a base server on a regular schedule throughout the day and then summing up the data at the end of the day.
- Management of execution status
	- **•** By using the display and notification of file transmission status, you can take actions such as error handling.
	- **•** You can manage the transmission status by collecting and displaying log information during file transmission.
- **•** Scheduling transmissions

When linked to JP1/AJS3, JP1/FTP enables you to easily perform scheduled transmission for standard applications. Additionally, JP1/FTP's automated job startup enables you to automate job execution when file transmission is finished.

**•** Centralized monitoring by JP1/IM

By using JP1/IM, you can achieve centralized monitoring of services starting and stopping and the termination status of transmissions (normal, warning, abnormal).

**•** Operations-Manager function

You can perform processing on multiple JP1/FTP hosts that are linked in a network, such as by displaying their file transmission histories and distributing and setting up various definition information.

# <span id="page-14-0"></span>**1.2 Functions**

The following figure presents an example of file transmission using JP1/FTP.

### **Figure 1‒1: Example of file transmission (transmitting files between the Chicago branch and the New York headquarters)**

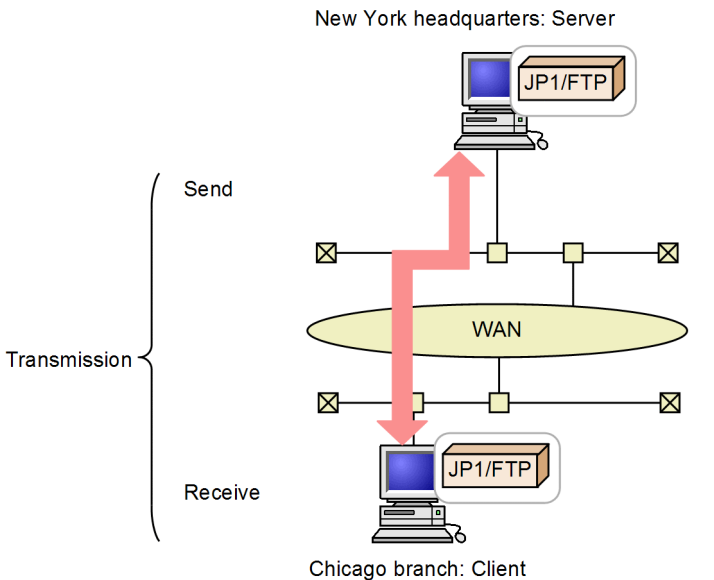

Use of JP1/FTP to send and receive files between hosts is called *transmission*. The end that sends a file is called the *client*, while the end that receives the file is called the *server*. A host can function as both client and server.

JP1/FTP provides the following three functions:

- **•** File transmission function
- **•** Operations-Manager function
- **•** JP1 program linkage function

The following subsections describe these functions.

# **1.2.1 File transmission function**

### **(1) Using transmission cards to register and transmit transmission information**

You use a *transmission card* to register the information to be transmitted. You can specify multiple transmission cards and transmit in batch mode. You can use a transmission card that has already been registered as a model by editing its contents and then transmitting the edited version.

JP1/FTP supports the following operations:

**•** Transmitting multiple files in the batch mode

You can use wildcards to specify multiple files that are to be transmitted. If you set standard file naming rules, you can achieve efficient transmission, for example when business report files of multiple groups are to be transmitted on a weekly basis.

<sup>1.</sup> Overview of JP1/FTP

<span id="page-15-0"></span>**•** Checking the file size during transmission

You can check that the size of a file is the same at the sender and the receiver. If transmission terminates successfully, any damage to the file that occurs during transmission is not detected. However, if you check the file size, any change in the file size is detected as a transmission error. This helps you achieve reliable transmission.

You can check the file size only when transmission is between JP1/FTP instances or between JP1/FTP and uCosminexus Service Platform.

# **(2) Automatically starting a program after file transmission**

You can specify a program to start automatically when file transmission is completed, thereby achieving automation of task execution. The following types of automated program startup are supported:

- **•** Starting a specified program when file transmission is performed by a specified user
- **•** Starting a specified program when a specified file is transmitted

# **(3) Checking file transmission logs**

You can check transmission logs from either the server or the client. Supported operations include viewing transmission logs and checking for errors when transmission has terminated abnormally. You can also select the information to be included in the logs, such as displaying logs of abnormal termination information only.

# **(4) Using an API to link with user programs**

You can use an API to link with user programs to perform file transmission. This feature enables you to achieve file transmission that is appropriate to the environment in use and to automate task execution after transmission.

# **(5) Saving and restoring definition information**

You can save the JP1/FTP definition information items and distribute them to other hosts. You can also restore definition information from the saved items. By restoring the definition information of one host at multiple different hosts, you can simplify the setup procedure.

# **1.2.2 Operations-Manager function**

The Operations-Manager function enables you to reference the logs of multiple JP1/FTP hosts that are linked in a network and check their definition information from a single host, thereby reducing the administrator's workload.

# **1.2.3 JP1 program linkage function**

# **(1) Linking to JP1/AJS3 to perform scheduling transmissions**

You can link to JP1/AJS3 to execute jobs when transmission occurs. This function enables you to automate execution of a series of jobs.

# **(2) Linking to JP1/IM to check transmission results**

You can link to JP1/IM to check the JP1/FTP service status and the results of file transmission. Normally, JP1/IM is used to monitor operations. In the event of an error, you can use the JP1/FTP logs to check the details.

<sup>1.</sup> Overview of JP1/FTP

# <span id="page-16-0"></span>**1.3 Flow of JP1/FTP operations**

To start each function of JP1/FTP, from the **Start** menu, choose **Programs**, **JP1\_File Transmission Server\_FTP**, and then a function menu.

This section uses the following application example to describe the flow of the file transmission operations.

### **Figure 1‒2: Example of application**

Example of application:

(1) At each branch host, the sales report files are stored by Sales Sections 1 and 2.

(2) At each branch host, the sales report files are summed up and then JP1/FTP is used to transmit them to the New York headquarters.

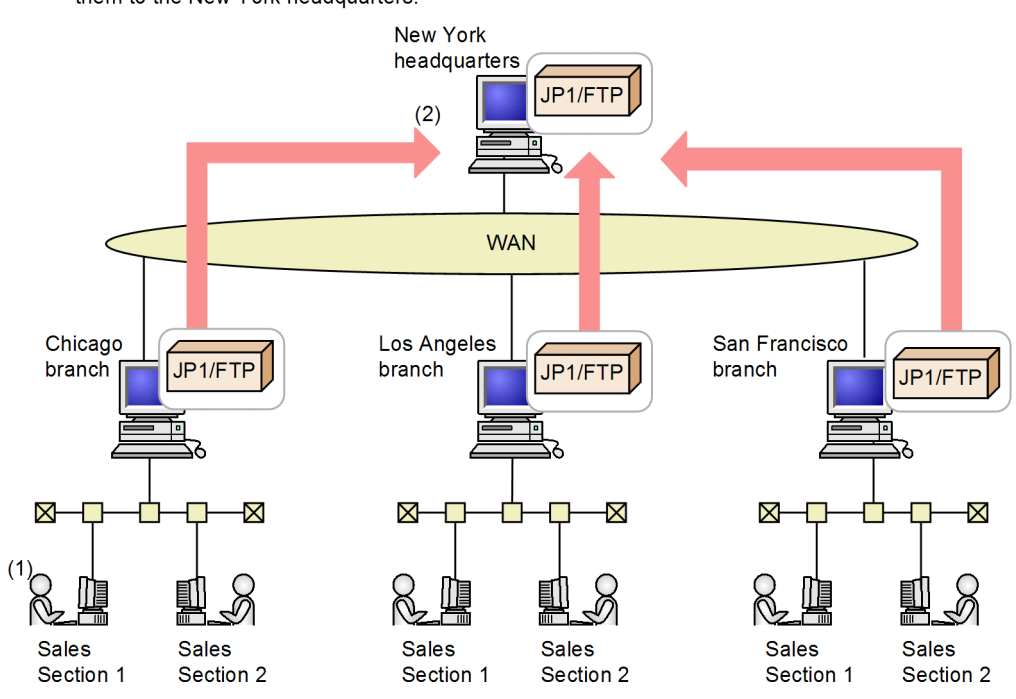

# **1.3.1 Registering JP1/FTP definition information**

The following definition information must be registered:

- **•** Environment definition information
- **•** Transmission execution information (auto-start program information, transmission information, and login user information)

### <span id="page-17-0"></span>**Figure 1‒3: Example of registering definition information**

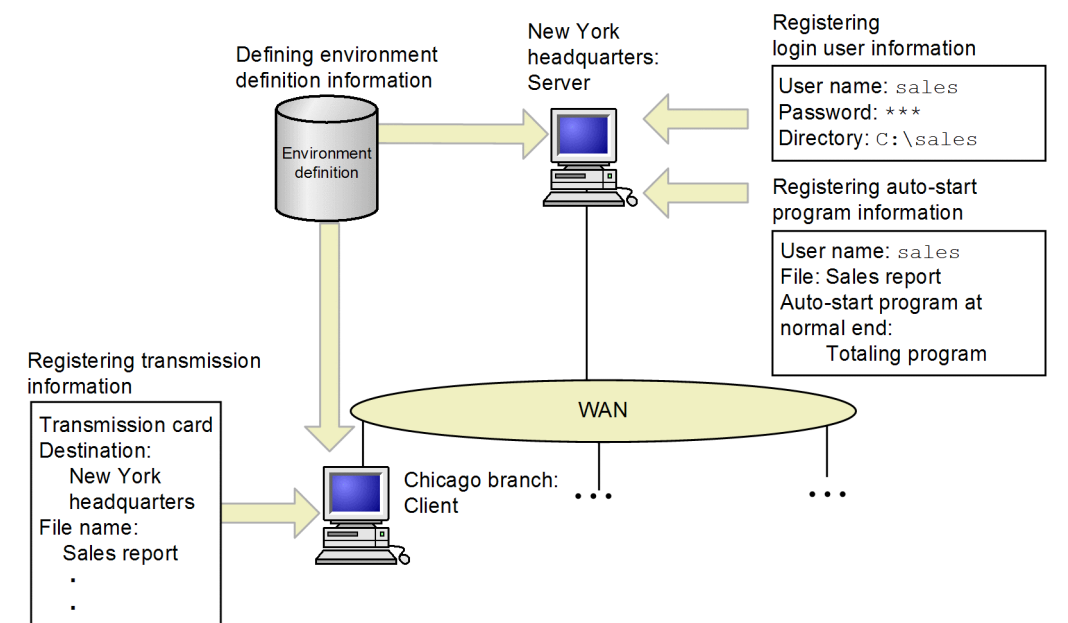

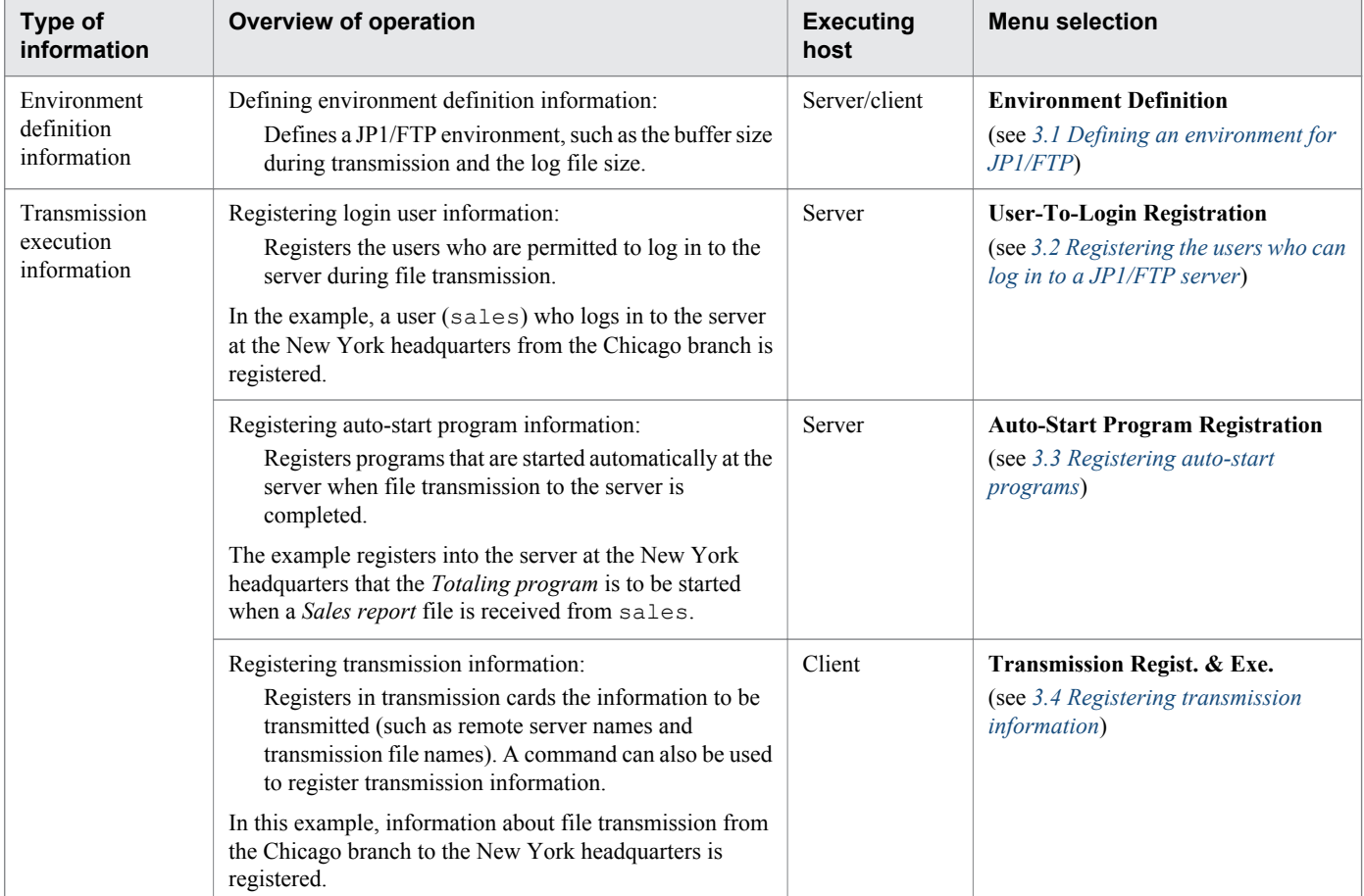

# **1.3.2 Transmitting a file**

You register transmission information onto a *transmission card* and then execute transmission. Logs can be used to check the transmission results.

#### 1. Overview of JP1/FTP

Job Management Partner 1/File Transmission Server/FTP Description, Reference and Operator's Guide **18**

### <span id="page-18-0"></span>**Figure 1‒4: Example of file transmission**

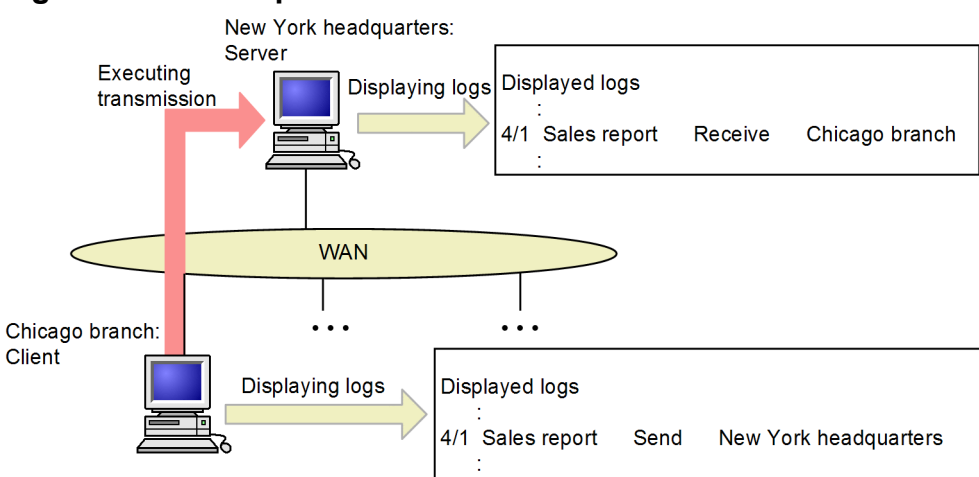

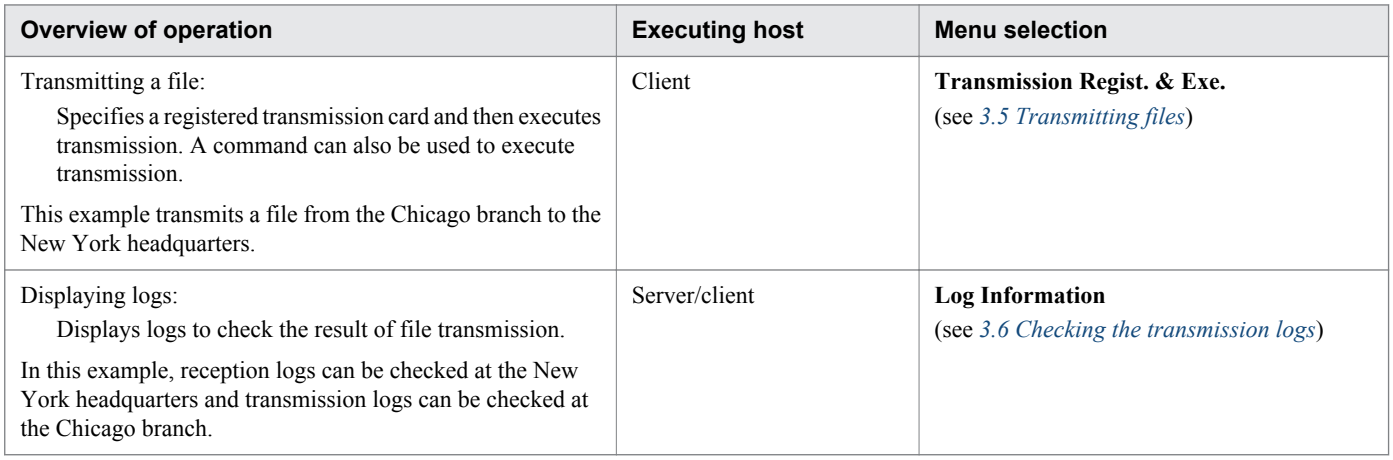

# **1.3.3 Saving and recovering JP1/FTP settings**

You can save and recover JP1/FTP settings and output them in text format.

### **Figure 1‒5: Example of saving and recovering JP1/FTP settings**

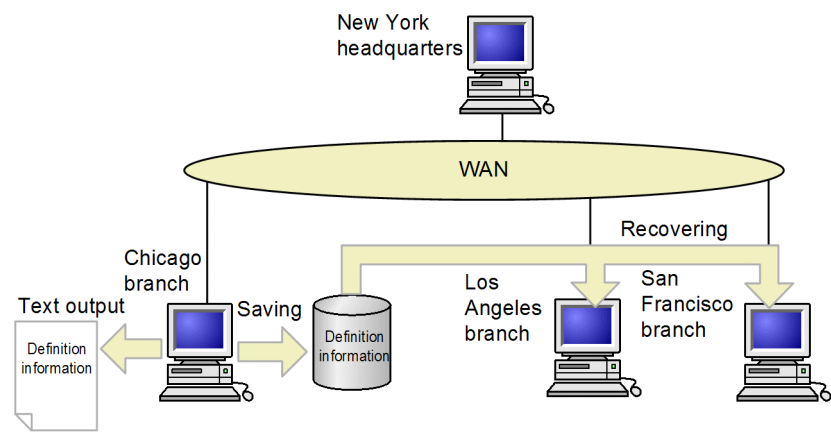

<span id="page-19-0"></span>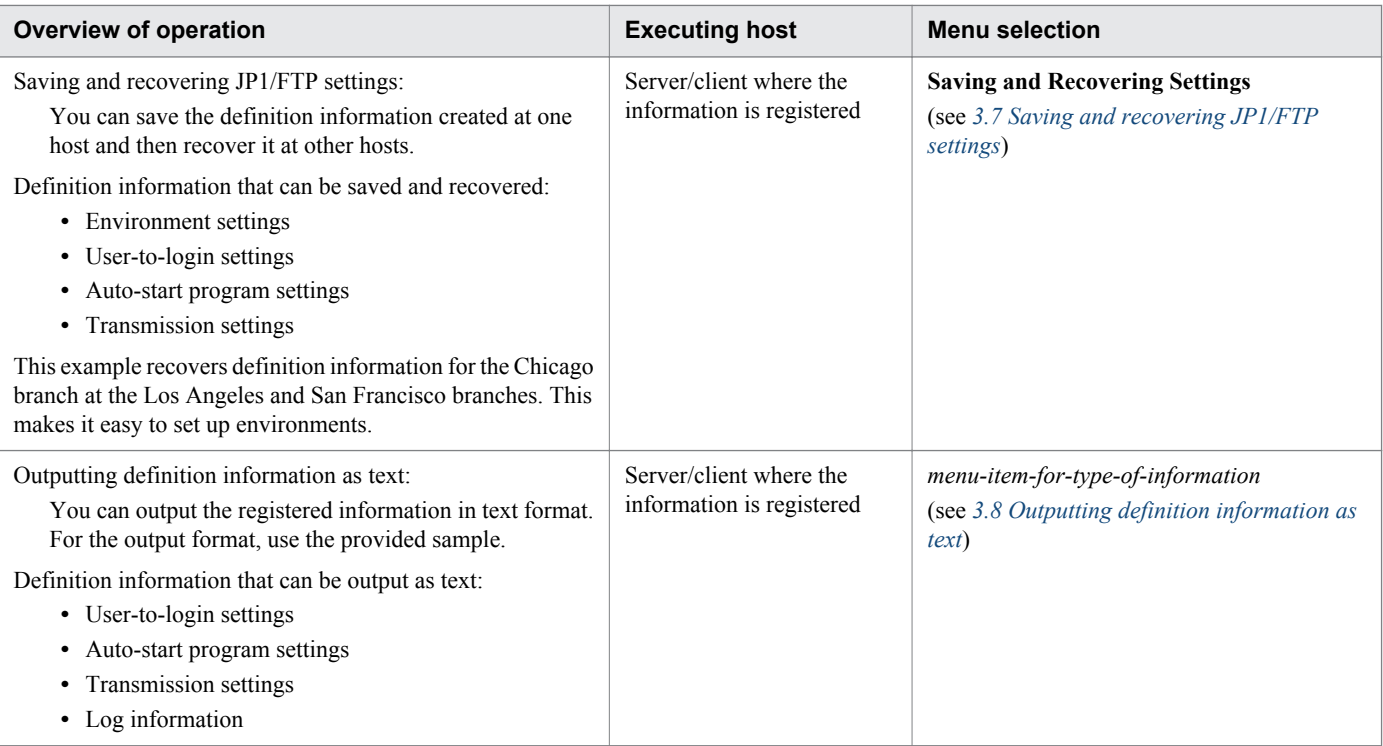

# **1.3.4 Checking the JP1/FTP definition information for other hosts**

You can use the Operations-Manager Console to check and change other hosts' JP1/FTP definition information and to reference their logs.

### **Figure 1‒6: Example of checking the JP1/FTP definition information for other hosts**

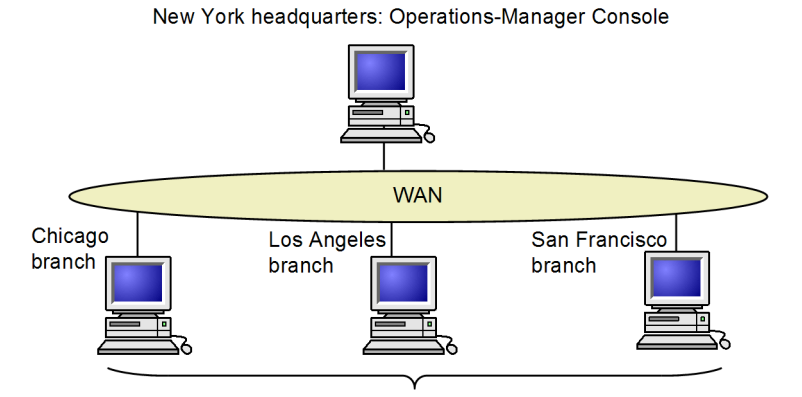

**Operations-Manager Agents** 

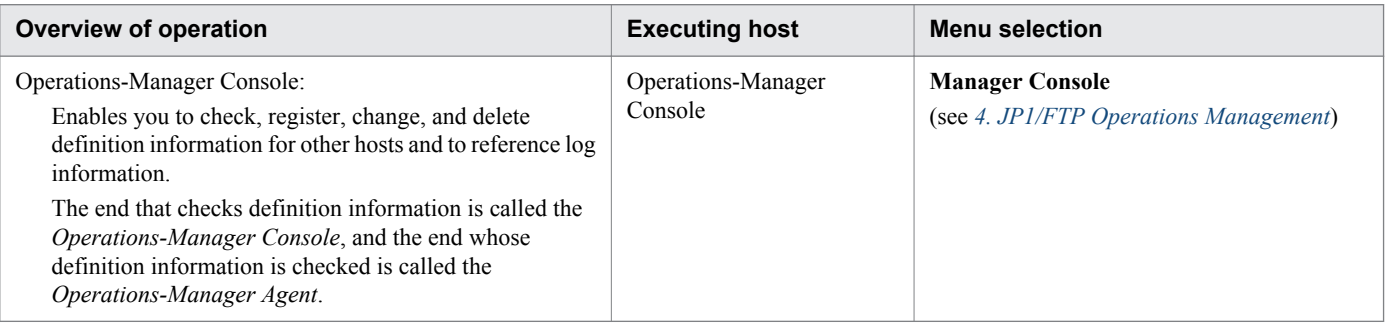

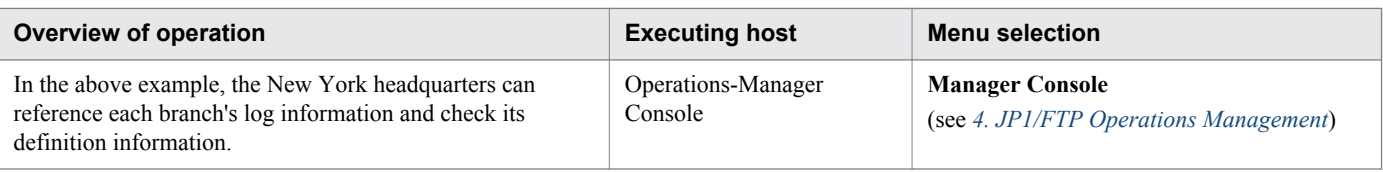

<sup>1.</sup> Overview of JP1/FTP

<span id="page-21-0"></span>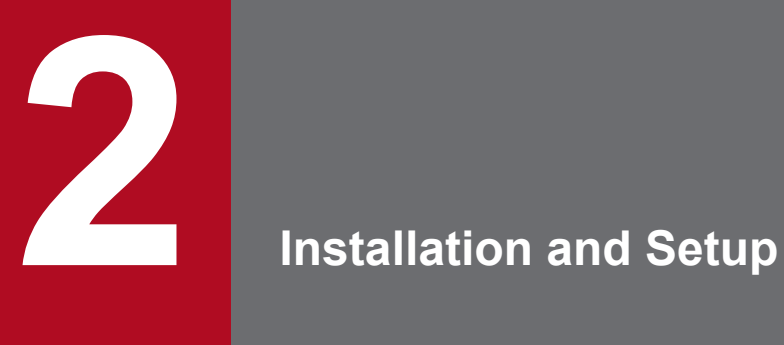

This chapter describes the setup of JP1/FTP and the procedures required before JP1/FTP can be used.

# <span id="page-22-0"></span>**2.1 JP1/FTP system configuration**

This section describes the JP1/FTP system configuration.

### **2.1.1 Supported OSs**

The following OSs are supported:

- **•** Windows Server 2003
- **•** Windows Server 2003 R2
- **•** Windows Server 2008
- **•** Windows Server 2008 R2
- **•** Windows Server 2012

# **2.1.2 Basic system configuration**

JP1/FTP must be installed at both the server and the client in order to transmit files. Files are transmitted from the client to the server.

When you have finished installing JP1/FTP, you assign the client and server functions to individual machines at the time that you start services. You can also start the services of both the client and the server on the same machine. For details about starting services, see *[2.3 Starting and stopping services](#page-26-0)*.

#### **Figure 2‒1: Example of a basic system configuration for using JP1/FTP to transmit files**

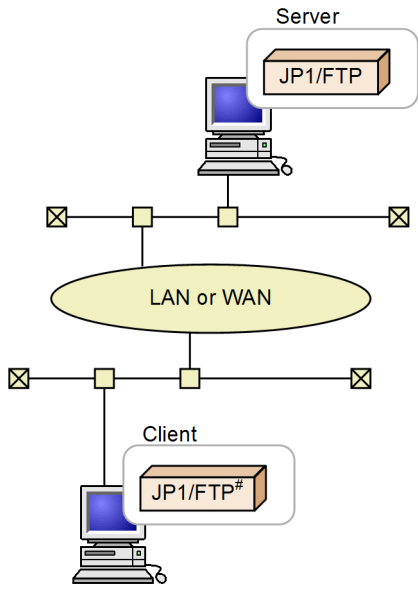

#: Or the OS's default FTP

2. Installation and Setup

### <span id="page-23-0"></span>**2.2 Installing and setting up**

This section describes how to install and set up JP1/FTP.

### **2.2.1 Installing JP1/FTP**

A distribution medium is provided for installing JP1/FTP, or you can use JP1/SD to perform remote installation.

To install JP1/FTP from the distribution medium:

- 1. Log in to the machine on which JP1/FTP is to be installed as a user with Administrators permissions (or as an administrator in Windows Server 2008 or Windows Server 2012).
- 2. Terminate all programs.
- 3. Insert the distribution medium.

The installer starts. Perform installation by following the installer's instructions.

You will define the following information during installation:

- **•** User information Enter your user name and organization name.
- **•** Installation target

Specify the directory in which JP1/FTP is to be installed.

The following default directories are used.

In an x86 environment:

*OS-installation-drive*:\Program Files\Hitachi\FTSFTP

In an x64 environment:

*OS-installation-drive*:\Program Files(x86)\Hitachi\FTSFTP

Note:

In an x64 environment, do not install JP1/FTP under *OS-installation-drive*:\Program Files. Doing so may cause operational problems since the 64-bit module is located there.

### **2.2.2 Setting the port numbers**

After you have finished installing JP1/FTP, you must specify in the following file the port numbers to be used by JP1/ FTP.

#### **File used for setting the port numbers**

```
OS-installation-directory\system32\drivers\etc\services
```
#### **Settings**

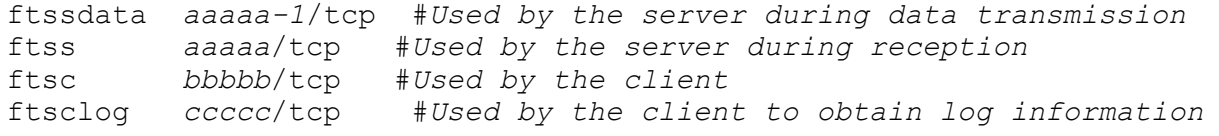

#### <span id="page-24-0"></span>Legend:

*aaaaa*, *bbbbb*, *ccccc*, *ddddd*, *eeeee*: Unique port numbers. Each must be different from any port numbers used by any other programs.

- **•** *aaaaa-1* can be set automatically, but we recommend that you specify the number explicitly, as shown above.
- **•** If you specify a port number that is within the range of port numbers automatically assigned by the OS, it is assigned by the OS when JP1/FTP or another program is running. This may result in redundant assignment.
- **•** If you plan to use the host only as a server or only as a client, specify one of the following sets of port numbers: To use the host only as a server: ftssdata, ftss, ftsslog

To use the host only as a client: ftsc, ftsclog

#### **Example of setting port numbers**

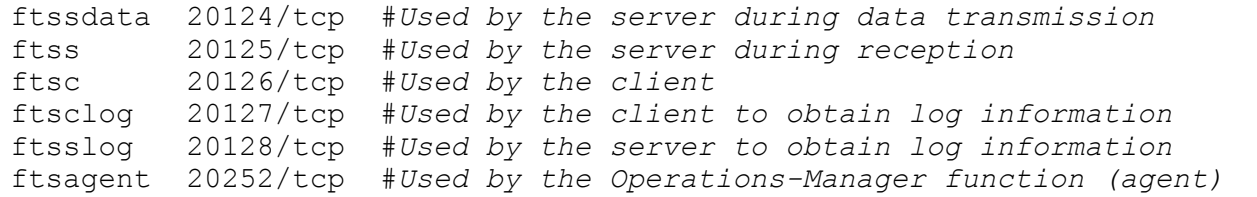

A sample file is provided in *JP1/FTP-installation-directory*\services.sample.

#### **Specification during transmission**

To use JP1/FTP at the server, the client must specify the port number that was assigned to  $f$ tss during file transmission (in the above example, 20125).

#### **When transmitting files from the OS's default FTP to JP1/FTP**

If JP1/FTP is at the server and the OS's default FTP is used at the client to transmit files, the port specifications are as shown below.

#### **Figure 2‒2: Example of file transmission from the OS's default FTP to JP1/FTP**

```
C:\Sftp
ftp> open hostname1
                                  20125
            Name of remote host Port number specified for ftss
            Omitted
ftp> put localfile1
                                remotefile1
           File to be transmitted Name of remote file
              ÷.
            Omitted
              Ĵ,
```
### **2.2.3 Uninstalling JP1/FTP**

To uninstall JP1/FTP (the following example is for Windows Server 2003):

- 1. Terminate all programs.
- 2. Stop all JP1/FTP services.

For details about how to stop services, see *[2.3 Starting and stopping services](#page-26-0)*.

3. From the Windows **Start** menu, choose **Control Panel**, and then **Add or Remove Programs**.

```
2. Installation and Setup
```
A dialog box for selecting the programs to be uninstalled is displayed.

- 4. While **Change or Remove Programs** is selected, select **JP1/File Transmission Server/FTP** from the list of currently installed programs, and then click the **Remove** button. A dialog box for confirming the deletion request is displayed.
- 5. Click the **Yes** button. The program is uninstalled.

2. Installation and Setup

### <span id="page-26-0"></span>**2.3 Starting and stopping services**

To use JP1/FTP, you must start its services.

### **2.3.1 Types of services**

To use JP1/FTP, you must start the services for the desired functions. The types of services are as follows:

- **•** JP1/File Transmission Server/FTP Server Start this service to perform file transmission as the server.
- **•** JP1/File Transmission Server/FTP Client Start this service to perform file transmission as the client.
- **•** JP1/File Transmission Server/FTP Log Start this service to obtain log information.
- **•** JP1/File Transmission Server/FTP Agent Start this service to use the Operations-Manager function.

# **2.3.2 Starting services**

#### **Notes about starting services**

- The JP1/FTP services are used with the account specified during logon. Permissions, such as file access permissions, depend on the account.
- **•** Use the same account to start all the desired JP1/FTP services.

Start the services to be used. You can also set services so that they will be started automatically when the system is started.

To start services (the following example is for Windows Server 2003):

- 1. From the Windows **Start** menu, choose **Control Panel**, **Administrative Tools**, and then **Services**. The Services dialog box is displayed.
- 2. Right-click the name of a service to be started, and then from the displayed pop-up menu, choose **Start**. The service starts. If an error is displayed when the service starts, check the event log that is displayed in Event Viewer. For details about the event log, see *[8.2 Messages displayed in Event Viewer](#page-151-0)*.

#### **To start services automatically when the system starts:**

In the Properties dialog box for the service to be started, on the **General** page, set **Startup type** to **Automatic**. The service will start automatically whenever the system starts.

# **2.3.3 Stopping services**

To stop services (the following example is for Windows Server 2003):

1. From the Windows **Start** menu, choose **Control Panel**, **Administrative Tools**, and then **Services**.

<sup>2.</sup> Installation and Setup

The Services dialog box is displayed.

- 2. Right-click the name of the service to be stopped, and then from the displayed pop-up menu, choose **Stop**. A confirmation message is displayed.
- 3. Click the **OK** button.

The service stops. If any file is being transmitted, transmission processing is terminated forcibly, resulting in abnormal termination.

<sup>2.</sup> Installation and Setup

<span id="page-28-0"></span>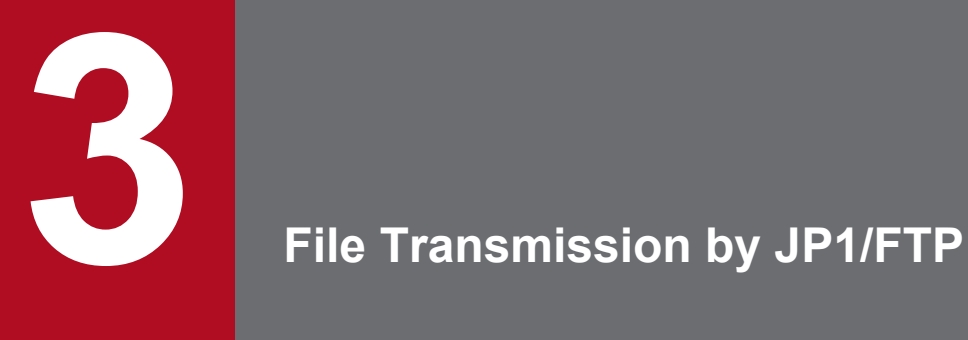

This chapter describes how to use JP1/FTP to transmit files.

# <span id="page-29-0"></span>**3.1 Defining an environment for JP1/FTP**

You must define an environment for JP1/FTP.

To define an environment, you choose **Environment Definition** at both the server and the client, and then use the Environment Definition dialog box.

#### **How to display the Environment Definition dialog box**

From the Windows **Start** menu, choose **Programs**, **JP1\_File Transmission Server\_FTP**, and then **Environment Definition**.

The following figure shows the Environment Definition dialog box.

#### **Figure 3‒1: Environment Definition dialog box**

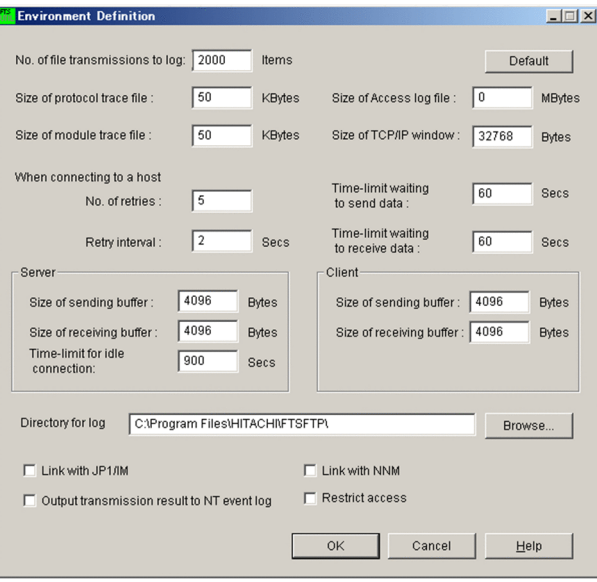

### **3.1.1 Defining an environment for JP1/FTP**

The default values are set during installation. We recommend that you change these values only if necessary.

To use the Environment Definition dialog box to define an environment for JP1/FTP:

1. Change settings as desired in the Environment Definition dialog box, and then click **OK**.

After you have changed the settings, restart all services.

The following table lists and describes each item in the Environment Definition dialog box.

**Table 3‒1: Items in the Environment Definition dialog box**

| <b>Item</b>                                                       | <b>Setting</b>                                                                                                    |
|-------------------------------------------------------------------|----------------------------------------------------------------------------------------------------|
| No. of file transmissions to log<br>((0 to 100,000))<br><<2.000>> | Specifies the number of log entries to retain. One file transmission is counted as one entry.<br>When the number of files transmitted exceeds the number of entries being retained, the oldest<br>information is overwritten.<br>Because the size of one entry is 1,500 bytes, the required file size equals number of retained<br>entries $\mathbf{x}$ 1,500 bytes. |
|                                                                   | Increasing the number of log entries to be retained:<br>If you increase the number of log entries to be retained, it might take longer to display logs,<br>depending on the CPU and hardware performance as well as on the amount of memory that                                                                                                    |

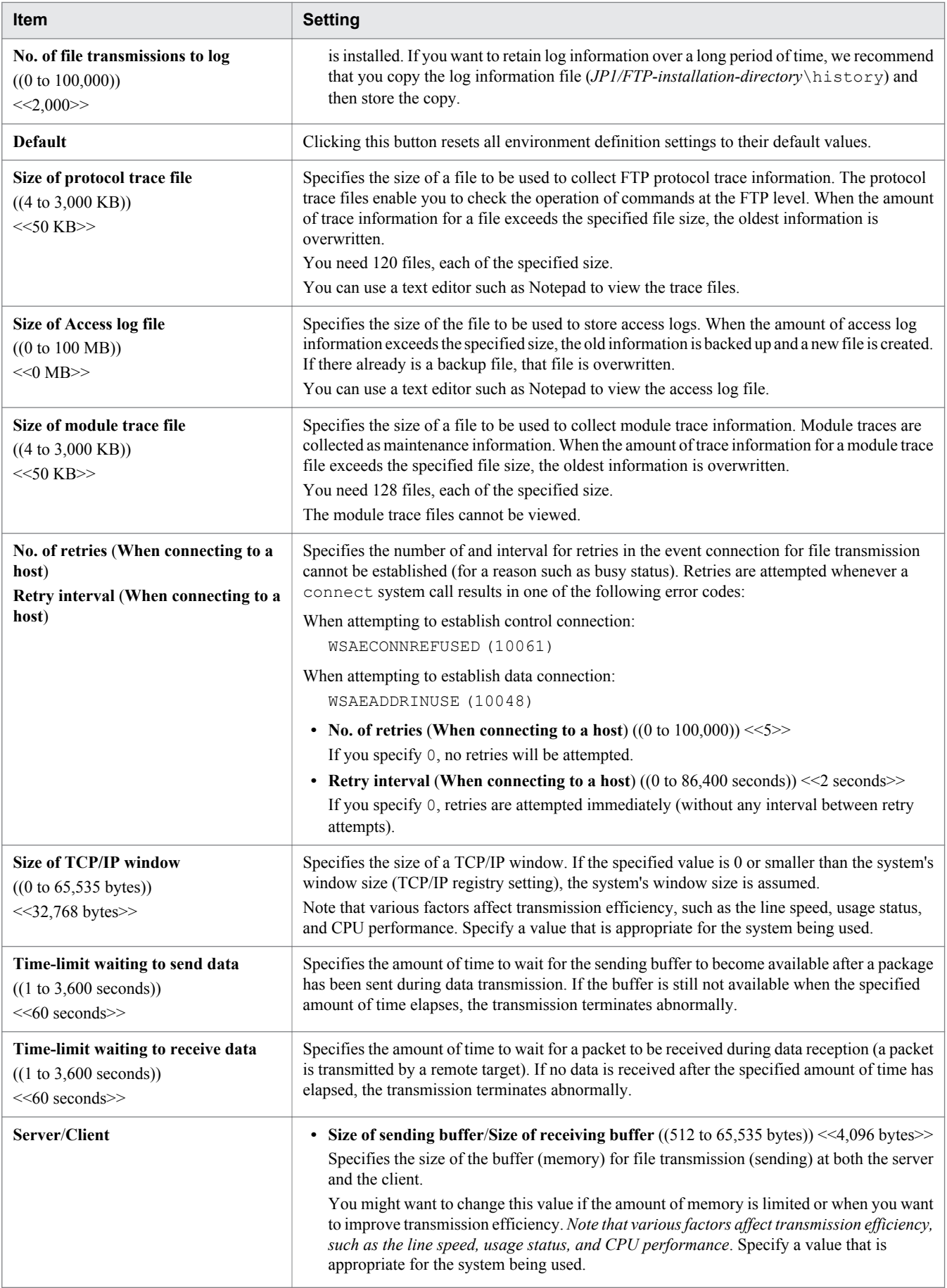

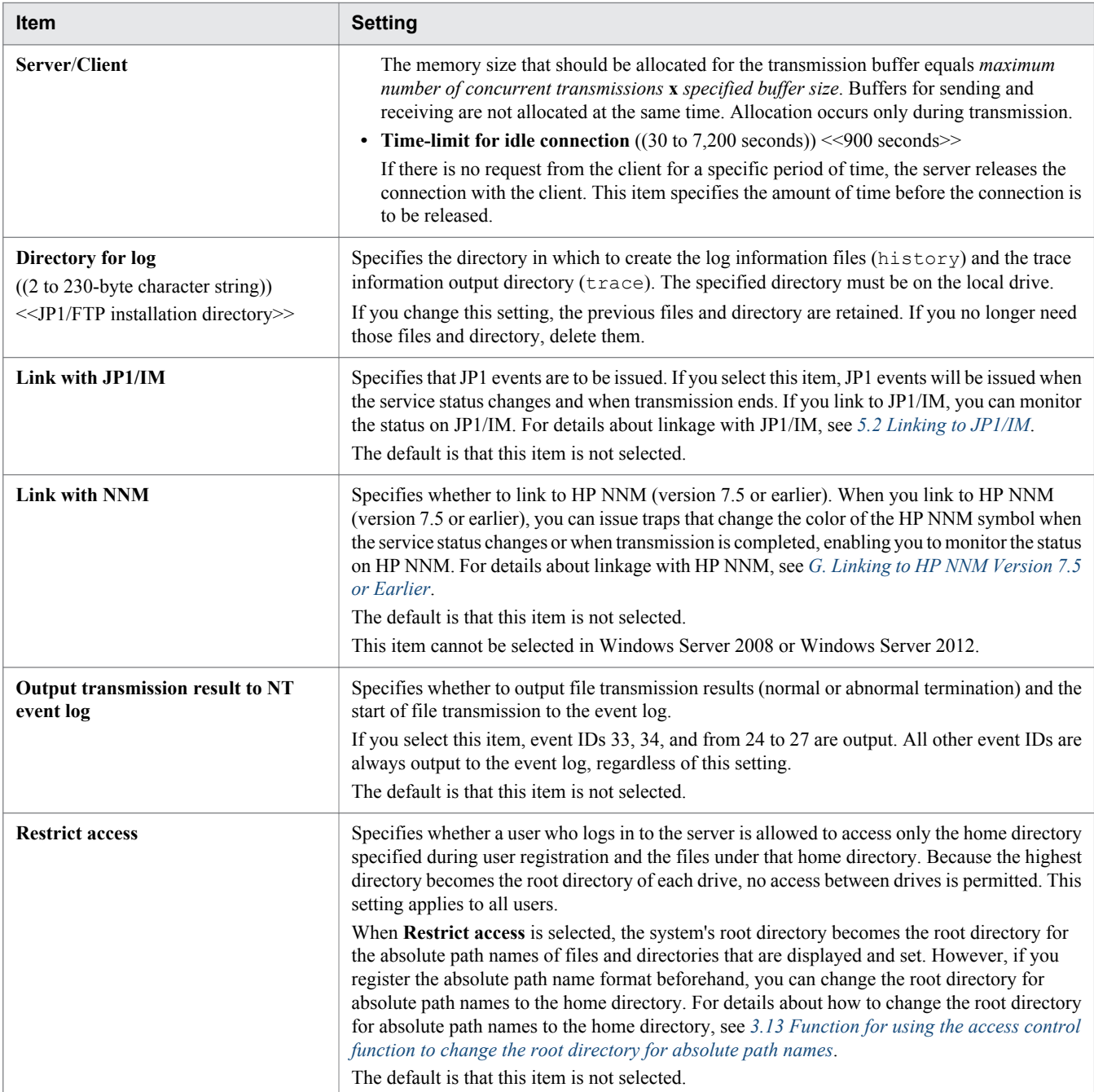

#### **Note**

If the value set in the Environment Definition dialog box in **No. of file transmissions to log**, **Size of protocol trace file**, and **Size of module trace file** is smaller than the current value for that item, the corresponding information files are deleted when the service is restarted. This means that the information existing before the restart will be deleted. The log information is backed up to the file *log-information-directory*\FTSLOGSAVE.

#### **Suppressing automatic display at the HP NNM console**

If you select **Link with NNM** in the Environment Definition dialog box and then save the environment definition, the linkage batch starts. The default is that the HP NNM console is displayed automatically. To suppress this display, add ovw to the registry HKEY\_LOCAL\_MACHINE\SOFTWARE\Hewlett-Packard\OpenView\Network Node Manager\OVConsole\CannotLaunchViewer. For details, see ovconsole in the HP NNM version 7.5 Help.

# <span id="page-32-0"></span>**3.1.2 Using a definition file to define an environment for JP1/FTP**

You can use a definition file to define some of the environment settings for JP1/FTP.

You create a definition file and specify the definition information as described below.

# **(1) Creating a definition file**

Create a definition file with the following path name:

```
JP1/FTP-installation-directory\ftsenv.ini
```
# **(2) Contents of the definition file**

Specify the definition information in the format of a Windows initialization file  $(.ini)$ , as shown below:

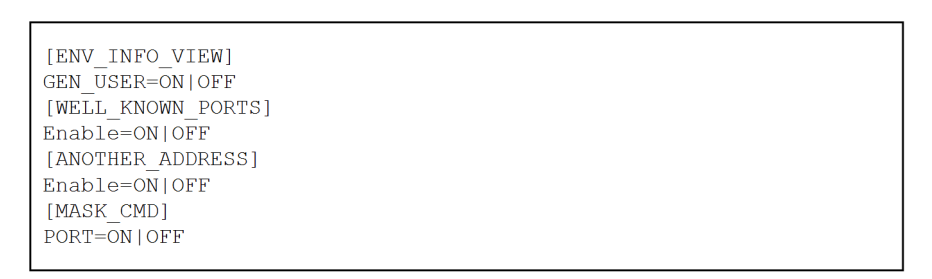

The following table lists and describes the sections, keys, and values that can be specified.

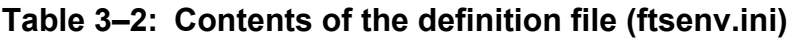

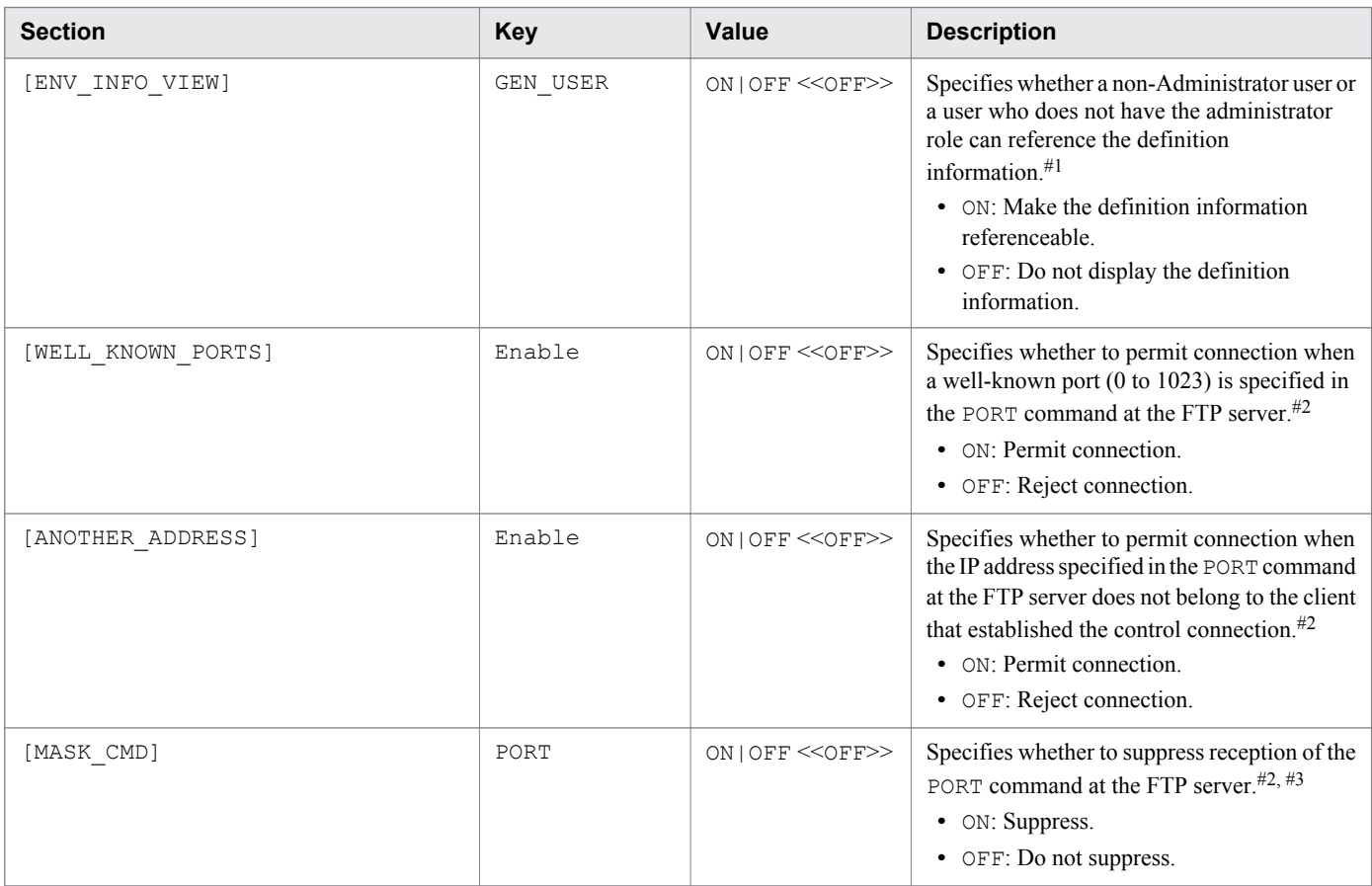

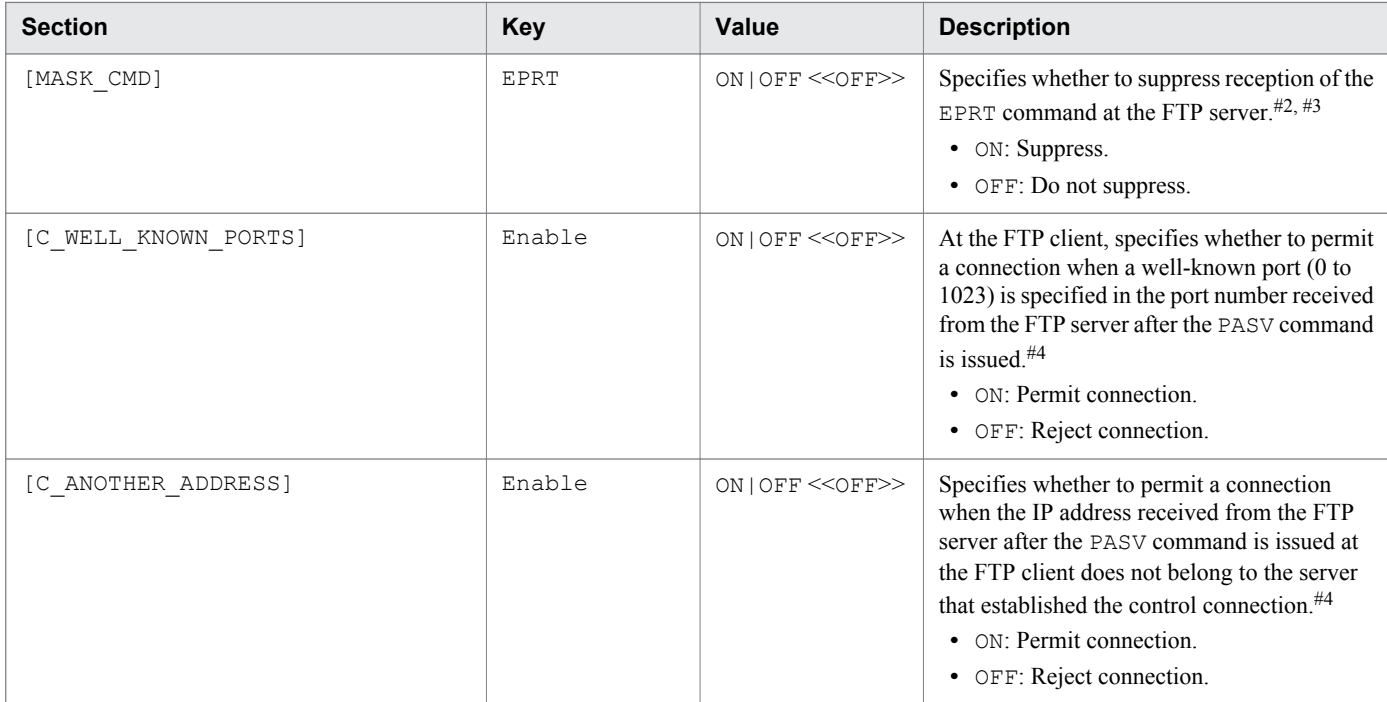

#### #1

In version 8 or earlier, a non-Administrator user or a user who does not have the administrator role cannot reference some of the definition information. If ON is specified, all the definition information becomes referenceable, including the information that was not referenceable in version 8 or earlier.

When the Operations-Manager Console is used to reference definition information, the user must be an administrator or have the administrator role.

#### $#2$

This registration information takes effect the next time the JP1/File Transmission Server/FTP Server service starts.

#### #3

If ON is specified and the FTP server receives the corresponding command, the FTP server sends to the FTP client the response message 500 '*command-name*': command not understood. Note that Help for this command is not disabled.

#### #4

This registration information takes effect the next time the JP1/File Transmission Server/FTP Client service starts.

# <span id="page-34-0"></span>**3.2 Registering the users who can log in to a JP1/FTP server**

You must register all login users who will be logging in to the server during file transmission. The server will reject reception requests from any other users. To register login users, you choose **User-To-Login Registration** at the server and then register the users in the User-To-Login Registration window.

#### **How to display the User-To-Login Registration window**

From the Windows **Start** menu, choose **Programs**, **JP1\_File Transmission Server\_FTP**, and then **User-To-Login Registration**.

The following figure shows the User-To-Login Registration window.

#### **Figure 3‒2: User-To-Login Registration window**

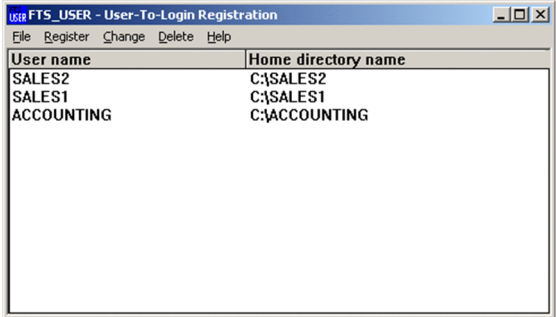

**Note**

The login users that you register here are not the same as the Windows login users.

### **3.2.1 Registering the login users**

To register the login users:

1. In the User-To-Login Registration window, choose **Register**.

The Register User To Login dialog box is displayed.

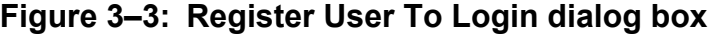

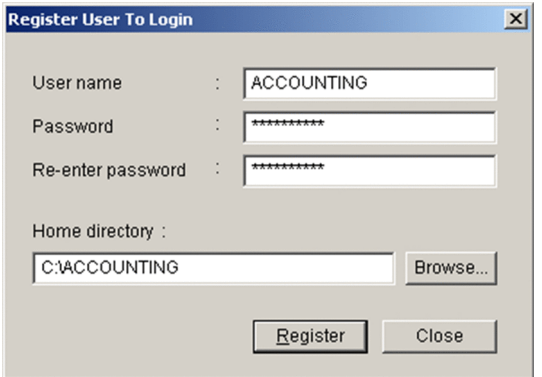

2. Specify each item and then click **Register**.

You can register multiple users one after another until you click **Close**.

3. After you have finished registering users, click **Close**.

The following table lists and describes each setting item in the Register User To Login dialog box.

<sup>3.</sup> File Transmission by JP1/FTP

#### <span id="page-35-0"></span>**Table 3‒3: Setting items in the Register User To Login dialog box**

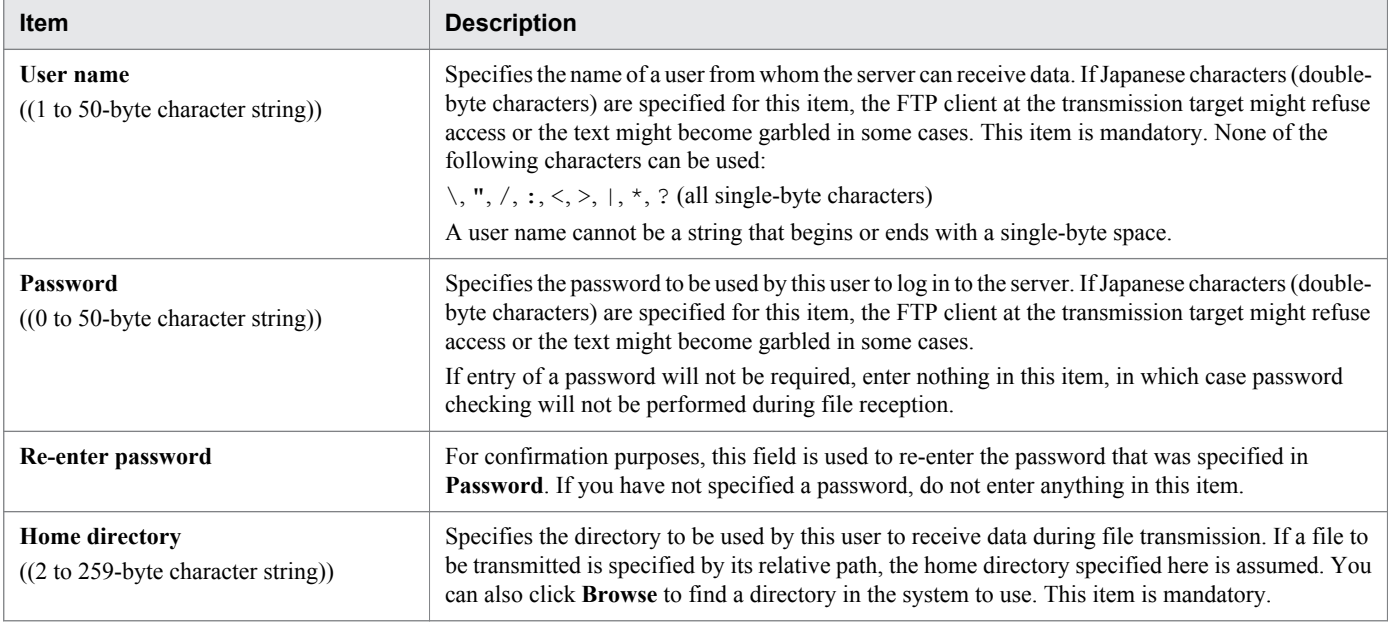

# **3.2.2 Changing login user information**

You can change a user's password and home directory in login user information that has been registered.

To change login user information:

1. From the list in the User-To-Login Registration window, select a user and then choose **Change**. The Change User Information dialog box is displayed.

#### **Figure 3‒4: Change User Information dialog box**

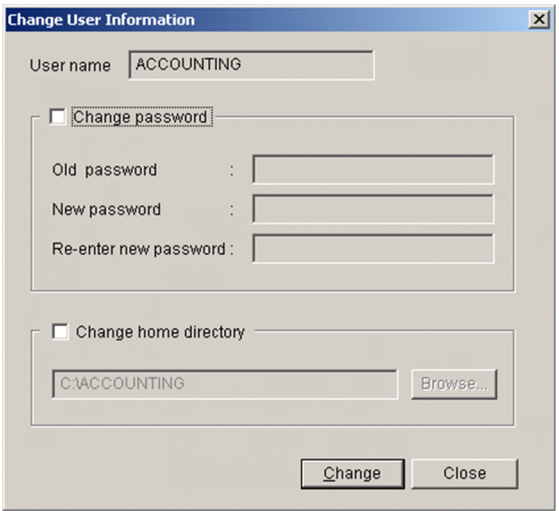

- 2. Select an item you wish to change, and then enter the new information. You can change a user's password and/or home directory.
- 3. Click **Change**.

<sup>3.</sup> File Transmission by JP1/FTP
# **3.2.3 Deleting login user information**

You can delete a user's registered login user information from the User-To-Login Registration window. When you delete a user's login information, any auto-start programs that have been set for that user are also deleted.

To delete login user information:

- 1. From the list in the User-To-Login Registration window, select a user to delete. To delete multiple users at the same time, select the users while holding down the **Shift** or **Ctrl** key.
- 2. Choose **Delete**.

A confirmation message is displayed.

3. Click **Yes**.

## **3.3 Registering auto-start programs**

You can register a program to start at the server after file transmission is finished.

To register auto-start programs, you start **Auto-Start Program Registration** at the server and then register auto-start programs in the Auto-Start Program Registration window.

#### **How to display the Auto-Start Program Registration window**

From the Windows **Start** menu, choose **Programs**, **JP1\_File Transmission Server\_FTP**, and then **Auto-Start Program Registration**.

The Auto-Start Program Registration window is displayed. The following figure shows the Auto-Start Program Registration window.

### **Figure 3‒5: Auto-Start Program Registration window**

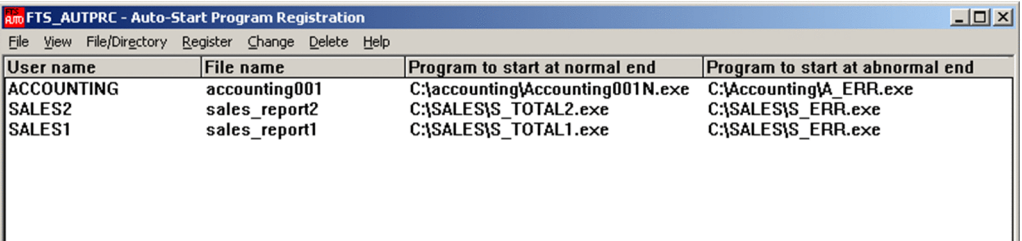

### **3.3.1 Registering auto-start programs**

The following features characterize auto-start programs:

- **•** You can register different programs to start in the event of normal termination and abnormal termination of transmission.
- The time at which a specified program starts depends on how the transmission file is specified:

*file-name* is specified

The program starts when the specified file is transmitted.

*directory-name* is specified

The program starts when a file is transmitted to the specified directory.

- **•** An auto-start program is executed when transmission is completed for the registered user. To register an auto-start program for all users, specify .default in **User name**.
- **•** You can either specify from scratch an auto-start program to start, or you can edit existing registration information to specify a different auto-start program.

To register auto-start programs:

1. In the Auto-Start Program Registration window, from the **Register** menu, choose **For File Trigger** or **For Directory Trigger**. Alternatively, select existing registration information, and then from the **Register** menu, choose **For File Trigger** or **For Directory Trigger**.

The Register Auto-Start Program dialog box appears.

<sup>3.</sup> File Transmission by JP1/FTP

### **Figure 3‒6: Register Auto-Start Program dialog box (for files)**

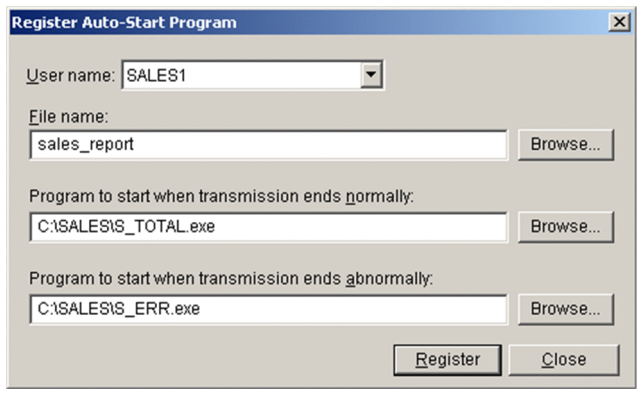

- 2. Specify the items and then click **Register**.
	- You can make entries for multiple auto-start programs one after another until you click **Close**.
- 3. After registering the programs, click **Close**.

Ē

The following table lists and describes each item in the Register Auto-Start Program dialog box.

**Table 3‒4: Items in the Register Auto-Start Program dialog box**

| <b>Item</b>                                                                                                    | <b>Setting</b>                                                                                                    |  |
|----------------------------------------------------------------------------------------------------|----------------------------------------------------------------------------------------------------|--|
| User name<br>((user displayed in the list))                                                                                                    | Specifies a user name for registering an auto-start program. This item is mandatory.<br>The following users displayed in the drop-down list can register auto-start programs.<br>• Users who have been registered as JP1/FTP login users<br>. default (default users): All users who have been registered as login users<br>$\bullet$<br>When there is no registration information that corresponds to an individual user, JP1/FTP<br>references the default user registration information. If such an item is found, JP1/FTP starts<br>those programs automatically.<br>When a user name is already set in User name:<br>If a user has been specified in Info. For Specific User in the View menu, that user name is<br>displayed here. From the View menu, choose Info. For All Users. |  |
| File name/Directory name<br>$((1 to 259-byte character string))$                                                                                     | Specifies the name of the file or directory that is to be subject to automatic start. This item is<br>mandatory.<br>If you specify a file, specify its full path or only the file name. If you specify a directory, specify<br>its full path. For the directory delimiter, use $\setminus$ .                                                                                                    |  |
| Program to start when transmission<br>ends normally<br>Program to start when transmission<br>ends abnormally<br>$((2 to 259-byte character string))$ | Specifies the program to start when transmission terminates normally and/or when transmission<br>terminates abnormally.<br>For the name of a program to start, specify its full path. When the program starts, transmission<br>information can be passed as arguments. For details, see $(1)$ Parameter keywords. Note that if the<br>length of the expanded parameter keywords exceeds 2,047 bytes, start processing of the specified<br>auto-start program will fail.                                                                                                    |  |
|                                                                                                    | When a program name contains a space:<br>If the specified program name contains a space, enclose the entire program name in double-<br>quotation marks (").<br>Example: When specifying c: \aaa $\Delta$ bbb \ccc $\Delta$ ddd. exe as the name of an auto-start<br>program:<br>"c: \aaa $\Delta$ bbb\ccc $\Delta$ ddd.exe: " ( $\Delta$ : Single-byte space)<br>Note that in the case of a batch file, if you enclose both the program name and the arguments<br>in double-quotation marks, the arguments will not be passed correctly.                                                                                                    |  |

#### <span id="page-39-0"></span>**Notes about the programs to start**

Because the specified programs are started from the JP1/File Transmission Server/FTP Server service, we recommend that you note the following:

- **•** Make sure that the account (user) used to start the JP1/File Transmission Server/FTP Server service is authorized to execute the specified programs.
- **•** Because automatic start of programs is executed in a service session that is independent of the user's logon session, some of the information might not be readable (such as the registry settings specified during the user's logon session).
- **•** If you specify a program that has a graphical user interface, specify **Allow service to interact with desktop** in the Properties dialog box for the JP1/FTP service (**Logon** page) (applicable to Windows Server 2003). Before you use the program, make sure that it runs normally, because programs are run according to Windows specifications.

#### **Priority of program start**

If multiple auto-start programs have been registered, the start condition (file name or directory name) might be applicable to more than one of the programs. In such a case, JP1/FTP searches the programs based on the priority order described below and starts only the first program that satisfies a priority condition. The following figure shows the priorities.

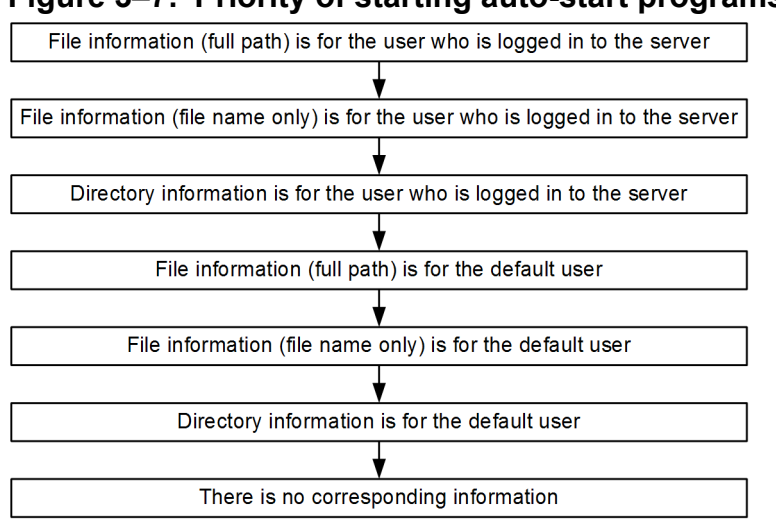

### **Figure 3‒7: Priority of starting auto-start programs**

#### **How to start programs when multiple files are transmitted**

If a wildcard is used to transmit multiple files, an auto-start program is started as many times as there are file transmissions. Information is inherited to the auto-start program separately for each transmission. The transmission information cannot be inherited to all instances of the auto-start program at once.

## **(1) Parameter keywords**

You can pass all the transmission-end information items to the user program by specifying a keyword in the auto-start program. You can also use keywords to pass specific transmission-end information items. The following table lists and describes the keywords.

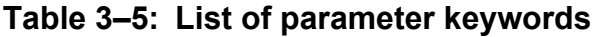

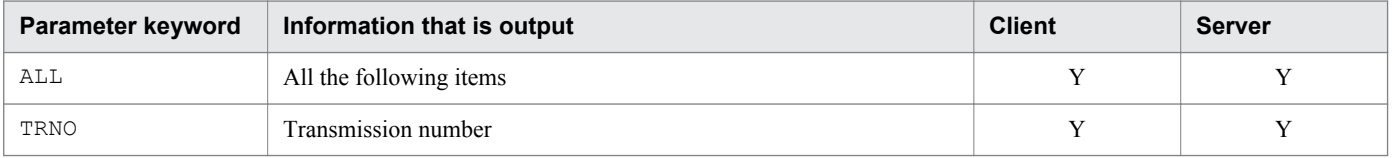

<sup>3.</sup> File Transmission by JP1/FTP

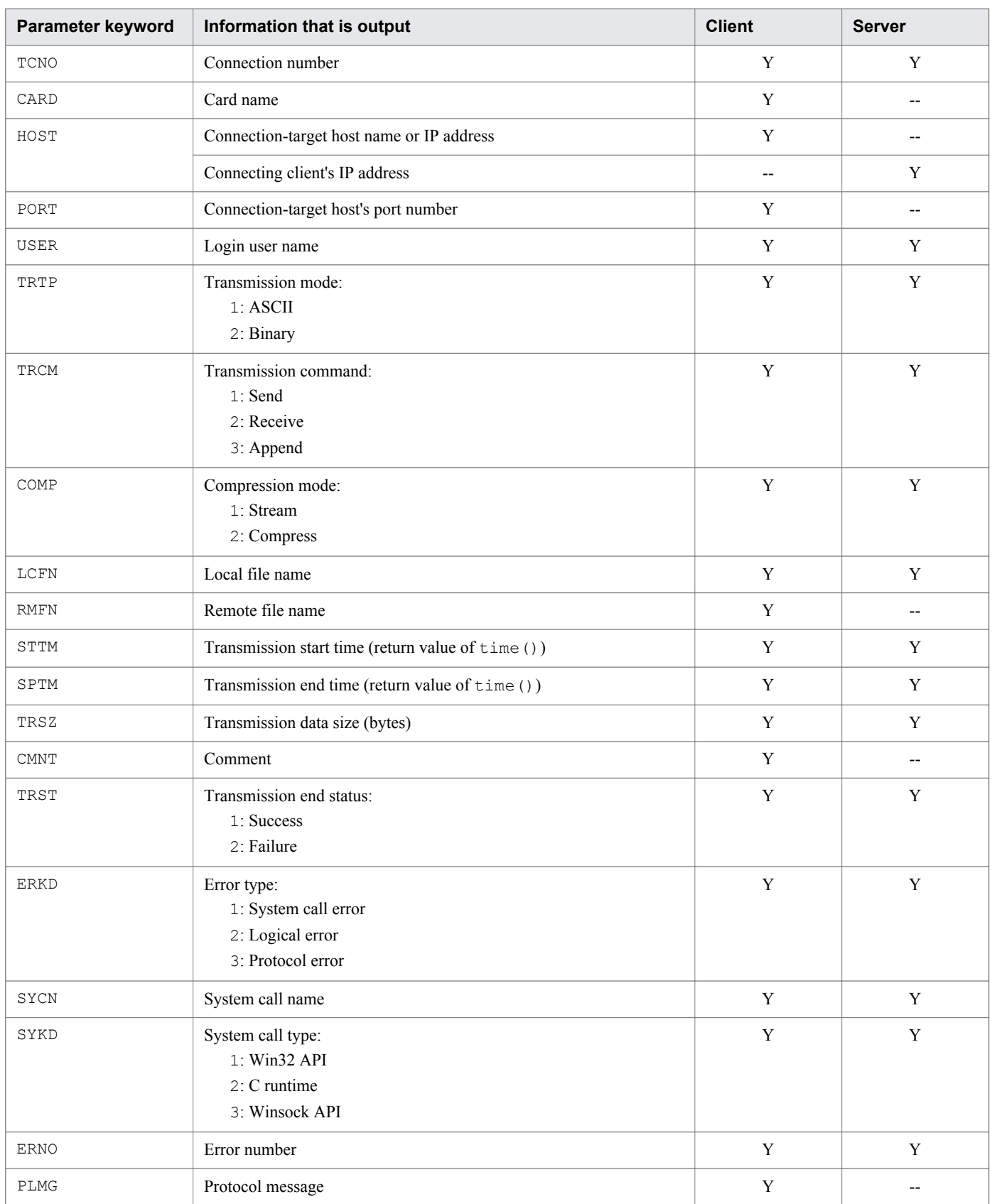

Legend:

Y: Enabled

--: Disabled

#### **About keyword specification**

- **•** If any keyword other than the ones shown in the table above or an invalid keyword is specified, the specified keyword is passed to the user program.
- **•** If arguments to be passed to an auto-start program contain any spaces, you must enclose the keywords in doublequotation marks.

```
Example: "ALL"
```
When keywords are enclosed in double-quotation marks, the arguments are passed differently between . exerand .bat files, as shown below:

```
Example: A.exe "PLMG" aargv[1]=aaa bbb
Example: A.bat "PLMG" a%1="aaa bbb"
```
#### **Example of argument specification**

The following shows an example of specifying arguments.

All transmission-end information:

C:\USERS\accounting\PROC ALL

Selected transmission-end information:

```
C:\USERS\accounting\PROC1 TRNO USER TRCM STTM SPTM
C:\USERS\accounting\PROC2 "PLMG"
```
#### **Command line during execution**

Example 1: Specifying keywords (without double-quotation marks):

Specification:

```
C:\USERS\accounting\PROC1 TRNO USER TRCM STTM SPTM
```
Execution command line:

```
C:\USERS\accounting\PROC1 12 accounting 1 12:45:35 12:45:45
(Transmission connection number: 12, login user name: accounting, 
transmission command: send(1), transmission start time: 12:45:35, 
transmission end time: 12:45:45)
```
Example 2: Specifying keywords (with double-quotation marks):

Specification:

```
C:\USERS\WAKA\PROC2 "PLMG"
```
Execution command line:

```
C:\USERS\WAKA\PROC2 "550 D:\temp\test.dat:The system cannot find the 
path specified."
(Protocol message: 550 D:\temp\test.dat:The system cannot find the 
path specified.)
```
The user can obtain the entire command line character string by using the GetCommandLine function within the termination procedure. If the user program is a C runtime process, you can use the mechanism of argc and argv.

```
3. File Transmission by JP1/FTP
```
## **3.3.2 Changing the auto-start programs**

You can use the Auto-Start Program Registration window to change registered auto-start programs.

To change an auto-start program:

1. From the Auto-Start Program Registration window, select the information that you wish to change, and then click **Change**.

The Change Auto-Start Program dialog box appears.

### **Figure 3‒8: Change Auto-Start Program dialog box**

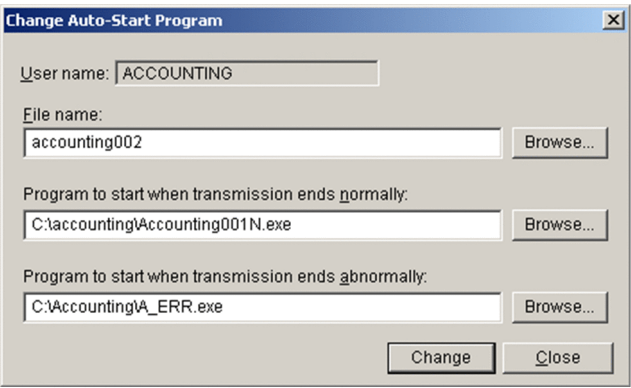

- 2. Enter the desired information in the applicable items.
- 3. Click **Change**.

### **3.3.3 Deleting auto-start programs**

You can delete auto-start programs from the Auto-Start Program Registration window.

To delete auto-start programs:

- 1. From the Auto-Start Program Registration window, select the information that you wish to delete. To select multiple items, select them while holding down the **Shift** or **Ctrl** key.
- 2. Choose **Delete**. A configuration message is displayed.
- 3. Click **Yes**.

## **3.3.4 Changing the information displayed in the Auto-Start Program Registration window**

You can change how information is displayed in the Auto-Start Program Registration window, as follows:

- Display by user who is registered for the auto-start programs (all users, specified user, or default user)
- **•** Display by program start trigger target (file or directory)

# **(1) Displaying the auto-start programs by user**

To display the auto-start programs by user:

1. From the **View** menu, choose **Info. For All Users**, **Info. For Specific User**, or **Info. For .default User**.

**• Info. For All Users**

Displays all the information that has been registered.

**• Info. For Specific User**

Specify a desired user in the Specify User name dialog box. The following figure shows the Specify User name dialog box.

### **Figure 3‒9: Specify User name dialog box**

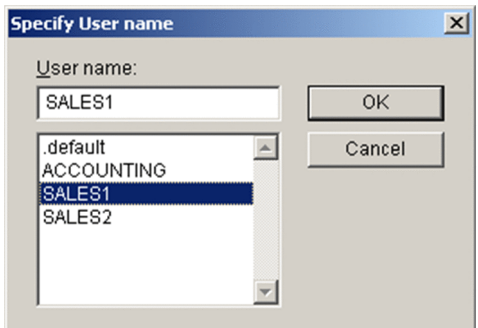

### **• Info. For .default User**

Displays only the information registered for the default user.

### **(2) Displaying the auto-start programs by program start trigger target (file or directory)**

To display the auto-start programs by program start trigger target:

- 1. Select **File/Directory**, and then select either **Trigger Is File** or **Trigger Is Directory**.
	- **Trigger Is File**

Displays only the information associated with files.

**• Trigger Is Directory**

Displays only the information associated with directories.

## <span id="page-44-0"></span>**3.4 Registering transmission information**

You register information about a transmission (such as the remote host name, remote user name, and transmission file) onto a *transmission card*. You can also specify a program to be started by the client when transmission finishes.

To register transmission information, you use **Transmission Regist. & Exe.** at the client to display the Registration And Execution Of Transmission Requests window. Alternatively, you can use a command.

#### **How to display the Registration And Execution Of Transmission Requests window**

From the Windows **Start** menu, choose **Programs**, **JP1\_File Transmission Server\_FTP**, and then **Registration And Execution Of Transmission Requests**.

The Registration And Execution Of Transmission Requests window is displayed. The following figure shows the Registration And Execution Of Transmission Requests window.

### **Figure 3‒10: Registration And Execution Of Transmission Requests window**

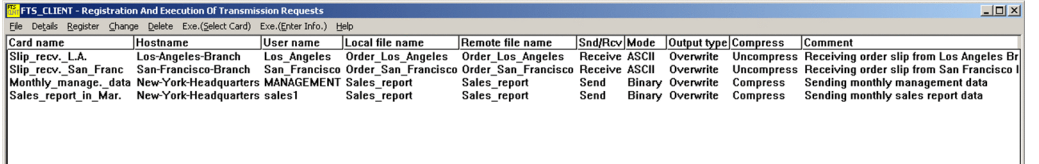

## **3.4.1 Registering transmission information onto a transmission card**

You register transmission information onto a transmission card. This subsection describes two methods, one that uses the Registration And Execution Of Transmission Requests window and one that uses the command.

Alternatively, you can edit an existing transmission card and register it as a new transmission card.

### **(1) Using the Registration And Execution Of Transmission Requests window**

To register transmission information onto a transmission card:

1. In the Registration And Execution Of Transmission Requests window, choose **Register**, or select an existing transmission card, and then choose **Register**.

The Register Transmission Information dialog box appears.

### **Figure 3‒11: Register Transmission Information dialog box**

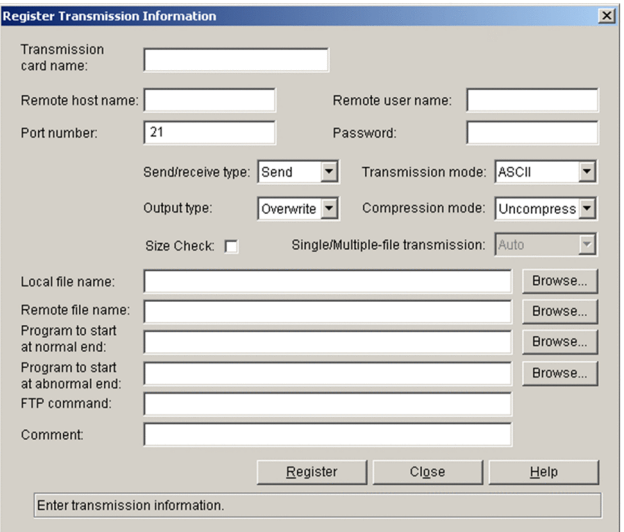

2. Specify the items and then click **Register**.

You can register multiple sets of transmission information until you click **Close**.

3. After you have finished with the registration, click **Close**.

The following table lists and describes each item in the Transmission Information dialog box.

| <b>Item</b>                                                          | <b>Setting</b>                                                                                                    |  |  |
|----------------------------------------------------------------------|----------------------------------------------------------------------------------------------------|--|--|
| <b>Transmission card name</b><br>$((1 to 20-byte character string))$ | Specifies a name for the transmission information. If you link to JP1/AJS3, make sure that the<br>specified transmission card name does not contain any spaces. This item is mandatory.                                                                                                    |  |  |
| <b>Remote host name</b><br>$((1 to 256-byte character string))$      | Specifies the name or IP address of the remote host. When you specify an IP address, you can<br>specify an IPv4 or IPv6 address. This item is mandatory.                                                                                                    |  |  |
| Port number<br>((1 to 65, 535))<br><<21>>                            | Specifies the port number of the remote host. If this item is omitted, 21 is assumed.<br>• For transmitting to the JP1/FTP server:<br>Specify the port number that was specified in ftss in the port number settings.<br>• For transmitting to the OS's default FTP server:<br>Specify the default value (21).                                                                                           |  |  |
| Remote user name<br>$((1 to 50-byte character string))$              | Specifies the name of the login user at the transmission target. This item is mandatory.                                                                                                    |  |  |
| Password<br>$((0 to 50-byte character string))$                      | Specifies the password registered for the login user. If no password was specified during the<br>registration process, leave this item blank.                                                                                                    |  |  |
| Send/receive type                                                    | Specifies the transmission type:<br>• Send<br>• Receive                                                                                                    |  |  |
| <b>Transmission mode</b>                                             | Specifies the transmission mode according to the file to be transmitted.<br>• ASCII: In this transmission mode, the receiving end adjusts linefeed codes according to the<br>local system. Use this mode to transmit text files.<br>• BINARY: This mode achieves transparent transmission without having to be aware of the data<br>contents. Use this mode to transmit data files and executable files. |  |  |
| <b>Output type</b>                                                   | Specifies how to output files after transmission:                                                                                                    |  |  |

**Table 3‒6: Items in the Register Transmission Information dialog box**

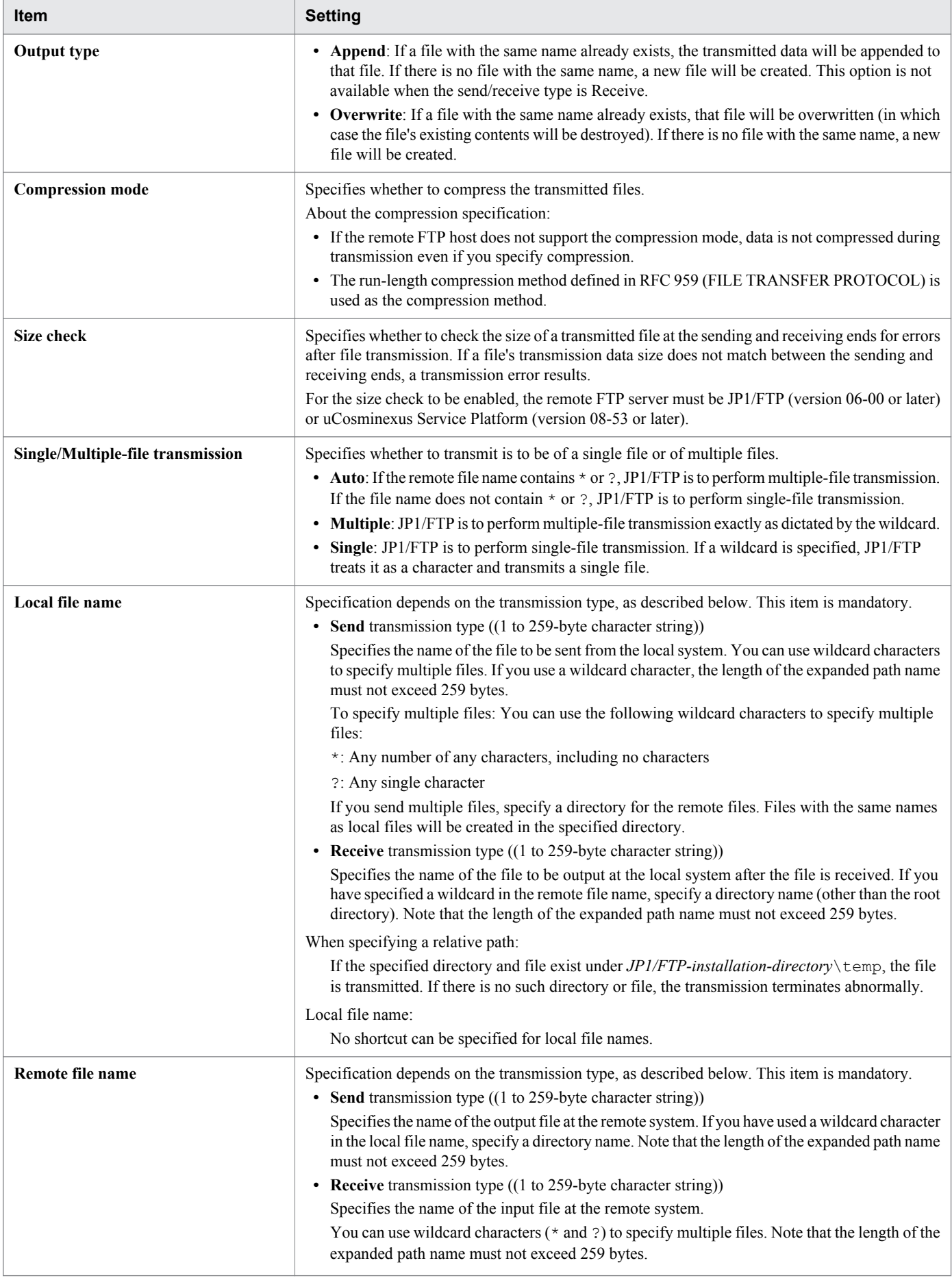

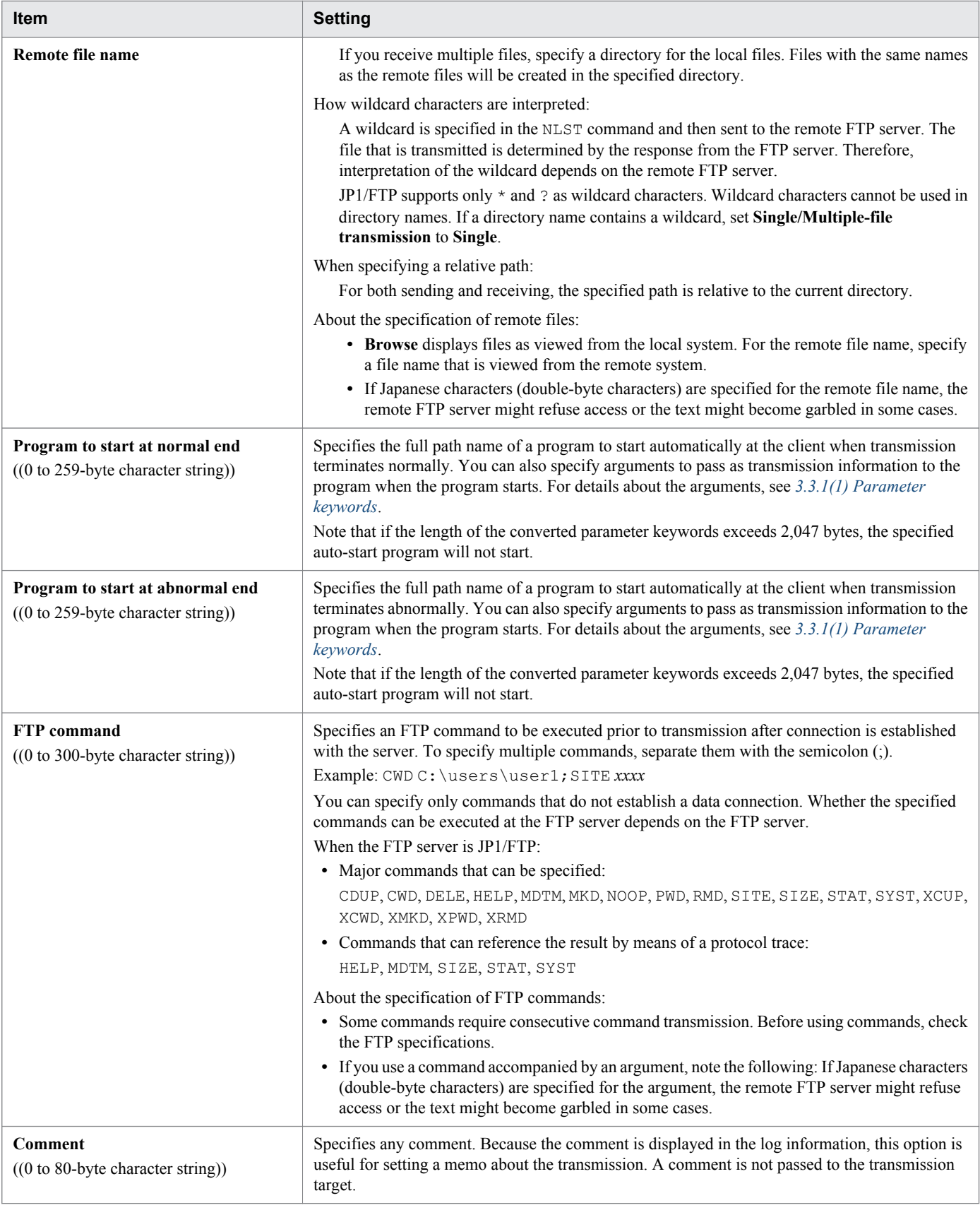

#### **About the programs that are specified as auto-start programs**

Because auto-start programs are started from the JP1/File Transmission Server/FTP Client service, we recommend that you note the following:

- **•** Make sure that the account (user) used to start the JP1/File Transmission Server/FTP Server service is authorized to execute the specified programs.
- **•** Because automatic start of programs is executed in a service session that is independent of the user's logon session, some of the information might not be readable (such as the registry settings specified during the user's logon session).
- **•** If you specify a program that has a graphical user interface, specify **Allow service to interact with desktop** in the Properties dialog box for the JP1/FTP service (**Logon** page) (applicable to Windows Server 2003). Before you use the program, make sure that it runs normally, because programs are run according to Windows specifications.

#### **How to start programs when multiple files are transmitted**

If a wildcard is used to transmit multiple files, an auto-start program is started as many times as there are file transmissions. Information is inherited to the auto-start program separately for each transmission. The transmission information cannot be inherited to all instances of the auto-start program at once.

## **(2) Using the ftsregc command**

The following figure shows an example of using a command to register new transmission information:

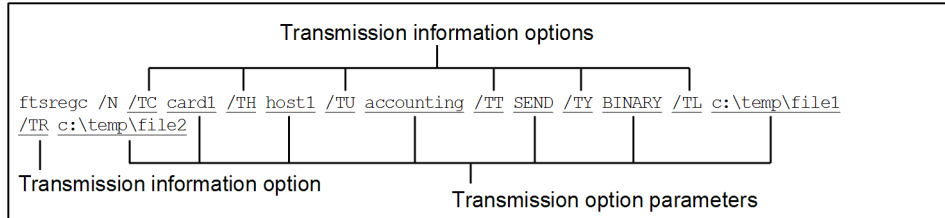

This example registers the following information:

- **•** /TC: The transmission card name is card1.
- **•** /TH: The connection-target host name is host1.
- **•** /TU: The login user name is accounting.
- **•** /TT: The send/receive type is SEND.
- **•** /TY: The transmission mode is BINARY.
- **•** /TL: The local file name is c:\temp\file1.
- **•** /TR: The remote file name is c:\temp\file2.

The following figure shows an example of a command that registers transmission information using an existing transmission card:

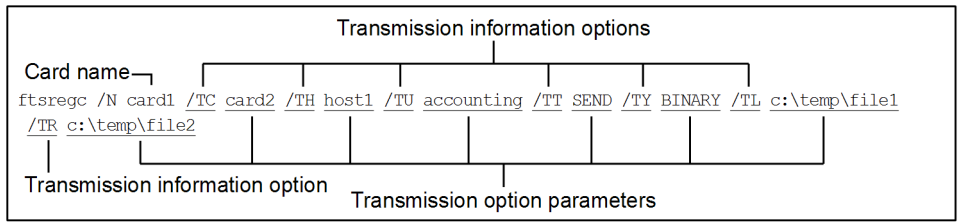

This example registers the following information:

- The name of the existing transmission card that is being used is card1.
- **•** /TC: The name specified for the new transmission card is card2.

3. File Transmission by JP1/FTP

- **•** /TH: The connection-target host name is host1.
- **•** /TU: The login user name is accounting.
- **•** /TT: The send/receive type is SEND.
- **•** /TY: The transmission mode is BINARY.
- **•** /TL: The local file name is c:\temp\file1.
- **•** /TR: The remote file name is c:\temp\file2.

For details about the ftsregc command, see *[ftsregc - registers, changes, deletes, and displays transmission](#page-115-0) [information](#page-115-0)* in *6. Commands*.

### **3.4.2 Changing the information registered on a transmission card**

You can change the information registered on a transmission card. This subsection describes two methods, one that uses the Registration And Execution Of Transmission Requests window and one that uses a command.

### **(1) Using the Registration And Execution Of Transmission Requests window**

To change the information registered on a transmission card:

1. In the Registration And Execution Of Transmission Requests window, select the transmission card to be edited, and then choose **Change**.

The Change Transmission Information dialog box appears.

### **Figure 3‒12: Change Transmission Information dialog box**

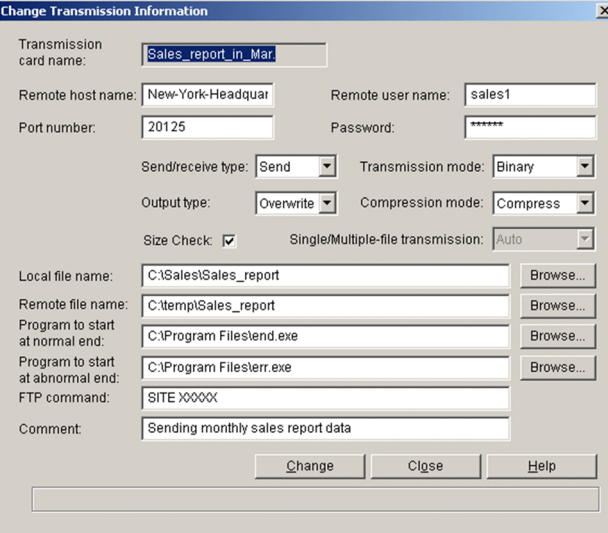

- 2. Enter new information in the applicable items.
- 3. Click **Change**.

## **(2) Using the ftsregc command**

The following example changes information on a transmission card:

```
3. File Transmission by JP1/FTP
```
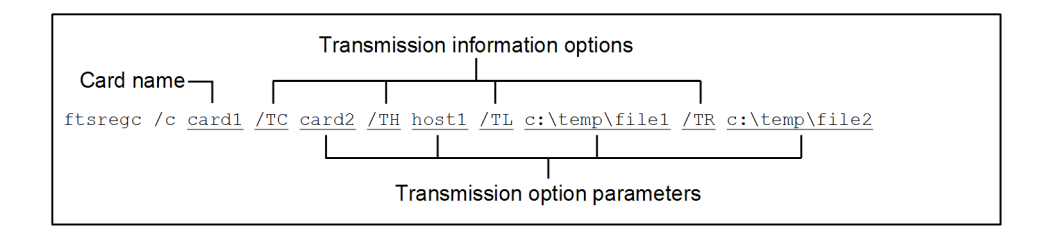

This example changes the following transmission information on card1:

- **•** /TC: The card name is card2.
- **•** /TH: The connection-target host name is host1.
- **•** /TL: The local file name is c:\temp\file1.
- **•** /TR: The remote file name is c:\temp\file2.

For details about the ftsregc command, see *[ftsregc - registers, changes, deletes, and displays transmission](#page-115-0) [information](#page-115-0)* in *6. Commands*.

### **3.4.3 Deleting transmission cards**

You can delete registered transmission cards from the Registration And Execution Of Transmission Requests window. This subsection describes two methods, one that uses the Registration And Execution Of Transmission Requests window and one that uses a command.

### **(1) Using the Registration And Execution Of Transmission Requests window**

To delete transmission cards:

- 1. In the Registration And Execution Of Transmission Requests window, select a transmission card to be deleted. To select multiple transmission cards, select them while holding down the **Shift** or **Ctrl** key.
- 2. Choose **Delete**.

A configuration message is displayed.

3. Click **Yes**.

### **(2) Using the ftsregc command**

The following example deletes information on a transmission card:

```
ftsregc /D card1
            Card name
```
For details about the ftsregc command, see *[ftsregc - registers, changes, deletes, and displays transmission](#page-115-0) [information](#page-115-0)* in *6. Commands*.

<sup>3.</sup> File Transmission by JP1/FTP

# **3.4.4 Checking the contents of a transmission card**

You can check the contents of a transmission card before you start transmission. This subsection describes two methods, one that uses the Registration And Execution Of Transmission Requests window and one that uses a command.

## **(1) Using the Registration And Execution Of Transmission Requests window**

To check the contents of a transmission card:

1. In the Registration And Execution Of Transmission Requests window, select a transmission card whose contents are to be displayed, and then choose **Details**.

The Transmission Card Details dialog box appears.

2. After checking the contents, click **OK**.

## **(2) Using the ftsregc command**

The following example displays the contents of a transmission card:

```
ftsregc /L card1
            Transmission card name
```
For details about the ftsregc command, see *[ftsregc - registers, changes, deletes, and displays transmission](#page-115-0) [information](#page-115-0)* in *6. Commands*.

## **3.5 Transmitting files**

There are two ways to transmit files:

**•** Select Card method of file transmission

This method specifies a registered transmission card in the Registration And Execution Of Transmission Requests window and then executes transmission.

**•** Enter Information method of file transmission

For this method, you start **Transmission Regist. & Exe.** at the client to open the Registration And Execution Of Transmission Requests window. Alternatively, you can use a command.

#### **How to display the Registration And Execution Of Transmission Requests window**

From the Windows **Start** menu, choose **Programs**, **JP1\_File Transmission Server\_FTP**, and then choose **Registration And Execution Of Transmission Requests**.

The Registration And Execution Of Transmission Requests window appears. The following figure shows the Registration And Execution Of Transmission Requests window.

### **Figure 3‒13: Registration And Execution Of Transmission Requests window**

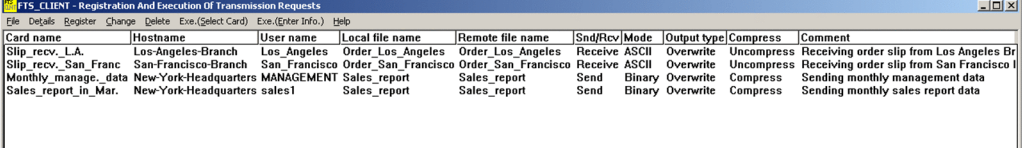

## **3.5.1 Executing transmission by specifying a transmission card (Select Card method of file transmission)**

This method specifies a transmission card. You can specify multiple transmission cards.

This subsection describes two methods, one that uses the Registration And Execution Of Transmission Requests window and one that uses a command.

## **(1) Using the Registration And Execution Of Transmission Requests window**

To execute transmission:

1. In the Registration And Execution Of Transmission Requests window, select a transmission card to be transmitted.

#### 2. Choose **Exe.(Select Card)**.

The Execute Transmission (Select Card) dialog box appears.

<sup>3.</sup> File Transmission by JP1/FTP

### **Figure 3‒14: Execute Transmission (Select Card) dialog box**

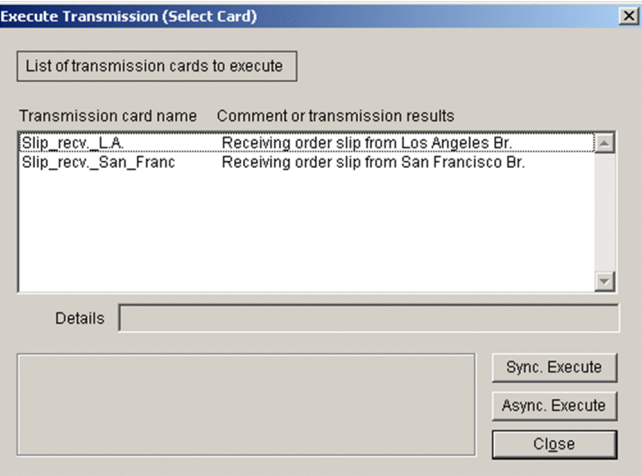

#### **To change the sequence of transmission**

The Select Card method of file transmission transmits sequentially in the order that the files are listed in the Execute Transmission (Select Card) dialog box. To change the sequence, double-click a desired transmission card. The double-clicked transmission card is moved to the top of the list and will be transferred first.

#### 3. Click either **Sync. Execute** or **Async. Execute**.

**•** Synchronous execution

Transmission is executed sequentially for each card (each card name). Transmission of one file must be completed before the next file can be transmitted, thereby preventing line overloading.

The transmission result is displayed under the details in the Execute Transmission (Select Card) dialog box. The numbers in parentheses indicate the sequential transmission numbers of the file transmissions. If an error occurs before transmission, no transmission number is displayed.

**•** Asynchronous execution

All cards are transmitted in the batch mode. You can transmit a maximum of 60 files concurrently. If you select asynchronous execution, the message Registration ended is displayed, and no transmission results are displayed. You must check the logs for the results.

4. After executing transmission, click **Close**.

#### **How to cancel file transmission**

When you click **Sync. Execute** or **Async. Execute**, **Stop** or **Force Stop** is displayed.

**• Stop**

Synchronous execution: The request is canceled after the current file transmission is finished.

Asynchronous execution: The request is canceled after the current file transmission request is registered.

If connection is established with the JP1/File Transmission Server/FTP Client service, the request is canceled after the connection is released.

**• Force Stop**

Cancels the transmission immediately. When asynchronous execution is specified, transmissions that have already been registered are not canceled. Note that the file transmission log might not be output. If possible, try to avoid using this option because the system might not be able to release the resources.

### **About the display of file transmission errors when a wildcard is used**

Only the first error that occurred is displayed in **Comment or transmission results**.

<sup>3.</sup> File Transmission by JP1/FTP

# **(2) Using the ftstran command**

The following figure shows an example of using a command to execute the Select Card method of file transmission:

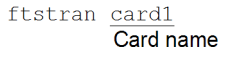

Transmission by the ftstran command is applicable only to synchronous execution. For details about the ftstran command, see *[ftstran - executes transmission](#page-112-0)* in *6. Commands*.

### **3.5.2 Executing transmission by entering a transmission card (Enter Information method of file transmission)**

This method transmits the contents of a transmission card as is. You can enter a new transmission card or use an existing transmission card and edit its contents. The Enter Information method of file transmission does not register the transmission card.

This subsection describes two methods, one that uses the Registration And Execution Of Transmission Requests window and one that uses a command.

## **(1) Using the Registration And Execution Of Transmission Requests window**

To execute transmission:

1. In the Registration And Execution Of Transmission Requests window, choose **Exe.(Enter Info.)**. Alternatively, in the Registration And Execution Of Transmission Requests window, specify the transmission card to use, and then choose **Exe.(Enter Info.)**.

The Execute Transmission (Enter Information) dialog box appears.

#### **Figure 3‒15: Execute Transmission (Enter Information) dialog box**

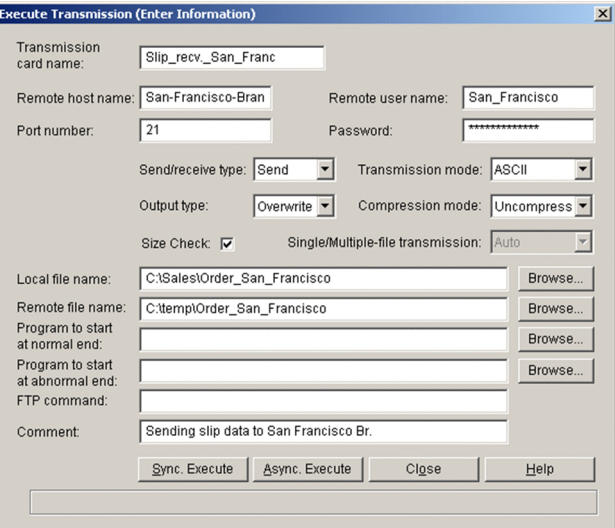

2. Enter or edit the transmission contents.

For details about the settings of the items, see *[3.4.1 Registering transmission information onto a transmission card](#page-44-0)*.

<sup>3.</sup> File Transmission by JP1/FTP

#### 3. Click either **Sync. Execute** or **Async. Execute**.

**•** Synchronous execution

Transmission is executed sequentially for each card (each card name). Transmission of one file must be completed before the next file can be transmitted, thereby preventing line overloading.

**•** Asynchronous execution

All cards are transmitted in the batch mode. You can transmit a maximum of 60 files concurrently. If you select asynchronous execution, the message Registration ended is displayed, and no transmission results are displayed. You must check the logs for the results.

4. After executing transmission, click **Close**.

#### **How to cancel file transmission**

When you click **Sync. Execute** or **Async. Execute**, the **Now executing** dialog box is displayed. Clicking **Force Stop** in this dialog box cancels the transmission immediately. Note that the file transmission log might not be output.

If you execute synchronous execution after forced cancellation, there might be a delay before transmission begins.

#### **About the display of file transmission errors when a wildcard is used**

Only the first error that occurred is displayed in the message that is displayed after transmission.

## **(2) Using the ftstran command**

The following figure shows an example of using a command to execute the Enter Information method of file transmission:

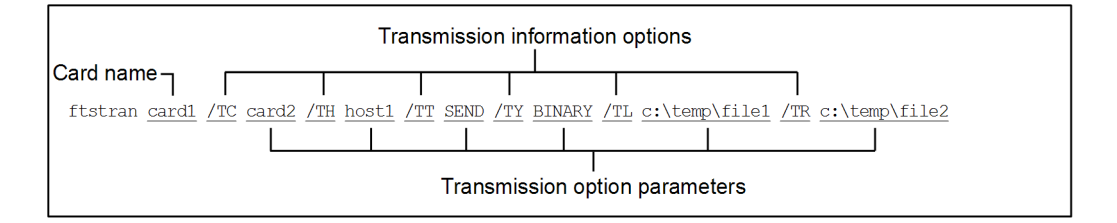

This example changes the following transmission information on card1 and then executes transmission:

- **•** /TC: The card name is card2.
- /TH: The connection-target host name is host1.
- **•** /TT: The send/receive type is SEND.
- **•** /TY: The transmission mode is BINARY.
- **•** /TL: The local file name is c:\temp\file1.
- **•** /TR: The remote file name is c:\temp\file2.

Transmission by the ftstran command is applicable only to synchronous execution. For details about the ftstran command, see *[ftstran - executes transmission](#page-112-0)* in *6. Commands*.

3. File Transmission by JP1/FTP

## **3.6 Checking the transmission logs**

You can check the logs of file transmissions (such as for the transmission times, the names of the transmitted files, the results and details of the transmissions, and the details of errors).

Logs can be displayed by both the server and the client. Start **Log Information** to display the Log Information window, or use the ftshistory command.

#### **How to display the Log Information window**

From the Windows **Start** menu, choose **Programs**, **JP1\_File Transmission Server\_FTP**, and then **Log Information**.

The Log Information window is displayed. The following figure shows the Log Information window.

### **Figure 3‒16: Log Information window**

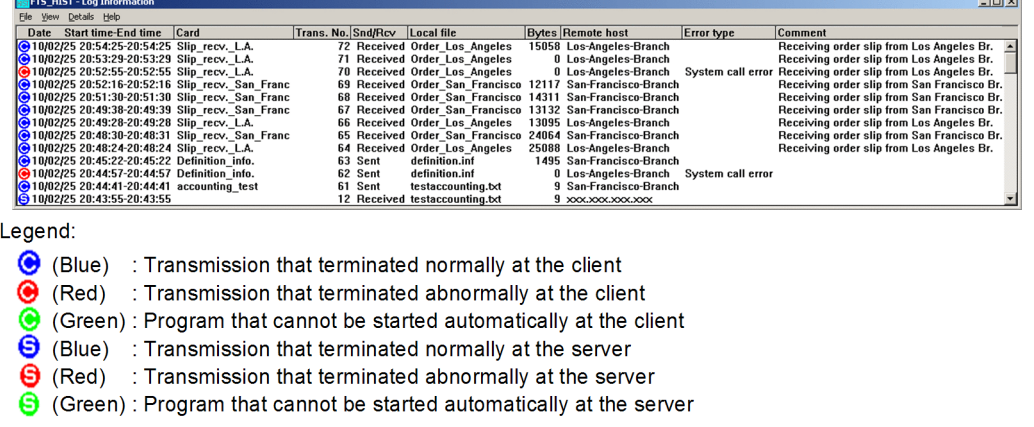

## **3.6.1 Checking the details of transmission results and errors**

To display detailed information from the Log Information window:

1. From the Log Information window, select the log information whose details are to be displayed, and then choose **Details**.

The Log Details dialog box appears. If a protocol trace and errors have been output, you can check the details of the errors.

### **Figure 3‒17: Log Details dialog box**

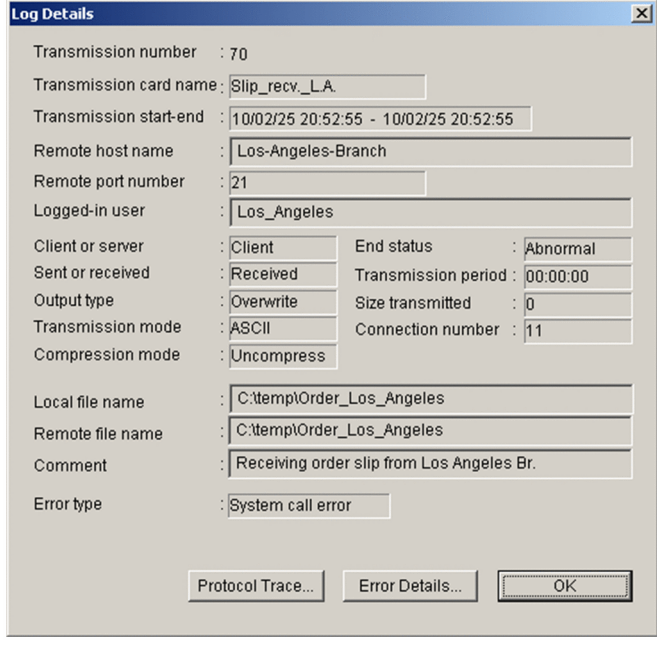

2. Check the detailed information, and then click **OK**.

The following table lists and describes each item in the Log Details dialog box.

**Table 3‒7: Items in the Log Details dialog box**

| <b>Item</b>                   | <b>Description</b>                                                                                                    |  |
|-------------------------------|----------------------------------------------------------------------------------------------------|--|
| <b>Transmission number</b>    | Displays the transmission number. This number is determined separately at the server and the<br>client. Because this is a unique number assigned to each transmission, you can use it as an<br>identifier when you view logs. The largest transmission number is 999,999 (if this value is<br>exceeded, the counter is reset to 0). |  |
| <b>Transmission card name</b> | • Client: Displays the name of the card that was transmitted.<br>• Server: Not displayed.                                                                                                    |  |
| <b>Transmission start-end</b> | Displays the date and time transmission started and the date and time transmission ended.                                                                                                    |  |
| <b>Remote host name</b>       | Displays the remote host name that was specified in the transmission request. This is a host<br>name or IP address defined in the system.                                                                                                    |  |
| Remote port number            | • Client: Displays the remote port number that executed transmission.<br>Server: Not displayed.<br>$\bullet$                                                                                                    |  |
| Logged-in user                | Client: Displays the name of the remote login user that executed transmission.<br>$\bullet$<br>Server: Displays the name of the login user that received the transmission.<br>$\bullet$                                                                                                    |  |
| <b>Client or server</b>       | • Client: Displayed when file transmission was executed by the client.<br>Server: Displayed when file transmission was executed by the server.<br>$\bullet$                                                                                                    |  |
| <b>Sent or received</b>       | Displays the send/receive type (Send or Receive) that was specified during the<br>transmission request.                                                                                                    |  |
| <b>Output type</b>            | Displays the output type (Append or Overwrite) that was specified in the transmission<br>request.                                                                                                    |  |
| <b>Transmission mode</b>      | Displays the transmission mode (ASCII or BINARY) that was specified in the transmission<br>request.                                                                                                    |  |

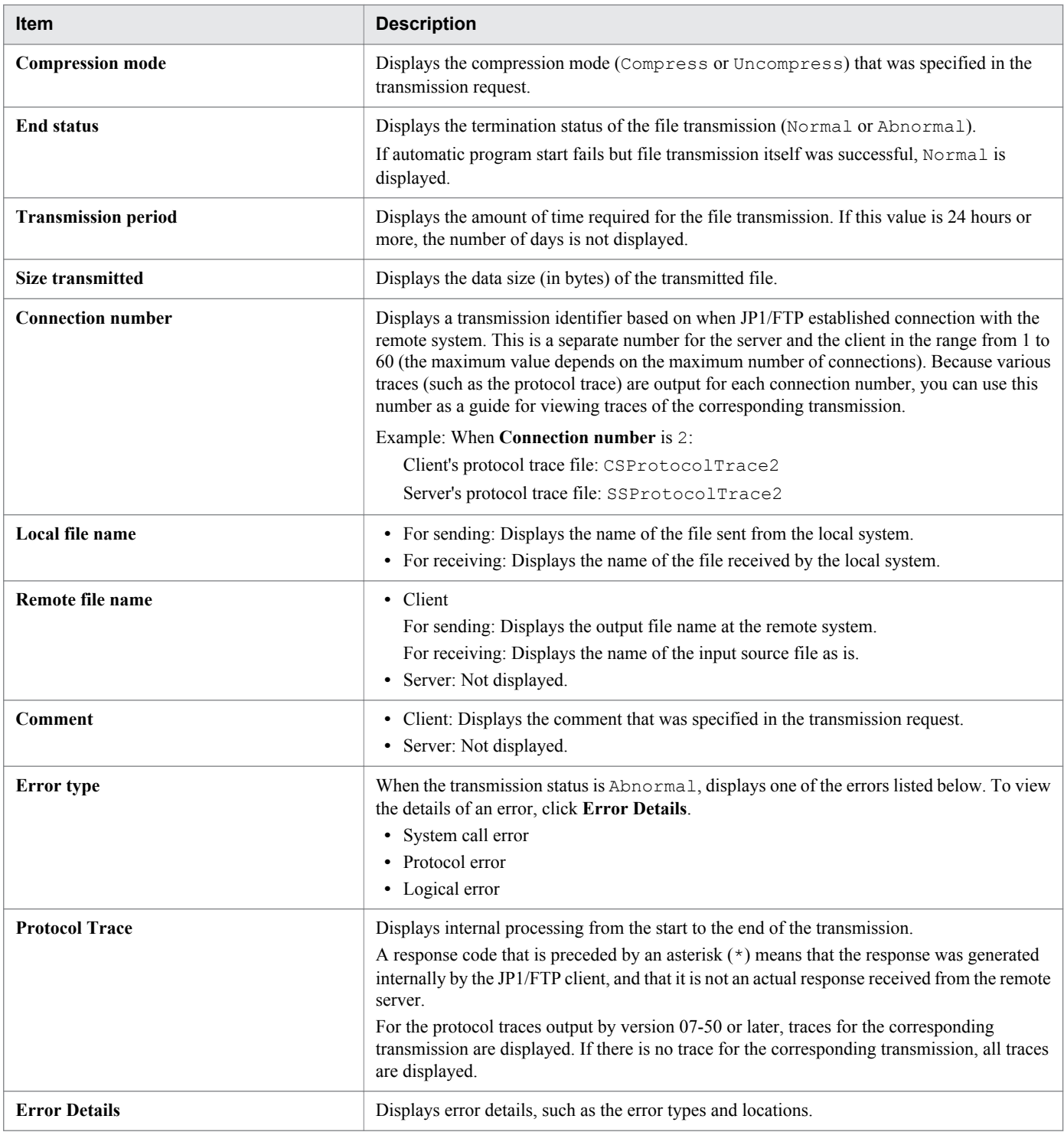

# **3.6.2 Changing the information displayed in the Log Information window**

You can change the information that is displayed in the Log Information window, such as by refreshing the information or displaying only those logs that satisfy specified conditions.

To change the information:

1. In the Log Information window, from the **View** menu, choose the information that you wish to have displayed:

#### **Entire Log** or **Specify Log Info.**

Specifies either all logs or only those logs that satisfy specific conditions.

If you choose **Specify Log Info.**, the View Range dialog box is displayed.

#### **Sort By End Time** or **Sort By Start Time**

Specifies whether the logs are to be sorted by file transmission end time (starting with the most recent) or by file transmission start time (starting with the most recent).

#### **Newest Log Info.**

Refreshes the log information.

### **Figure 3‒18: View Range dialog box**

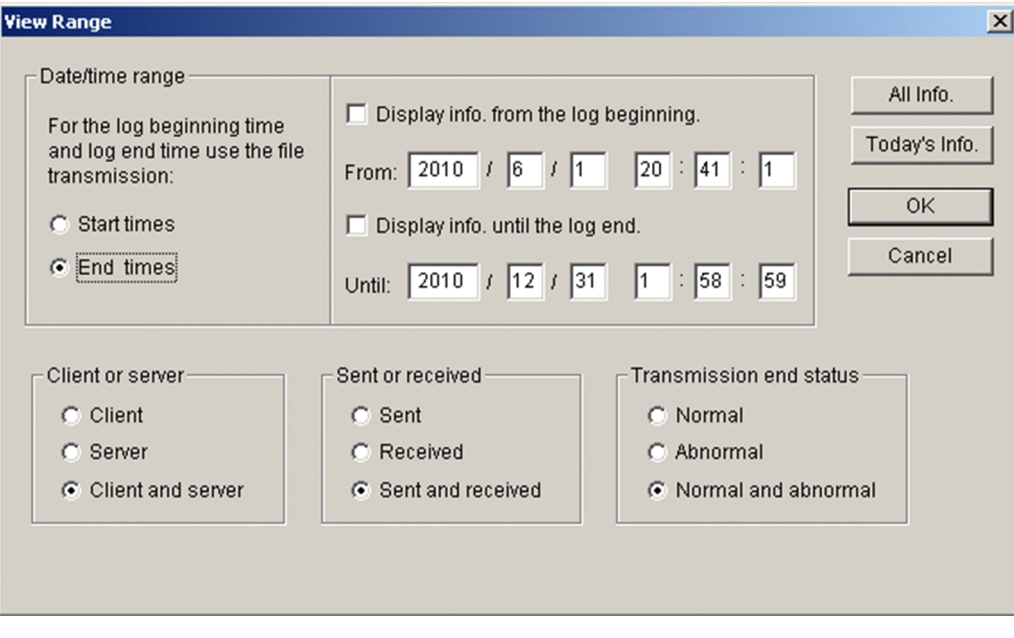

The following table lists and describes each item in the View Range dialog box.

### **Table 3‒8: Items in the View Range dialog box**

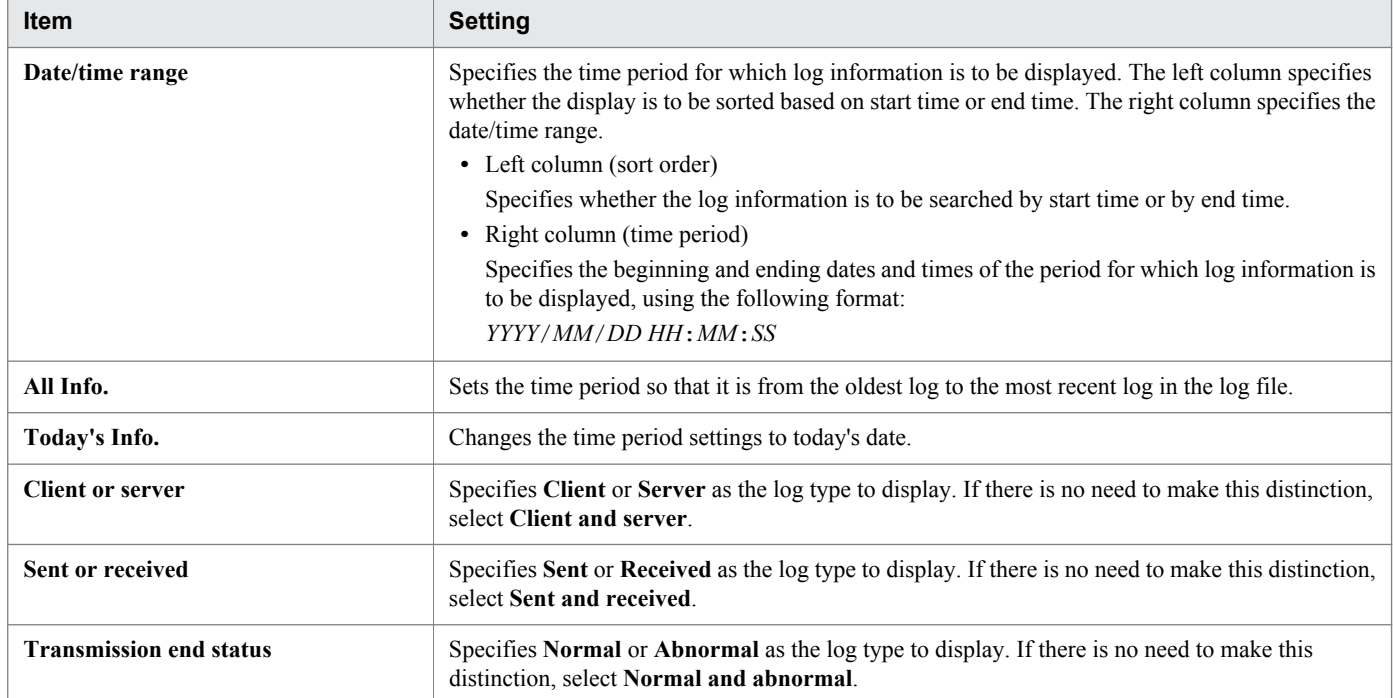

# **3.6.3 Changing the log file that is displayed**

You can specify to have a different log file displayed in the event of a failure.

- 1. In the Log Information window, from the **File** menu, choose **Specify Log File**. A dialog box for loading a log file is displayed.
- 2. Specify the log file to be loaded and then click **Open**. The specified log file is loaded. To return to the current log file, from the **File** menu, choose **Current Log File**.

# **3.6.4 Using the ftshistory command to display logs**

The following example displays the details of all log information (default format):

ftshistory

For details about the ftshistory command, see *[ftshistory - displays log information](#page-118-0)* in *6. Commands*.

# **3.7 Saving and recovering JP1/FTP settings**

Definition information can be saved and then restored in a different environment. You can achieve a standardized system environment by specifying definition information in one system and then distributing it to multiple systems. You can save and recover the following four types of definition information:

- **•** Environment settings
- **•** User-to-login settings
- **•** Auto-start program settings
- **•** Transmission settings

To save or recover definition information, you start **Saving and Recovering Settings** to display the Saving and Recovering Settings dialog box. Alternatively, you can use a command.

### **How to display the Saving and Recovering Settings dialog box**

From the Windows **Start** menu, choose **Programs**, **JP1\_File Transmission Server\_FTP**, and then **Saving and Recovering Settings**.

The following figure shows the Saving and Recovering Settings dialog box.

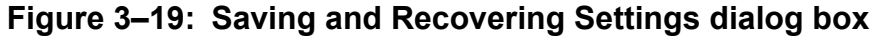

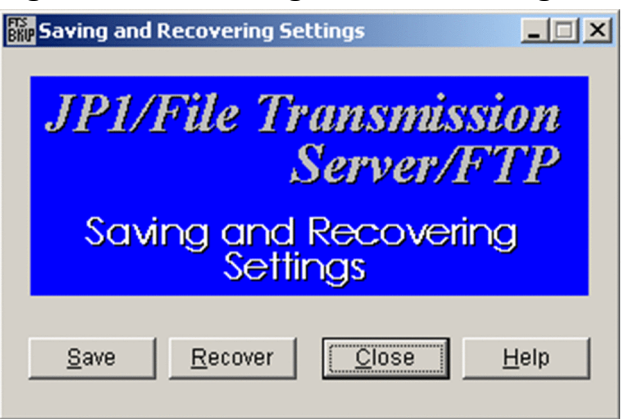

# **3.7.1 Saving definition information**

To save definition information, you can use the Saving and Recovering Settings dialog box or you can execute a command.

# **(1) Using the Saving and Recovering Settings dialog box**

To save settings:

1. In the Saving and Recovering Settings dialog box, click **Save**.

The Select Settings To Save dialog box is displayed. The following figure shows the Select Settings To Save dialog box.

<sup>3.</sup> File Transmission by JP1/FTP

### **Figure 3‒20: Select Settings To Save dialog box**

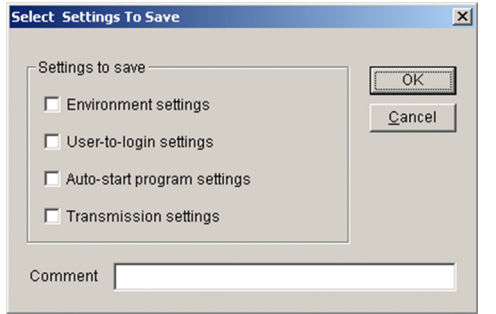

2. Select the boxes for the types of settings that you wish to save. You can also enter a comment (a character string of up to 40 bytes).

This comment will be displayed when the settings are recovered. Entry of a comment is optional.

#### **When nothing is specified in the settings that are selected**

The settings are saved as is with no information specified and are recovered as is with nothing specified. You can specify applicable settings information during recovery processing.

3. Click **OK**.

A dialog box for specifying a file name is displayed.

- 4. Specify the storage location and a name for the settings file, and then click **Open**.
- 5. In the Saving and Recovering Settings dialog box, click **Close**.

## **(2) Using the ftssave command**

The following figure shows an example of the command that saves definition information:

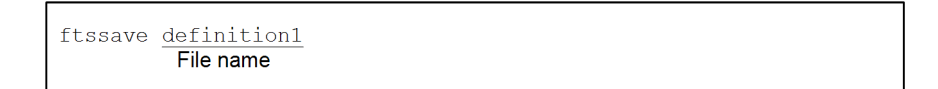

This example saves all definition information (environment settings, user-to-login settings, auto-start program settings, and transmission settings). You can also select the types of settings that are saved.

For details about the ftssave command, see *[ftssave - saves definition information](#page-119-0)* in *6. Commands*.

## **3.7.2 Recovering definition information**

To recover saved definition information, you can use the Saving and Recovering Settings dialog box or you can execute a command.

You must select one of the following formats for recovering definition information:

**• Do not delete settings at destination**

This format recovers the definition file without deleting the existing settings at the destination.

**• Delete settings at destination**

This format deletes the existing settings at the destination and then recovers the definition file.

```
3. File Transmission by JP1/FTP
```
#### **In the event of a failure during recovery processing**

If a failure occurs during recovery processing, the definition information is not recovered. We recommend that you always save the existing settings before you perform recovery with **Delete settings at destination** specified.

#### **About the log information directory during recovery of an environment definition**

The log information directory specified in the environment definition is not created automatically. If you are using a non-default log information directory, use the Environment Definition utility to update the environment definition. Without this directory, you will not be able to start various JP1/FTP services.

## **(1) Using the Saving and Recovering Settings dialog box**

To recover settings:

- 1. In the Saving and Recovering Settings dialog box, click **Recover**. A dialog box for selecting the file to recover is displayed.
- 2. Specify the file to be recovered, and then click **Open**.

The Select Settings For Recovery dialog box is displayed.

### **Figure 3‒21: Select Settings For Recovery dialog box**

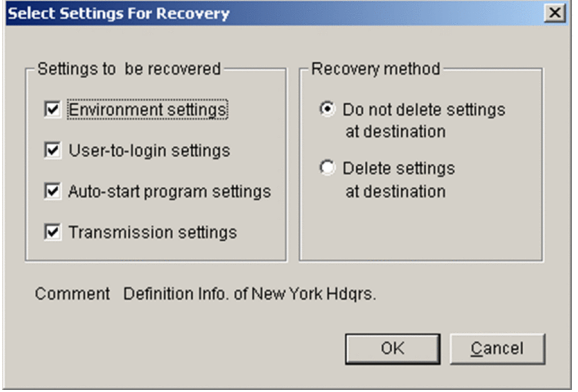

- 3. Select the boxes for the types of settings recover, and then select the radio button for the recovery method to use.
- 4. Click **OK**.

A message is displayed.

- 5. Click **OK**.
- 6. In the Saving and Recovering Settings dialog box, click **Close**.

The following table lists and describes each setting item in the Select Settings For Recovery dialog box.

#### **Table 3‒9: Setting items in the Select Settings For Recovery dialog box**

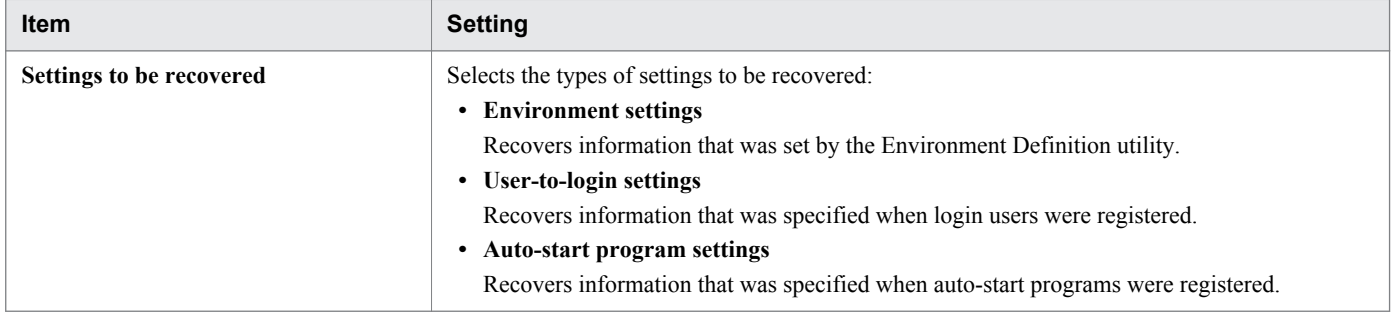

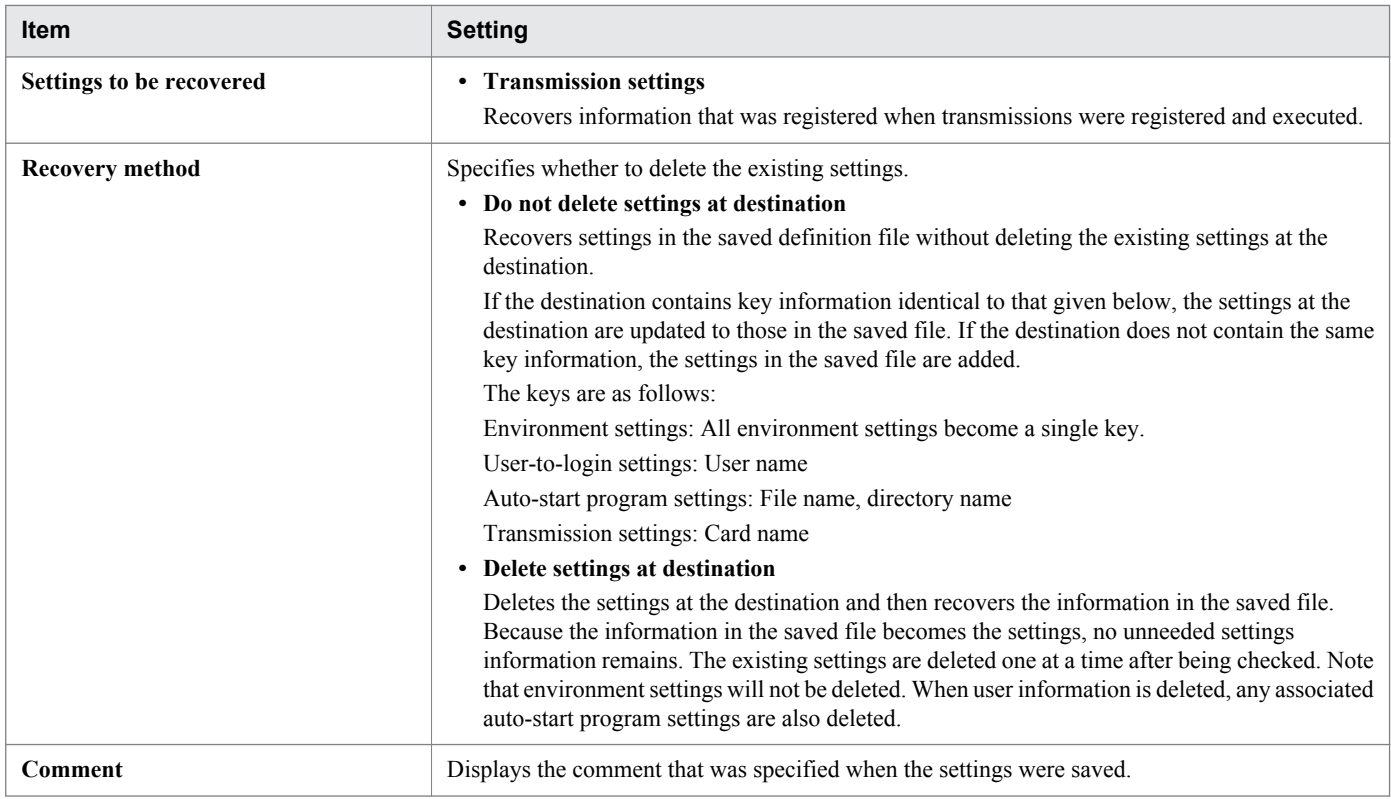

# **(2) Using the ftsload command**

The following figure shows an example of a command for recovering saved definition information:

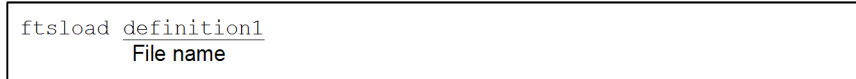

This example recovers all definition information (environment settings, user-to-login settings, auto-start program settings, and transmission settings) without deleting the existing settings at the destination. You can also select specific types of settings to recover, and you can specify to delete the existing settings.

For details about the ftsload command, see *[ftsload - recovers definition information](#page-120-0)* in *6. Commands*.

You can output the following four types of definition information to a text file:

- **•** Login user information
- **•** Auto-start program information
- **•** Transmission information
- **•** Log information

When you output definition information, you can use a sample format file that was set up during installation. You can edit the format file to a desired format. For details about format files, see *[E. Format Files Used for Output of Definition](#page-190-0) [Information](#page-190-0)*.

## **3.8.1 Outputting definition information as text**

To output definition information as text, you use the **File** menu in each registration window.

You can select one of the following text output formats:

#### **Output text**

This format outputs information to a specified file. If the specified file already exists, its contents are overwritten.

#### **Append text**

This format adds the information after the last line of the specified file.

To output definition information as text:

- 1. From the Windows **Start** menu, choose **JP1\_File Transmission Server\_FTP**, and then choose the registration window from which to output definition information as text.
- 2. From the **File** menu, choose **Output To Text File** or **Append To Text File**.

A dialog box for specifying the output destination file is displayed.

3. Specify the output destination file and then click **Open**.

The following figures show a format file for auto-start programs and an example of text output.

### **Figure 3‒22: Format file**

```
////////// Auto-Start Program Registrations //////// No.$ICNT /////////////
User name: $USER
Trigger key: $AKEY
Type of key: $AFDK
  Auto-start program at normal end: $ANML
  Auto-start program at abnormal end: $AERR
```
### **Figure 3‒23: Example of text output**

/////////// Auto-Start Program Registrations /////////// No.1 /////////////// User name: ACCOUNTING Trigger key: accounting001 Type of key: file Auto-start program at normal end: C:\accounting\Accounting001N.exe Auto-start program at abnormal end: C:\Accounting\A\_Err.exe /////////// Auto-Start Program Registrations /////////// No.2 /////////////// User name: SALES1 Trigger key: salesreport3 Type of key: file Auto-start program at normal end: JP1EVENT 1124 ALL Auto-start program at abnormal end: JP1EVENT 1144 ALL

## **3.9 File transmission in the PASV mode**

At the client, you can transmit files in the PASV mode.

File transmission in the PASV mode can be enabled separately for each host at the remote FTP server.

To transmit files in the PASV mode, you must register in advance the names of the hosts at the remote FTP server to which you wish to transfer files in the PASV mode.

This registration information takes effect the next time the client service starts.

## **3.9.1 Registering the host names**

Create a definition file as shown below and then specify the host names.

## **(1) Creating a definition file**

Create a definition file with the following path name:

```
JP1/FTP-installation-directory\FTPPASV.INI
```
# **(2) Contents of the definition file**

Specify information in the format of a Windows initialization file  $(.. \text{ini})$ , as shown below:

```
[PasyMode]
MaxInfoCount=maximum-number-of-hosts | ALL
HostName [1] = host-name-1
HostName [2]=host-name-2
HostName[X] = host-name-X
```
The following table lists and describes the section, keys, and values that can be specified.

**Table 3‒10: Contents of the definition file in the PASV mode**

| <b>Section</b> | Key          | Value                           | <b>Description</b>                                                                                                    |
|----------------|--------------|---------------------------------|----------------------------------------------------------------------------------------------------|
| [PasvMode]     | MaxInfoCount | $maximum-number-of-hosts$   ALL | Specifies the number of remote FTP server<br>hosts to which transmission of files in the<br>PASV mode will be permitted:<br>• maximum-number-of-hosts: Specifies a<br>maximum value for $X$ in the<br>HostName $[X]$ lines that follow this<br>line.<br>• ALL: Specifies that file transmission in<br>the PASV mode is to be permitted for all<br>remote FTP server hosts. When ALL is<br>specified, any HostName $[X]$ lines are<br><i>ignored.</i> |

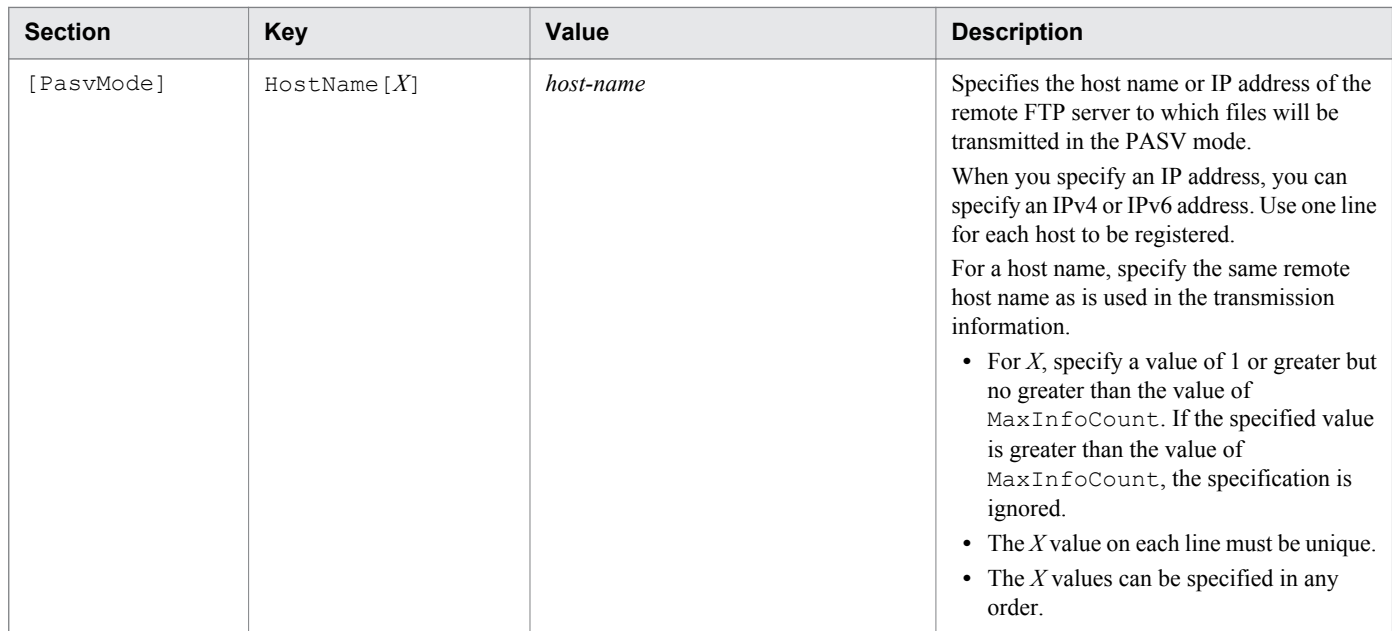

#### **Examples**

Example 1: Enable transmission of files to HOST1 and HOST2 in the PASV mode:

```
; JP1/File Transmission Server/FTP
; PASV mode configuration file
\cdot[PasvMode]
MaxInfoCount=2
HostName [1]=HOST1
HostName [2]=HOST2
```
Example 2: Enable transmission of files to all hosts in the PASV mode:

```
; JP1/File Transmission Server/FTP
; PASV mode configuration file
- 7
[PasvMode]
MaxInfoCount=ALL
```
# **3.10 Function for controlling remote host connections**

At the FTP server, you can limit the FTP clients that are permitted to establish connection.

When the IP addresses or host names of FTP clients whose connection is to be permitted are defined in a permission list, transmission can be performed only by those FTP clients. You can also control connection by defining in a rejection list the IP addresses or host names of FTP clients whose connection requests are to be rejected.

This function checks the definitions in effect when an FTP client attempts to establish connection with the FTP server. If the connection request is rejected, the control connection is lost and no control connection response message is sent.

Note that you can change definitions while the JP1/File Transmission Server/FTP Server service is running.

## **3.10.1 Registering host names**

You create a definition file as shown below and then specify host names.

# **(1) Creating a definition file**

Create a definition file with the following path name:

```
JP1/FTP-installation-directory\FTPHOSTACC.INF
```
# **(2) Contents of the definition file**

Use a text editor to specify the definition file (FTPHOSTACC, INF) according to the following method:

```
comment
definition-name
```
Begin by specifying a definition name, and then specify values on the following lines. If you specify multiple values, make sure that you specify only one value on each line. Any characters following a hash mark (#) through a linefeed are treated as a comment.

The following table lists and describes the definition names and values that can be specified.

### **Table 3‒11: Definition names and values that can be specified in the definition file (FTPHOSTACC.INF)**

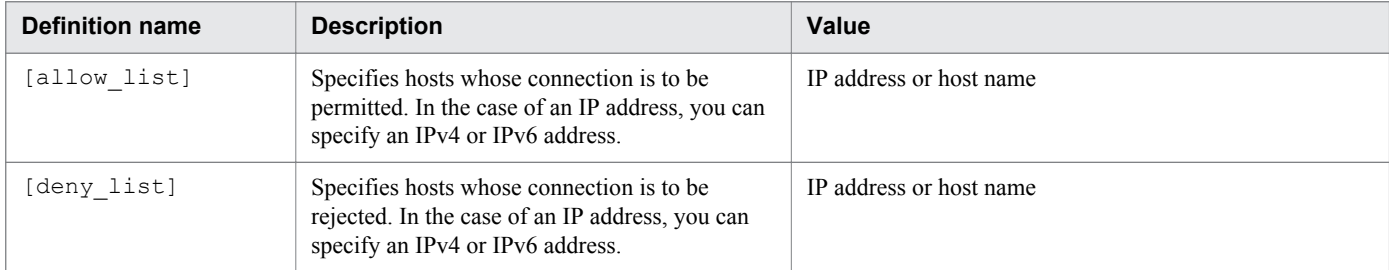

The following table shows the formats that can be used for specifying an IPv6 address.

<sup>3.</sup> File Transmission by JP1/FTP

### **Table 3‒12: Formats that can be specified for an IPv6 address**

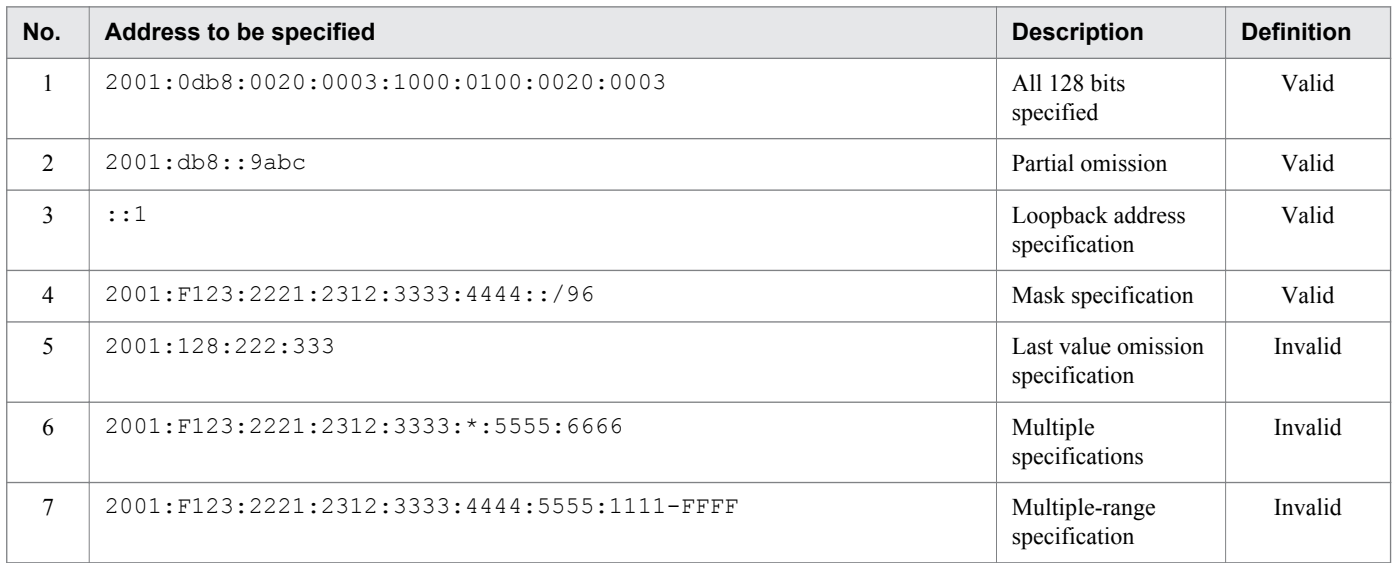

#### **Example**

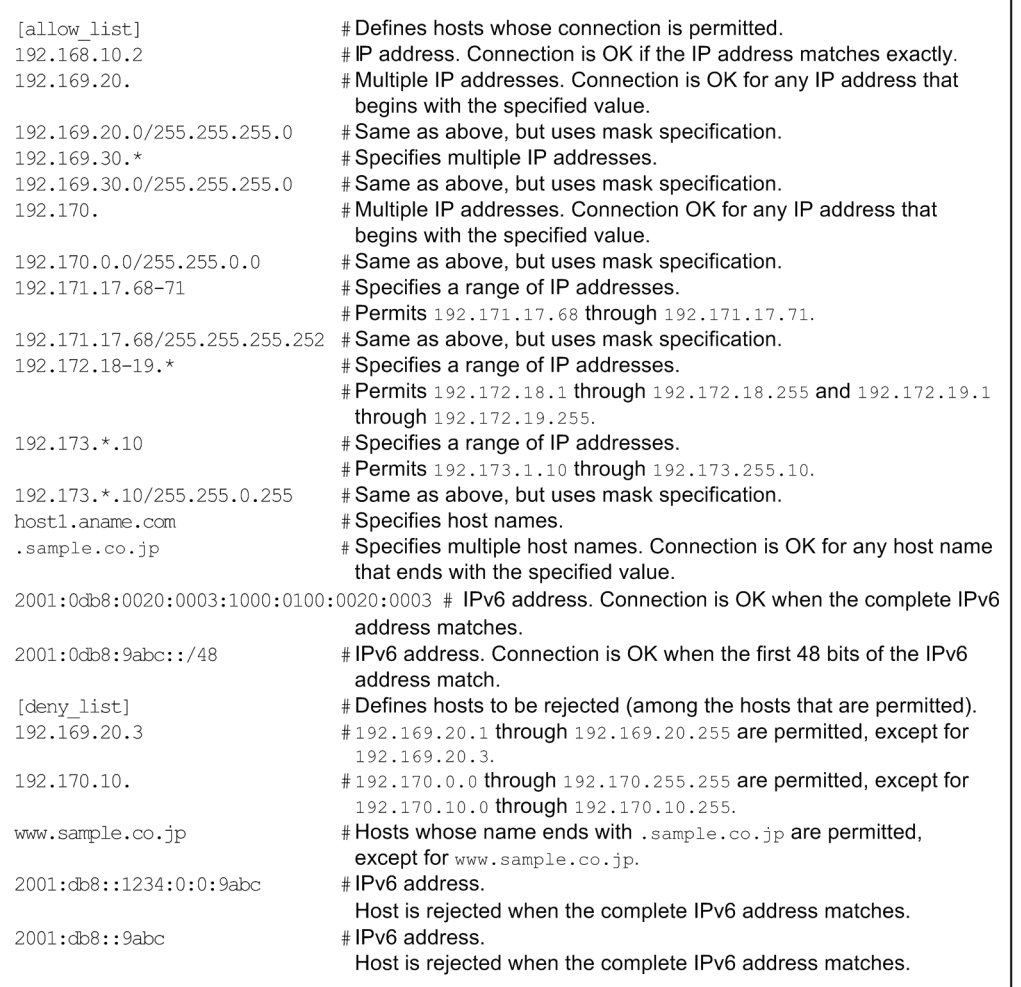

# **(3) Notes**

**•** If there is no definition file, connection is permitted from all hosts.

<sup>3.</sup> File Transmission by JP1/FTP

- **•** If there is a definition file but it does not contain any valid definitions, connection requests from all hosts are rejected.
- **•** A connection request from a host that is not specified in the definition file or a host that is specified in both [allow list] and [deny list] is rejected.
- **•** When specifying an IPv6 address, specify a mask value in the format *address-portion*/*xx* (where *xx* is a decimal number between 1 and 128).
- IPv6 address specifications that have a scope ID (with the  $\frac{1}{2}$  character specified) are invalid.
# <span id="page-72-0"></span>**3.11 Using JP1/FTP in a multiple IP address environment**

In an environment in which multiple IP addresses can be used, such as an environment that uses multiple NICs or a cluster environment, the following functions are available:

**•** Function that enables you to specify the local IP address of the FTP client

Setting the local address for the FTP client's source address is enabled by defining YES in the FTP client definition and specifying the logical host name in the API, in an argument of the ftstran command, or in the input field for the client host name in a custom job.

**•** Function for setting the FTP server host name in a response message sent by the FTP server to the address that accepted the connection

Specifying the connected IP address or the host name obtained by converting the connected IP address as the FTP server's host name in a response message that is sent from the FTP server is enabled by defining either YES or NO in the FTP server definition.

**•** Function for specifying the destination of JP1 events Sending JP1 events to a specified host is enabled by defining the logical host name or logical IP address in the JP1 event definition.

These functions take effect after the definition file is created, and then each service is started.

### **3.11.1 Creating a definition file**

Create a definition file as shown below.

## **(1) Creating a definition file**

Create a definition file with the following path name:

```
JP1/FTP-installation-directory\HOSTINFO.INI
```
# **(2) Contents of the definition file**

Specify information in the format of a Windows initialization file  $(.$  ini), as shown below:

```
[CSHOST]
CSHost=YES INO
[RSPMSG]
Reverse=YES|NO|(omitted)
[JP1EVENT]
HostName=host-name | IP-address | (omitted)
AgentInSame=YES | NO
TransIsSame=YESINO
```
The following table lists and describes the sections, keys, and values that can be specified.

<sup>3.</sup> File Transmission by JP1/FTP

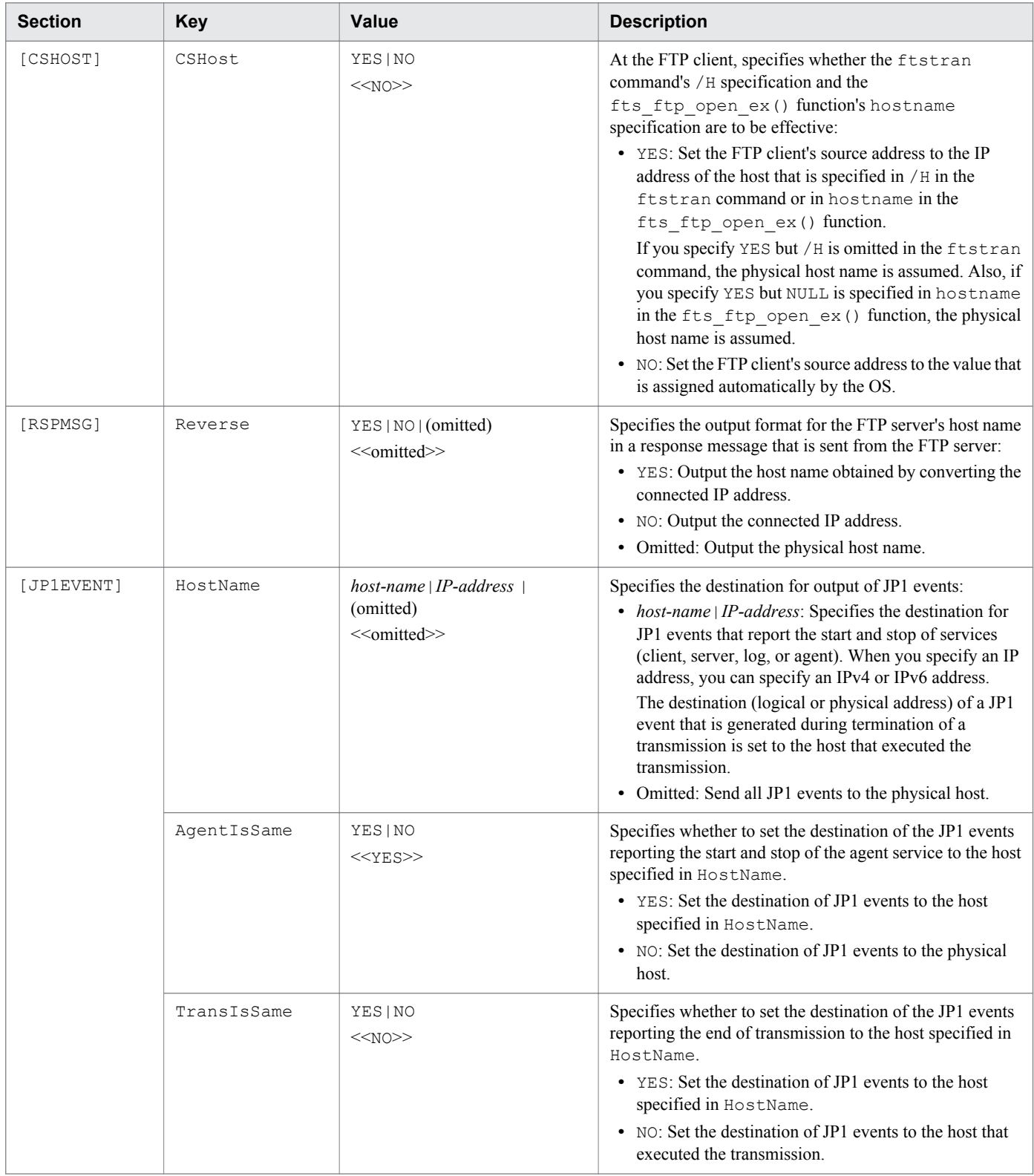

#### **Table 3‒13: Contents of the definition file (HOSTINFO.INI)**

The following table shows the destination of the JP1 events reporting the end of transmission, as determined on the basis of the combination of defined specification values.

<sup>3.</sup> File Transmission by JP1/FTP

#### **Table 3‒14: Destination of the JP1 events reporting the end of transmission, as determined on the basis of the combination of defined specification values**

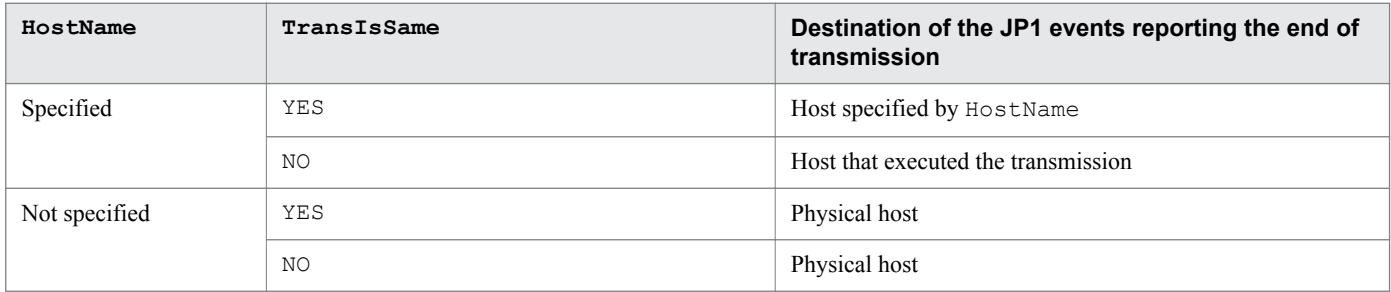

#### **Example**

- **•** This example enables the /H specification in the ftstran command and the hostname specification in fts ftp open ex() function.
- **•** This example sets the host name obtained by converting the connected IP address as the FTP server's host name in the FTP server's response message.
- **•** This example sets the destination of JP1 events reporting the start and stop of services (client, server, log, or agent) or the end of transmission to  $Host1$  (logical host name =  $Host1$ ).

```
; JP1/File Transmission Server/FTP
; For logical host configuration file
[CSHOST]
CSHost=YES
[RSPMSG]
Reverse=YES
[JP1EVENT]
HostName=Host1
AgentInSame=YES
TransIsSame=YES
```
# **(3) Note**

If there is no definition file, these functions are disabled (they operate on the basis of the default values).

### **3.12 Collecting access logs**

At the FTP server, you can log invalid or unsuccessful access attempts by an FTP client until it successfully logs in (achieves user authentication) after establishing a connection.

### **3.12.1 Settings for collecting access logs**

To set JP1/FTP to collect access logs, you must specify a value of at least 1 megabyte in **Size of Access log file** in the Environment Definition dialog box. For details about the Environment Definition dialog box, see *[3.1 Defining an](#page-29-0) [environment for JP1/FTP](#page-29-0)*.

### **3.12.2 Log output file**

Access logs are output as text to the access log file. The following table shows the access log file and its backup file.

**Table 3‒15: Access log output file and backup file**

| <b>Description</b> | File name                                       |  |
|--------------------|-------------------------------------------------|--|
| Access log file    | directory-for-log-information\ftsaccess.log     |  |
| Backup file        | directory-for-log-information\ftsaccess.log.old |  |

The file size is from 0 bytes to the size specified in **Size of Access log file** in the Environment Definition dialog box. When the output exceeds the size specified in **Size of Access log file**, JP1/FTP saves the file into the backup file, initializes the file size to 0 bytes, and then writes data from the beginning of the file.

If the backup file already exists when a backup is needed, JP1/FTP overwrites the existing backup file.

### **3.12.3 Messages that are output to the access logs**

The following table lists and describes the messages that are output to the access logs.

#### **Table 3‒16: Messages that are output to the access logs**

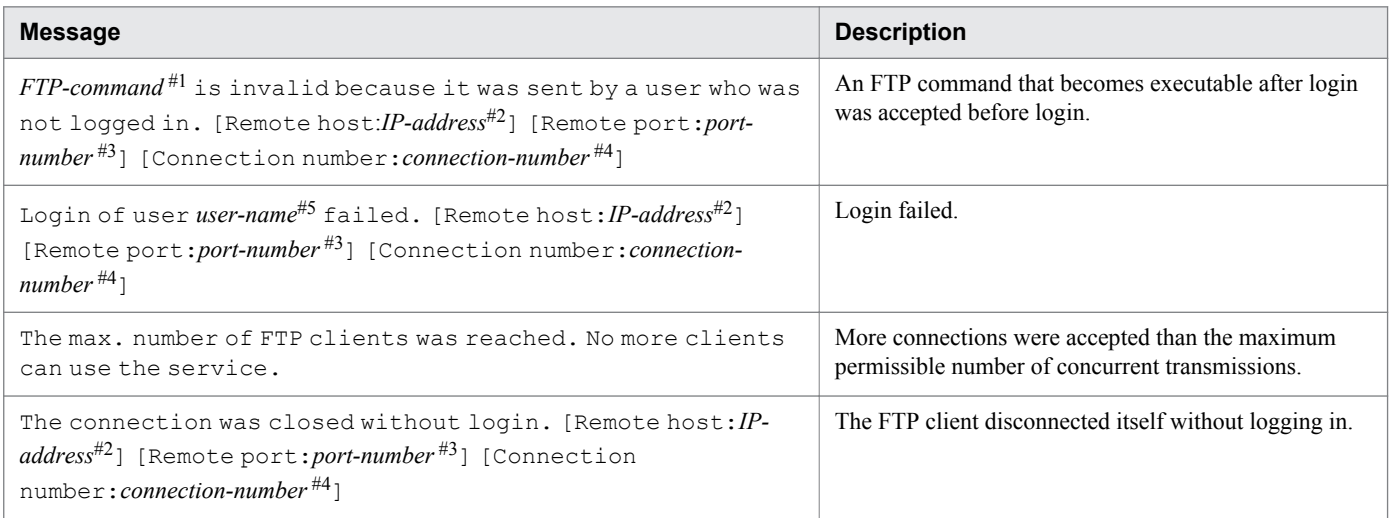

#1

*FTP-command*: Indicates the FTP command.

#2

*IP-address*: Indicates the IP address of the FTP client.

#### #3

*port-number*: Indicates the port number of the FTP client.

### #4

*connection-number*: Indicates the connection number.

#### #5

*user-name*: Indicates the user name.

### **3.13 Function for using the access control function to change the root directory for absolute path names**

When you use the access control function, you can change the root directory for the absolute path names of files and directories to the user's home directory.

This function enables you to hide the directory hierarchy above the user's home directory when the user views and sets files and directories.

To use this function, you must have already registered the absolute path name format.

The registered information takes effect the next time the JP1/File Transmission Server/FTP Server service starts.

### **3.13.1 Registering the absolute path name format**

Create a definition file and specify the absolute path name format as described below.

### **(1) Creating a definition file**

Create a definition file with the following path name:

```
JP1/FTP-installation-directory\AccessLimitation.ini
```
# **(2) Contents of the definition file**

Specify information in the format of a Windows initialization file  $(.. \text{ini})$ , as shown below:

```
[HomeDir]
Display=Root|FullPath
```
The following table lists and describes the section, key, and values that can be specified.

**Table 3‒17: Contents of the definition file (AccessLimitation.ini)**

| <b>Section</b> | Key     | Value                                 | <b>Description</b>                                                                                                    |
|----------------|---------|---------------------------------------|----------------------------------------------------------------------------------------------------|
| HomeDir]       | Display | Root   FullPath<br>$<<$ FullPath $>>$ | Specifies the absolute path name format for files and directories:<br>• Root: Format in which the root directory is the home<br>directory.<br>• FullPath: Format in which the root directory is the system's<br>root directory (full path format). |

# **(3) Example of display and specification format**

This subsection describes the display and specification formats using examples based on the following directory structure:

<sup>3.</sup> File Transmission by JP1/FTP

 $\overset{c}{\mathsf{L}}_{\texttt{Dir01}}$  $\n - \text{Dir}02$ ← Home directory during login  $L_{\text{File01}}$  $-File02$ 

#### **Example 1**

Response message that is displayed when the pwd command is entered at the standard FTP client when the current directory is the home directory (Dir02):

- **•** When Root is set: 257 "\" is current directory.
- **•** When FullPath is set: 257 "C:\Dir01\Dir02" is current directory.

#### **Example 2**

Specification for deleting File01 at the standard FTP client when the current directory is the home directory (Dir02):

- **•** When Root is set: delete \File01
- When FullPath is set: delete C:\Dir01\Dir02\File01

# **(4) Notes**

- **•** If there is no definition file, the full path format is assumed.
- **•** If you do not use the access control function, this definition file is ignored.
- **•** Messages are always output to the event log in the full path format regardless of this definition.

### **3.14 FTP connection response message control function**

Normally, the following response message is displayed at the time of an FTP connection:

```
220 HHH FTP server (JP1/File Transmission Server/FTP VV-RR-SS MMM DD YYYY) readv.
 Host name
                       Product name
                                                               Version information<sup>#</sup>
       #VV-RR-SS: Version (-SS might not be displayed.)
         MMM: Month (Jan for January, Feb for February, etc.)
          DD: Date
          YYYY Year
```
You can set that the response message is not to display the host name, product name, and version information. You can also set the response message to display any optional character string.

To change the FTP connection response message, you must have already registered the definition information.

The registered information takes effect the next time the JP1/File Transmission Server/FTP Server service starts.

### **3.14.1 Registering the definition information**

Create a definition file and specify the definition information as described below.

# **(1) Creating a definition file**

Create a definition file with the following path name:

```
JP1/FTP-installation-directory\FtsBanner.ini
```
### **(2) Contents of the definition file**

Specify information in the format of a Windows initialization file  $(.ini)$ , as shown below:

```
[BANNER]
Display=ON|OFF
```
The following table lists and describes the section, key, and values that can be specified.

#### **Table 3‒18: Contents of the definition file (FtsBanner.ini)**

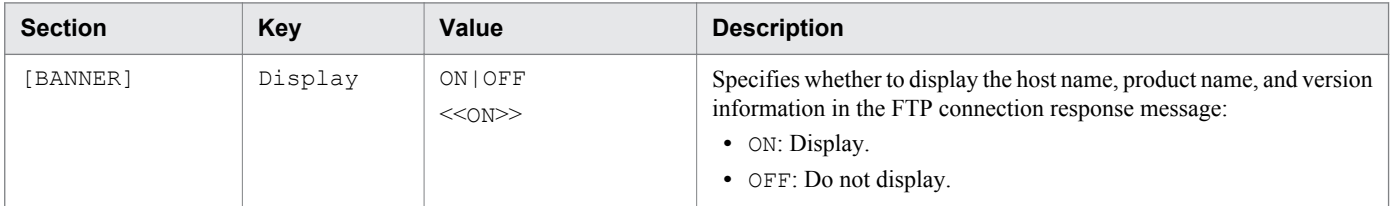

# **(3) Creating an FTP connection response message file**

To set a character string of your choosing for the FTP connection response message, first set Display to OFF in the definition file, and then create an FTP connection response message file with the following path name:

```
JP1/FTP-installation-directory\FtsBanner.txt
```
### **(4) Contents of the FTP connection response message file**

Specify a text for the FTP connection response message as follows:

FTP-connection-response-message-text

#### **Notes**

- **•** The FTP connection response message file must consist of at least one line.
- **•** A maximum of 256 bytes of characters can be specified per line. Any additional characters are ignored.
- **•** The maximum file size is 512 bytes. The file is ignored if it exceeds 512 bytes.
- **•** A line consisting of a linefeed only is valid.
- **•** You cannot specify a comment.
- **•** If the file size is 0 bytes, the file is ignored.
- Depending on the connecting FTP client, some limitations might apply to the format of a response message. In the FTP connection response message file, make sure that you specify text that can be recognized by the connecting FTP client.

### **3.14.2 FTP connection response message that is displayed**

This subsection shows and explains the FTP connection response message that is displayed.

If Display is set to OFF in the definition file (FtsBanner.ini), but there is no FTP connection response message file ( $FtsBanner.txt$ ), the following FTP connection response message is displayed:

220 FTP server ready.

If there is an FTP connection response message file (FtsBanner.txt), the FTP connection response message is set as follows according to the FTP protocol specifications:

- **•** If the file contains only one line of data, response code 220 is added at the beginning of the line.
- If the file contains multiple lines, 220– is added at the beginning of the first line, 220 is added at the beginning of the last line, and five single-byte spaces are added at the beginning of each of the intervening lines.

The following figures show an example of an FTP connection response message.

#### **Contents of the FTP connection response message file (FtsBanner.txt**)

<sup>3.</sup> File Transmission by JP1/FTP

Welcome to FTP server. Anonymous users cannot connect to this server. Please enter the username and password.

#### **FTP connection response message**

220- Welcome to FTP server. Anonymous users cannot connect to this server. 220 Please enter the username and password.

3. File Transmission by JP1/FTP

You can transmit files using an IPv6 address.

To transmit files using an IPv6 address, you must first register the definition information.

# **3.15.1 Registering the Internet protocol version**

Create a definition file as shown below and describe the definition information.

# **(1) Creating a definition file**

Create a definition file with the following path name:

```
JP1/FTP-installation-directory\IPversion.ini
```
# **(2) Contents of the definition file**

Specify information in the format of a Windows initialization file (. ini), as shown below:

```
[address family S]
IPv4=ON|\overline{OFF}TPv6=ONIOFF
[address family C]
Priority=IPv4|IPv6
```
The following table lists and describes the section, key, and values that can be specified.

#### **Table 3‒19: Contents of the definition file (IPversion.ini)**

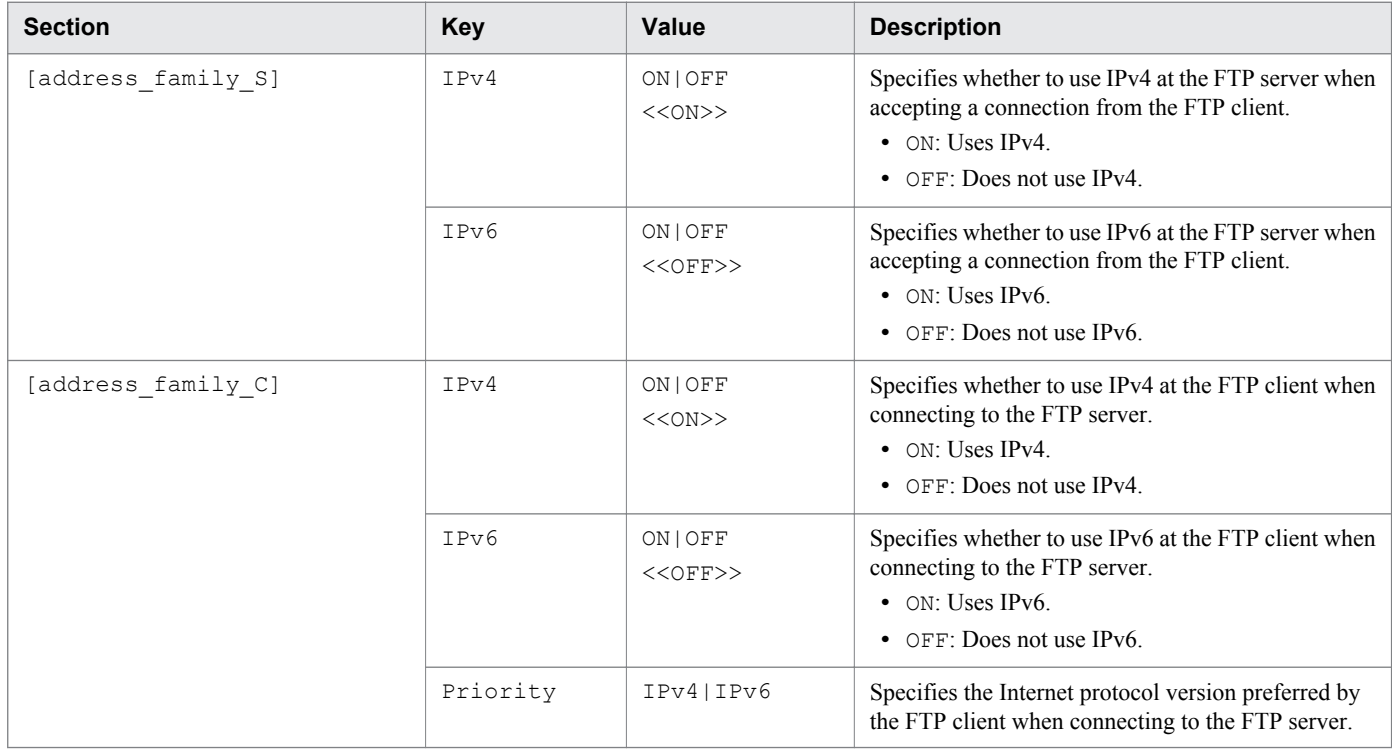

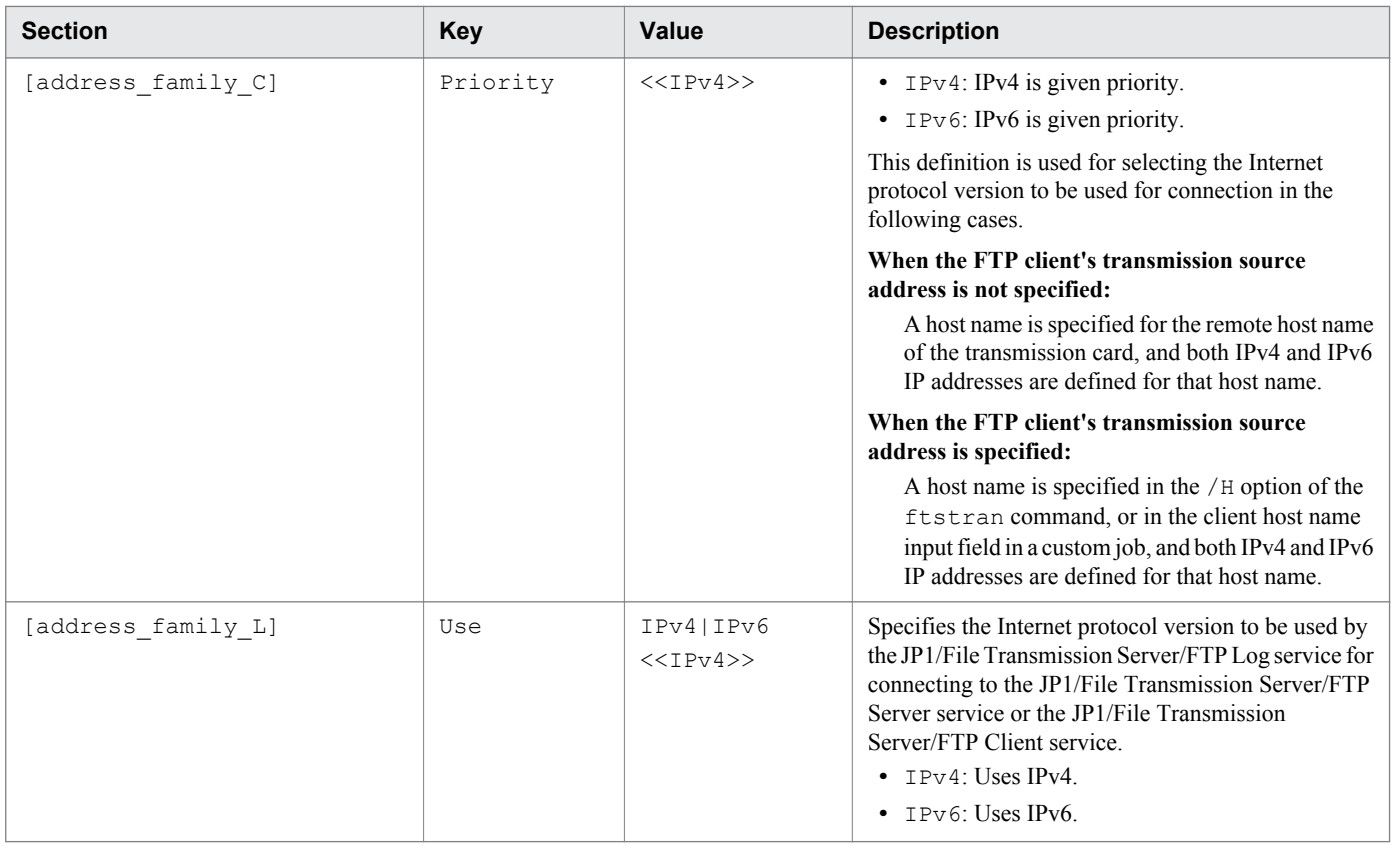

# **(3) Notes**

- If there is no definition file, the Internet protocol version selection is invalid. In this case, IPv4=ON and IPv6=OFF are assumed at both the FTP server and the FTP client.
- If IPv4=OFF and IPv6=OFF are defined at the FTP server, it is considered that there is no definition. In this case, IPv4=ON and IPv6=OFF are assumed.
- If IPv4=OFF and IPv6=OFF are defined at the FTP client, the definition is assumed not to exist. In this case, IPv4=ON and IPv6=OFF are assumed.

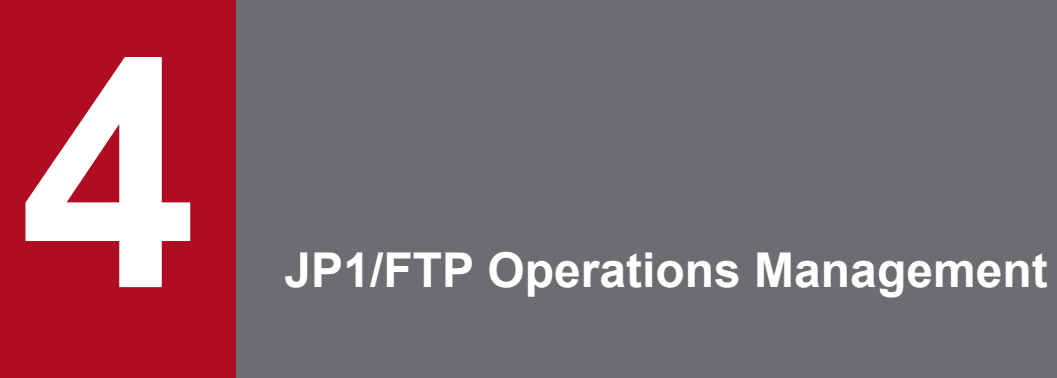

The Operations-Manager Console enables you to check the definition information for other JP1/ FTPs and view transmission logs. This chapter describes how to use the Operations-Manager Console.

# **4.1 Setting up the Operations-Manager Console**

To use the Operations-Manager function, you must run the program at both the managing host and the managed hosts. Note that only a user with Administrators permissions (or an administrator in Windows Server 2008 or Windows Server 2012) can start the Operations-Manager Console.

**•** Managing host: Start the Operations-Manager Console.

Start the Operations-Manager Console at the managing host. It enables you to view transmission logs of the remote and local JP1/FTP servers and to register, update, and view definition information items.

#### **How to start the Operations-Manager Console**

From the Windows **Start** menu, choose **Programs**, **JP1\_File Transmission Server\_FTP**, and then **Manager Console**.

#### **Figure 4‒1: Operations-Manager Console window**  $(1)(2)$

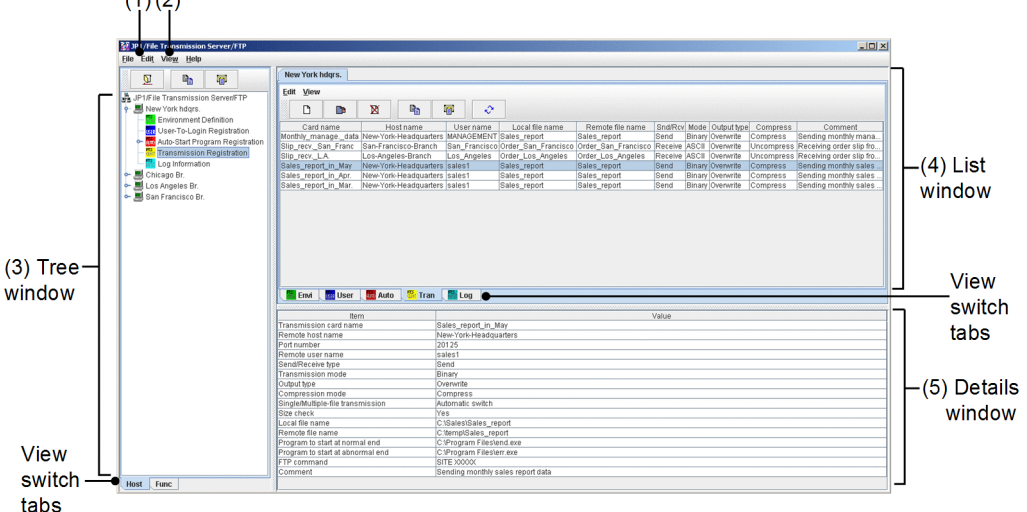

- 1. Choosing **Host List** from the **Edit** menu: See *[4.1.1 Adding managed hosts](#page-86-0)*.
- 2. Choosing **Display Log Count** from the **View** menu:

Set the number of logs to be displayed in the Log Information window. When the Display Log Count dialog box appears, specify the number of logs that you wish to display, in the range from 1 to 10,000.

3. Tree window:

This window displays a list of the managed hosts and corresponding information. The view switch tabs enable you to switch between displaying by hosts and displaying by functions.

If there are too many managed hosts to fit in the tree window, information about four hosts before and after the selected host is displayed.

4. List window:

This window provides a listing of the information selected in the tree window. You can use the view switch tabs to change the display for each function.

5. Details window:

This window displays details of the information selected in the list window. Note that nothing is displayed for the Environment Definition utility.

**•** Managed host: Start the Operations-Manager Agent.

Start the Operations-Manager Agent on each host where the Operations-Manager Agent is to be run.

#### <span id="page-86-0"></span>**How to start the Operations-Manager Agent**

To start a manager agent that is to be managed by the Operations-Manager Console, start the JP1/File Transmission Server/FTP Agent service. For details about how to start the service, see *[2.3 Starting and stopping](#page-26-0) [services](#page-26-0)*.

### **4.1.1 Adding managed hosts**

You use the Operations-Manager Console to set the hosts that are to be managed.

To add managed hosts:

1. At the Operations-Manager Console, from the **Edit** menu, choose **Host List**. The Define Managed Hosts dialog box appears.

#### **Figure 4‒2: The Define Managed Hosts dialog box**

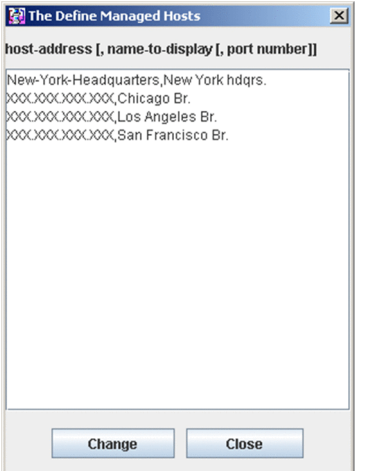

2. Specify the address and display name, separated by a comma, of a managed host that is to be added.

*host-address*[,*name-to-display*[,*port-number*]]

*host-address*

Specifies the host name or IP address of the managed host.

This item is mandatory.

#### *name-to-display* ((0 to 15-byte character string))

Specifies a name to be displayed for the managed host on the Operations-Manager Console window.

This item is optional. If it is omitted, the specified host address is displayed.

#### *port-number*

Specifies the port number of the managed host.

Specification of a port number is optional. If it is omitted, the port number of the local host in ftsagent is assumed.

#### **When the host address or name to be displayed contains a comma (,) or double-quotation mark (")**

Enclose the entire host address or name to be displayed in double-quotation marks (").

Example: Specifying aaa, bbb as the name to be displayed: myhost, "aaa, bbb", 20252

Example: Specifying aaa"bbb as the name to be displayed: myhost,"aaa""bbb",20252

- 3. Repeat step 2 for each additional host that is to be registered.
- 4. Click **Change**.

The specified host names are displayed in the tree window.

## **4.1.2 Deleting managed hosts**

To delete a managed host:

- 1. At the Operations-Manager Console, from the **Edit** menu, choose **Host List**. The Define Managed Hosts dialog box appears.
- 2. Select the managed host that you want to delete, and then press the **Delete** key.
- 3. Click **Change**.

#### **Other editing method**

Information about the managed hosts is saved in the (comma-delimited) file *JP1/FTP-installation-directory* \manager\console\hostdef.csv. You can use a text editor such as Notepad to edit this file. To apply the edited information, you must restart the Operations-Manager Console.

### **4.2 Organization and functions of the Operations-Manager Console windows**

The Operations-Manager Console provides different windows for displaying various types of information. This section presents the windows of the Operations-Manager Console that are used to display information.

### **4.2.1 Environment Definition window**

The figure below shows an example of the Environment Definition window for another host that is displayed in the Operations-Manager Console. This subsection describes the functions that you can use in the Environment Definition window.

#### $(1)$  $(2)$   $(3)$  $(4)$  (5) **M** JP1/File Trans  $-|D| \times |$ File Edit View Help Now<sup>1</sup>  $\mathbf{r}$ ₫ Ō Edit Vew **JP1/File Transmission Server/FTF** ă s JP Drile Transmission Server<br>├ █ New York hdgrs.<br>├─<mark>™</mark> Environment Definition ू ltem<br>Size of protocol trace file<br>Size of protocol trace file<br>Size of module trace file<br>Mo. of retries when connecting to a host<br>Nito of TODAD window Value **Ref** User-To-Lo Open (1)  $\overline{2000}$ **Example 15 Auto-Start Fig. 23**<br> **Example 15 Automobility Copy**<br>
Chicago Br.<br>
Chicago Br. Output Text<br>
Chicago Br. Output Text List Log Informal Paste<br>
Chicago Br. Output Text<br>
Dus Angeles Br.<br>
San Francisco Br.  $7765$ ize of TCP/IP wind Change  $(4$ <br>Refresh  $(5)$ ize or ronne williams<br>ime-limit waiting to send data inter-limit waiting to secrete data<br>Size of sending buffer (Server)<br>Size of receiving buffer (Server)<br>Time-limit for idle connection (Se **Angs** Fime-limit for idle connection [1]<br>Bize of sending buffer [Client]<br>Bize of receiving buffer [Client]<br>Directory for log<br>Link with JP1/IM ›<br>rogram Files\HITACHI\FTSFTP\ ulk with ray<br>utput transmission result to NT event log ₹ estrict acce **Fo** Envi **Consults Environment Consults** Environment Consults Environment Consults Environment Consults Environment Host  $F$ und

#### **Figure 4‒3: Environment Definition window**

- 1. Click  $\Box$ , or right-click in the tree window: Opens host information.
- 2. Click  $\Box$ , or right-click in the tree window: Copies host information.
- 3. Click  $\Box$ , or right-click in the tree window: Pastes the copied information.
- 4. Click  $\Box$ , or right-click in the list window: Changes the definition information.
- 5. Click  $\ll$ , or right-click in the list window: Refreshes the information.

#### **Notes**

- **•** Definition information cannot be copied between Windows hosts and UNIX hosts that have been set as managed hosts.
- If definition information is copied from a version earlier than 07-50 to version 07-50 or later, single-byte spaces can no longer be entered in the file path names.

# **4.2.2 User-To-Login Registration window**

The figure below shows an example of another host's login user registration status that is displayed from the Operations-Manager Console. This subsection describes the functions that you can use in the User-To-Login Registration window.

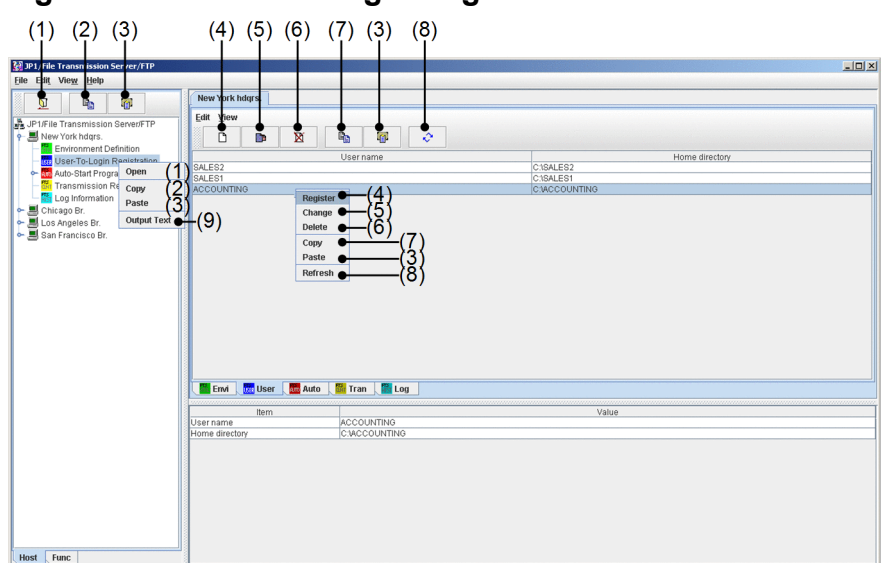

### **Figure 4‒4: User-To-Login Registration window**

- 1. Click  $\boxed{2}$ , or right-click in the tree window: Opens host information.
- 2. Click  $\Box$ , or right-click in the tree window: Copies all login user definition information.
- 3. Click  $\mathbb{F}$ , or right-click in the tree or list window: Pastes the copied login user information.
- 4. Click  $\Box$ , or right-click in the list window: Registers a new login user.
- 5. Click  $\Box$ , or right-click in the list window: Changes the information registered for the specified login user.
- 6. Click  $\mathbb{R}$ , or right-click in the list window: Deletes the specified login user.
- 7. Click  $\mathbb{R}$ , or right-click in the list window: Copies the specified login user information.
- 8. Click  $\bullet$ , or right-click in the list window: Refreshes the information.
- 9. Right-click in the tree window: Outputs the login user information as text.

#### **Notes**

- **•** When **Cancel** is clicked while **Register** or **Change** processing is underway, the message Canceled is displayed, but the registration or change processing might have already been completed.
- **•** Login user information cannot be copied between Windows hosts and UNIX hosts that have been set as managed hosts.

# **4.2.3 Auto-Start Program Registration window**

The figure below shows an example of an Auto-Start Program Registration window that displays from the Operations-Manager Console the registration status of the auto-start programs at another host. This subsection describes the functions that you can use in the Auto-Start Program Registration window.

<sup>4.</sup> JP1/FTP Operations Management

### **Figure 4‒5: Auto-Start Program Registration window (for files)**

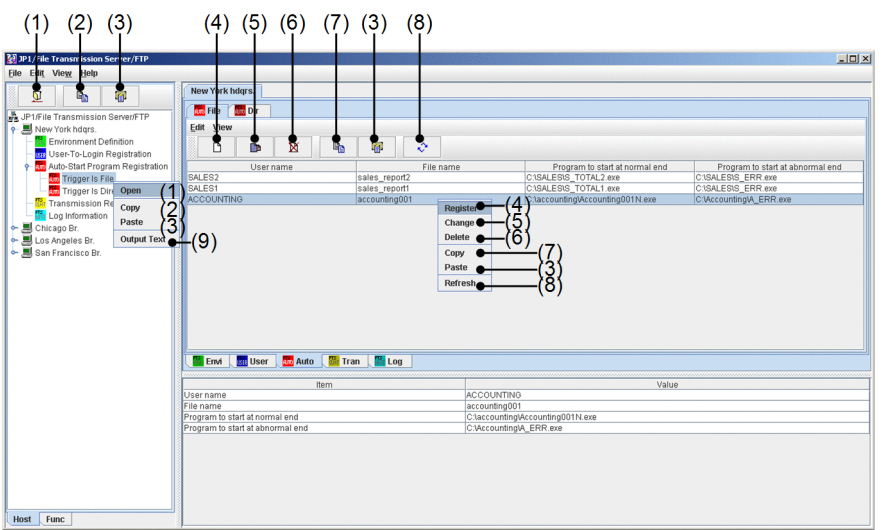

- 1. Click  $\boxed{\mathbb{Z}}$ , or right-click in the tree window: Opens host information.
- 2. Click  $\mathbb{R}$ , or right-click in the tree window: Copies all auto-start program definition information.
- 3. Click  $\Vert \varphi \Vert$ , or right-click in the tree or list window: Pastes the copied information.
- 4. Click  $\Box$ , or right-click in the list window: Registers new auto-start programs.
- 5. Click , or right-click in the list window: Changes the registration details of auto-start programs.
- 6. Click  $\mathbb{R}$ , or right-click in the list window: Deletes auto-start programs.
- 7. Click , or right-click in the list window: Copies information about a specified auto-start program.
- 8. Click  $\mathbb{R}$ , or right-click in the list window: Refreshes information.
- 9. Right-click in the tree window: Outputs information about auto-start programs as text.

#### **Notes**

- **•** When **Cancel** is clicked while **Register** or **Change** processing is underway, the message Canceled is displayed, but the registration or change processing might have already been completed.
- **•** If the manager agent is UNIX, whether the login user name has been registered is not checked when auto-start programs are registered.
- **•** Information about auto-start programs cannot be copied between Windows hosts and UNIX hosts that have been set as managed hosts.

### **4.2.4 Transmission Registration window**

The figure below shows an example of a window that displays from the Operations-Manager Console the transmission information registration details at another host. This subsection describes the functions that you can use in the Transmission Registration window.

### **Figure 4‒6: Transmission Registration window**

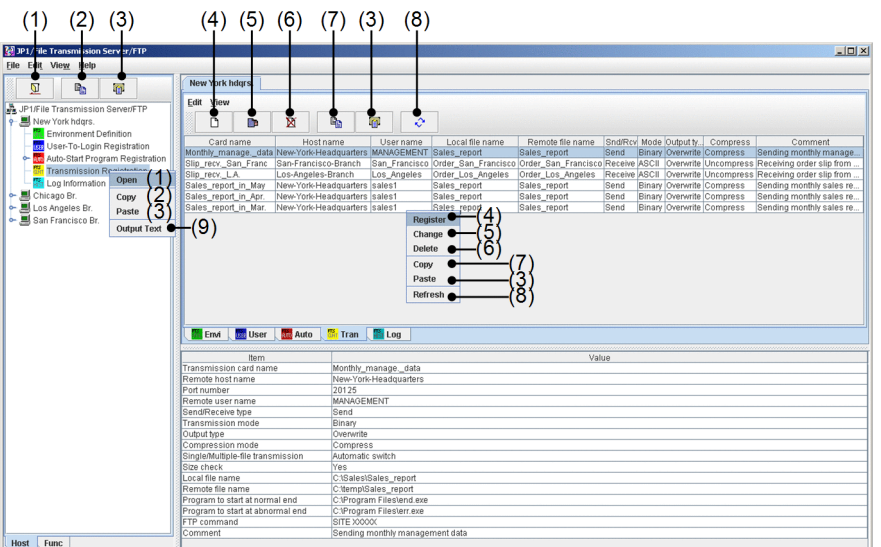

- 1. Click  $\Box$ , or right-click in the tree window: Opens host information.
- 2. Click  $\Box$ , or right-click in the tree window: Copies all transmission definition information.
- 3. Click , or right-click in the tree or list window: Pastes the copied information.
- 4. Click  $\Box$ , or right-click in the list window: Registers new transmission information.
- 5. Click  $\Box$ , or right-click in the list window: Changes registered transmission information.
- 6. Click  $\mathbb{R}$ , or right-click in the list window: Deletes transmission information.
- 7. Click  $\Box$ , or right-click in the list window: Copies the specified transmission information.
- 8. Click  $\|\cdot\|$ , or right-click in the list window: Refreshes information.
- 9. Right-click in the tree window: Outputs the transmission information as text.

#### **Notes**

- **•** When **Cancel** is clicked while **Register** or **Change** processing is underway, the message Canceled is displayed, but the registration or change processing might have already been completed.
- **•** Transmission information cannot be copied between Windows hosts and UNIX hosts that have been set as managed hosts.

### **4.2.5 Log Information window**

The figure below shows an example of a window that displays from the Operations-Manager Console another host's log information. This subsection describes the functions that can be used in the Log Information window.

<sup>4.</sup> JP1/FTP Operations Management

### **Figure 4‒7: Log Information window**

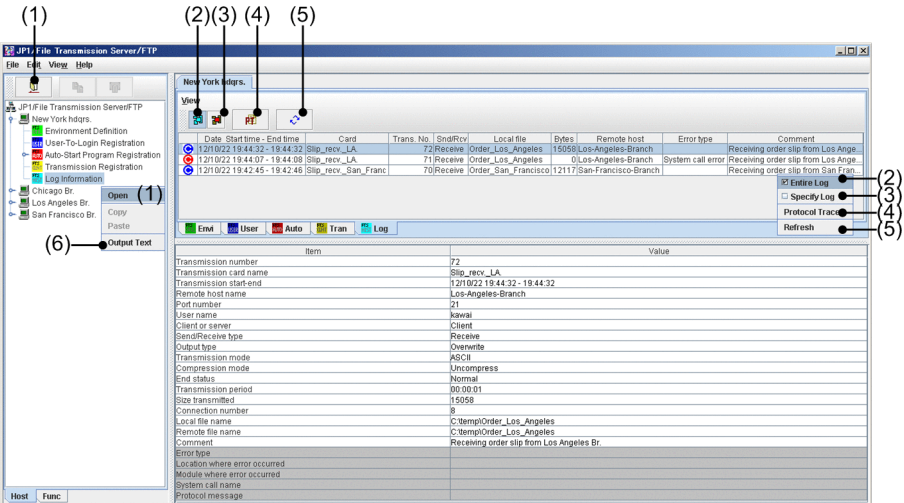

- 1. Click  $\boxed{\mathbb{Z}}$ , or right-click in the tree window: Opens host information.
- 2. Click  $\|\mathbf{z}\|$ , or right-click in the list window: Displays all log information.
- 3. Click  $\blacksquare$ , or right-click in the list window: Displays specific log information.
- 4. Click  $\boxed{\mathbf{m}}$ , or right-click in the list window: Displays protocol trace.
- 5. Click  $\mathbb{R}$ , or right-click in the list window: Refreshes information.
- 6. Right-click in the tree window: Outputs log information as text.

#### **Notes**

- If there are multiple logs with the same time, the order in which the information is displayed in the Operations-Manager Console's Log Information window might be different from the display order in the stand-alone Log Information window.
- **•** The Log Information window displays all trace information, even if there is a trace of a transmission. This differs from when a protocol trace is displayed from the Windows **Start** menu by choosing **Programs**, **JP1\_File Transmission Server\_FTP**, and then **Log Information**.
- **•** Operations-Manager Agent versions earlier than 10-00 do not support a transmission size of 4 gigabytes or greater. Consequently, if the Operations-Manager Console is connected to an Operations-Manager Agent earlier than version 10-00, and if an attempt is made to reference a transmission log whose transmission size is 4 gigabytes or greater, the displayed value will be smaller than the actual transmission size.

### <span id="page-93-0"></span>**4.3 Examples of Operations-Manager Console menu operations**

The operations when you use the Operations-Manager Console to register and edit information are the same in all windows. This section presents four examples of menu operations for reference purposes.

# **4.3.1 Example of registering login user information**

This example registers login user information in the New York headquarters.

To register login user information:

- 1. In the tree window, double-click New York headquarters.
- 2. Under New York headquarters, select User-To-Login Registration, and then click  $\boxed{2}$ .

The login user information that has been registered in the New York headquarters is displayed in the list window.

3. In the list window, click  $\Box$ .

A dialog box for registering a login user is displayed. If login user information is selected in the list window, the selected login user information is displayed. You can also register new information by using the displayed information as a model.

#### **Figure 4‒8: Dialog box for registering a login user**

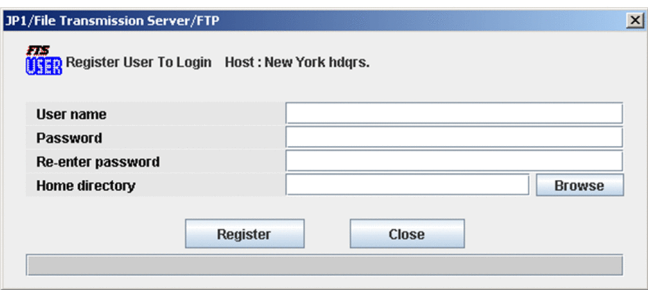

4. Enter the login user information and then click **Register**.

For details about the information to be registered, see *[3.2.1 Registering the login users](#page-34-0)*. You can register multiple sets of login user information one after another until you click **Close**.

5. Click **Close**.

#### **Changing and deleting login user information**

You can change and delete login user information in the same manner.

Changing: Specify the desired login user information and then click  $\Box$ 

Deleting: Specify the desired login user information and then click  $\mathbb{R}$ .

### **4.3.2 Example of distributing (copying) transmission information**

This example copies transmission information by distributing it from the New York headquarters to three branches (Chicago, Los Angeles, and San Francisco). If the same information already exists, it will be overwritten.

To copy information:

<sup>4.</sup> JP1/FTP Operations Management

- 1. In the tree window, double-click New York headquarters.
- 2. Under New York headquarters, select **Transmission Registration**, and then click  $\mathbb{R}$ .
- 3. In the tree window, click Chicago, and then click Los Angeles and San Francisco while holding down the **Shift** or **Ctrl** key.
- 4. In the tree window or the list window, click  $\|\Phi\|$ .

A dialog box for copying and pasting information is displayed.

#### **Figure 4‒9: Dialog box for copying and pasting information**

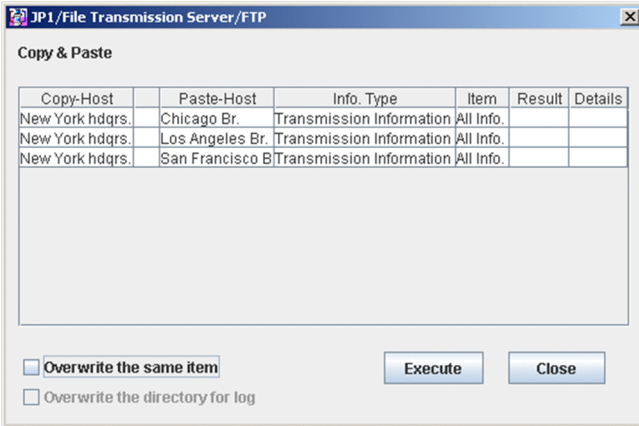

#### **About Overwrite the directory for log**

This option is enabled only when environment definition information is being copied. Select it only if you want to overwrite the existing log information directory.

5. Select **Overwrite the same item** and then click **Execute**.

When the copy and paste operation is finished, **Result** and **Details** are displayed. By clicking **Details**, you can view the copied information and error information.

6. Click **Close**.

### **4.3.3 Example of displaying log information**

This example displays the log information for the New York headquarters.

To display log information:

- 1. In the tree window, click the **Func** tab at the bottom. Information is displayed in the tree window by function.
- 2. In the tree window, double-click **Log Information**.
- 3. Select New York under the log information, and then click  $\boxed{2}$ . Log information is displayed in the list window.

To display only specific log information:

In the list window, click  $\mathbb{R}$ . In the displayed dialog box, specify a condition for displaying information.

#### **Figure 4‒10: Dialog box for displaying specific information**

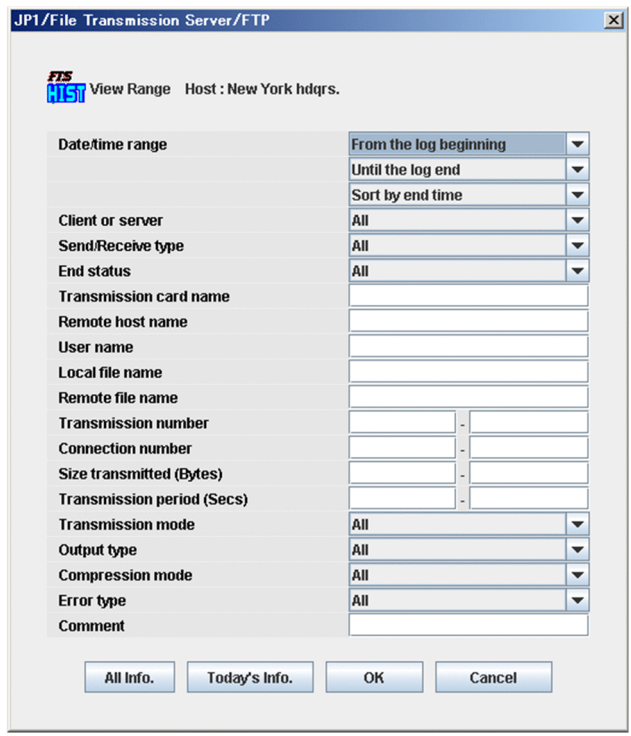

# **4.3.4 Example of outputting multiple definition information items as text**

This example outputs definition information for the Chicago, Los Angeles, and San Francisco branches as text. You can select for the output method either **Output Text** or **Append Text**.

A sample format for text that is output is set up during installation. You can edit the format file to create a desired format. For details about how to edit the format file, see *[E. Format Files Used for Output of Definition Information](#page-190-0)*.

To output multiple definition information items as text:

- 1. In the tree window, click Chicago branch, and then click Los Angeles branch and San Francisco branch while holding down the **Shift** or **Ctrl** key.
- 2. From the right-click menu, choose **Output Text**. The Output or Append To Text File dialog box appears.

4. JP1/FTP Operations Management

#### **Figure 4‒11: Output or Append To Text File dialog box**

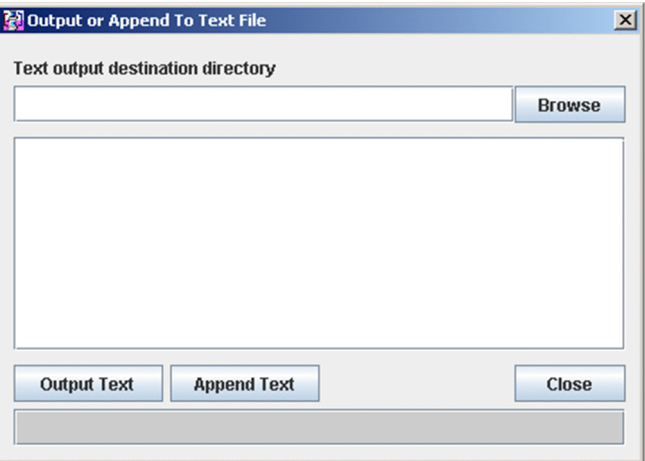

3. Specify the directory to which the text is to be output, and then click either **Output Text** or **Append Text**.

#### **Output Text**

Outputs the registration information to the specified file. If the specified file already exists, its contents are overwritten.

#### **Append Text**

Outputs the definition information at the end of the specified file.

The text output status is displayed.

#### 4. Click **Close**.

#### **File name for the output text**

The following table shows the name of the output file depending on the type of information.

#### **Table 4‒1: Names of output text files**

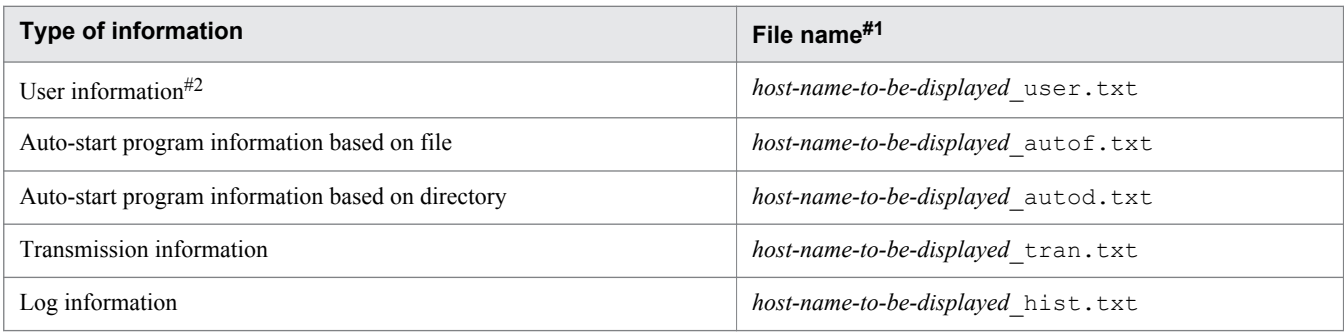

#1

If the host name part of the file name to be displayed contains any illegal character for a file name ( $[\sqrt{\cdot}$ ;, \*?<>|]), each such illegal character will be replaced with # to create the file name.

#2

The information cannot be output when the target host is UNIX.

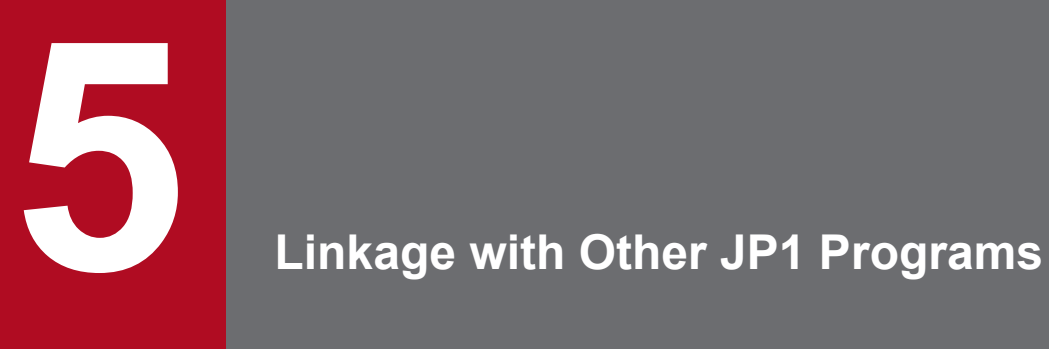

This chapter describes the settings required for linking JP1/FTP to other JP1 programs and the respective operation methods.

# **5.1 Linking to JP1/AJS3**

You can link JP1/FTP to JP1/AJS3 to perform scheduled file transmissions.

This section describes the settings for linking to JP1/AJS3 and the operation method.

# **5.1.1 System configuration for linking to JP1/AJS3**

#### **Required programs**

Install the following programs on the computer where JP1/FTP is installed:

- **•** JP1/AJS3 Manager or JP1/AJS3 Agent
- **•** JP1/AJS3 View

#### **When installing JP1/FTP and JP1/AJS3 - View on separate computers**

JP1/FTP and JP1/AJS3 - View might be installed on separate computers. In such a case, you must copy the definition program (fts card.exe) to the computer on which JP1/AJS3 - View is installed. For details, see *5.1.2 Specifying the settings for linking to JP1/AJS3*.

#### **Figure 5‒1: Example of a system configuration for linking to JP1/AJS3**

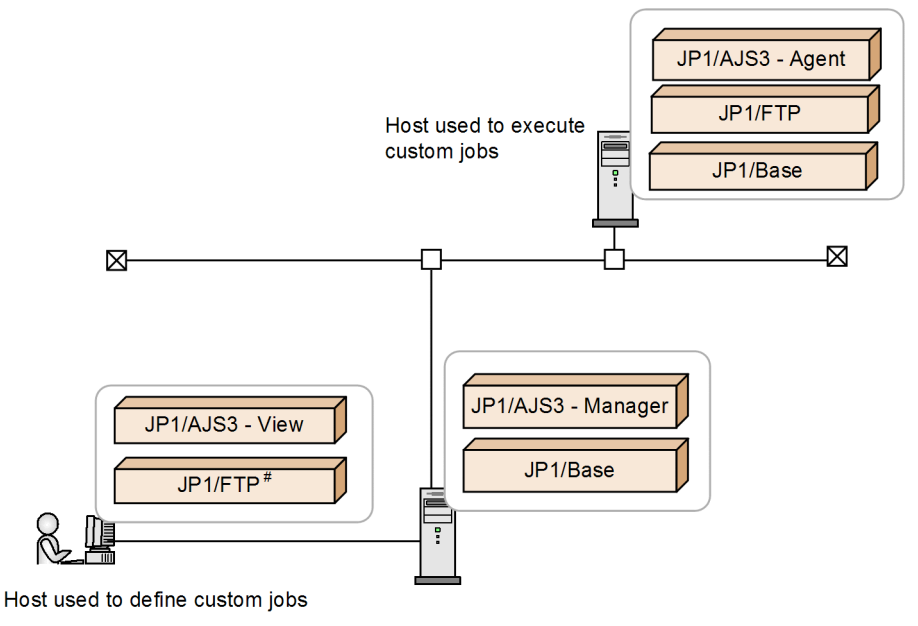

#: Instead of JP1/FTP, the definition program ( $fts\_card.exe$ ) can be copied and the copy can be used.

### **5.1.2 Specifying the settings for linking to JP1/AJS3**

To link JP1/FTP to JP1/AJS3, you must specify the following settings in JP1/AJS3:

- **•** Register JP1/FTP as a custom job Register JP1/FTP into JP1/AJS3 as a custom job so that the job can be used in JP1/AJS3.
- **•** Copy the transmission information for JP1/FTP

If the host used to define jobs differs from the host used to execute the jobs, copy the transmission information from the host used to execute jobs into the host used to define jobs.

# **(1) Registering JP1/FTP as a custom job**

To register JP1/FTP into JP1/AJS3 as a custom job in order to link JP1/FTP to JP1/AJS3:

1. From the Windows **Start** menu, choose **Programs**, **JP1\_Automatic Job Management System 3 - View**, and then **Register Custom Job**.

The Register Custom Job dialog box appears.

2. Click **Add**.

The Set Properties of Custom Job dialog box appears.

- 3. Set each item and then click **OK**.
- 4. Restart JP1/AJS3.

The custom job is registered. The following shows the Set Properties of Custom Job dialog box and the settings.

### **Figure 5‒2: Set Properties of Custom Job dialog box**

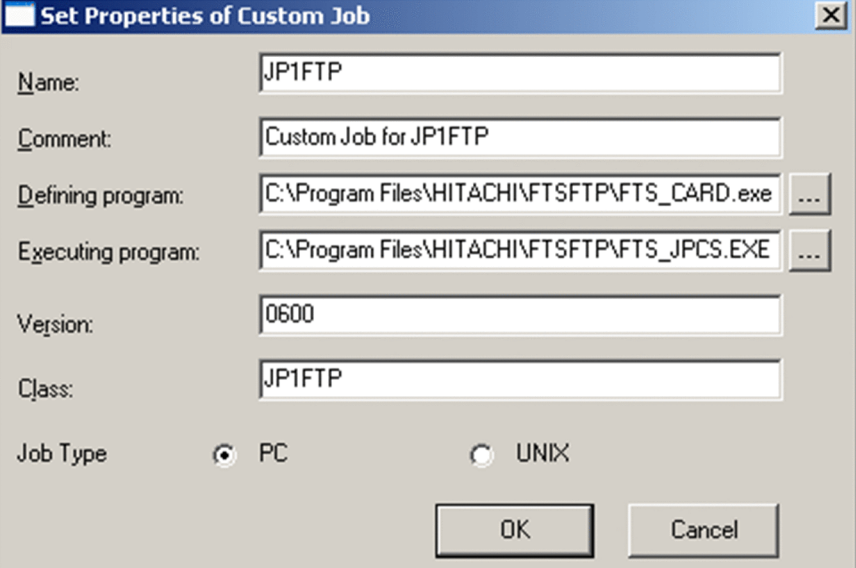

#### **Table 5‒1: Settings in the Set Properties of Custom Job dialog box**

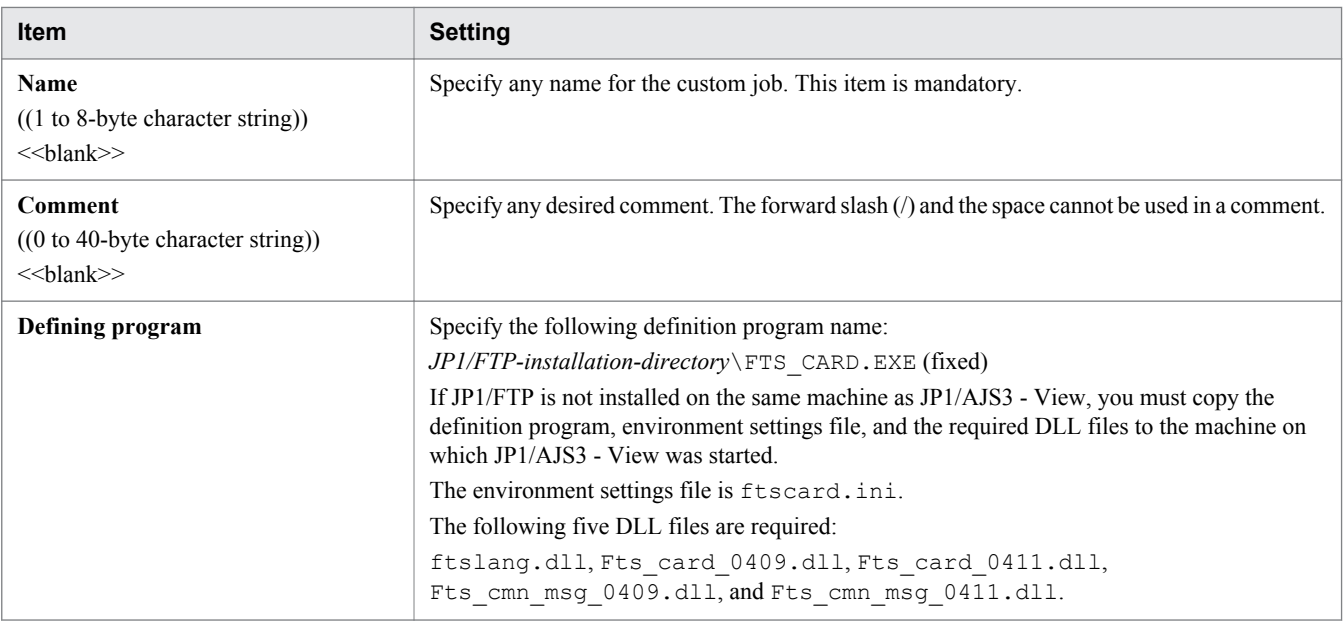

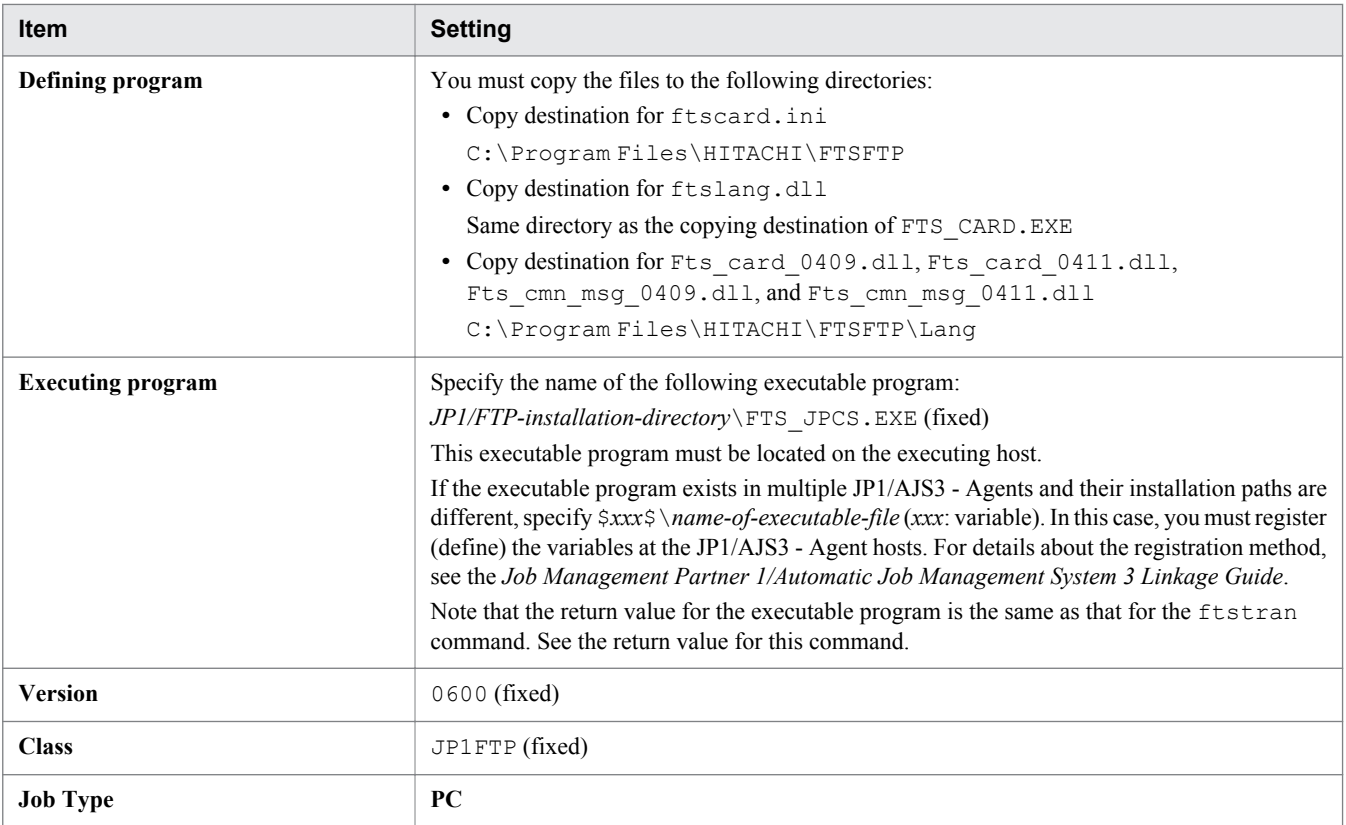

# **(2) Copying the transmission information for JP1/FTP**

When you create a jobnet, you specify a transmission card for JP1/FTP. If the host used to define jobs differs from the host used to execute jobs, you must specify a transmission card for the executing host at the host used to define jobs. Therefore, copy the definition information for the executing host to the host used to define jobs. When the definition is copied, a list of transmission cards is displayed during jobnet creation, enabling you to select the desired transmission card name. If JP1/FTP is not installed on the host used to define jobs, transmission information cannot be copied. In such a case, you must enter a transmission card name directly because a list of transmission cards is not displayed during jobnet creation.

To copy transmission information, use the functions for saving and recovering settings or the Operations-Manager Console. For details, see *[3.7 Saving and recovering JP1/FTP settings](#page-61-0)* or *[4.3.2 Example of distributing \(copying\)](#page-93-0) [transmission information](#page-93-0)*.

# **5.1.3 Performing scheduled transmissions**

To perform scheduled transmissions, you must first create a jobnet and then register the schedule in the jobnet.

# **(1) Creating a jobnet**

To create a jobnet:

1. From the Windows **Start** menu, choose **Programs**, **JP1\_Automatic Job Management System 3 - View**, and **Job System Management**, and then log in.

The JP1/AJS3 - View window is displayed.

2. From the **Edit** menu, choose **New**, and then **Jobnet** to create a jobnet.

<sup>5.</sup> Linkage with Other JP1 Programs

#### 3. Specify each setting and then click **OK**.

The following figure shows an example of the settings. For details, see the *Job Management Partner 1/Automatic Job Management System 3 Linkage Guide*.

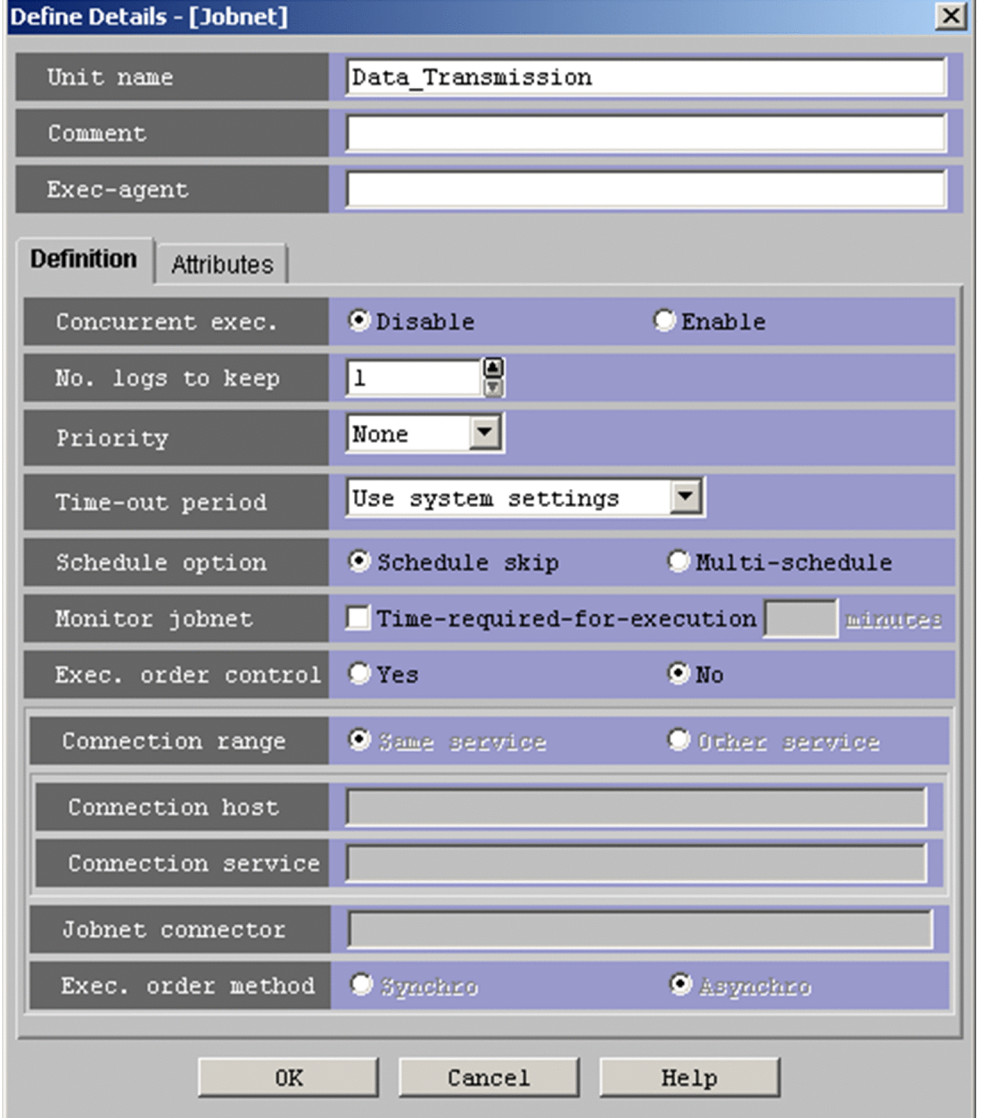

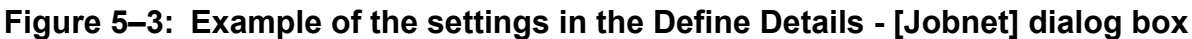

4. Double-click the created jobnet.

The Jobnet Editor window appears.

#### 5. Select **Exclusive edit.**

6. From the icon list, drag the required job icon to the map area.

The JP1/FTP icon is the  $\frac{1}{\sqrt{2}}$  icon on the **Custom Jobs** page.

The Define Details - [Custom Job] dialog box appears.

7. Specify each setting.

The figure below shows an example of the settings. For details, see the *Job Management Partner 1/Automatic Job Management System 3 Linkage Guide*.

**Figure 5‒4: Example of the settings in the Define Details - [Custom Job] dialog box**

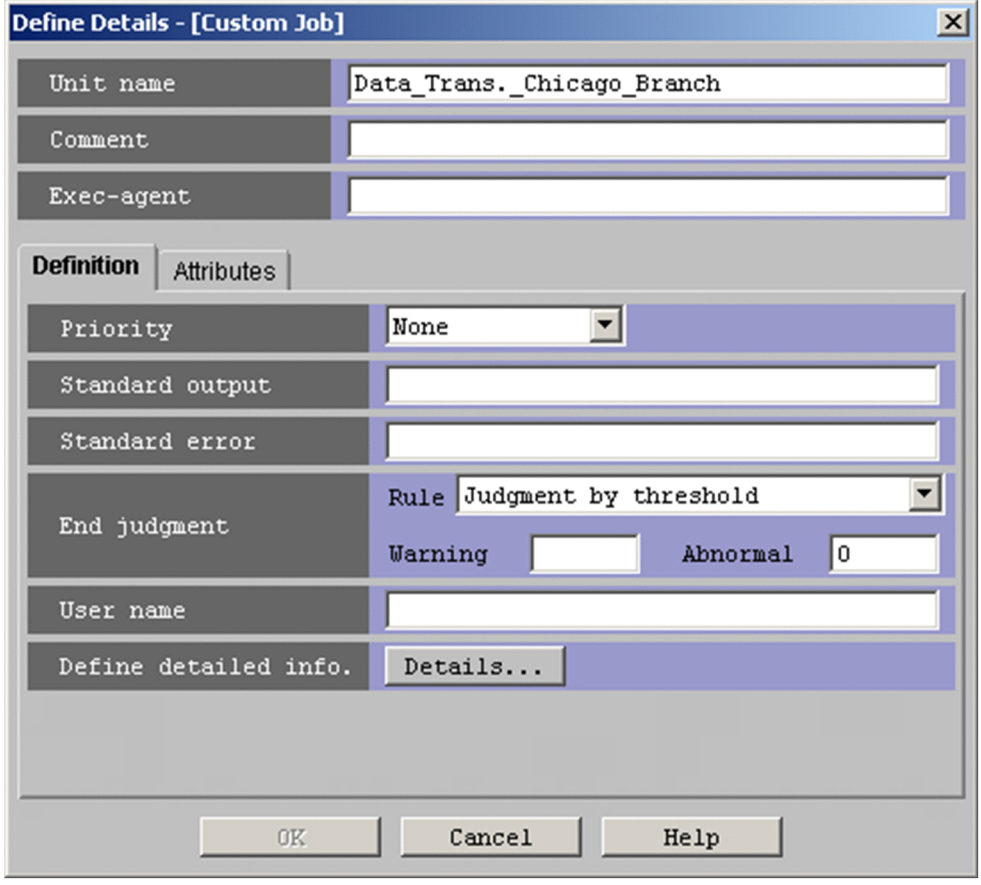

8. Click **Details**.

The Specify Transmission Card dialog box is displayed. This dialog box lists information about the transmission cards that have been registered in the Registration And Execution Of Transmission Requests dialog box or by the Operations-Manager Console.

9. Specify each setting and then click **OK**.

The following figure and table show an example of settings and the items in the Specify Transmission Card dialog box.

#### **Figure 5‒5: Example of the settings in the Specify Transmission Card dialog box**

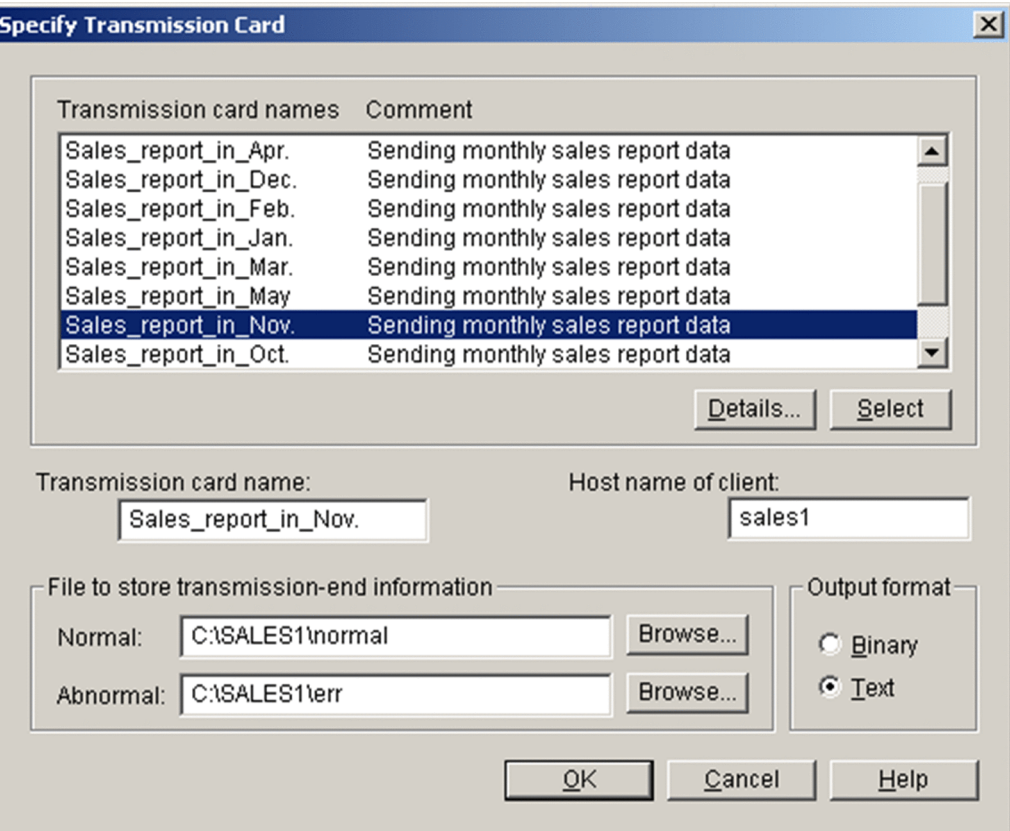

#### **Table 5‒2: Items in the Specify Transmission Card dialog box**

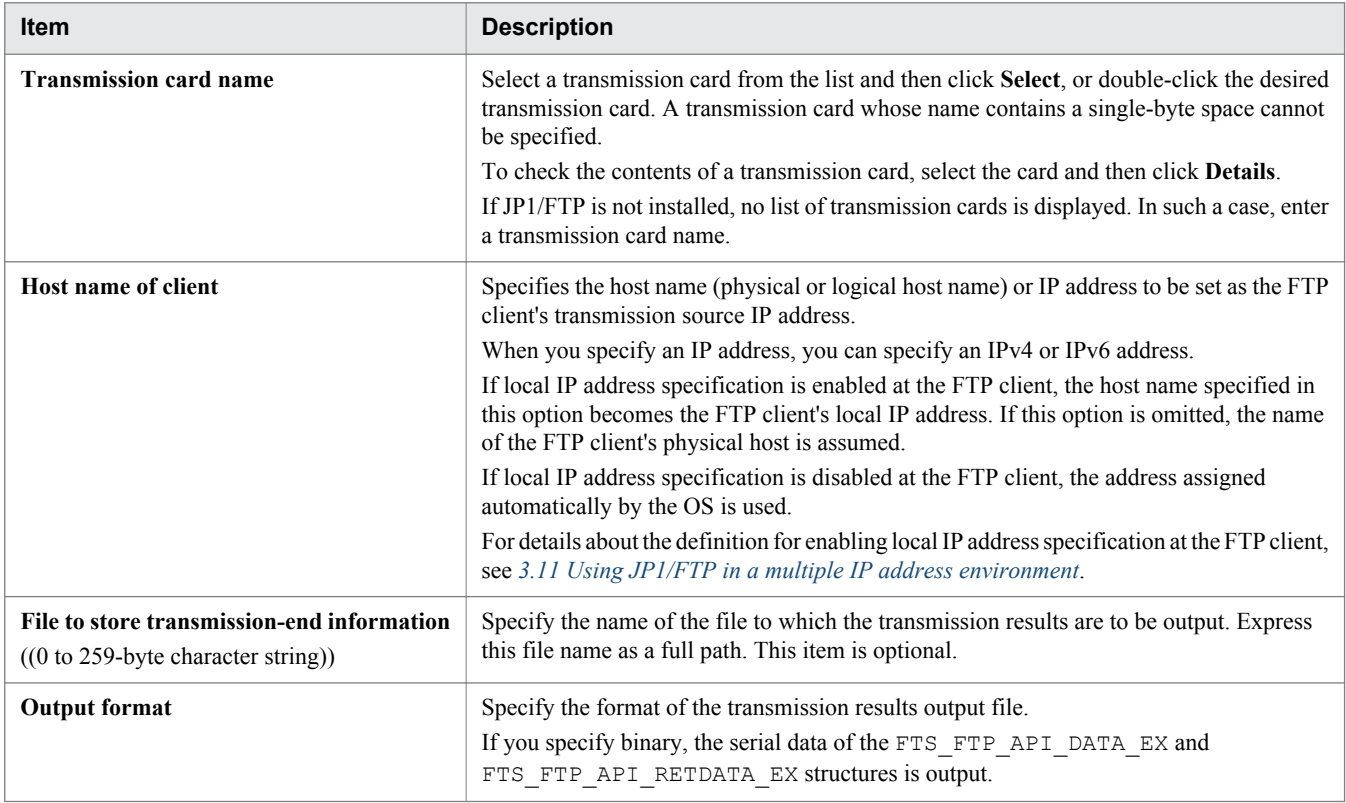

10. If necessary, set the job type as a PC job and associate the jobs. The following figure shows an example of the settings.

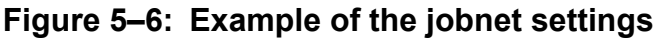

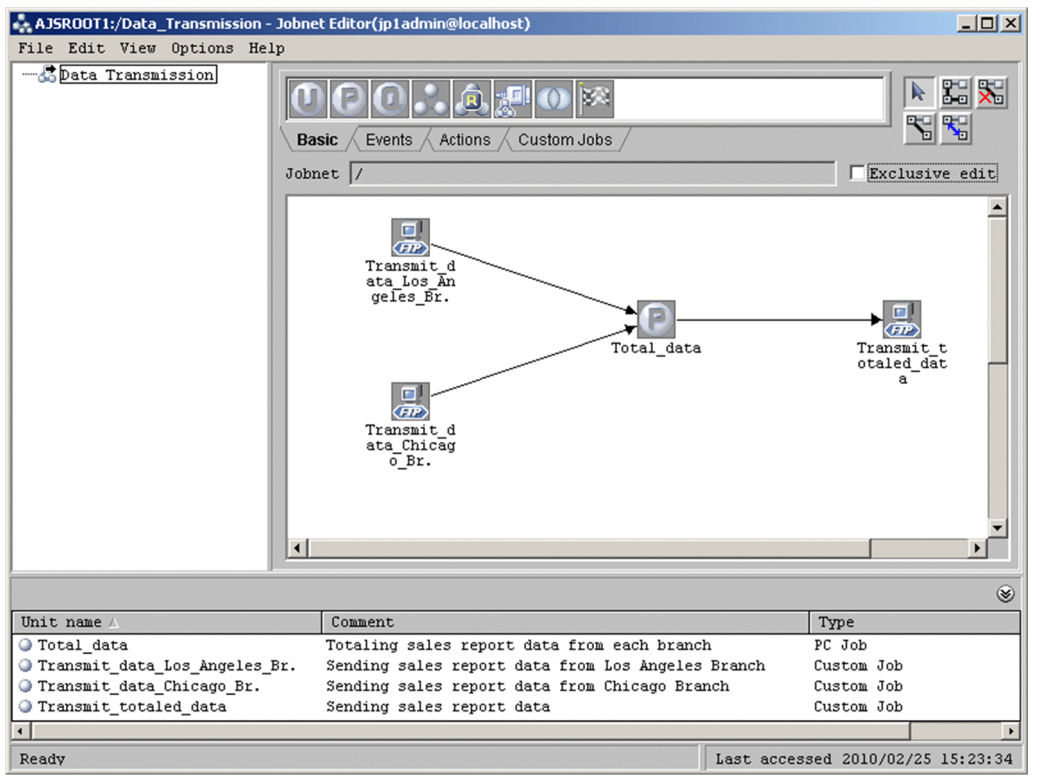

11. Close the Jobnet Editor window.

# **(2) Registering a schedule**

To register a schedule:

1. From the list area of the JP1/AJS3 - View window, select the jobnet that is to be scheduled, and then from the **Edit** menu, choose **Schedule**.

The Schedule Settings dialog box is displayed.

2. Specify each setting and then click **OK**.

The figure below shows an example of the settings. For details, see the *Job Management Partner 1/Automatic Job Management System 3 Linkage Guide*.

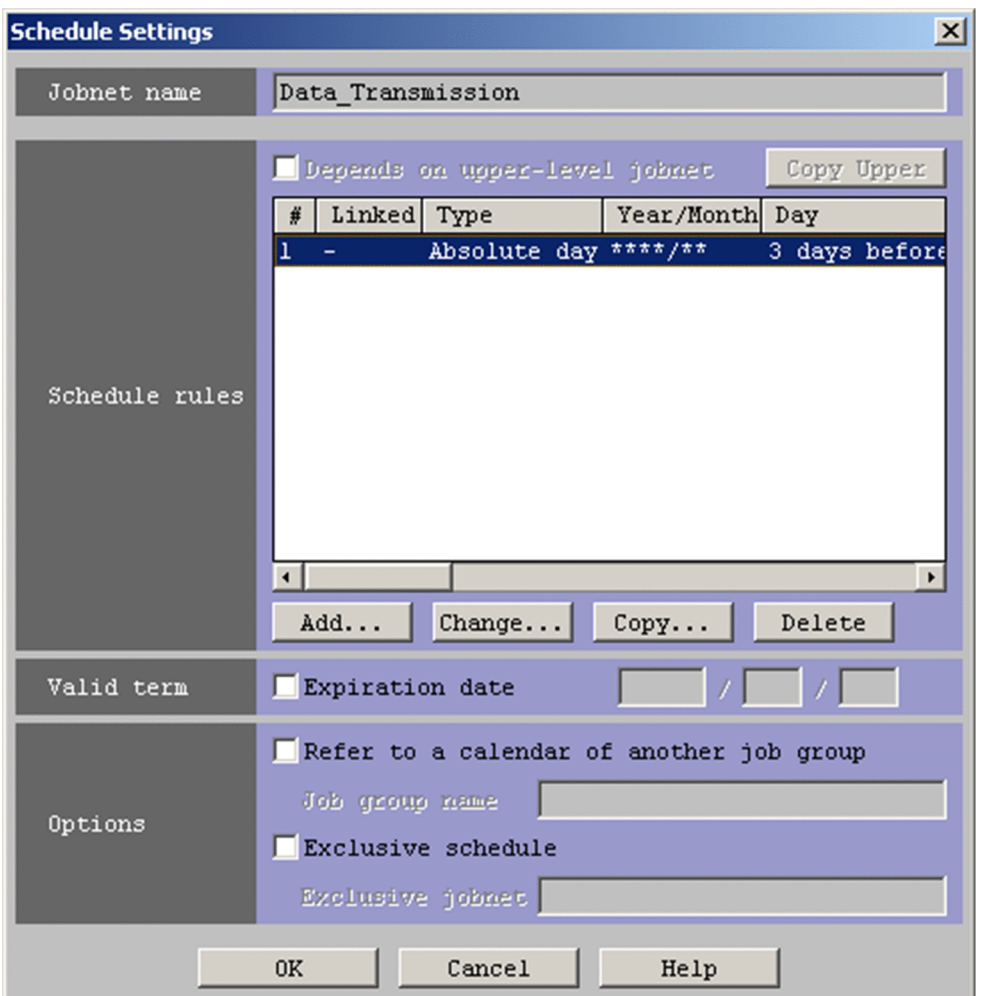

**Figure 5‒7: Example of the settings in the Schedule Settings dialog box**

3. From the list area of the JP1/AJS3 - View window, select the jobnet to be registered for execution, and then from **Operations**, choose **Register for Execution**.

The Register for Execution dialog box is displayed.

4. Specify each setting and then click **OK**.

The figure below shows an example of the settings. For details, see the *Job Management Partner 1/Automatic Job Management System 3 Linkage Guide*.

### **Figure 5‒8: Example of the settings in the Register for Execution dialog box**

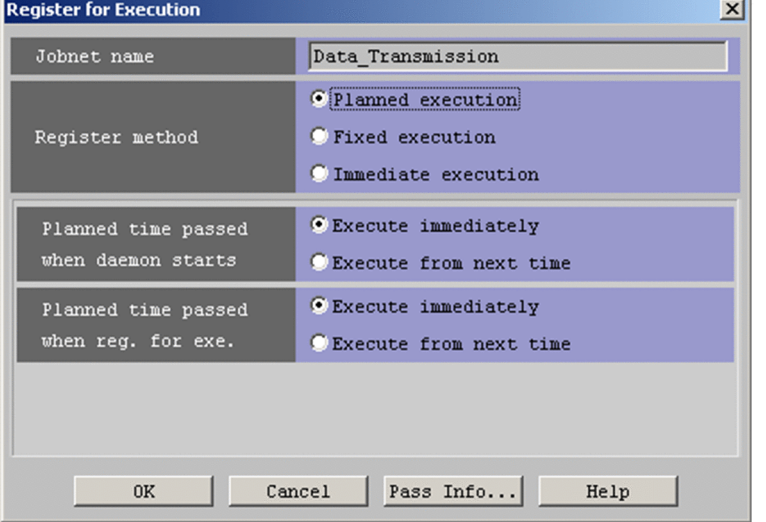

### **5.2 Linking to JP1/IM**

You can link JP1/FTP to JP1/IM in order to use JP1/IM's Event Console window to perform centralized monitoring of the start and stop of the JP1/FTP service and the termination of transmissions (normal, warning, abnormal). It will also become possible to start JP1/FTP programs directly from JP1/IM's Tool Launcher window.

# **5.2.1 System configuration for linking to JP1/IM**

#### **Required programs**

Install the following program on the computer where JP1/FTP is installed:

**•** JP1/Base

Additionally, install the following programs on the computer that is to be used to monitor JP1/FTP:

- **•** JP1/IM Manager
- **•** JP1/IM View
- **•** JP1/Base

#### **Figure 5‒9: Example of a system configuration for linking to JP1/IM**

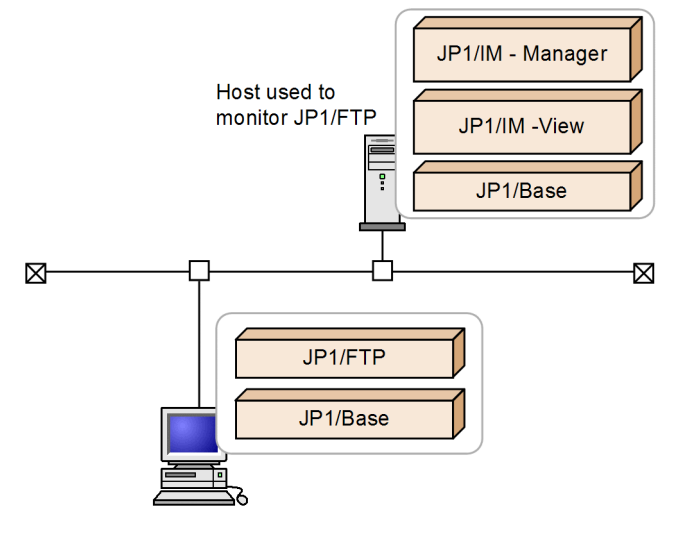

### **5.2.2 Specifying the settings for linking to JP1/IM**

To specify the settings for linking to JP1/IM:

1. In the Environment Definition dialog box, select **Link with JP1/IM**, and then click **OK**. For details about the Environment Definition dialog box, see *[3.1 Defining an environment for JP1/FTP](#page-29-0)*.

### **5.2.3 Starting the services**

Start the JP1/Base, JP1/IM, and JP1/FTP services. This subsection describes how to start services using Windows Server 2003 as an example. If any of these services is already running, stop it and then restart it.

<sup>5.</sup> Linkage with Other JP1 Programs
To start services:

1. From the Windows **Start** menu, choose **Control Panel**, **Administrative Tools**, and then **Services**.

2. Right-click the following services, and then from the displayed pop-up menu, choose **Start**:

- **•** JP1/Base event service: JP1/Base Event
- **•** JP1/IM service: JP1/IM-Manager
- **•** JP1/FTP service

The services start. Thereafter, JP1 events will be issued to report the status of the JP1/FTP service and the status of file transmissions.

#### **When JP1 events cannot be issued**

Issuance of JP1 events might fail depending on the status of the JP1/FTP service and the JP1/Base event service. If this happens, enter the following command at the command prompt to establish dependence:

ftsdpnd.exe /D BASE

To release the dependence, enter the following command at the command prompt:

ftsdpnd.exe /I BASE

# **5.2.4 Monitoring transmission results by JP1/IM**

To monitor transmission results in the Event Console window of JP1/IM:

1. From the Windows **Start** menu, choose **Programs**, **JP1\_Integrated Management - View**, and then **Integrated View**.

The Login window is displayed.

2. In the Login window, enter the user name, password, and name of the connected host.

#### 3. Click **OK**.

The Event Console window is displayed.

For the list of JP1 events that are output by JP1/FTP and details about their attributes, see *[D. JP1 Events](#page-181-0)*.

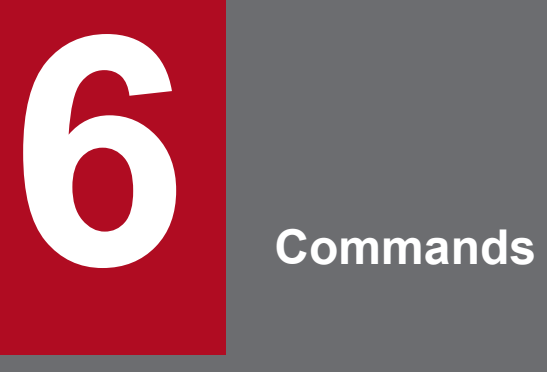

This chapter describes the commands provided by JP1/FTP.

# **List of commands**

The following table lists and describes the commands supported by JP1/FTP.

# **Table 6‒1: Commands supported by JP1/FTP**

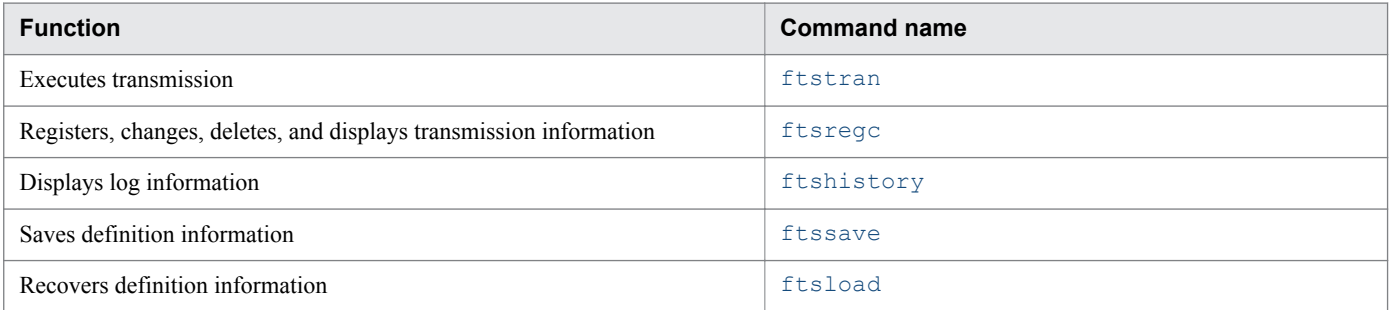

These commands are all executed as MS-DOS commands.

# **Details of commands**

Storage location for commands:

*JP1/FTP-installation-directory*

The default is as follows (in the x64 edition, replace Program Files with Program Files(x86)):

*OS-installation-drive*:\Program Files\Hitachi\FTSFTP

6. Commands

# <span id="page-112-0"></span>**ftstran - executes transmission**

# **Format**

```
ftstran transmission-card-name[/L file-name][/N file-name][/E file-name][/M 
[B|T]][/H host-name][transmission-information-option transmission-option-
parameter]
```
# **Function**

The ftstran command executes file transmission based on the information in a specified transmission card (Select Card method of file transmission) or by modifying information in a specified transmission card (Enter Information method of file transmission).

This command can be executed with the general user privilege.

# **Arguments**

#### *transmission-card-name* **((1 to 20-byte character string))**

Specifies the name of a transmission card that has been registered using **Transmission Regist. & Exe**.

#### **/L** *file-name* **((1 to 259-byte character string))**

Specifies the name of the file to which the following log information is output when the ftstran command terminates:

Command termination time, return value, message, transmission card name, local file name, remote file name

Specify a file for which the user who executes the command has the write privilege. If this option is omitted, no log information is output.

If you specify a relative path for the file name, the command assumes the directory relative to the command execution directory.

If the size of the file exceeds 1 megabyte, *file-name* is renamed as *file-name*\_old. If *file-name*\_old already exists, the existing file is deleted before *file-name* is renamed as *file-name*\_old.

The number of logs that can be stored in the file is as follows:

1 MB (*length of transmission card name* + *length of local file name* + *length of remote file name* + 122) + 1

#### **/N** *file-name* **((1 to 259-byte character string))**

Specifies the name of the file to which the results are output when the transmission terminates normally. Specify a file for which the user who executes the command has the write privilege. If this option is omitted, transmission results are not output when the transmission terminates normally.

If you specify a relative path for the file name, the command assumes the directory relative to the command execution directory.

If a file with the same name exists, it is overwritten.

<sup>6.</sup> Commands

### **/E** *file-name* **((1 to 259-byte character string))**

Specifies the name of the file to which the results are output when the transmission terminates abnormally. Specify a file for which the user who executes the command has the write privilege. If this option is omitted, transmission results are not output when the transmission terminates abnormally.

If you specify a relative path for the file name, the command assumes the directory relative to the command execution directory.

If a file with the same name exists, it is overwritten.

#### **/M [B|T]**

Specifies the output format.

- **•** B: Binary format (data consisting of consecutive FTS\_FTP\_API\_DATA\_EX and FTS\_FTP\_API\_RETDATA\_EX structures)
- **•** T: Text format

#### **/H** *host-name* **((1 to 256-byte character string))**

Specifies the host name (physical or logical host name) or IP address to be set as the transmission source IP address of the FTP client. When you specify an IP address, you can specify an IPv4 or IPv6 address.

If you have enabled specification of the FTP client's local IP address, the value specified in this option becomes the FTP client's local IP address. If you omit this option, the address of the FTP client's physical host is assumed.

If you have disabled specification of the FTP client's local IP address, the address that is assigned automatically by the OS becomes the FTP client's local IP address.

For details about how to enable specification of the FTP client's local IP address, see *[3.11 Using JP1/FTP in a multiple](#page-72-0) [IP address environment](#page-72-0)*.

#### *transmission-information-option transmission-option-parameter*

Specifies desired options in order to modify some of the transmission information on the specified transmission card (Enter Information method of file transmission). For details about the transmission information options, see *[ftsregc](#page-115-0)  [registers, changes, deletes, and displays transmission information](#page-115-0)* in this chapter. For details about the transmission option parameters for the transmission information options, see *[3.4.1 Registering transmission information onto a](#page-44-0) [transmission card](#page-44-0)*.

# **Return values (decimal number)**

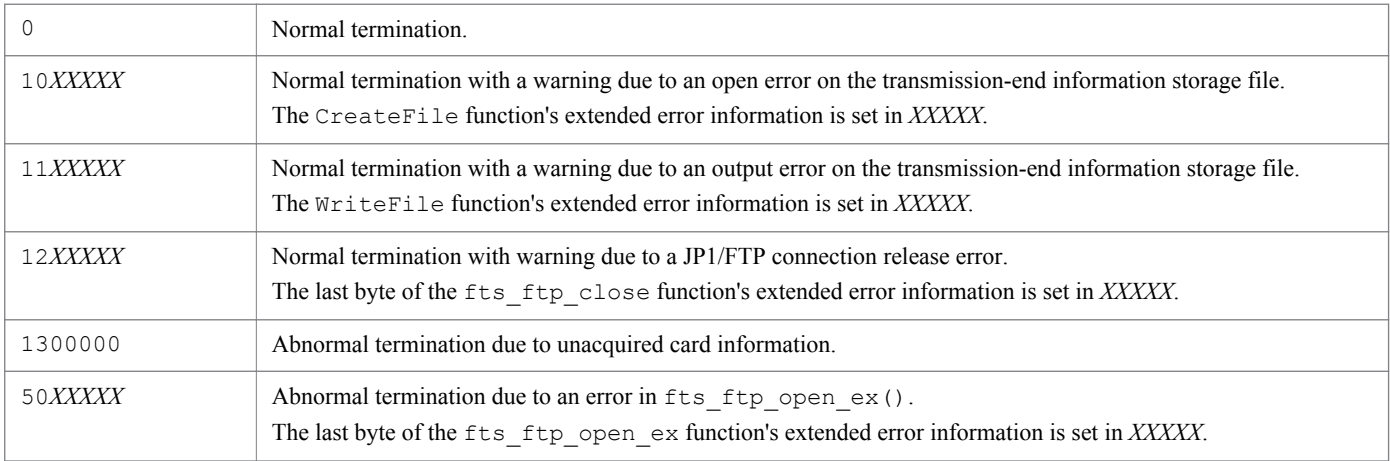

6. Commands

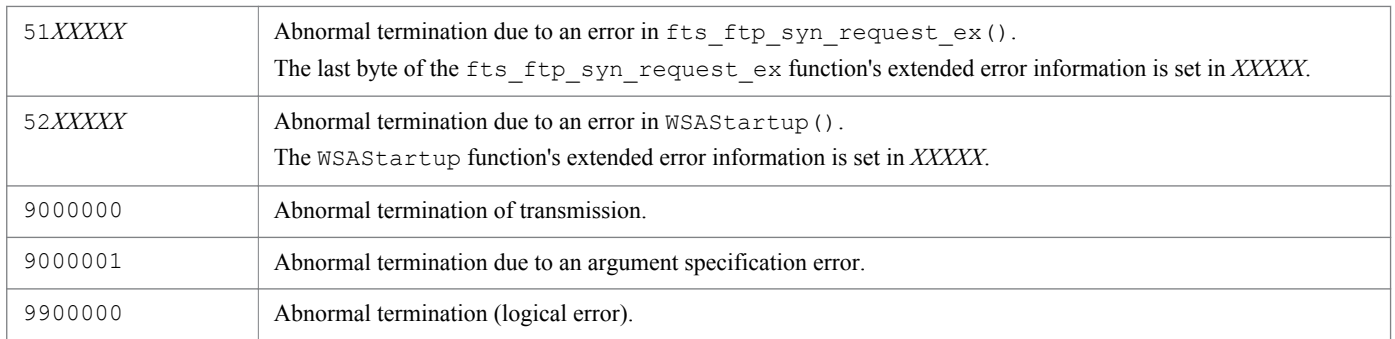

For details about the messages that are displayed, see *[8.3.1 Messages displayed during execution of the ftstran command](#page-159-0)*.

# **Usage examples**

**•** Example of the Select Card method of file transmission:

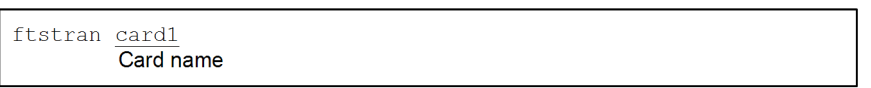

**•** Example of the Enter Information method of file transmission:

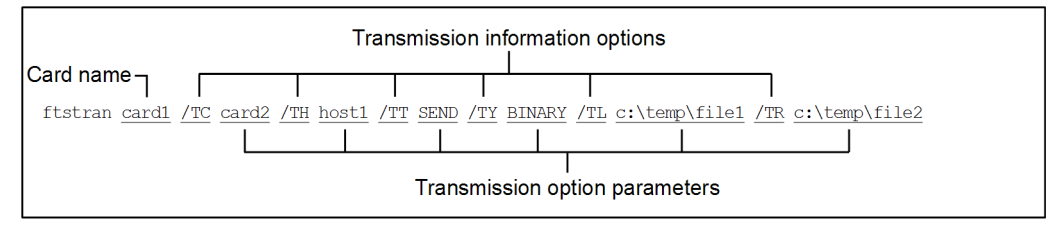

This example changes the following transmission information on card1 and then executes transmission:

- /TC: The name for the new card is card2.
- **•** /TH: The connection-target host name is host1.
- **•** /TT: The send/receive type is SEND.
- **•** /TY: The transmission mode is BINARY.
- **•** /TL: The local file name is c:\temp\file1.
- /TR: The remote file name is c:\temp\file2.

6. Commands

# <span id="page-115-0"></span>**Format**

#### Registering:

```
ftsregc /N [transmission-card-name] [transmission-information-option
transmission-option-parameter]
```
#### Changing:

```
ftsregc /C transmission-card-name [transmission-information-option
transmission-option-parameter]
```
#### Deleting:

```
ftsregc /D transmission-card-name
```
#### Displaying:

```
ftsregc /L transmission-card-name
```
# **Function**

The ftsregc command registers, changes, deletes, or displays transmission information.

# **Arguments**

#### **/N [***transmission-card-name***] [***transmission-information-option transmission-option-parameter***]**

There are two ways to register transmission information. One is by registering new transmission information that has been set on a transmission card. The other is by using an existing transmission card as a model and editing its contents in order to register it as a separate transmission card.

**•** Registering new transmission information onto a transmission card

ftsregc /N [*transmission-information-option transmission-option-parameter*]

This method creates new transmission information based on the information specified with the transmission information options. Among the available transmission information options, you must always specify /TC, /TH, / TU, /TT, /TY, /TL, and /TR. You must use the /TC transmission information option to specify a name for the transmission card.

**•** Registering transmission information using an existing transmission card

ftsregc /N [*transmission-card-name*] [*transmission-information-option transmission-option-parameter*]

This method specifies the name of a transmission card to use as a model and then specifies transmission information options to change. You must specify in  $/TC$  a name for the new transmission card that you are registering.

The table below lists and describes the transmission information options.

#### **Table 6‒2: Transmission information options**

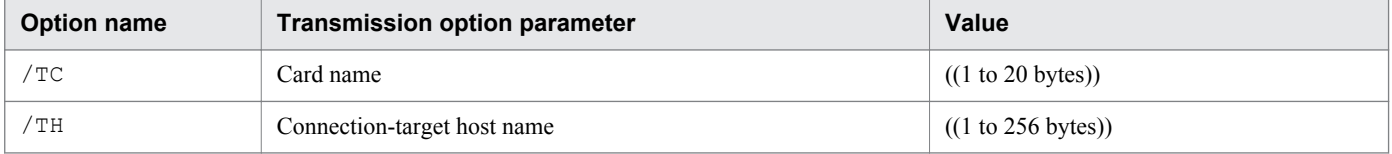

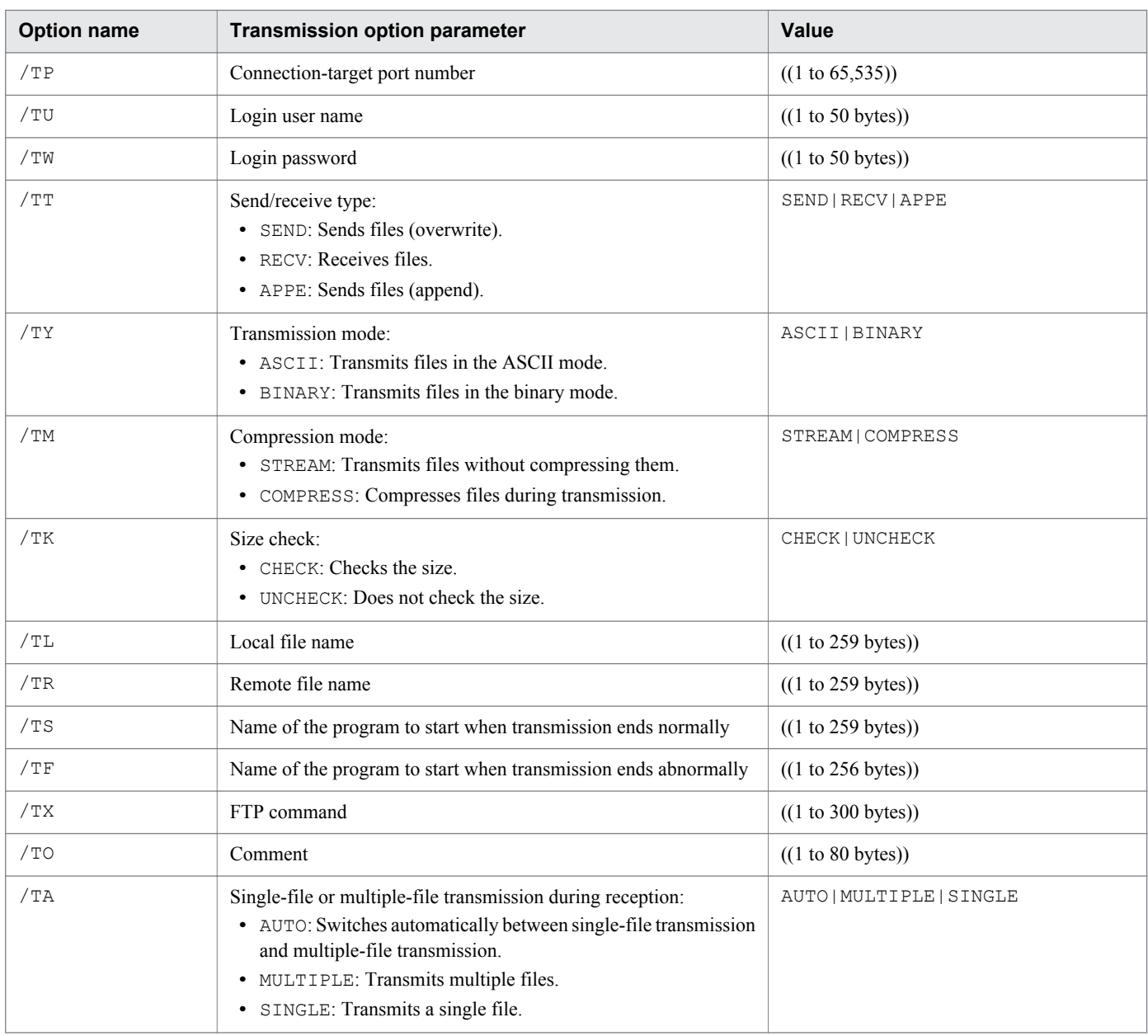

For details about each transmission option parameter, see *[3.4.1 Registering transmission information onto a transmission card](#page-44-0)*.

#### **/C** *card-name* **[***transmission-information-option transmission-option-parameter***]**

Changes from the specified card the transmission information that is specified by the transmission information options.

#### **/D** *card-name*

Deletes the transmission information identified by the specified card name.

#### **/L** *card-name*

Displays the transmission information for the specified card.

# **Return values**

|         | Normal termination                                             |
|---------|----------------------------------------------------------------|
| 6100001 | Omission of card name specification during registration        |
| 6100002 | Omission of remote host name specification during registration |

<sup>6.</sup> Commands

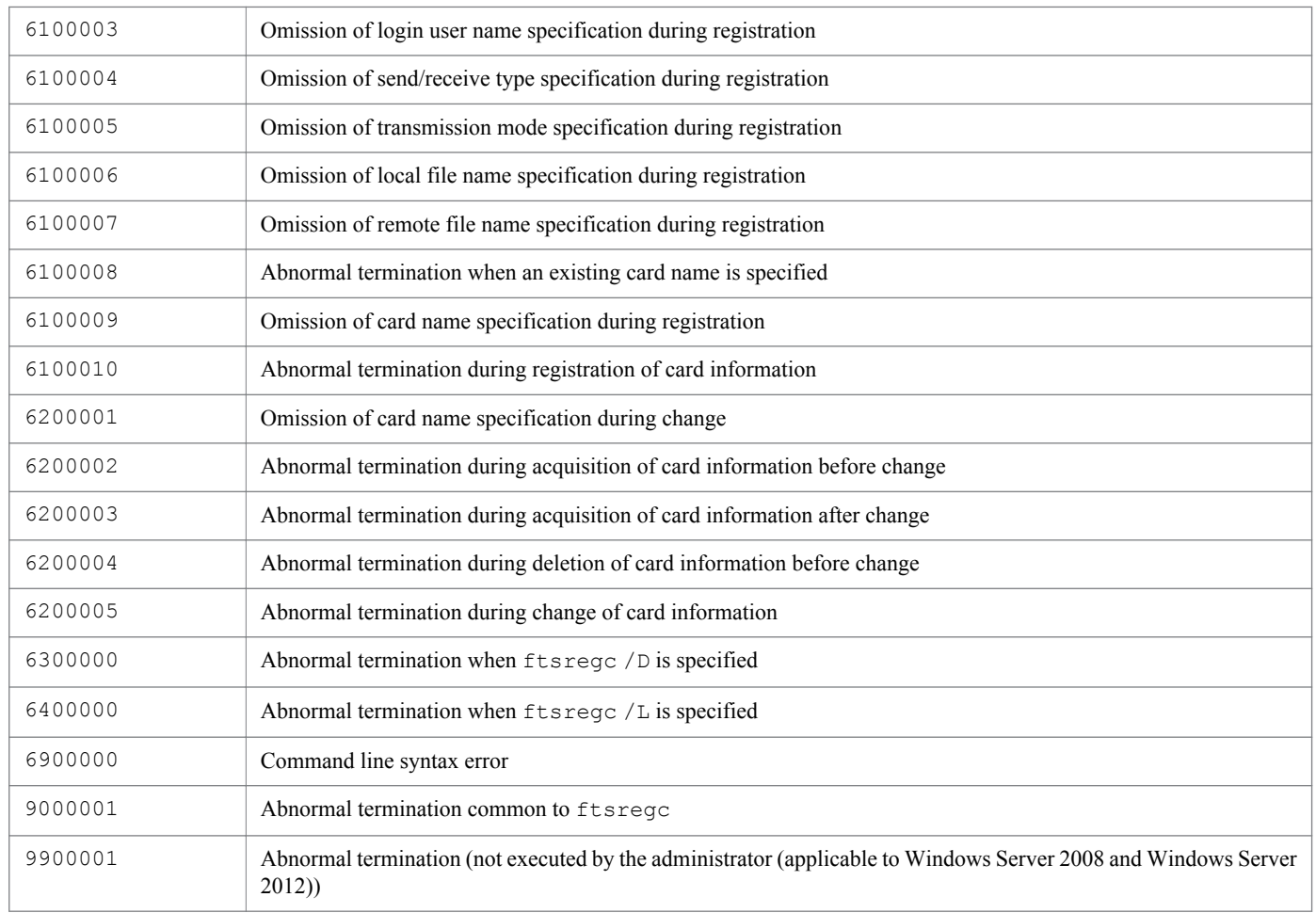

For details about the messages that are displayed, see *[8.3.2 Messages displayed during execution of the ftsregc command](#page-161-0)*.

# <span id="page-118-0"></span>**ftshistory - displays log information**

# **Format**

ftshistory

# **Function**

The ftshistory command displays log information according to the output format defined by a format file.

This command uses the same format file as is used with the function for outputting displayed log information as text.

# **Return values (decimal number)**

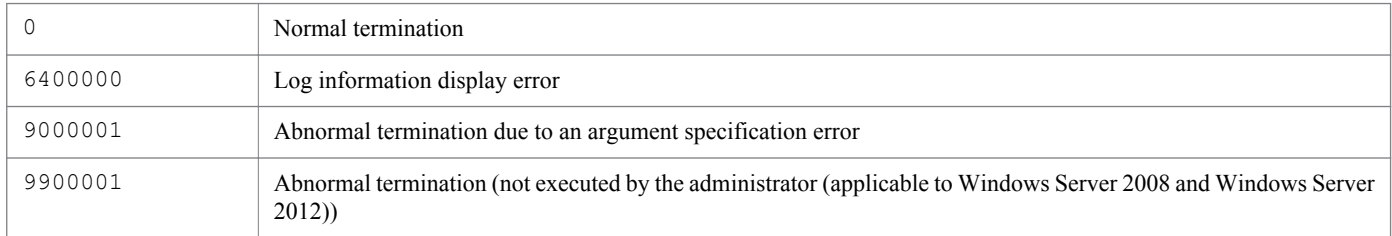

For the messages that are displayed, see *[8.3.3 Messages displayed during execution of the ftshistory command](#page-163-0)*.

# <span id="page-119-0"></span>**ftssave - saves definition information**

# **Format**

```
ftssave file-name[/E][/U][/A][/T]
```
# **Function**

The ftssave command saves definition information to a specified file.

# **Arguments**

#### *file-name*

Specifies a name for the file into which the information is saved. The permitted name is from 1 to 259 bytes of characters. If a relative path is specified, the location relative to the command execution path is assumed.

## **/E**

Saves the environment settings.

## **/U**

Saves the user-to-login settings.

# **/A**

Saves the auto-start program settings.

# **/T**

Saves the transmission settings.

# **Notes**

- **•** If /E, /U, /A, and /T are all omitted, all definition information is saved.
- **•** This command does not support specification of a comment.
- **•** If the specified file already exists, the command terminates abnormally.
- If the information to save cannot be found, the command terminates normally with a warning. If there is no information to save in the specified definition information, the command executes save processing with no definition information. In these cases, definition information can be specified for recovery, but nothing will be registered.
- **•** Any message issued by this command is also output to the event log.

# **Return values**

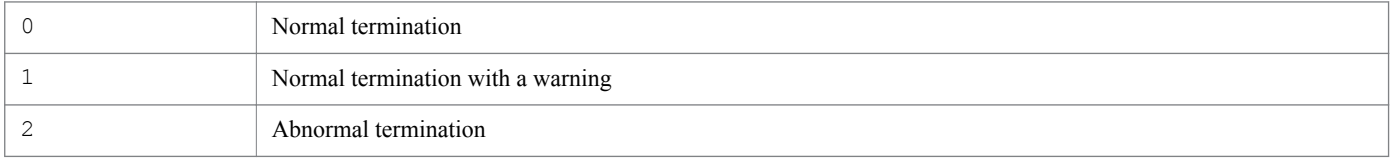

For the messages that are displayed, see *[8.3.5 Messages displayed during execution of the ftssave command](#page-165-0)*.

<sup>6.</sup> Commands

# <span id="page-120-0"></span>**ftsload - recovers definition information**

# **Format**

```
ftsload file-name[/M[N|D]][/E][/U][/A][/T]
```
# **Function**

The ftsload command recovers the saved definition information and defines an environment for JP1/FTP.

# **Arguments**

#### *file-name*

Specifies the name of the file to recover. If a relative path is specified, the location relative to the command execution path is assumed.

#### **/M[N|D]**

Specifies the recovery method:

- **•** N: Do not delete the original information.
- **•** D: Delete the original information.

#### **/E**

Recovers the environment settings.

#### **/U**

Recovers the user-to-login settings.

#### **/A**

Recovers the auto-start program settings.

#### **/T**

Recovers the transmission settings.

#### **Notes:**

- If /E, /U, /A, and /T are all omitted, all definition information is recovered.
- If the specified definition information is not in the specified file, the command recovers only the definition information contained in the file.
- If auto-start program registration information is to be recovered, but there is no corresponding user, the command terminates normally with a warning.
- **•** If the specified file contains none of the specified definition information, the command terminates abnormally.
- **•** Any message issued by this command is also output to the event log.

# **Return values**

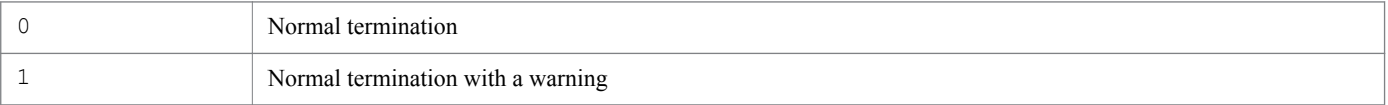

#### 6. Commands

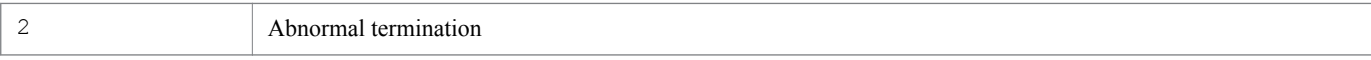

For the messages that are displayed, see *[8.3.4 Messages displayed during execution of the ftsload command](#page-165-0)*.

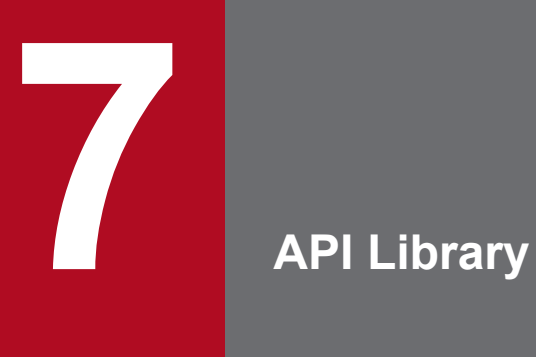

This chapter explains how to use the JP1/FTP API library, which is used for linking JP1/FTP to user programs. It also provides library usage examples and details of functions.

# **How to use the library**

You use the JP1/FTP API library when you use the file transmission function of JP1/FTP from a user program.

The JP1/FTP API library enables you to do the following:

- Register transmission requests from a single user program to multiple JP1/FTPs that are running on different hosts (or on the same host)
- **•** Select the transmission type when you register transmission requests: Synchronous type: Waits until a transmission is completed and the termination result is obtained. Asynchronous type: Performs registration only and does not wait for the termination results (obtains the termination results later).

# **Prerequisites for using the functions**

To use the functions provided by JP1/FTP, you need the following:

- **•** JP1/FTP API library
- **•** Compiler:Visual Studio

The following languages are supported for user programs:

- **•** C
- **•** C++

The JP1/FTP API library requires the following compilers:

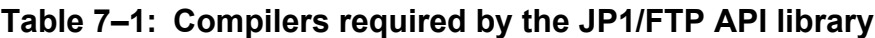

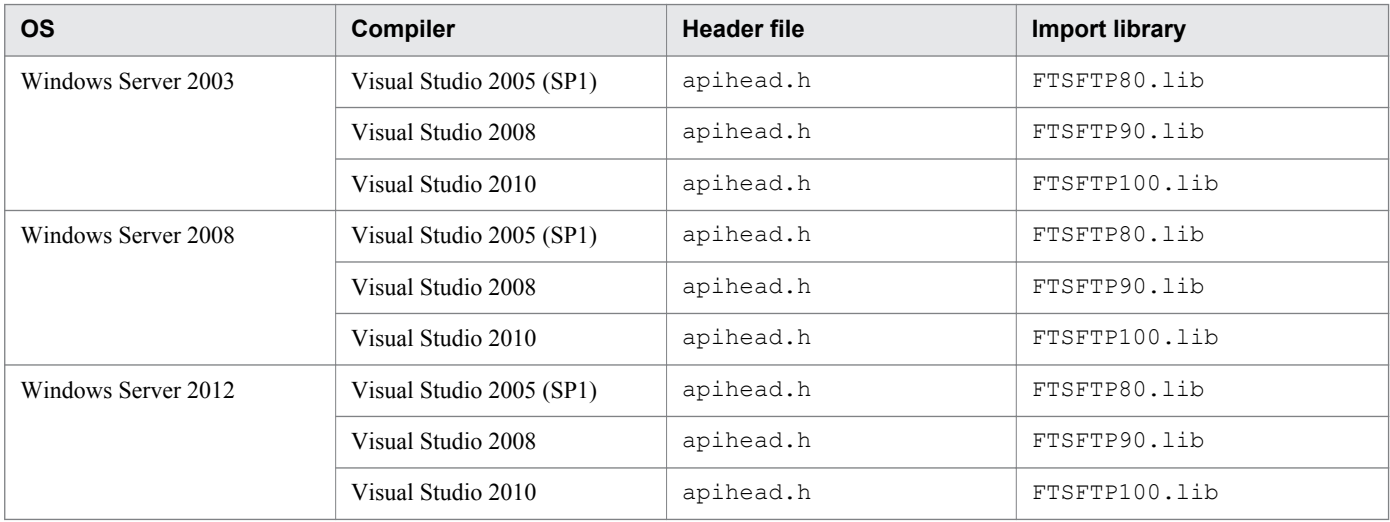

For the header file and import library, use the files provided by JP1/FTP that are appropriate for your OS. For the storage locations, see *[A. List of Files and Directories](#page-175-0)*. The OSs under which Visual Studio itself can be installed depend on the Visual Studio specifications.

# **Setting up an environment**

#### **Setting services**

Set the JP1/FTP client's service name as ftsc. For details, see *[2.2.2 Setting the port numbers](#page-23-0)*.

#### **Setting hosts**

Set the host name and IP address of the host on which the client's JP1/FTP program is running. Specify this host name in the connection information structure and the transmission information structure.

Add the following line to *OS-installation-directory*\system32\drivers\etc\HOSTS:

*xxx*.*xxx*.*xxx*.*xxx yyyyyy*

#### Legend:

*xxx*.*xxx*.*xxx*.*xxx*: IP address *yyyyyy*: Host name

# **Coding**

#### **Specifying information for establishing a connection with JP1/FTP**

To establish a connection with the JP1/FTP Client service, specify the address of the connection information structure in the argument of fts\_ftp\_open\_ex().

**•** Connection information structure

```
typedef struct FTS FTP API CONN DATA {
     char hostname[256];
     int priority;
} FTS_FTP_API_CONN_DATA;
```
- **•** Description of the connection information structure members
	- **•** hostname

Specify the host name or IP address of the host on which the JP1/FTP Client service is running. When you specify an IP address, you can specify an IPv4 or IPv6 address. If a null value is specified, the local host name (the physical host name returned by the OS's hostname command) is assumed.

If specification of a local IP address at the FTP client is enabled, the value specified in this argument becomes the local IP address of the FTP client.

If a null value is specified, the physical host of the FTP client is assumed.

If specification of a local IP address at the FTP client is disabled, the local IP address of the FTP client is automatically assigned by the OS. For details about the definition that enables specification of a local IP address at the FTP client, see *3.11 Using JP1/FTP in a multiple IP address environment*.

**•** priority

Specifies the Internet protocol version to be given priority.

FTS AF INET: IPv4 is given priority.

FTS AF INET6: IPv6 is given priority.

In all other cases, FTS AF INET is assumed.

#### **Note**

Make sure that a char-type variable value ends with  $\setminus 0$ .

#### **Specifying the transmission information**

To register a file transmission request, you set the registered transmission card name and the address of the transmission information structure in the arguments of fts ftp syn\_request\_ex() and fts ftp asyn request  $ex()$ .

**•** Using the card name to register transmission requests:

You can register a transmission request by specifying a transmission card name registered using **Registration And Execution Of Transmission Requests**.

- **•** Using the transmission information structure to specify transmission information: You can register a transmission request by specifying the information needed for transmission.
- **•** Transmission information structure

```
typedef struct _FTS_FTP_API_DATA_EX {
    char cardname[20+1];
   char host[256+1];
    unsigned int portnum;
    char username[50+1];
    char password[50+1];
    int type;
    int mode;
    int cmd;
    char quote[300+1];
    char localname[260+1];
   char remotename[260+1];
    char end program[260+1];
   char abend program[260+1];
   char comment[80+1];
    int fsize;
    char reserve[1240]; /*Reserved area*/
} FTS_FTP_API_DATA_EX;
```
- **•** Description of the transmission information structure members
	- **•** cardname

Specifies the card name.

**•** host

Specifies the FTP host name: ftp>open *aaaa*

**•** portnum

Specifies the FTP port number: ftp>open *aaaa bbbb*

- **•** username Specifies the login name: ftp>user *aaaa*
- **•** password Specifies the password.
- **•** type

Specifies the transmission mode.

FTS TYPE A: Interprets data as being in ASCII code and then sends it (ftp>ascii).

FTS TYPE I: Interprets the data as an image and then sends it (ftp>binary).

**•** mode

Specifies whether to use compressed transmission.

FTS MODE S: Does not use compressed transmission.

FTS\_MODE\_C: Uses compressed transmission.

**•** cmd

Specifies the type of transmission.

By using OR to specify single/multiple-file transmission, you can specify a combination of single-file transmission and multiple-file transmission. Note that this specification is applicable to reception only.

Transmission types:

FTS\_CMD\_SEND (send): ftp>put *aaaa bbbb*

FTS\_CMD\_RECV (receive): ftp>get *cccc ddddd*

FTS CMD APPE (send with append): ftp>append *eeee fffff* 

Single/multiple-file transmission:

FTS\_MLT\_AUTO: Switch automatically between single-file and multiple-file transmission. This is the default.

FTS MLT MULTIPLE: Perform multiple-file transmission.

FTS MLT SINGLE: Perform single-file transmission.

FTS MLT AUTO switches transmission automatically as follows:

#### **When sending**

The function checks whether  $\star$  or ? is used in the local file name. If  $\star$  or ? is used, multiple-file transmission is used. If neither of them is used, single-file transmission is used.

#### **When receiving**

The function checks whether  $*$  or ? is used in the remote file name. If  $*$  or ? is used, multiple-file transmission is used. If neither of them is used, single-file transmission is used.

#### **Example**

Receiving a single file:

cmd = FTS\_CMD\_RECV|FTS\_MLT\_SINGLE;

**•** mode

Specifies compressed transmission.

FTS MODE S: Does not perform compressed transmission.

FTS\_MODE\_C: Performs compressed transmission.

**•** quote

Specifies the FTP command to execute.

This structure member is a character string consisting of commands, such as CWD and SITE, delimited by semicolons (; ) (the character string must end with  $\setminus 0$ ).

Only commands that do not establish a data connection can be specified. Whether a command can be executed by the FTP server depends on the FTP server.

**•** localname

Specifies the local file name.

#### **Examples**

ftp>put *aaaa bbbb*

ftp>get *cccc dddd*

**•** remotename

Specifies the remote file name.

#### **Examples**

ftp>put *aaaa bbbb*

ftp>get *cccc dddd*

**•** end\_program

Specifies the full path name of the program to start when transmission ends normally.

**•** abend\_program

Specifies the full path name of the program to start when transmission ends abnormally.

**•** comment

Specifies any character string.

**•** fsize

Specifies whether to check the file size after transmission.

FTS FSIZE TRUE: Checks the size.

FTS FSIZE FALSE: Does not check the size.

#### **Note**

Make sure that a char-type variable value ends with  $\setminus 0$ .

## **Obtaining transmission-end information**

You can obtain the termination information for transmission requests registered by fts\_ftp\_syn\_request\_ex() and fts ftp asyn request ex().

- When fts ftp syn request ex() is used to register requests: Specify the address of the transmission-end information structure in the fourth argument of fts ftp syn request ex().
- When fts ftp\_asyn\_request ex() is used to register requests:

Specify the address of the transmission-end information structure in the second argument of fts ftp event ex().

**•** Transmission-end information structure

```
typedef struct _FTS_FTP_API_RETDATA_EX {
  /* Data when transmission was successful */
 int trans status; \frac{1}{2} /* Transmission end status:
                                    success (TRANS SUCCESS) */
                                  /* Transmission end status:
                                failure (TRANS_FAILURE) */<br>/* Card name */
 char cardname[20+1];<br>unsigned long trno;
                                /* Transmission number */
 unsigned long trcno; \frac{1}{2} /* Connection number */
  /* Data when transmission was successful */
 unsigned long trans size; /* Transmitted data size */
  /* Data when transmission (compressed) was successful */
 unsigned long trans size comp; /* Transmitted data size
                                     after compression */
  /* Data when transmission failed */
 int ab kind; /* System call error
                                     (FTS_ERR_SYSTEM) */
                                  /* Logical error
                                     (FTS_ERR_LOGIC) */
                                  /* Protocol error
                                     (FTS_ERR_PROTOCOL) */
 char ab place[8]; / /* Location of error */
 char ab func[32]; /* Name of module resulting
                                     in error */
 char ab_system[32]; \frac{1}{2} /* System call name */
```

```
int ab syskind; /* System call type *//* Win32 API(FTS SYSKIND WIN32) */
                        /* C runtime(FTS SYSKIND CRUNTIME) *//* WinSock API(FTS_SYSKIND_WINSOCK) */<br>
\cdot /* Error number */
 unsigned long ab_errno;
 char ab promes[2\overline{5}6]; /* Protocol message (error) */
 /* Data when transmission of more than 4 gigabytes of */ /* data was successful */
 DWORD trans size Low; /* Transmitted data size (value
                                of the trailing 32 bits). */
 LONG trans size High; /* Transmitted data size (value
                                of the leading 32 bits). */
  /* Data when transmission of more than 4 gigabytes */
  /* of data (compressed) was successful */
 DWORD trans size comp Low; /* Transmitted data size
                                 after compression (value
                                 of the leading 32 bits). */
 LONG trans size comp High; /* Transmitted data size
                                 after compression (value
                                 of the trailing 32 bits). */
  char reserve[1668]; /* Reserved area */
} FTS_FTP_API_RETDATA_EX;
```
- **•** Description of transmission-end information structure members
	- **•** trans\_status

Returns one of the following values indicating the termination status of transmission: TRANS\_SUCCESS: Normal termination

TRANS\_FAILURE: Abnormal termination

**•** cardname

Returns the transmission card name.

**•** trno

Returns the transmission number.

**•** trcno

Returns the connection number.

- trans size (Applicable to normal termination only) Transmitted data size
- trans size comp (Applicable to normal termination only) Transmitted data size after compression
- ab kind (Applicable to abnormal termination only) Returns the error type:

FTS\_ERR\_SYSTEM: System call error

- FTS ERR LOGIC: Logical error
- FTS\_ERR\_PROTOCOL: Protocol error
- ab place (Applicable to abnormal termination only) Returns the location of the error.

- ab func (Applicable to abnormal termination only) Returns the name of module resulting in the error.
- ab system (Applicable to abnormal termination only) Returns the system call name.
- ab syskind (Applicable to abnormal termination only) Returns the system call type: FTS\_SYSKIND\_WIN32: Win32 API FTS SYSKIND CRUNTIME: C runtime FTS SYSKIND WINSOCK: WinSock API
- ab errno (Applicable to abnormal termination only) Returns the system call error number.
- ab promes (Applicable to abnormal termination only) Returns the protocol message sent from the FTP server.
- trans size Low (Applicable to normal termination only) Returns the value of the trailing 32 bits of the transmitted data size.
- **•** trans\_size\_High (Applicable to normal termination only) Returns the value of the leading 32 bits of the transmitted data size.
- trans size comp Low (Applicable to normal termination only) Returns the value of the trailing 32 bits of the transmitted data size after compression.
- trans size comp High (Applicable to normal termination only) Returns the value of the leading 32 bits of the transmitted data size after compression.
- **•** Notes about coding

Before and after you use the JP1/FTP API library functions, make sure that you call the following functions:

**•** Before calling

WSAStartUp(): Winsock2 library

**•** After calling

WSACleanUp(): Winsock2 library

If you do not call these functions, the library functions will not run correctly. For details about how to use these functions, see the MSDN documentation.

The two parameters trans size Low and trans size High are combined to form a single 64-bit value. The two parameters trans size comp Low and trans size comp High are combined to form a single 64-bit value.

# **Linking**

When you create programs using the library functions, you must link FTSFTP. LIB.

# **Notes about using libraries**

- **•** The following actions are not permitted:
	- Issuing multiple fts ftp open ex() functions concurrently by multiple threads in a single process
- Issuing multiple fts ftp syn\_request\_ex() or fts\_ftp\_asyn\_request\_ex() functions concurrently in a single fts\_ftp\_open\_ex() function (issuing fts\_ftp\_syn\_request\_ex() or fts ftp asyn request ex() functions concurrently by multiple threads)
- When you upgrade JP1/FTP, you must recompile the program with new libraries and headers.
- If a wildcard is specified,  $fts$   $ftp$   $event$   $ex()$  can obtain the following transmission-end information: When the wildcard transmission terminates normally: Transmission-end information for the last file transmitted When the wildcard transmission terminates abnormally: Transmission-end information for the first file resulting in an error

# **Example of library usage**

This sample program uses registered transmission cards (transmission card names: CARD1 through CARD3) to register asynchronous transmission requests and obtains the termination results.

### **Figure 7‒1: Flowchart of sample program**

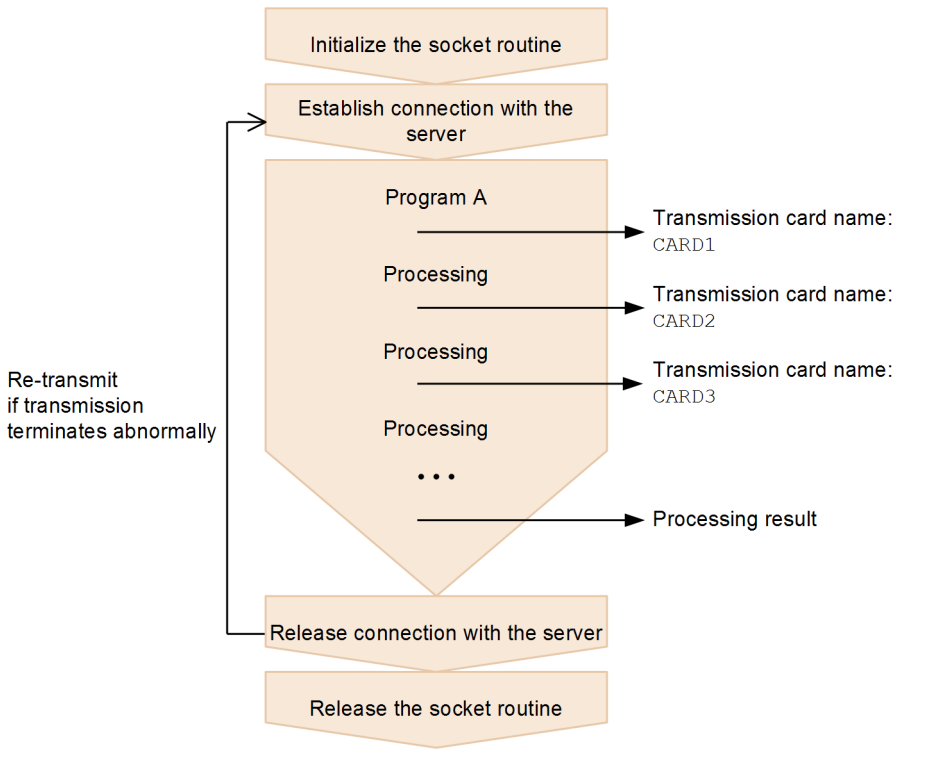

```
/**********************************************************/
/* Sample program: program to register an asynchronous
/* transmission request and obtain the transmission \overrightarrow{A} termination results
/* termination results
/* (This example uses a registered card) */
/**********************************************************/
#include <apihead.h>
#include <windows.h>
#include <stdio.h>
#define CARD1 "card1"
#define CARD2 "card2"
#define CARD3 "card3"
#define FTS_EXECUTION 0
#define FTS_SUCCESS 1
#define FTS_MAX_RETRY 3
int main()
{
   FTS FTP API DATA EX data1, data2, data3;
         /* Transmission information structure */
   FTS FTP API RETDATA EX ret data;
         /* End of transmission information structure */
   FTS FTP API CONN DATA con data;
```

```
 /* Connect information structure */
     SOCKET sock;
     WSADATA WSAData;
     DWORD trno1, trno2, trno3;
     DWORD status;
     int flag1, flag2, flag3;
     int err_num;
     int i;
    /***********************************************************************<math display="inline">/*</math> Tnitalize the socket routine/* Initialize the socket routine \star/<br>/* (This is required.) */
    /* (This is required.)
     /***************************************************/
     status = WSAStartup( MAKEWORD(2,2), &WSAData );
     if( status ) {
          /* Error */
        printf( "WSAStartup() error number = d\n\cdot, status );
         return 1;
     }
    flag1 = FTS EXECUITION;flag2 = FTS EXECUTION;
    flag3 = FTS EXECUITION;for( i = 0; i \leq FTS MAX RETRY; i++ ) {
         if( i == 0 ) {
             printf( "Transmission is executed. \n" );
          } else {
             printf( "Transmission is executed again.\n" );
 }
         memset( &data1, 0, sizeof(FTS FTP API DATA EX) );
         memset( &data2, 0, sizeof(FTS_FTP_API_DATA_EX) );
         memset( &data3, 0, sizeof(FTS_FTP_API_DATA_EX) );
          /***********************************************/
         /* Establish a connection with JP1/FTP * /***********************************************/
         memset( &con_data, 0, sizeof(FTS_FTP_API_CONN_DATA) );
         con_data.priority = FTS AF INET;
         sock = fts ftp open ex( & con data );
         if( sock == INVALID SOCKET ) {
          /* Error */
             err_num = WSAGetLastError();
             printf( "fts ftp open ex() error!! error number = \dagger d\n",
err_num ) ;
             WSACleanup();
              return 1;
 }
          /***********************************************/
         /* Register the transmission request
          /***********************************************/
         if( flag1 == FTS EXECUTION ) {
             if( !fts ftp asyn request ex( sock, CARD1, &data1, &trno1,
FTS GET RETURN ) ) {
```

```
 /* Error */
               err_num = WSAGetLastError();
               printf( "fts ftp request ex(1) error!! error number = \daggerd
\n", err_num );
 }
 }
       if( flag2 == FTS EXECUTION ) {
           if( !fts ftp asyn request ex( sock, CARD2, &data2, &trno2,
FTS GET RETURN ) ) {
                /* Error */
               err_num = WSAGetLastError();
               printf( "fts ftp request ex(2) error!! error number = \daggerd
\n", err_num );
 }
 }
       if(flag3 == FTS EXECUITION) {
           if( !fts ftp asyn request ex( sock, CARD3, &data3, &trno3,
FTS GET RETURN ) ) {
                /* Error */
               err_num = WSAGetLastError();
               printf( "fts ftp request ex(3) error!! error number = \daggerd
\n", err_num );
 }
 }
         /***********************************************/
        /* Obtain the transmission termination results */
        /***********************************************/
       while(1) {
           if( !fts ftp_event ex( sock, &ret data ) ) {
               err num = WSAGetLastError();
               if( err num == FTS API ERROR NODATA ) {
                    /* Obtained all the transmission termination results */
                    break;
                } else {
                    /* Error */
                   printf( "fts ftp event ex error!! error number = \dotsdd\n",
err_num ) ;
                   fts ftp close( sock );
                   WSACleanup();
                    return 1;
 }
 }
           if( flag1 == FTS EXECUTION ) {
               if( ret data.trno == trno1 ) {
                    /* Termination of CARD1 */
                   if( ret data.trans status == TRANS SUCCESS ) {
                        /* Transmission ends normally. */
                       printf( "CARD1 trnas success!!\n" );
                       flag1 = FTS SUCCESS;
                    } else {
                        /* Transmission ends abnormally. */
                       printf( "CARD1 trnas failure!!\n" );
 }
                    continue;
 }
 }
           if(flag2 == FTS EXECUITION) {
```

```
if( ret data.trno == trno2 ) {
                    /* Termination of CARD2 */
                   if( ret data.trans status == TRANS SUCCESS ) {
                       \frac{1}{x} Transmission ends normally. \frac{1}{x}printf( "CARD2 trnas success!!\n" );
                      flag2 = FTS SUCCESS;
                    } else {
                       /* Transmission ends abnormally. */
                      printf( "CARD2 trnas failure!!\n" );
 }
               continue;
 }
 }
           if(flag3 == FTS EXECUITION) {
               if( ret data.trno == trno3 ) {
                    /* Termination of CARD3 */
                   if( ret data.trans status == TRANS SUCCESS ) {
                       /* Transmission ends normally. */
                      printf( "CARD3 trnas success!!\n" );
                      flag3 = FTS SUCCESS;
                    } else {
                       /* Transmission ends abnormally. */
                      printf( "CARD3 trnas failure!!\n" );
 }
                   continue;
 }
 }
 }
        /***********************************************/
       /* Release the connection with JP1/FTP */ /***********************************************/
       fts ftp close( sock );
       if( flag1 == FTS SUCCESS && flag2 == FTS SUCCESS && flag3 ==
FTS SUCCESS ) {
            break;
 }
     }
    /***************************************************/
    /* Release the socket routine. (Required) */
    /***************************************************/
    WSACleanup();
   printf( "Transmission is ended. \n" );
    return 0;
}
```
# **List of functions**

The following table lists and describes the functions supported by the JP1/FTP API library.

# **Table 7‒2: Functions supported by the JP1/FTP API library**

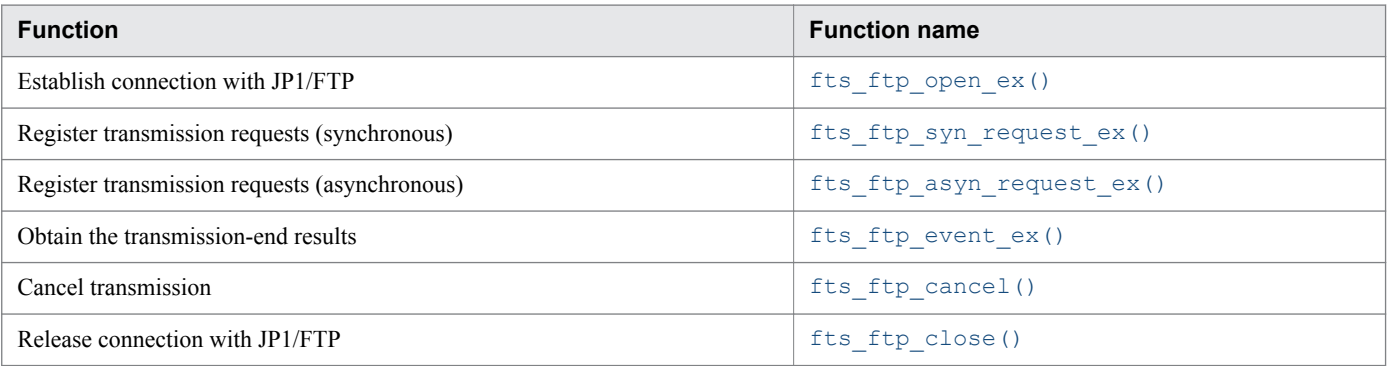

#### **Note**

In addition to those listed above, the following functions are provided in order to maintain compatibility with earlier versions of JP1/FTP:

- fts ftp open()
- fts ftp syn request()
- fts ftp asyn request()
- fts ftp event()

# **Details of functions**

Call the functions from a user program in the following order:

- 1. Establish connection with JP1/FTP by calling fts ftp open ex().
- 2. Set the transmission information in the transmission information structure and then call fts ftp syn request ex() (synchronous) or fts ftp asyn request ex() (asynchronous) to register transmissions. If you use fts ftp syn request ex(), you can obtain the result of each transmission upon termination of the function.
- 3. If you call fts ftp asyn request ex() in step 2, you can obtain transmission results by calling fts ftp event ex().
- 4. You can cancel the current transmission (server or client) by calling fts ftp cancel(). This does not require connection establishment with JP1/FTP.
- 5. Release connection with JP1/FTP by calling fts ftp close().

The details of the functions provided in the following sections describe individual functions in the order they are called.

# <span id="page-137-0"></span>**fts\_ftp\_open\_ex() - establish connection with JP1/FTP**

# **Format**

```
#include <winsock2.h>
#include <apihead.h>
SOCKET fts_ftp_open_ex( FTS_FTP_API_CONN_DATA *condata )
```
# **Function**

This function establishes connection with the JP1/File Transmission Server/FTP Client service.

# **Arguments**

#### *condata*

Specifies the address of the connection information structure. JP1/FTP connects to the JP1/FTP Client service according to the connection information.

# **Notes**

- Call this function before you call fts ftp syn\_request\_ex(), fts\_ftp\_asyn\_request\_ex(), and fts ftp close().
- **•** This function's return value is needed when you use other functions.
- **•** If you wish to obtain the extended error information, do not call any function before you call the WSAGetLastError function. If you call another function before the WSAGetLastError function, the information might be lost.

# **Return values**

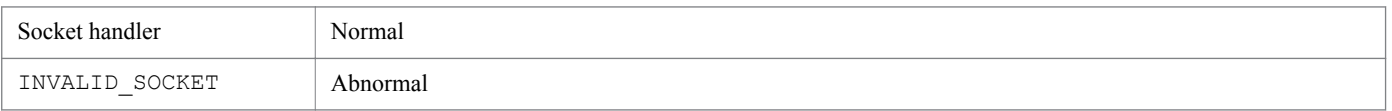

To obtain extended error information, call the WSAGetLastError function. The table below lists and describes the return values for the extended error information. For details about other errors, see the MSDN documentation.

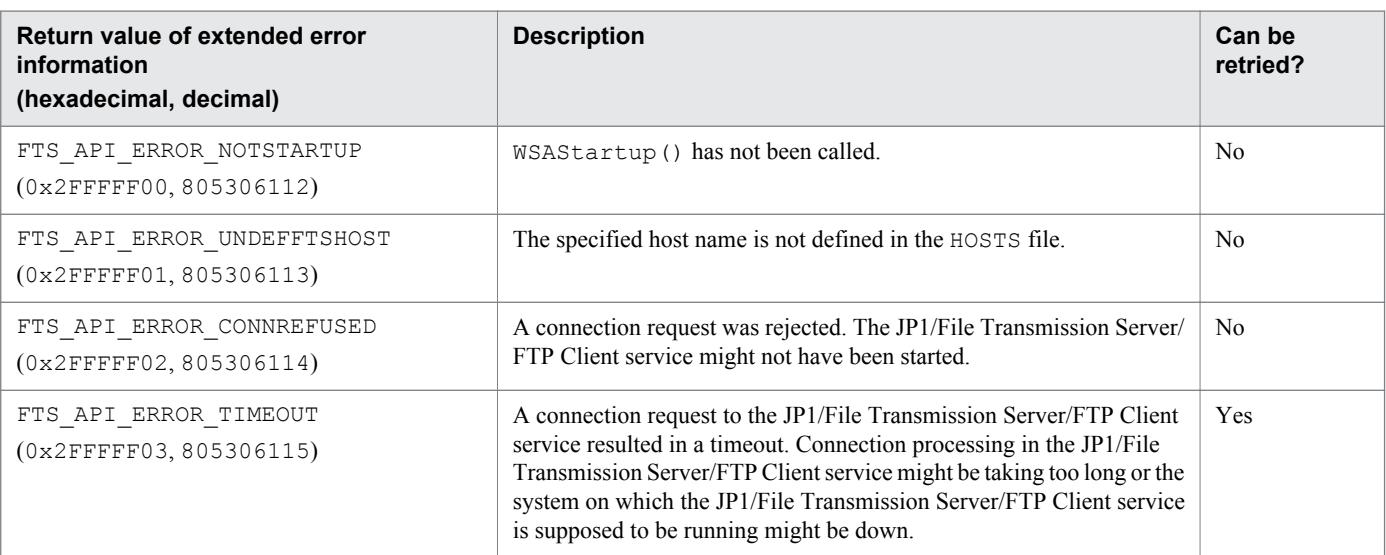

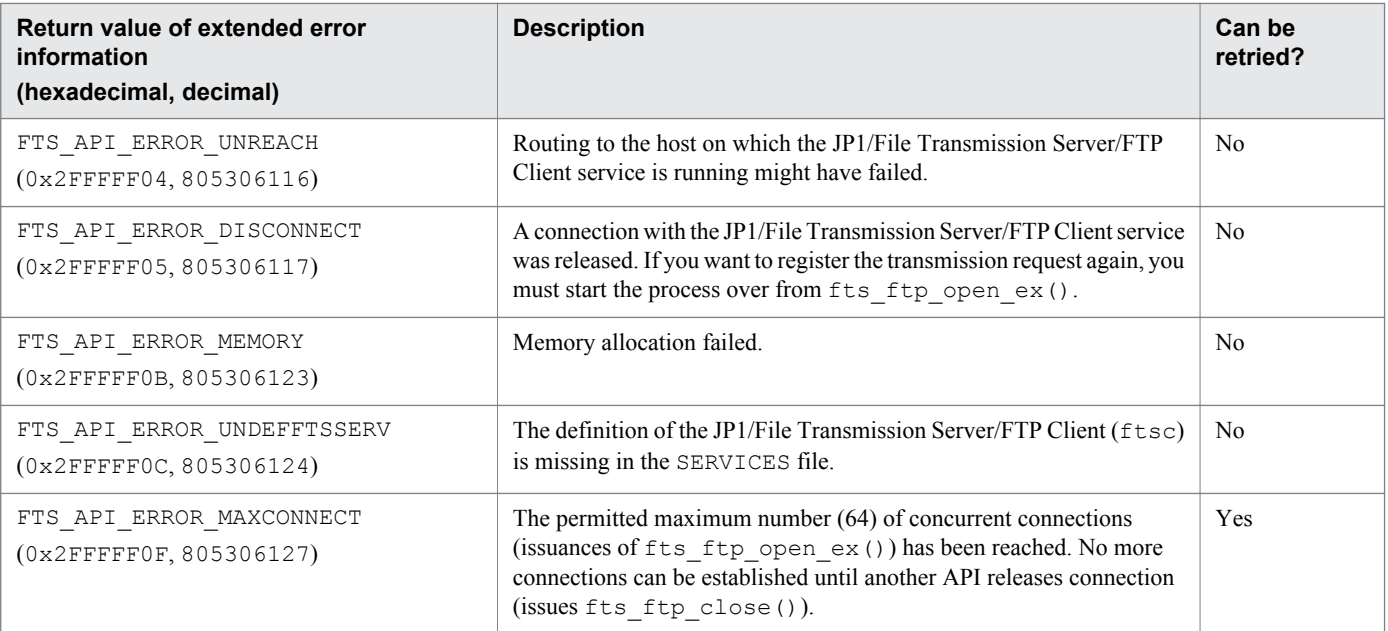

# <span id="page-139-0"></span>**Format**

```
#include <winsock2.h>
#include <apihead.h>
BOOL fts ftp syn request ex( SOCKET sock,
                     const char *cardname,
                     FTS_FTP_API_DATA_EX *data,
                      FTS_FTP_API_RETDATA_EX *retdata )
```
# **Function**

This function registers a transmission request to JP1/FTP and returns the termination result when the transmission is terminated. You can specify the details for the transmission request by specifying a transmission information structure or the name of a registered transmission card. The termination result is returned to the transmission-end information structure. You can determine whether the transmission was successful by checking the trans\_status member of the transmission-end information structure.

# **Arguments**

#### **sock**

Specifies the return value of fts ftp open ex().

#### *cardname*

Specifies the name of a registered transmission card. The file transmission request is registered in accordance with the information on the transmission card.

#### *data*

Specifies the address of a transmission information structure.

If NULL is specified in *cardname*, the file transmission request is registered according to the information specified in *data*.

If the name of a registered transmission card is specified in *cardname*, the file transmission request is registered according to the information on the transmission card.

#### *retdata*

Specifies the address of a transmission-end information structure. It returns the termination result of transmission.

#### **Notes**

- Call this function after you have called fts ftp open ex().
- **•** This function does not return control until the requested transmission is terminated.
- **•** If you wish to obtain the extended error information, do not call any function before you call the WSAGetLastError function. If you call another function before the WSAGetLastError function, the information might be lost.

# **Return values**

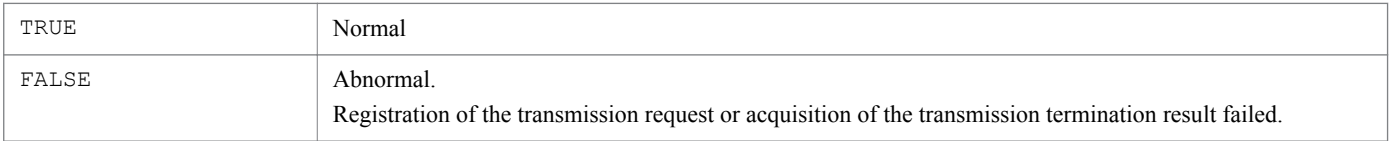

To obtain extended error information, call the WSAGetLastError function. The table below lists and describes the return values for the extended error information. For details about other errors, see the MSDN documentation.

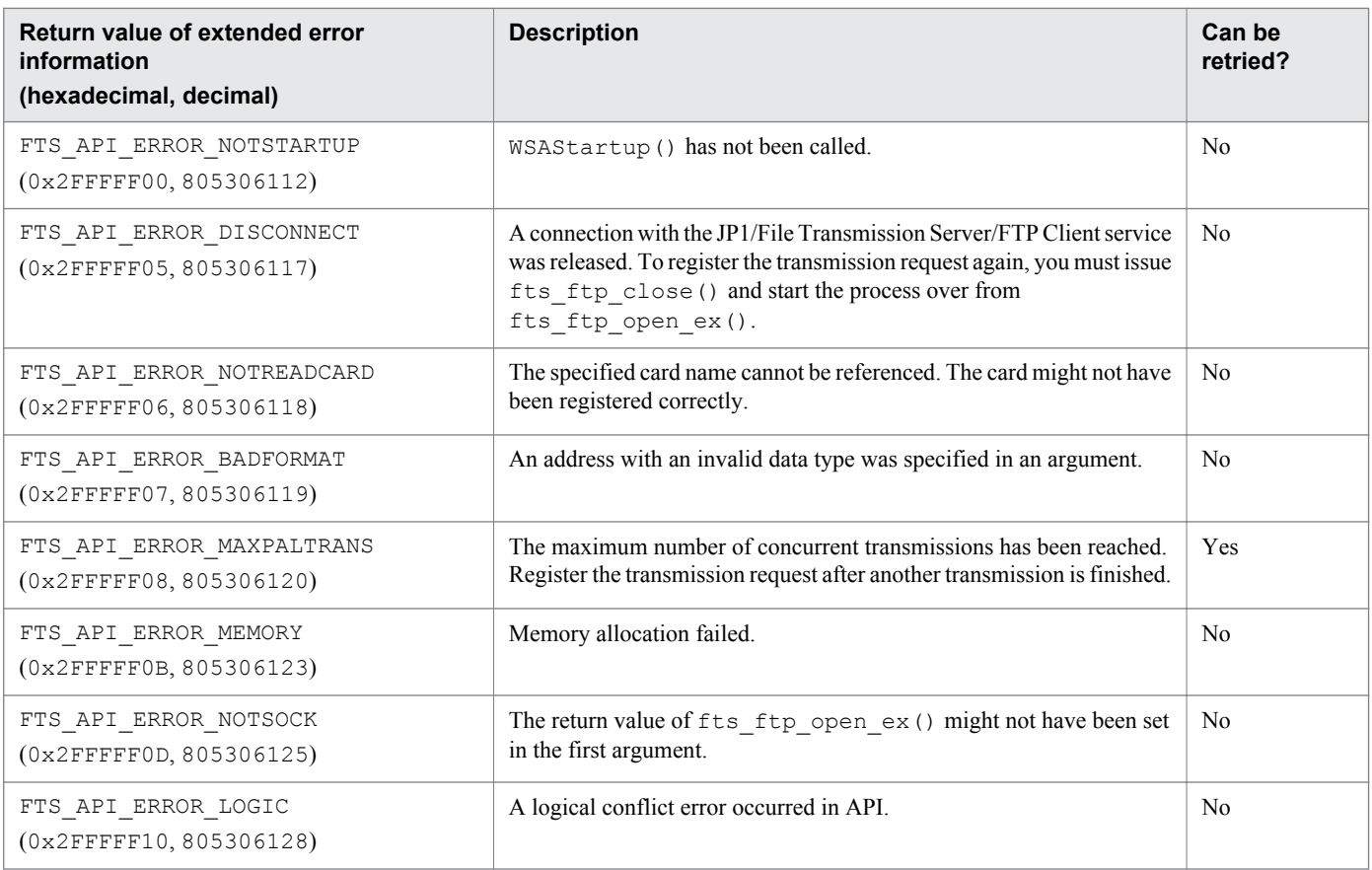

## <span id="page-141-0"></span>**Format**

```
#include <winsock2.h>
#include <apihead.h>
BOOL fts ftp asyn request ex( SOCKET sock,
                       const char *cardname,
                       FTS_FTP_API_DATA_EX *data,
                       unsigned long *trno,
                      int get return flag )
```
# **Function**

This function registers a transmission request to JP1/FTP, but does not wait for the transmission to terminate. You must use fts ftp event  $ex()$  to obtain the termination result. You can define the transmission request by specifying a transmission information structure or the name of a registered transmission card. You can determine whether the transmission was successful by checking the trans\_status member of the transmission-end information structure that is obtained by fts ftp event ex().

# **Arguments**

#### **sock**

Specifies the return value of fts ftp open ex().

#### *cardname*

Specifies the name of a registered transmission card. The file transmission request is registered in accordance with the information on the transmission card.

#### *data*

Specifies the address of a transmission information structure.

If NULL is specified in *cardname*, the file transmission request is registered according to the information specified in *data*.

If the name of a registered transmission card is specified in *cardname*, the information on the transmission card is registered.

#### *trno*

Specifies the address at which the transmission number is stored.

This matches the transmission number in the transmission-end information that is obtained from log information or by fts ftp event ex().

#### **get\_return\_flag**

If you have specified FTS\_GET\_RETURN, you can obtain the transmission-end information by calling fts ftp event ex().

If you have specified FTS\_UNGET\_RETURN, the transmission-end information cannot be obtained.

# **Notes**

- Call this function after you have called fts ftp open ex().
- If you want to obtain transmission-end information, call fts\_ftp\_event\_ex() with FTS\_GET\_RETURN specified in the fifth argument. In this case, make sure that you issue  $f$ ts  $f$ tp event ex(). If fts ftp event ex() is not issued, you might not be able to release the system resources (memory) because the transmission-end information remains in the process that issued the function or in JP1/FTP.
- If you do not want to obtain termination information, specify FTS\_UNGET\_RETURN in the fifth argument.

# **Return values**

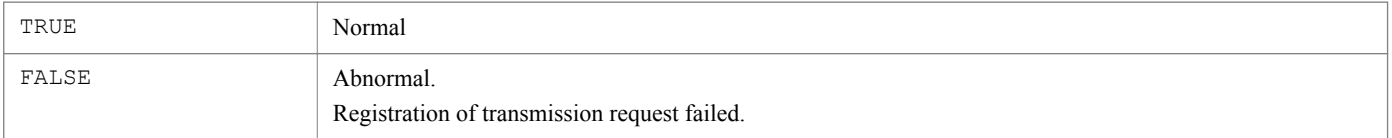

To obtain extended error information, call the WSAGetLastError function. The table below lists and describes the return values for the extended error information. For details about other errors, see the MSDN documentation.

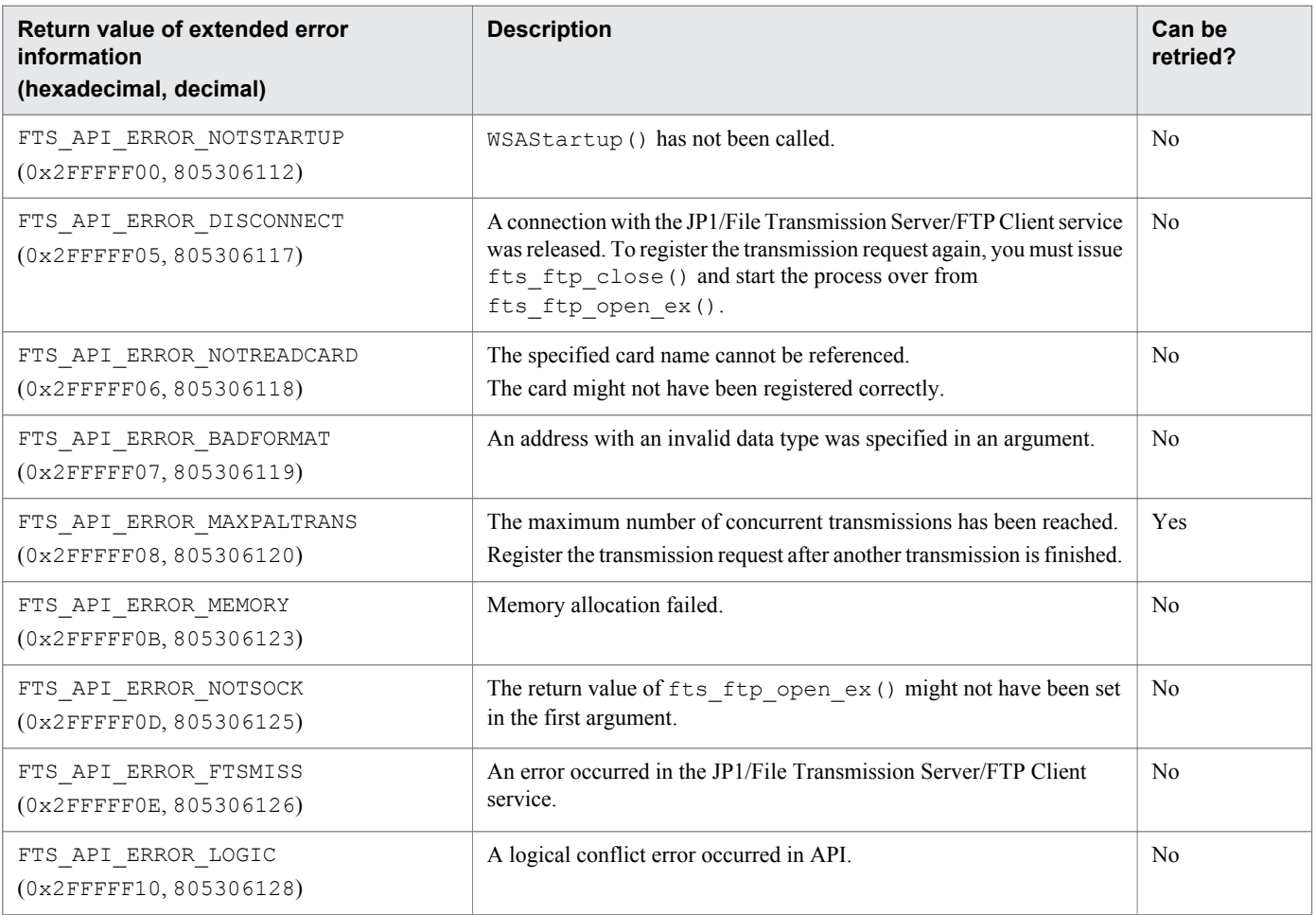

# <span id="page-143-0"></span>**fts\_ftp\_event\_ex() - obtain the transmission-end results**

# **Format**

```
#include <winsock2.h>
#include <apihead.h>
BOOL fts_ftp_event_ex( SOCKET sock, FTS_FTP_API_RETDATA_EX *retdata )
```
# **Function**

This function obtains the termination results of a transmission that was registered by fts ftp asyn request ex().

You can determine whether the transmission was successful by checking the trans status member of the transmission-end information structure.

# **Arguments**

#### **sock**

Specifies the return value of fts ftp open ex().

#### *retdata*

Specifies the address of a transmission-end information structure. It returns the termination result of transmission.

#### **Notes**

- Call this function after you have called fts ftp open ex().
- **•** If transmission is not finished when this function is issued, the function waits until the transmission is finished.
- **•** If you wish to obtain the extended error information, do not call any function before you call the WSAGetLastError function. If you call another function before the WSAGetLastError function, the information might be lost.

# **Return values**

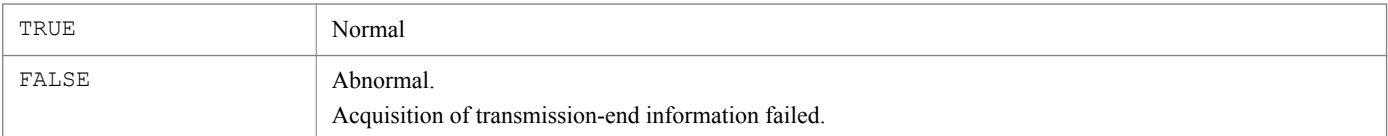

To obtain extended error information, call the WSAGetLastError function. The table below lists and describes the return values for the extended error information. For details about other errors, see the MSDN documentation.

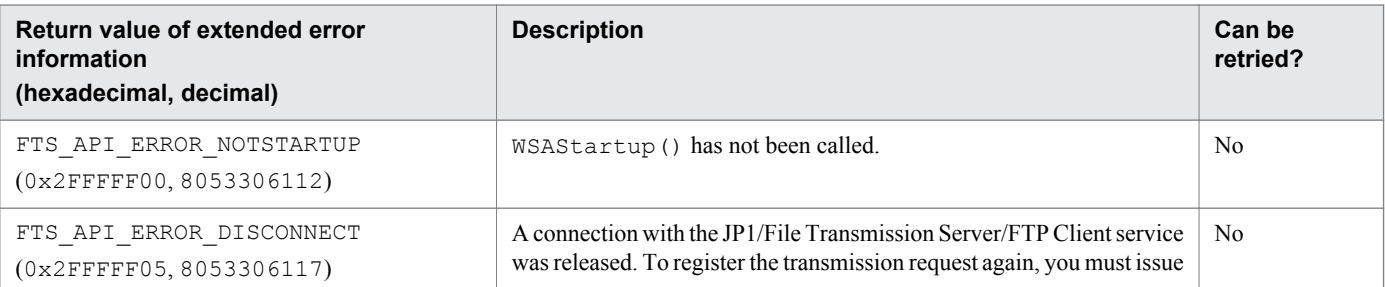
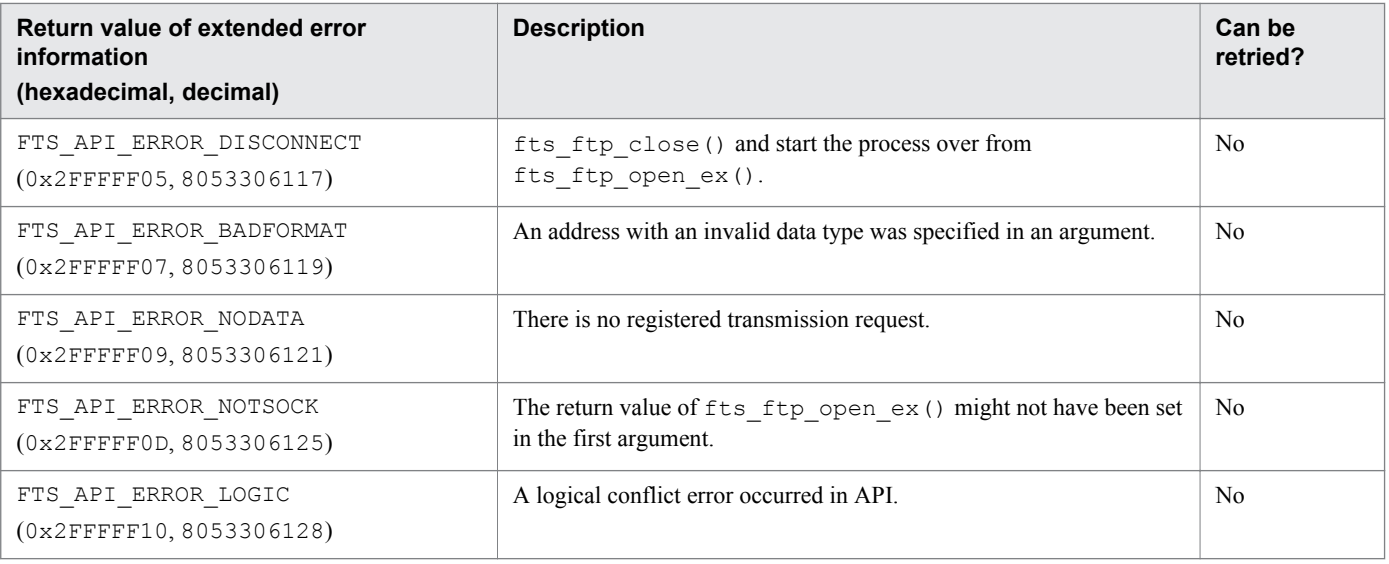

## **fts\_ftp\_cancel() - cancel transmission**

#### **Format**

```
#include <winsock2.h>
#include <apihead.h>
BOOL fts ftp cancel( int cs flag, unsigned long trno )
```
#### **Function**

This function cancels the transmission (server or client) that is underway.

A canceled transmission terminates abnormally.

#### **Arguments**

#### **cs\_flag**

Specifies the service type of the transmission that you wish to cancel.

If you specify FTS CAN SERVER, the function cancels the server's transmission.

If you specify FTS CAN CLIENT, the function cancels the client's transmission.

If you OR the two values, the function cancels both the server's and the client's transmissions.

#### **trno**

Specifies the transmission number of the transmission that you wish to cancel.

If you specify FTS CAN ALL, the function cancels all transmissions for the specified service.

#### **Note**

This function does not require connection establishment with JP1/FTP.

#### **Return values**

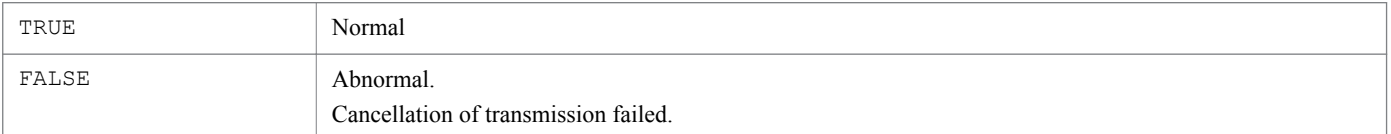

To obtain extended error information, call the WSAGetLastError function. The table below lists and describes the return values for the extended error information. For details about other errors, see the MSDN documentation.

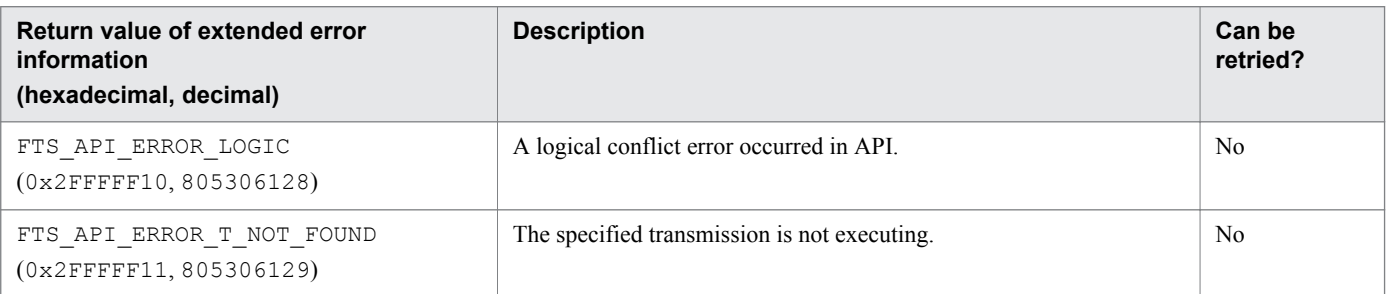

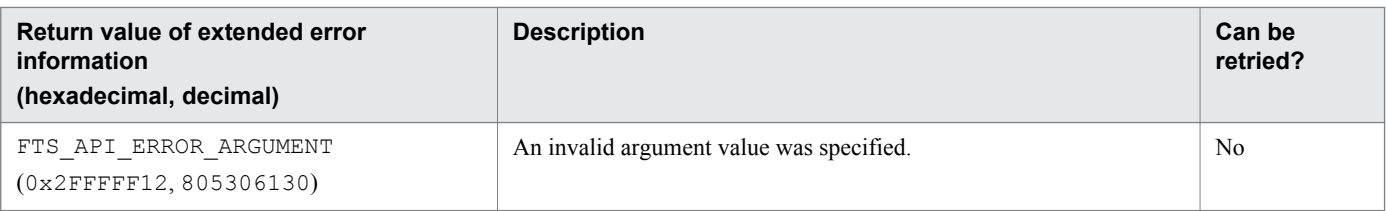

#### **Format**

```
#include <winsock2.h>
#include <apihead.h>
BOOL fts_ftp_close( SOCKET sock )
```
#### **Function**

This function releases connection with JP1/FTP.

## **Arguments**

#### **sock**

Return value of fts ftp open ex()

#### **Notes**

- If fts ftp open ex() has terminated normally, make sure that you call this function after all transmission registration processing is finished.
- **•** If you wish to obtain the extended error information, do not call any function before you call the WSAGetLastError function. If you call another function before the WSAGetLastError function, the information might be lost.

#### **Return values**

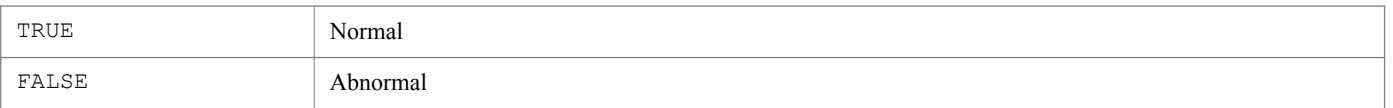

To obtain extended error information, call the WSAGetLastError function. The table below lists and describes the return values for the extended error information. For details about other errors, see the MSDN documentation.

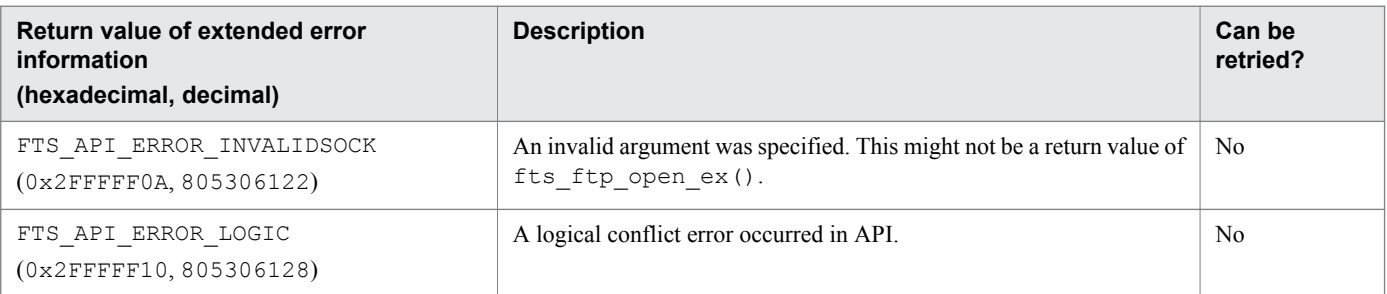

<span id="page-148-0"></span>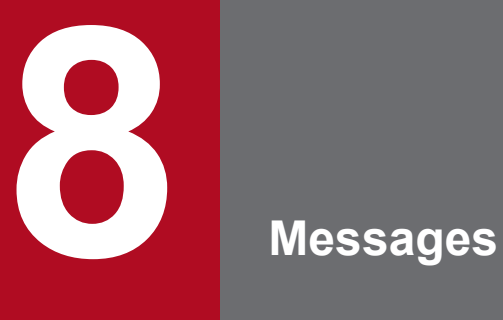

This chapter describes the messages that are issued by JP1/FTP.

## **8.1 Format of displayed messages**

Some messages issued by JP1/FTP are displayed in Event Viewer, while others are displayed during command execution. This section describes the message formats and the formats of the message explanations in this chapter.

## **8.1.1 Message output formats**

This subsection describes the messages for each output timing.

## **(1) Messages displayed in Event Viewer**

To start Event Viewer, from the Windows **Start** menu, choose **Programs**, **Administrative Tools (Common)**, and then **Event Viewer**.

#### **Type**

The messages are of the following types:

- **•** Error: Processing is canceled.
- **•** Warning: Processing continues after the message is displayed.
- **•** Information: Provides information about system processing results.

#### **Category**

This information is displayed in the format *XXX YYY*.

*XXX*:

Identifies one of the following as the message output targets:

- **•** Agent
- **•** Backup
- **•** Client
- **•** Server
- **•** Log

*YYY*:

Identifies the type of message:

- **•** Error: Error
- **•** Warning: Warning
- **•** Info: Information

## **(2) Messages displayed during command execution**

Only the message text is displayed.

## **(3) Messages displayed in the access log**

The date and time and the message text are output to the access log file.

## **8.1.2 Formats of message explanations**

This subsection describes the formats of the message explanations in this chapter. Variable text is indicated by italic typeface.

## **(1) Messages displayed in Event Viewer**

The messages are presented in table format in the order of the message IDs. The following table shows an example of the message explanations:

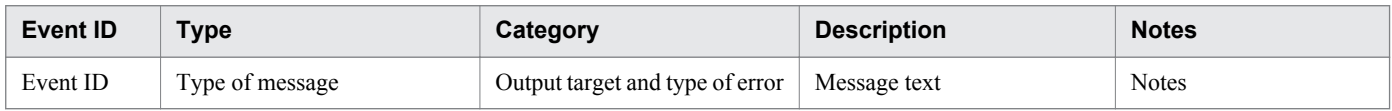

## **(2) Messages displayed during command execution**

The following table shows an example of the message explanations:

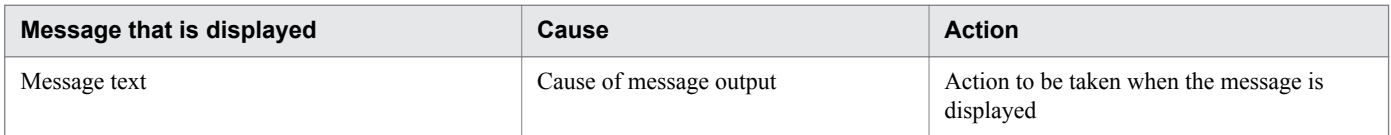

## **(3) Messages displayed in the access log**

The following table shows an example of the message explanations:

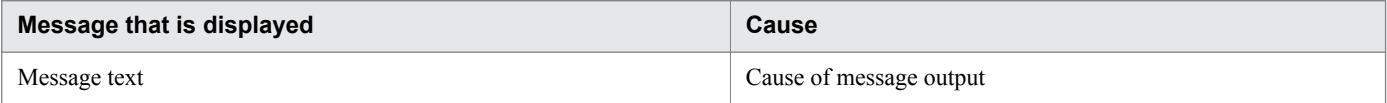

The table below lists and describes the messages that can be displayed in Event Viewer.

**Table 8‒1: Messages displayed in Event Viewer**

| <b>Event ID</b> | <b>Type</b>         | Category#19                                                                                                    | <b>Description</b>                                                                                                    | <b>Notes</b>                                                                                                    |
|-----------------|---------------------|----------------------------------------------------------------------------------------------------|----------------------------------------------------------------------------------------------------|----------------------------------------------------------------------------------------------------|
| 2               | Error or<br>Warning | Log Error $(107)$<br>Log Warning (109)<br>Agent Error (113)<br>Agent Warning (115)<br>Server Warning (106)<br>Client Error (101)<br>Client Warning (103) | System function error occurred.<br>Function that caused error: $*^{41}$<br>Place where error occurred: $#2$<br>Function name: $\sharp 3$<br>Error message: #4<br>Details: $#5$                                                                                                    | Error and warning logs in<br>the event of a system call<br>error<br>• Action: See Table<br>$8-2.$                             |
| 3               | Error               | Server Error (104)                                                                                                    | System function error occurred.<br>Connection number: $*^{46}$<br>Function that caused error: #1<br>Place where error occurred: $#2$<br>Function name: #3<br>Error message: $#4$<br>User name: #7<br>IP address: $*$ 8<br>Details:#5                                                                      | Error log in the event of a<br>system call error                                                                              |
| $\overline{4}$  | Error or<br>Warning | Server Error (104)<br>Server Warning (106)                                                                                                    | System call error occurred.<br>Connection number: <sup>#6</sup><br>Transmission number: <sup>#9</sup><br>Function that caused $error:$ #1<br>Place where error occurred: $#2$<br>Function name: $^{#3}$<br>Error message: #4<br>User name: #7<br>IP address: $*8$<br>Local file name: $#10$<br>Details:#5 | Error and warning logs in<br>the event of a system call<br>error during file<br>transmission<br>• Action: See Table<br>$8-3.$ |
| 5               | Error               | Client Error (101)<br>Log Error $(107)$<br>Server Error (104)<br>Agent Error (113)                                                                       | Loqic error occurred<br>Function that caused $error: #1$<br>Place where error occurred: $#2$                                                                                                    | Error log in the event of a<br>logical error                                                                                  |
| 6               | Warning             | Client Warning (103)                                                                                                    | Protocol error occurred.<br>Function that caused error: $*^{41}$<br>Place where error occurred: #2<br>Replymessage:#11<br>Connection number: #6<br>Transmission number: <sup>#9</sup><br>Log-in user name: $\sharp$ <sup>12</sup><br>Log-in host name: $\sharp 13$                                        | Error log in the event of a<br>protocol error                                                                                 |

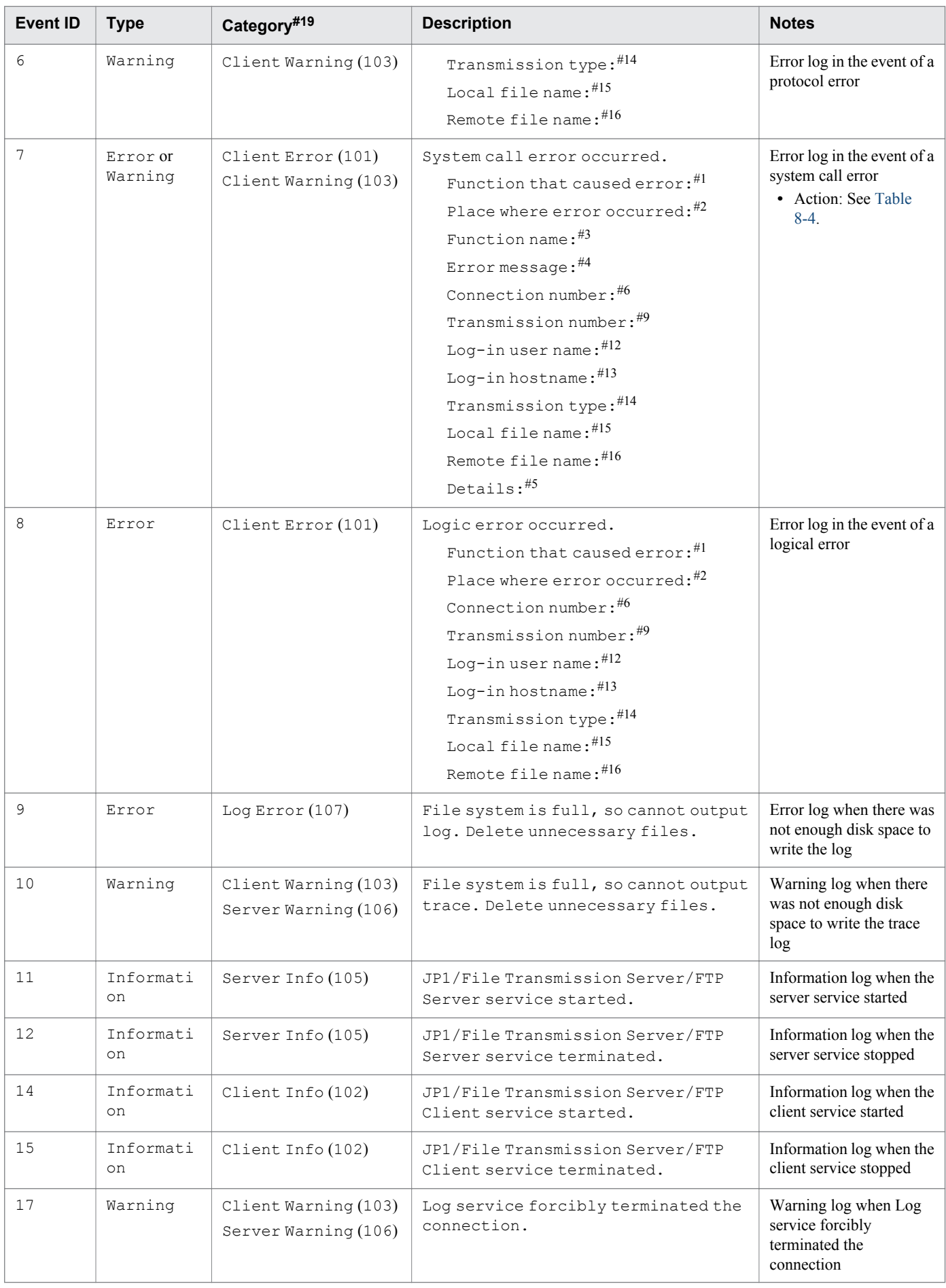

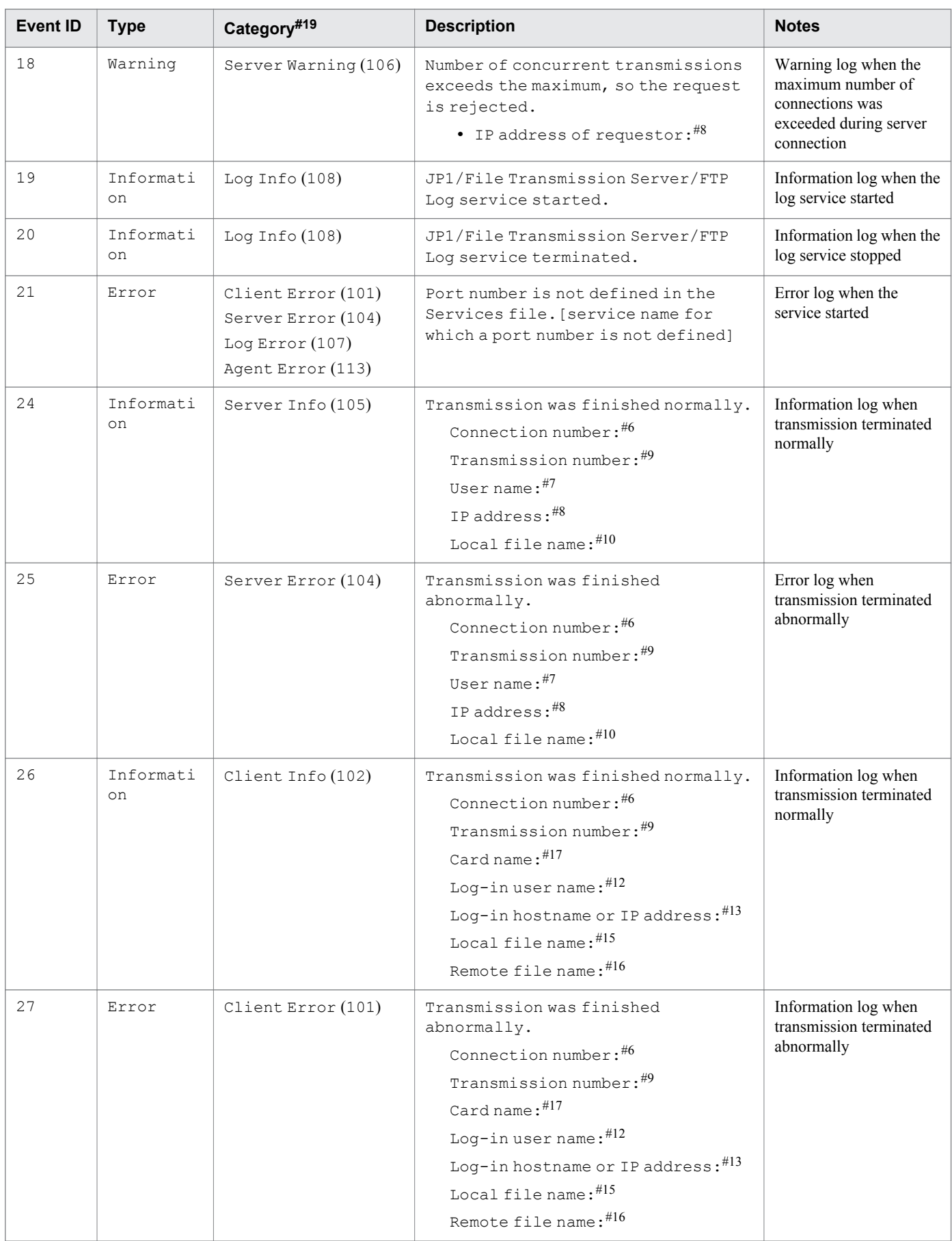

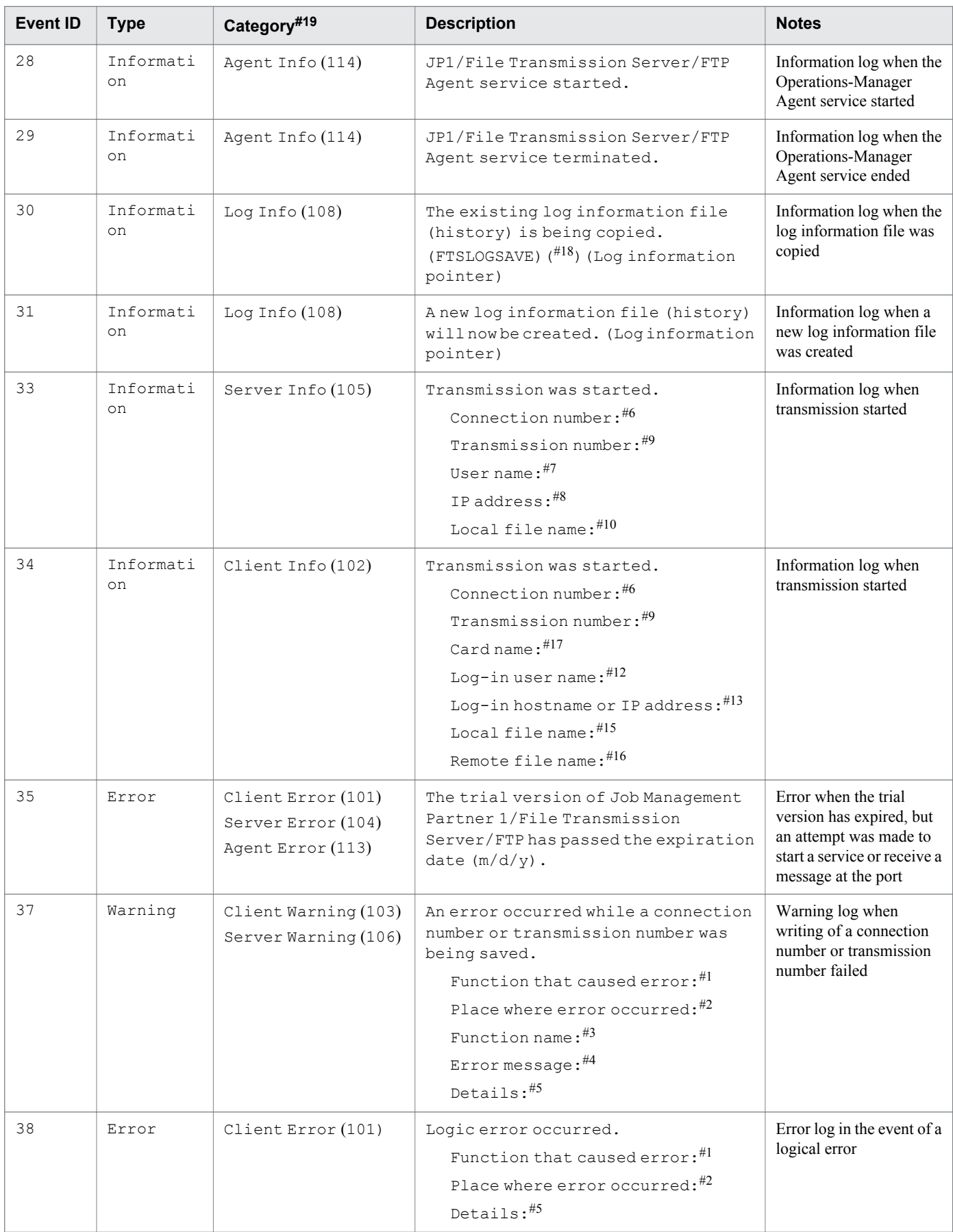

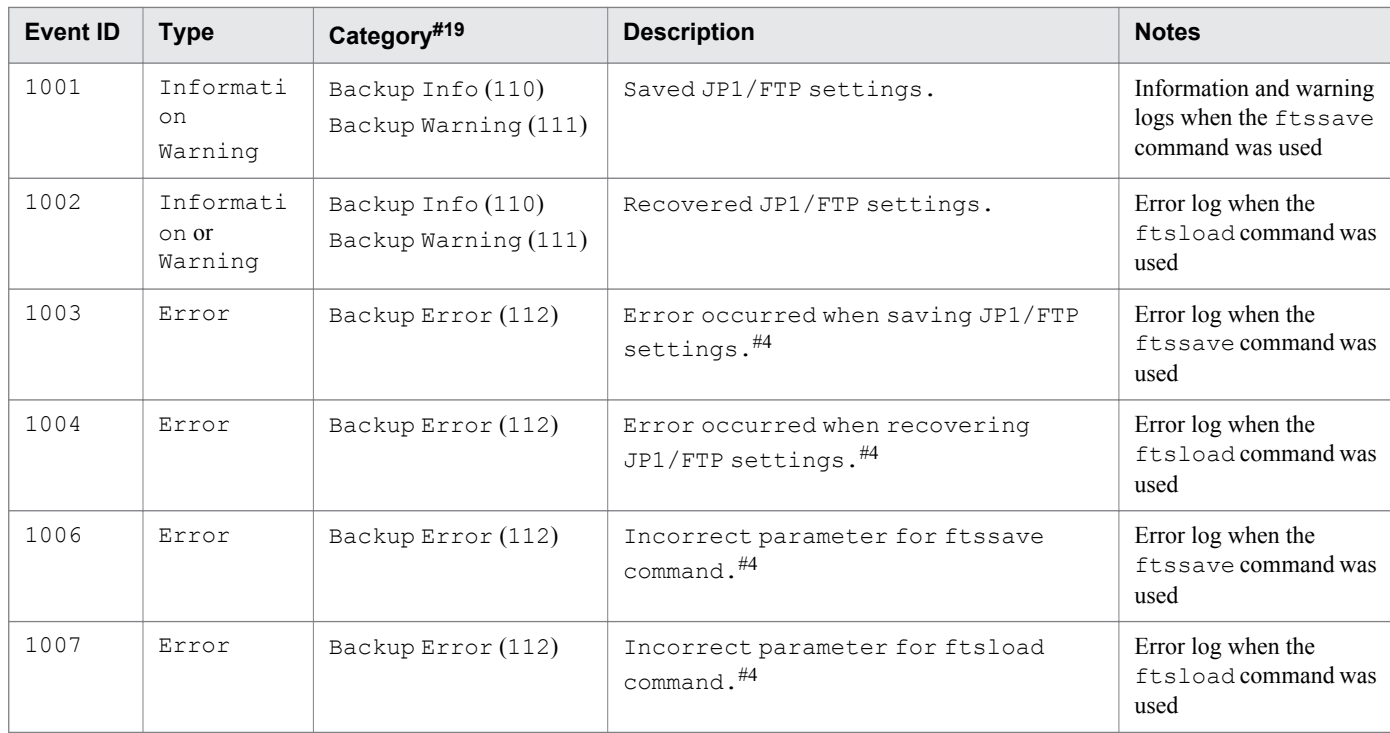

```
#1
```
Name of the function that contains the process resulting in the error

#### #2

Location number in the function where the error was detected

#### #3

Name of the function resulting in the error

#### #4

Message indicating the nature of the error

#### #5

Details of the error (applicable to server and client services)

#### #6

Connection number managed by JP1/FTP

#### #7

Name of the connected user (when the server is used)

#### #8

IP address of the machine used by the connected user (when the server is used)

#### #9

Transmission number managed by JP1/FTP

#### #10

Name of the transmission file at the server (when the server is used)

#### #11

Response message from the connection-target server

#### #12

User name used for connection (when the client is used)

## #13

Host name or IP address of the connection target (when the client is used)

#### #14

Send/receive type indicated as send (overwrite send), append (append send), or recv (receive)

#### #15

Name of the transmission file at the client (when the client is used)

8. Messages

<span id="page-156-0"></span>#16

Name of the transmission file at the server (when the client is used)

#17

Transmission card name (when the client is used)

#18: One of the following:

- 1: The size of the log information has become smaller than the existing log information file.
- 2: The existing log information file has become smaller than the previous log information pointer.
- 3: The existing log information file is for an old version.

#19

In Windows Server 2008 and Windows Server 2012, the number in parentheses is displayed.

#### **Table 8‒2: Action to be taken when the event ID is 2**

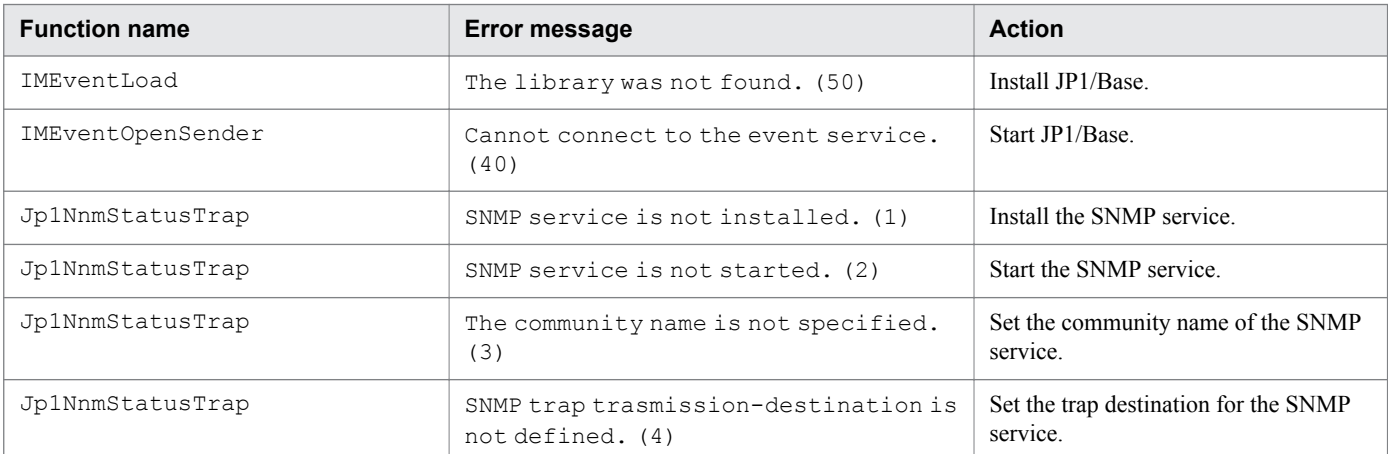

#### **Table 8‒3: Action to be taken when the event ID is 4**

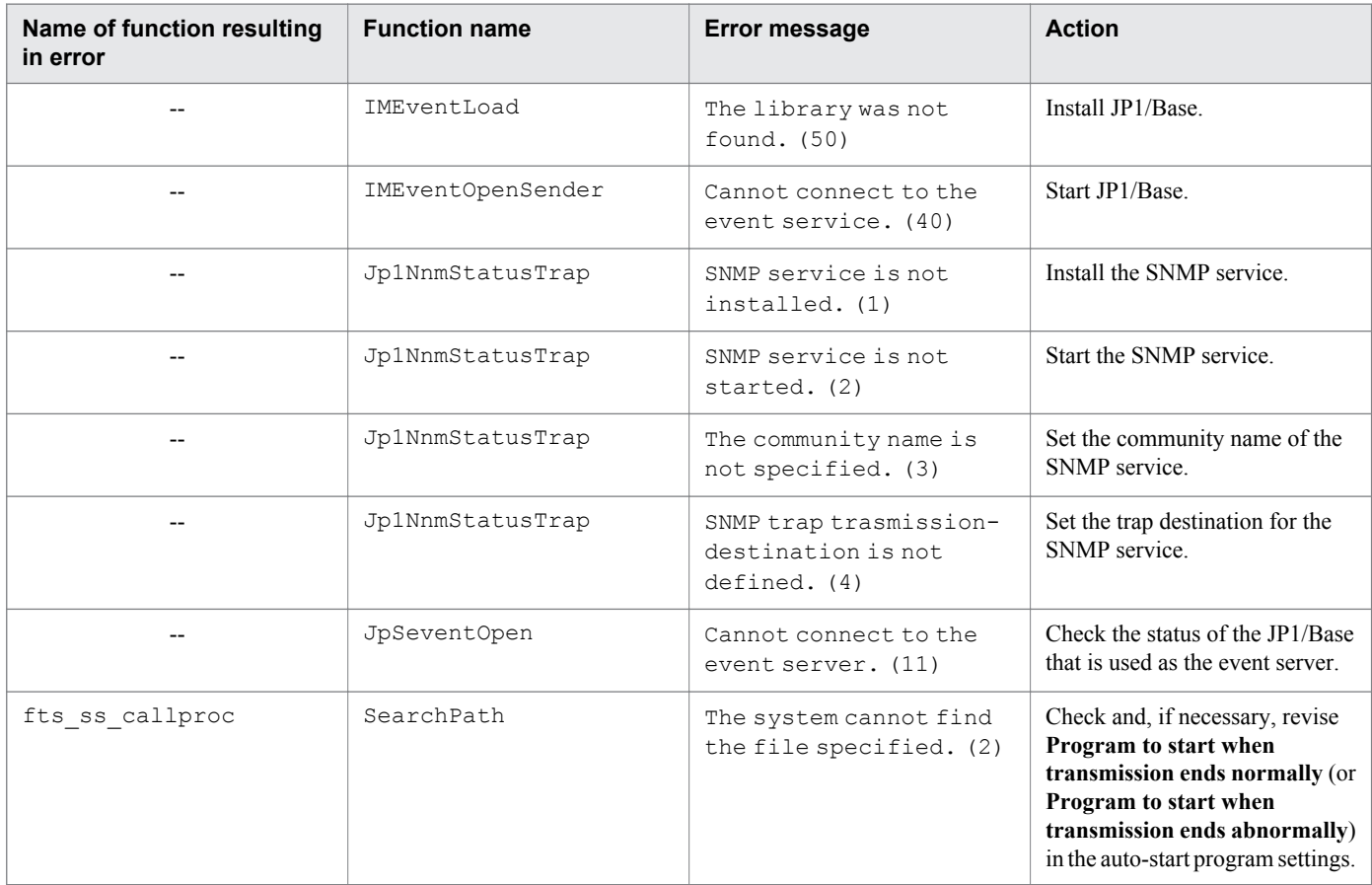

<span id="page-157-0"></span>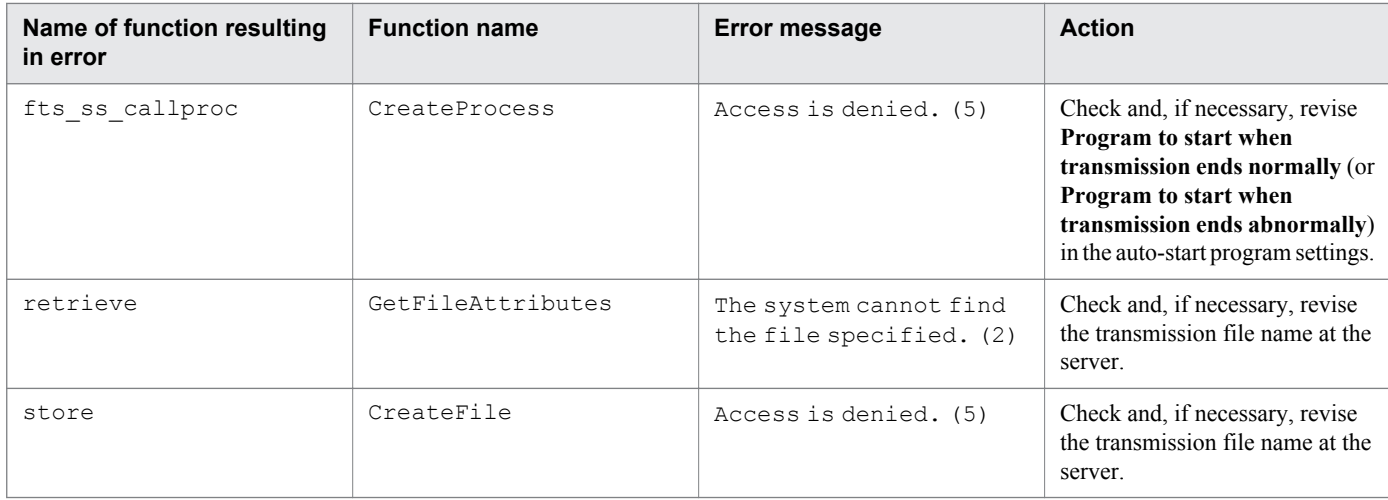

Legend:

--: There is no applicable function.

## **Table 8‒4: Action to be taken when the event ID is 7**

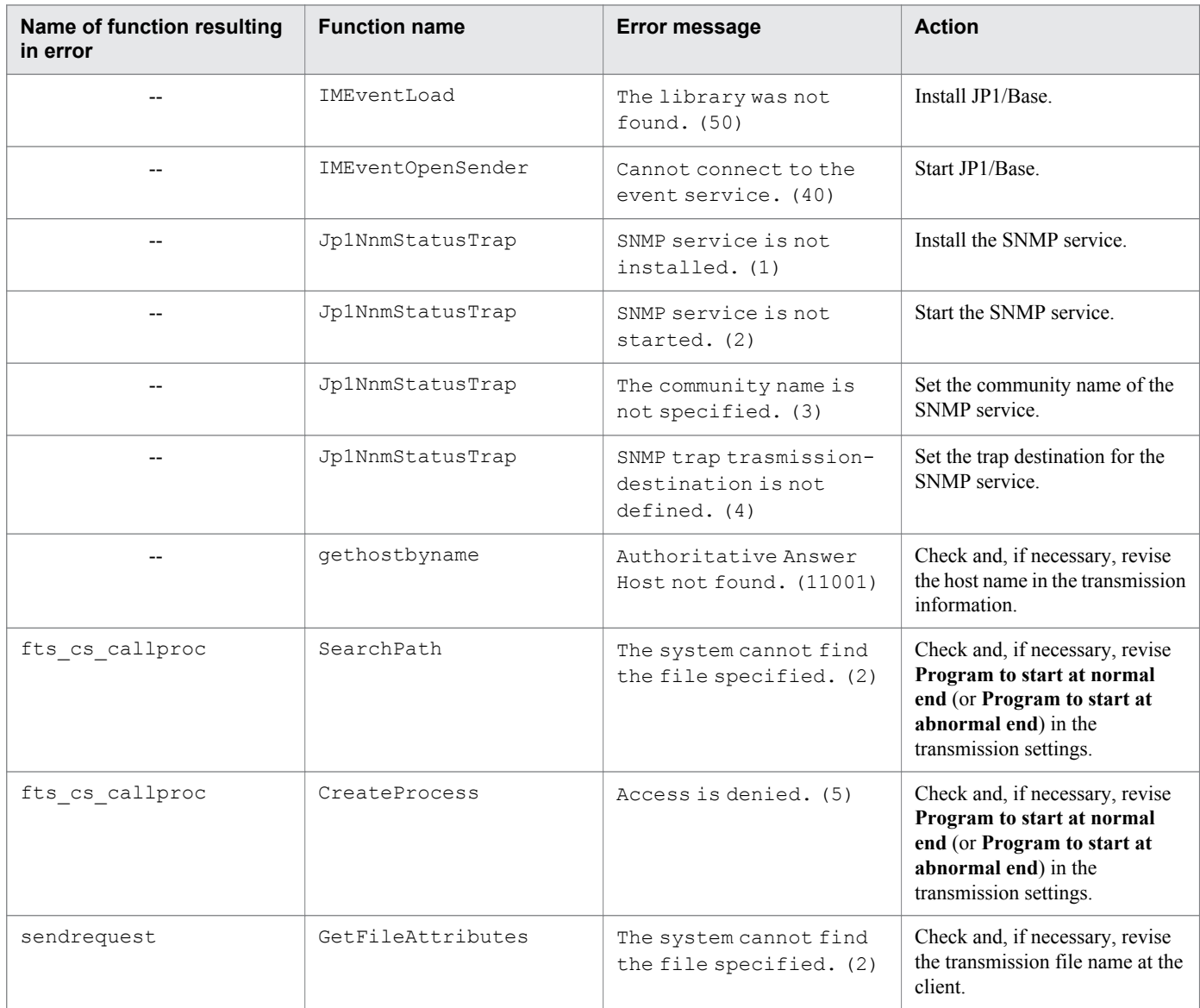

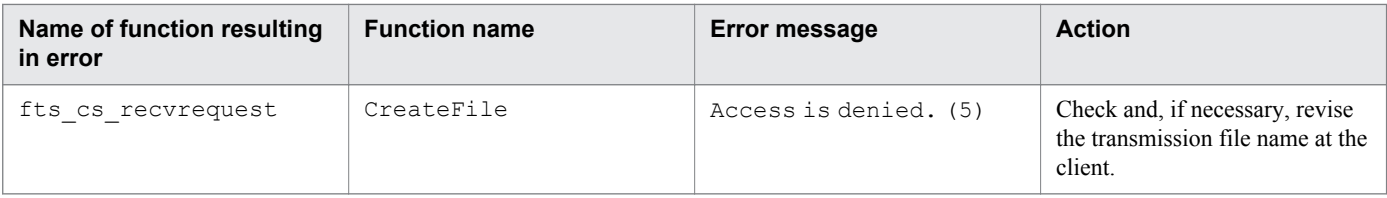

#### Legend:

--: There is no applicable function.

This section presents for each command the messages that can be output, their causes, and the actions to take.

## **8.3.1 Messages displayed during execution of the ftstran command**

The table below lists and describes the messages that can be displayed when the ftstran command is executed.

**Table 8‒5: Messages displayed during execution of the ftstran command**

| Message that is displayed                                                                                                    | Cause                                                                                                    | <b>Action</b>                                                                                                    |
|----------------------------------------------------------------------------------------------------|----------------------------------------------------------------------------------------------------|----------------------------------------------------------------------------------------------------|
| Specify CHECK or UNCHECK after<br>the /TK switch.                                                                                                    | Neither CHECK (do size checking) nor<br>UNCHECK (do not do size checking) is<br>specified after the /TK option.                                            | Specify either CHECK (do size checking) or<br>UNCHECK (do not do size checking).                                           |
| Specify STREAM or COMPRESS after<br>the /TM switch.                                                                                                    | Neither STREAM (do not compress) nor<br>COMPRESS (compress) is specified after<br>the /TM option.                                                          | Specify either STREAM (do not compress)<br>or COMPRESS (compress).                                                         |
| Specify SEND, RECV, or APPE after<br>the /TT switch.                                                                                                    | Neither SEND (overwrite send), nor RECV<br>(receive), nor APPE (append send) is<br>specified after the /TT option.                                         | Specify one of SEND (overwrite send),<br>RECV (receive), or APPE (append send).                                            |
| Specify ASCII or BINARY after the /TY<br>switch.                                                                                                    | Neither ASCII nor BINARY is specified<br>Specify either ASCII or BINARY.<br>after the /TY option.                                                          |                                                                                                    |
| Specify AUTO, MULTIPLE or SINGLE<br>after the /TA switch.                                                                                                 | Neither AUTO (switch automatically), nor<br>MULTIPLE (transmit multiple files), nor<br>SINGLE (transmit single file) is specified<br>after the /TA option. | Specify one of AUTO (switch<br>automatically), MULTIPLE (transmit<br>multiple files), or SINGLE (transmit single<br>file). |
| The FTP command is too long.                                                                                                    | The FTP command exceeds the maximum<br>length.                                                                                                    | Specify the FTP command as no more than<br>300 bytes.                                                                      |
| The name of the program that starts<br>when file transmission ends<br>abnormally is too long.                                                             | The name of the program that starts when<br>transmission ends abnormally exceeds the<br>maximum length.                                                    | Specify the name of the program to start<br>when transmission ends abnormally as a<br>string of 259 bytes or less.         |
| In the name of the program that starts<br>when file transmission ends<br>abnormally you cannot specify the<br>following characters: space <> "  <br>$*$ ? | An invalid character is contained in the<br>name of the program that starts when<br>transmission ends abnormally.                                          | Check and, if necessary, revise the name of<br>the program to start when transmission<br>ends abnormally.                  |
| The name of the program that starts<br>when file transmission ends<br>abnormally is specified<br>incorrectly.                                             | The name of the program that starts when<br>transmission ends abnormally is invalid.                                                                       | Check and, if necessary, revise the name of<br>the program to start when transmission<br>ends abnormally.                  |
| Specify the name of the program that<br>starts when file transmission ends<br>abnormally with a full-path name.                                           | The name of the program that starts when<br>transmission ends abnormally is not<br>specified as a full path.                                               | Express as a full path the name of the<br>program to start when transmission ends<br>abnormally.                           |
| The card information is<br>unacquirable. - func (error)                                                                                                   | A system call error occurred during<br>acquisition of card information.                                                                                    | Take appropriate action as indicated by the<br>function's error code.                                                      |
| The card name is too long.                                                                                                    | The specified card name exceeds the<br>Specify the card name as a string of up to<br>maximum length.<br>20 bytes.                                          |                                                                                                    |

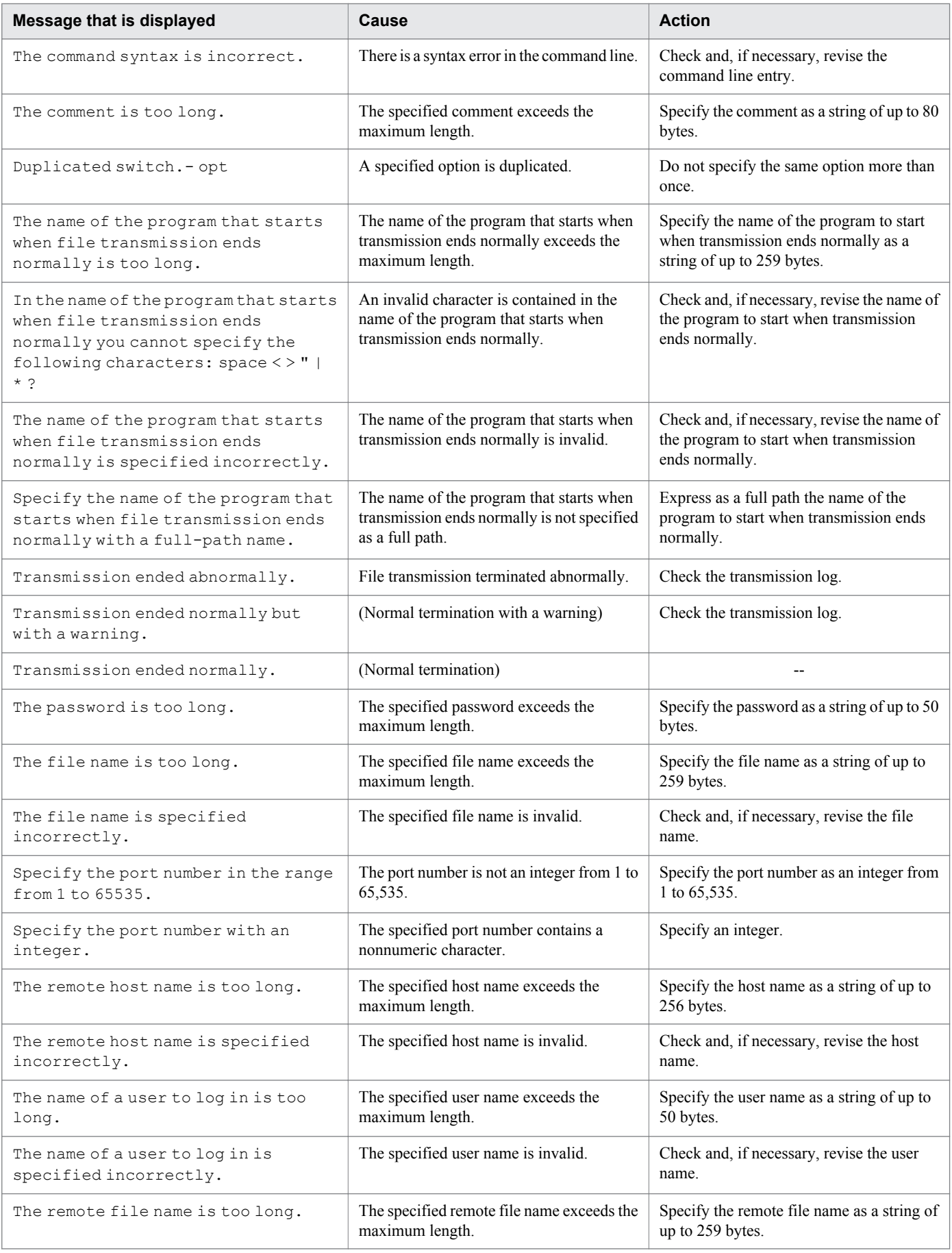

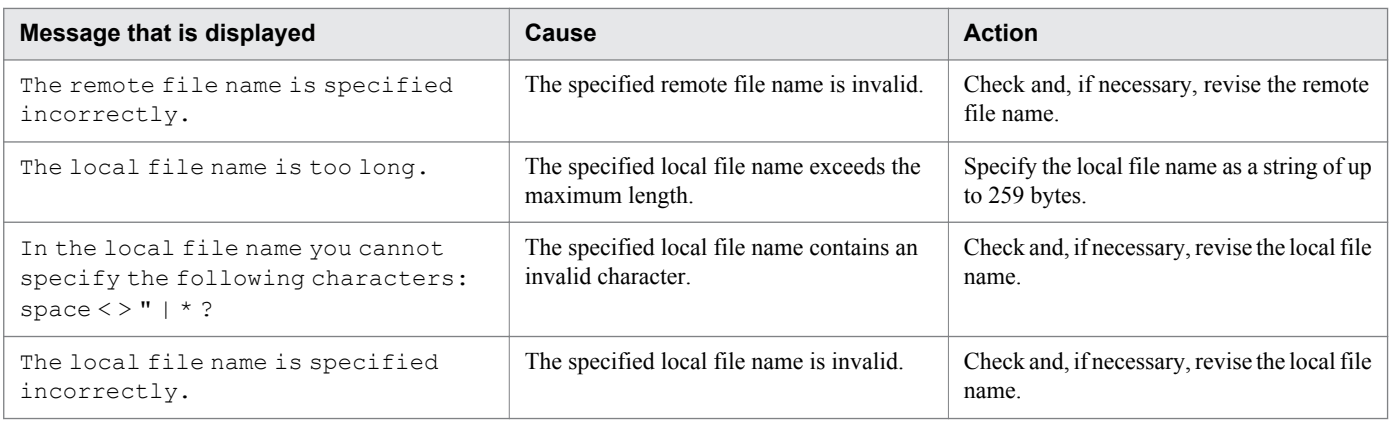

Legend:

--: There is no action that can be taken.

## **8.3.2 Messages displayed during execution of the ftsregc command**

The table below lists and describes the messages that can be displayed when the  $ftsregc$  command is executed.

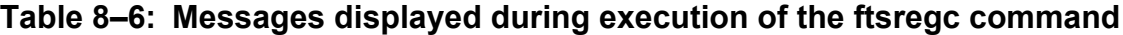

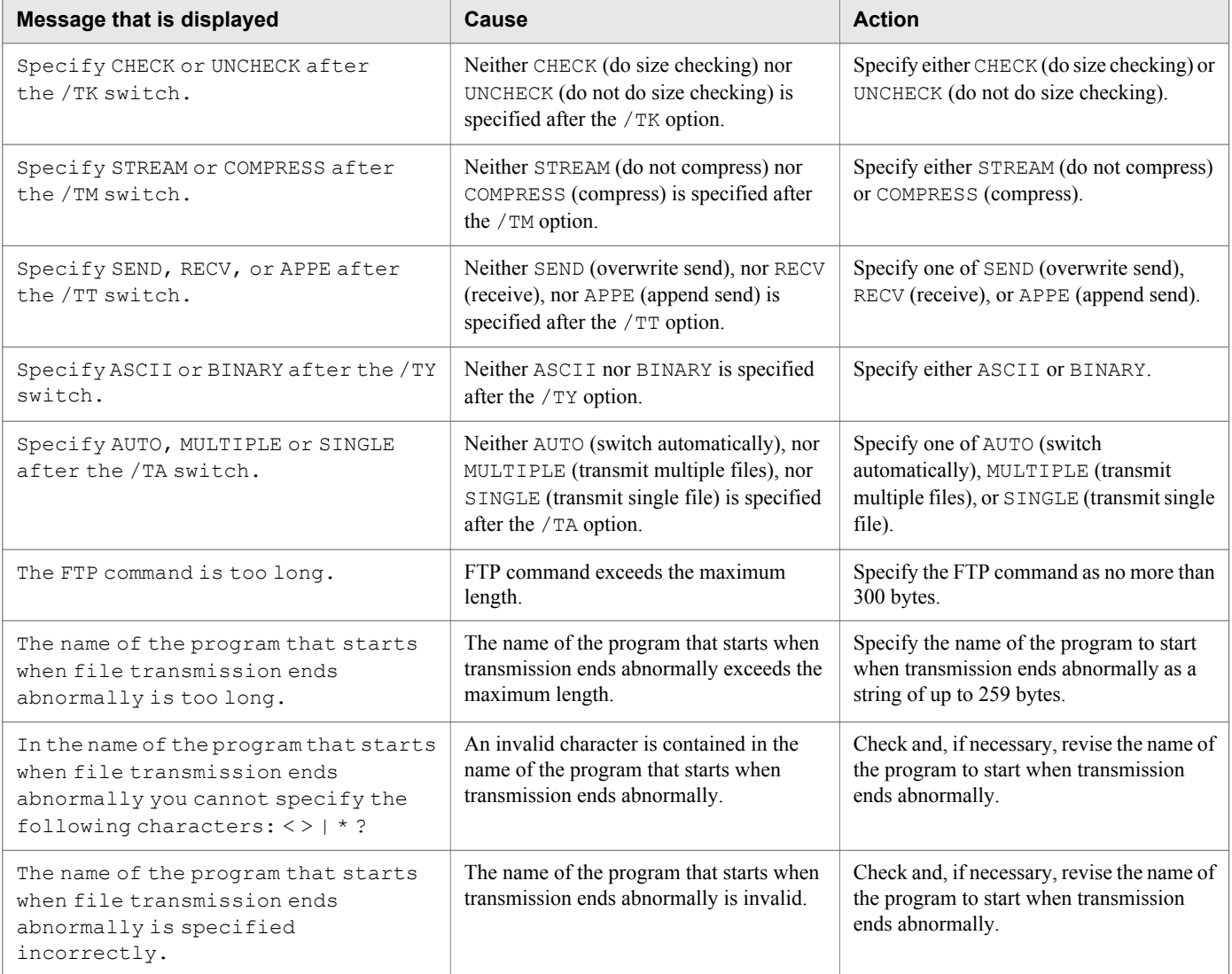

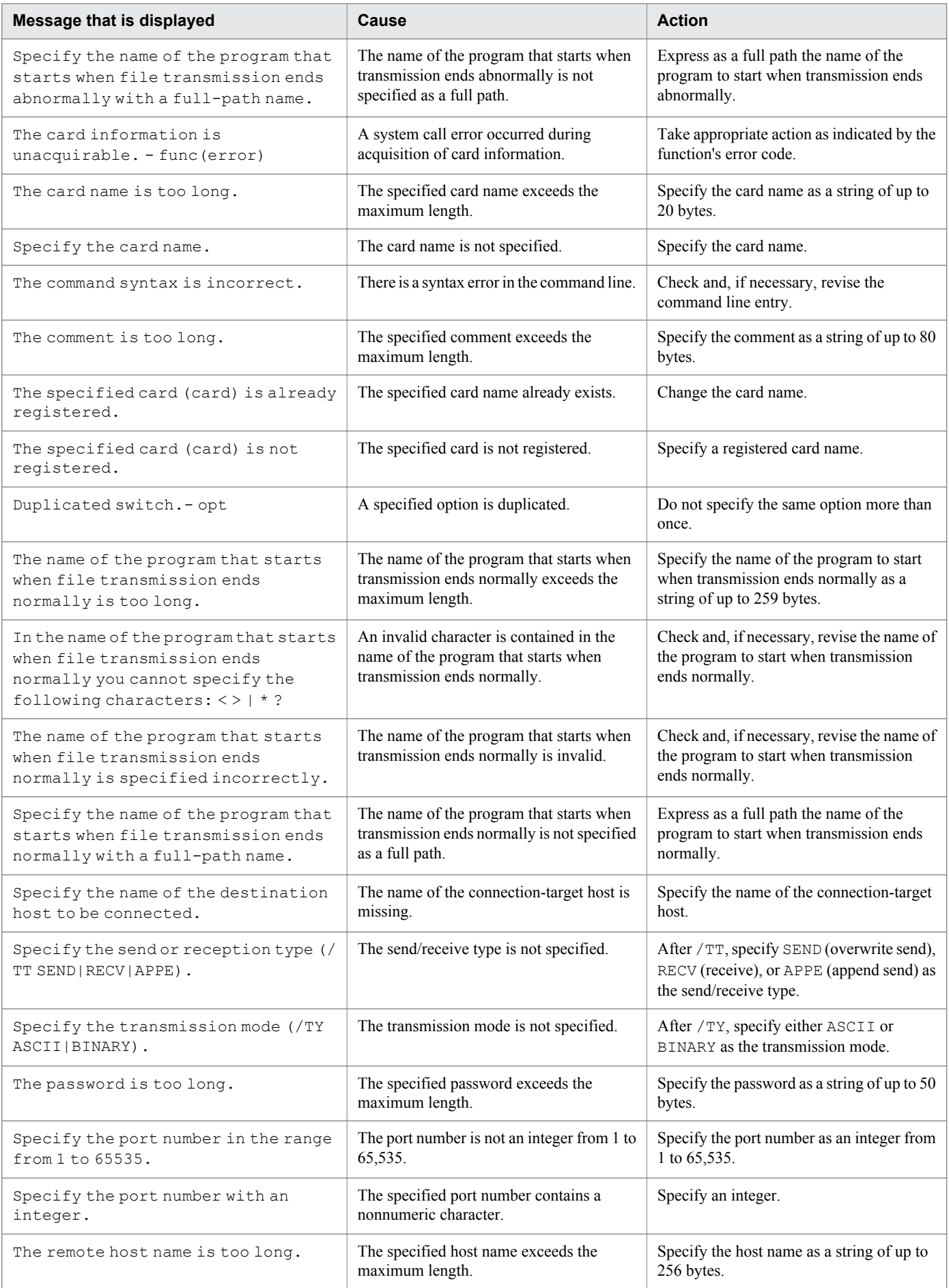

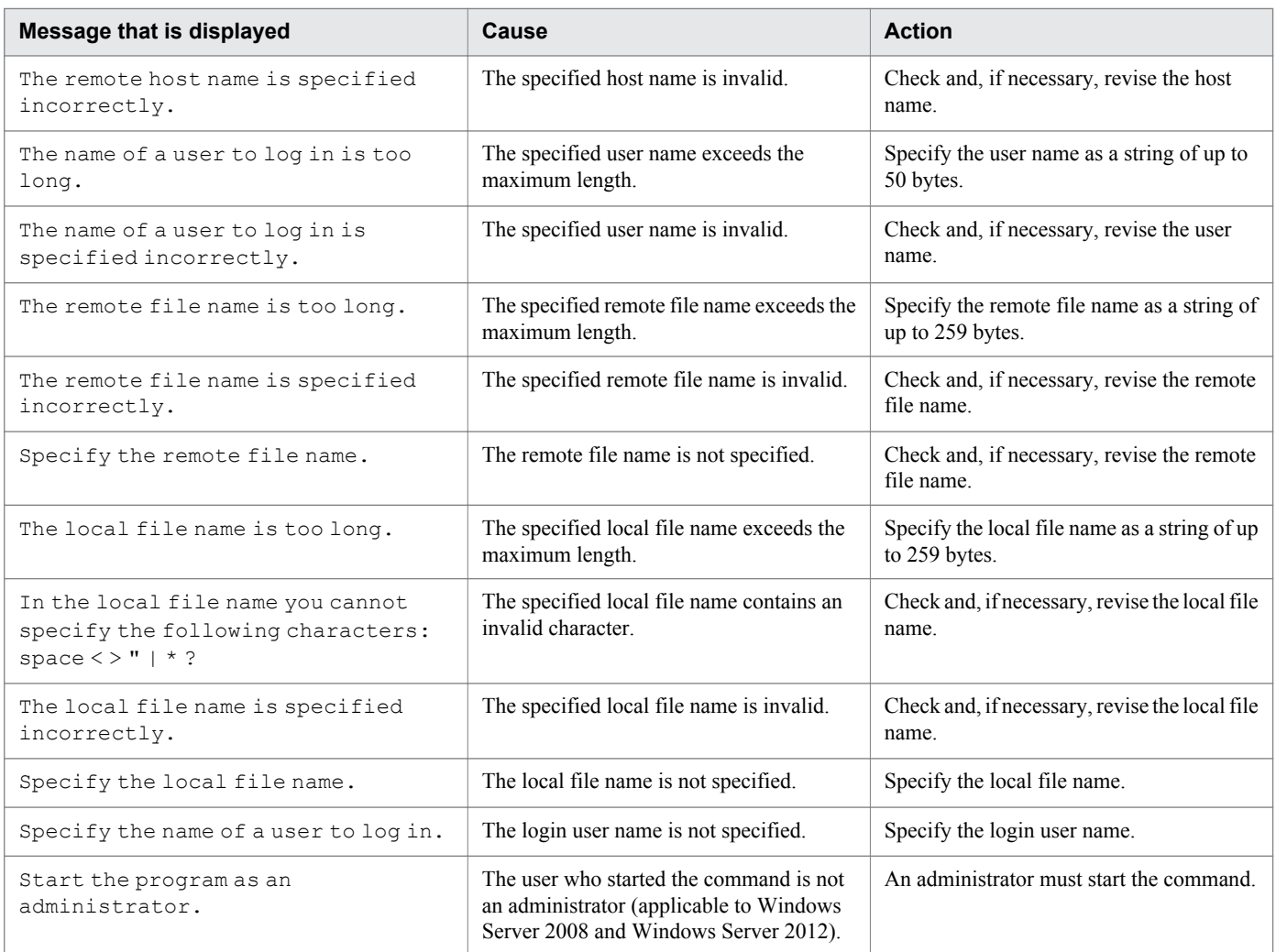

## **8.3.3 Messages displayed during execution of the ftshistory command**

The table below lists and describes the messages that might be displayed when the ftshistory command is executed.

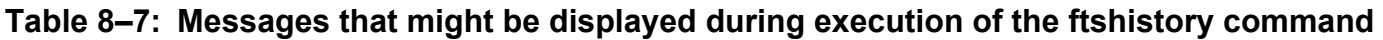

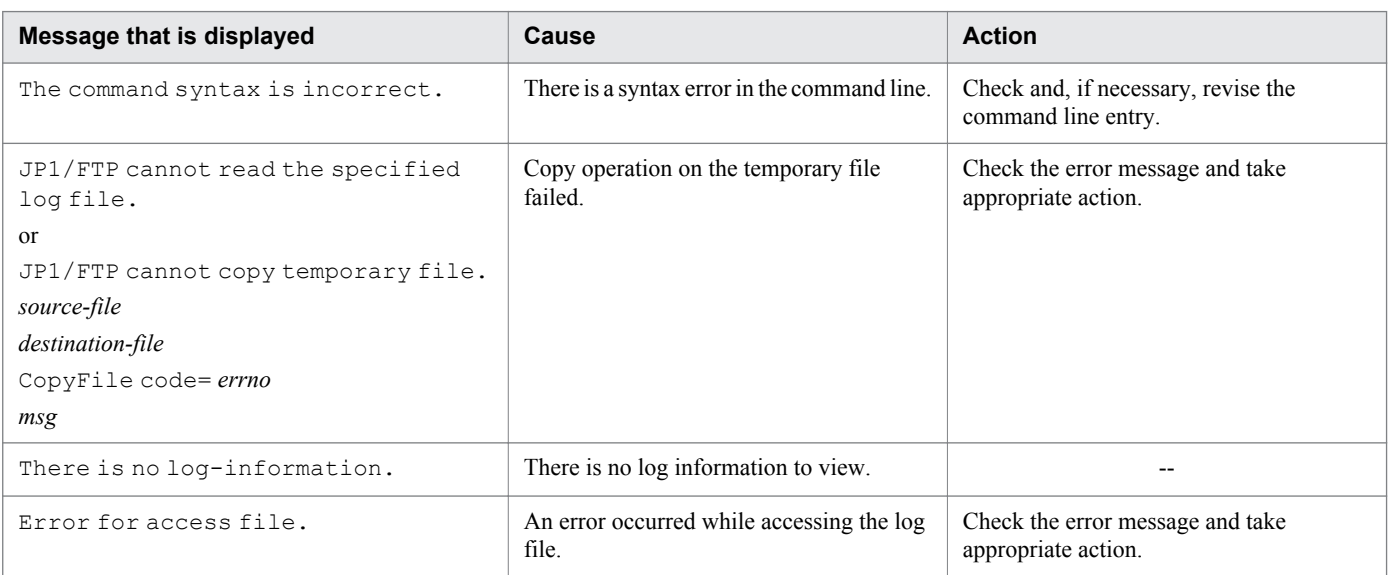

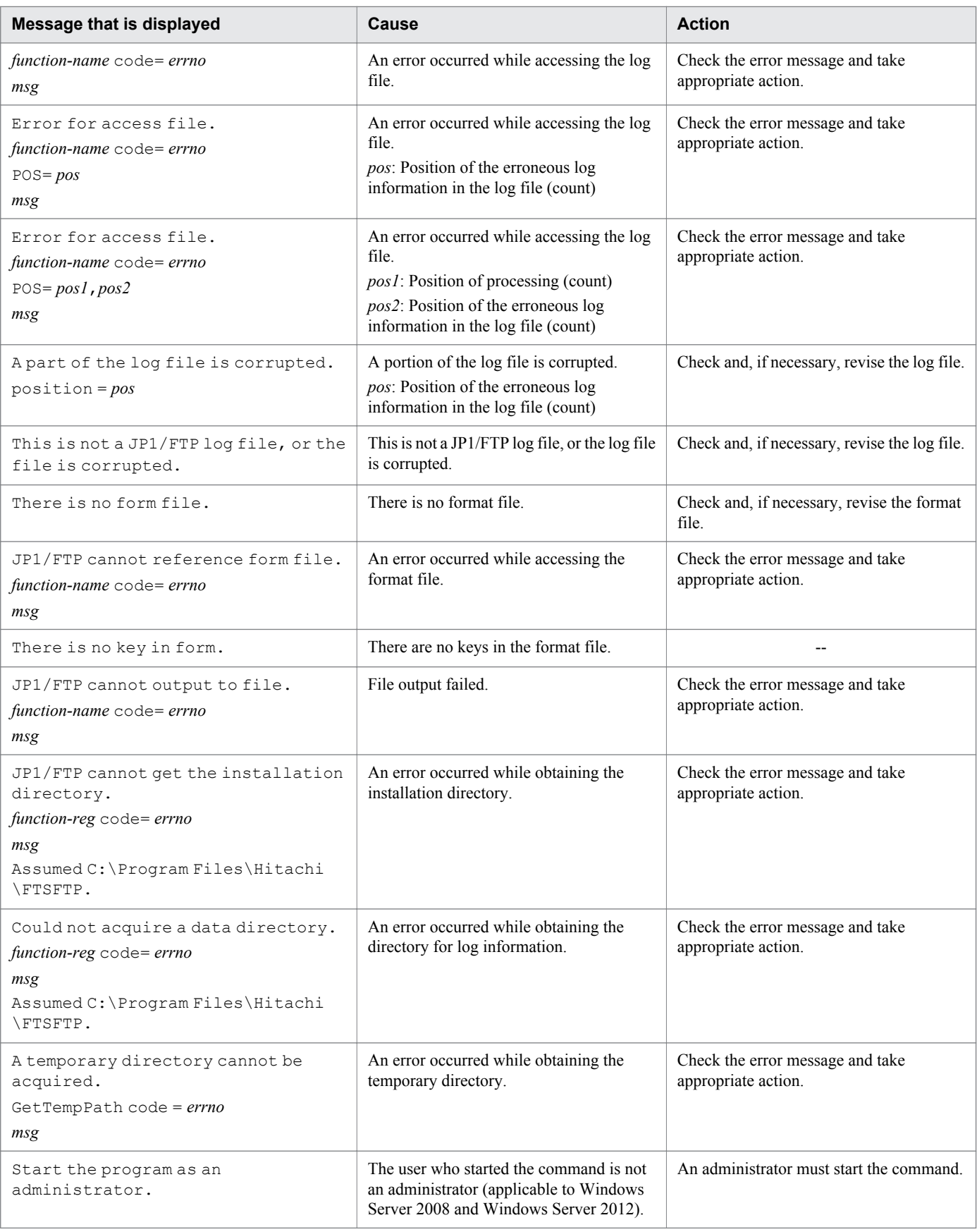

#### Legend:

--: There is no action that can be taken.

8. Messages

## **8.3.4 Messages displayed during execution of the ftsload command**

The table below lists and describes the messages that might be displayed when the ftsload command is executed.

| Message that is displayed                                                                         | Cause                                                                                                    | <b>Action</b>                                                       |  |
|---------------------------------------------------------------------------------------------------|----------------------------------------------------------------------------------------------------|---------------------------------------------------------------------|--|
| JP1/FTP settings are recovered.                                                                   | (Normal termination)                                                                                                    |                                                                     |  |
| This is not a JP1/FTP settings<br>storage file.                                                   | The specified file is not a JP1/FTP definition<br>information file.                                                         | Check and, if necessary, revise the<br>definition information file. |  |
| There is no corresponding user,<br>so there is no auto-start program<br>settings to be recovered. | (Normal termination with a warning)                                                                                         |                                                                     |  |
| The command syntax is incorrect.                                                                  | There is a syntax error in the command line.                                                                                | Check and, if necessary, revise the<br>command line.                |  |
| Duplicated switch $- opt.$                                                                        | An option is duplicated.                                                                                                    | Do not specify the same option more than<br>once.                   |  |
| The file name is not specified.                                                                   | The name of the file to be recovered is not<br>specified.                                                                   | Specify the name of the file to be<br>recovered.                    |  |
| There are no settings to be<br>recovered.                                                         | The definition information to be recovered<br>is not in the file.                                                           |                                                                     |  |
| Invalid switch $- opt.$                                                                           | The specified option is invalid.                                                                                            | Check and, if necessary, revise the option.                         |  |
| Start the program as an<br>administrator.                                                         | The user who started the command is not an<br>administrator (applicable to Windows<br>Server 2008 and Windows Server 2012). | An administrator must start the command.                            |  |

**Table 8‒8: Messages that might be displayed during execution of the ftsload command**

Legend:

--: There is no action that can be taken.

## **8.3.5 Messages displayed during execution of the ftssave command**

The table below lists and describes the messages that might be displayed when the ftssave command is executed.

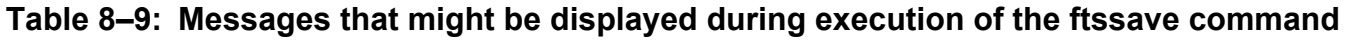

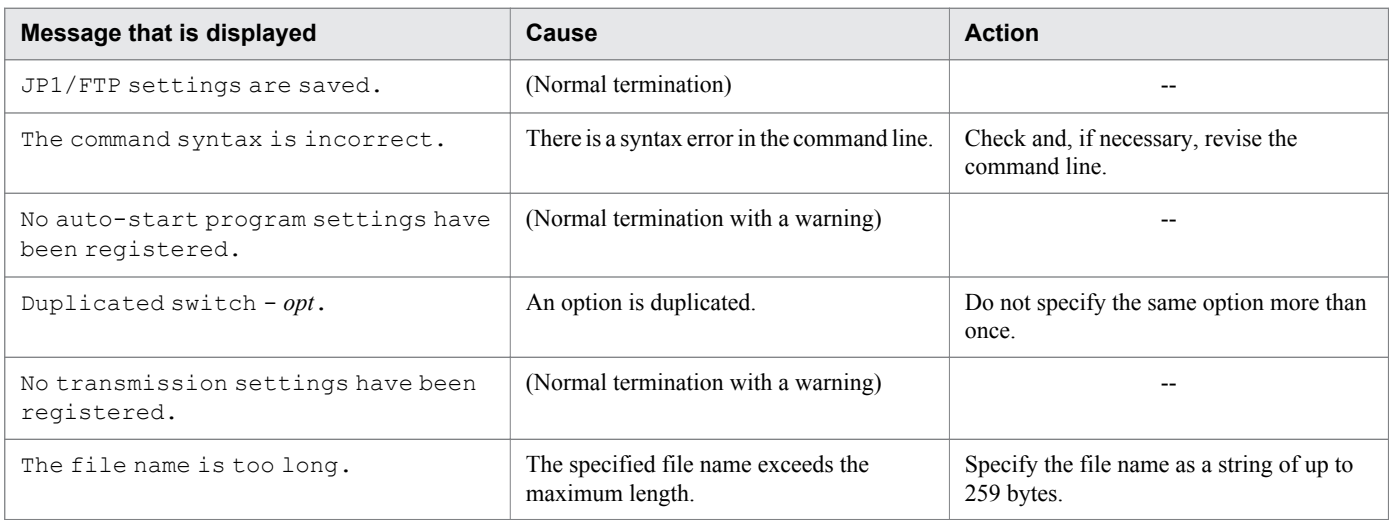

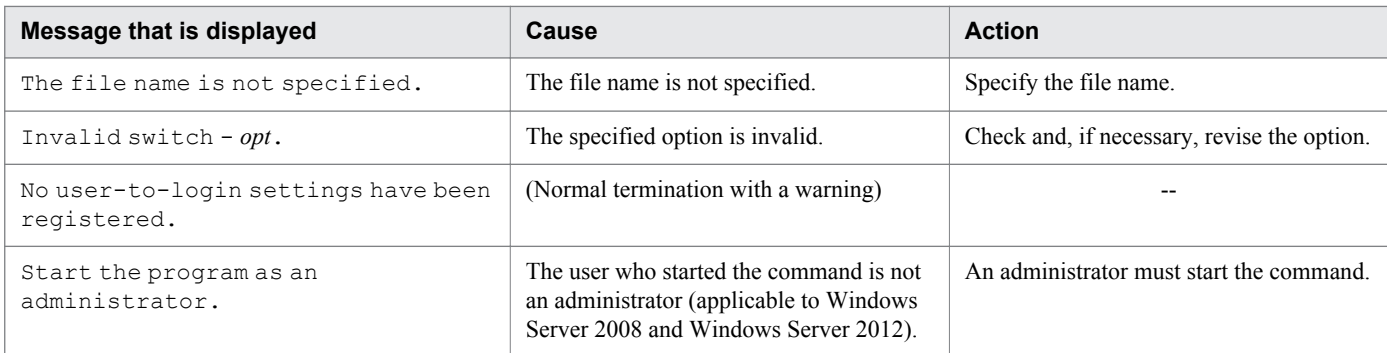

Legend:

--: There is no action that can be taken.

## **8.4 Messages output to the access log**

The following table lists and describes the messages that might be output to the access log.

#### **Table 8‒10: Messages that might be output to the access log**

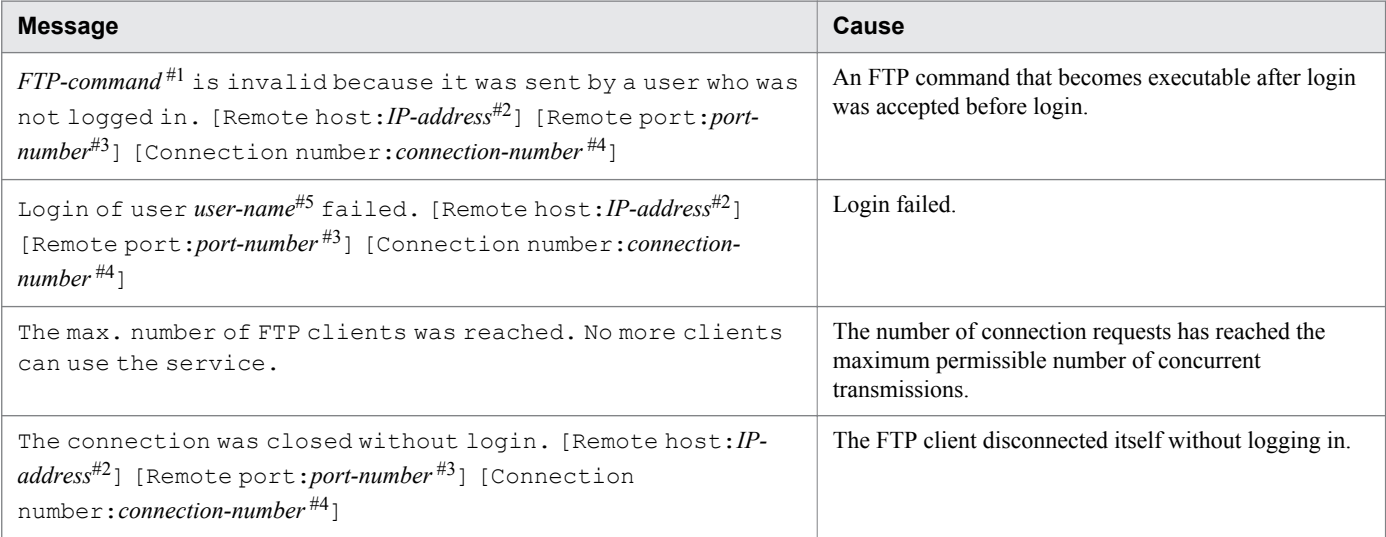

#1

*FTP-command*: Indicates the FTP command.

#### #2

*IP-address*: Indicates the IP address of the FTP client.

## #3

*port-number*: Indicates the port number of the FTP client.

#### #4

*connection-number*: Indicates the connection number.

#### #5

*user-name*: Indicates the user name.

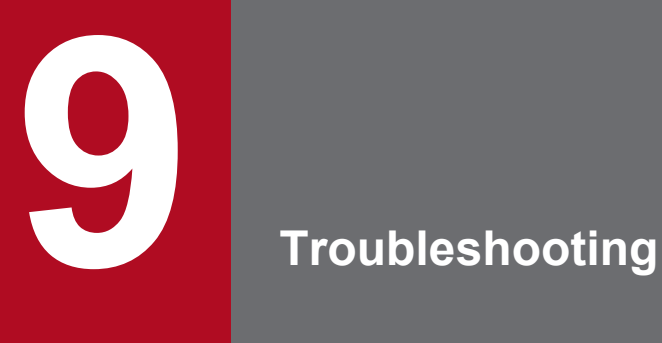

This chapter describes how to handle problems that can occur while you are using JP1/FTP.

## **9.1 Error handling procedures**

This section describes the procedures for handling errors that might occur while you are using JP1/FTP.

1. Checking the processing event

Check the processing event that was underway when the error occurred. If a message has been output, check the details of the message (for the messages, see *[8. Messages](#page-148-0)*). For details about the log information that is output by JP1/FTP, see *[9.2 Types of log information](#page-170-0)*.

2. Collecting data

Collect data to determine the cause of the error. For details about the data to collect, see *[9.3 Data to collect when a](#page-171-0) [problem occurs](#page-171-0)*.

3. Checking the problem

Check the cause of the problem on the basis of the collected data. Also isolate the problem or the affected range.

<sup>9.</sup> Troubleshooting

<span id="page-170-0"></span>The following two types of log information are output during operation of JP1/FTP:

- **•** Common message log
- **•** Log by process

This section describes these two types of log information.

## **9.2.1 Common message log**

The common message log contains log information that reports system errors that have occurred and is intended for the system administrator. The common message log provides the minimum amount of error information that is required.

The common message log is output to the Windows event log.

## **9.2.2 Log by process**

Log by process is the log information that is output by each function of JP1/FTP. The log by process is output to a separate log file for each function. For details about the log files, see *[9.3.2 Information about JP1/FTP](#page-171-0)*.

<sup>9.</sup> Troubleshooting

<span id="page-171-0"></span>This section describes the data that we recommend you collect in the event of an error on JP1/FTP and how to collect it.

## **9.3.1 Log information about the operating system (OS)**

You need to collect the following log information about the OS:

**•** Windows event log

Use Windows Event Viewer to check the Windows event log. We recommend that you also output the log information to a file.

## **9.3.2 Information about JP1/FTP**

The following table lists the information about JP1/FTP that needs to be collected.

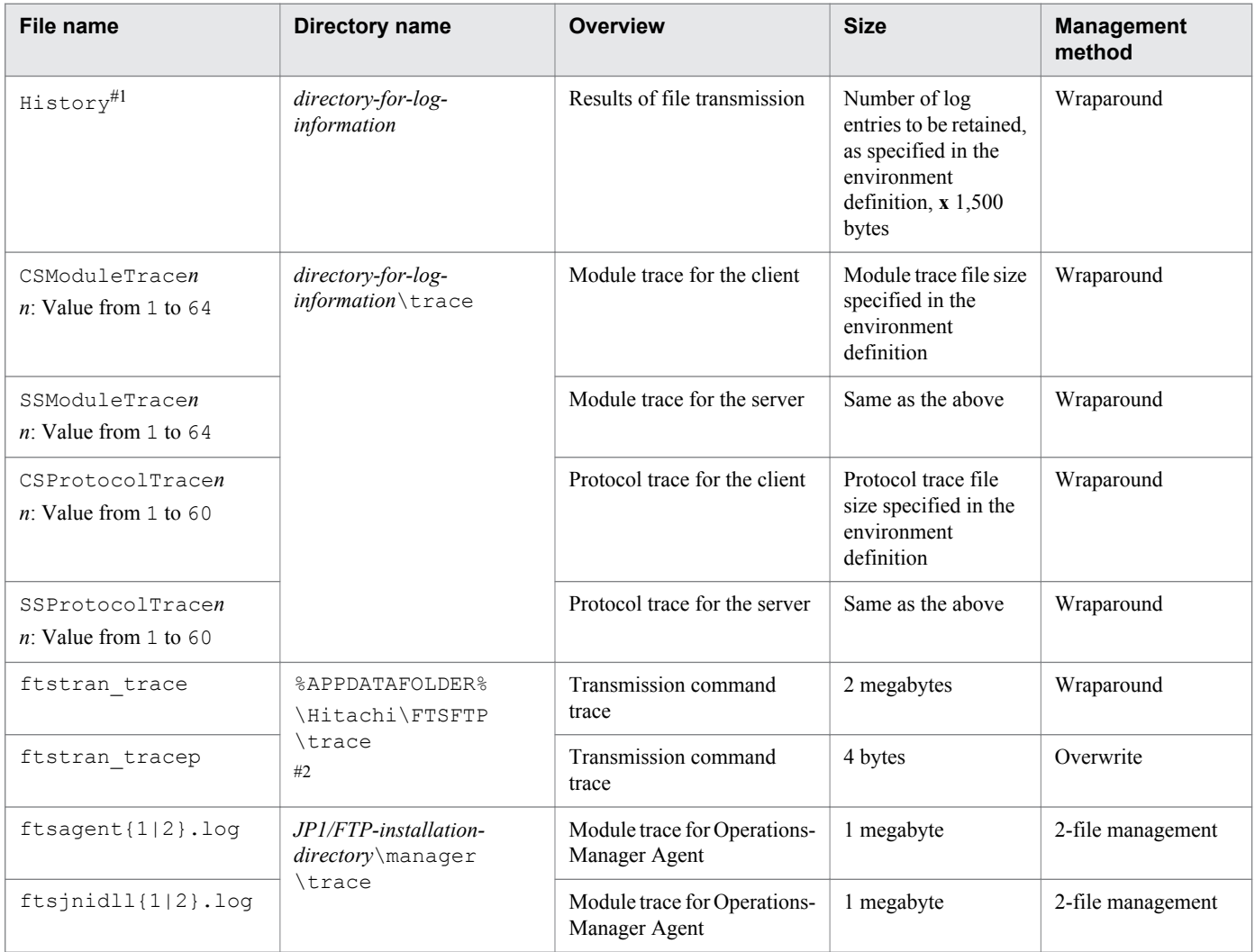

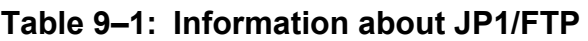

<sup>9.</sup> Troubleshooting

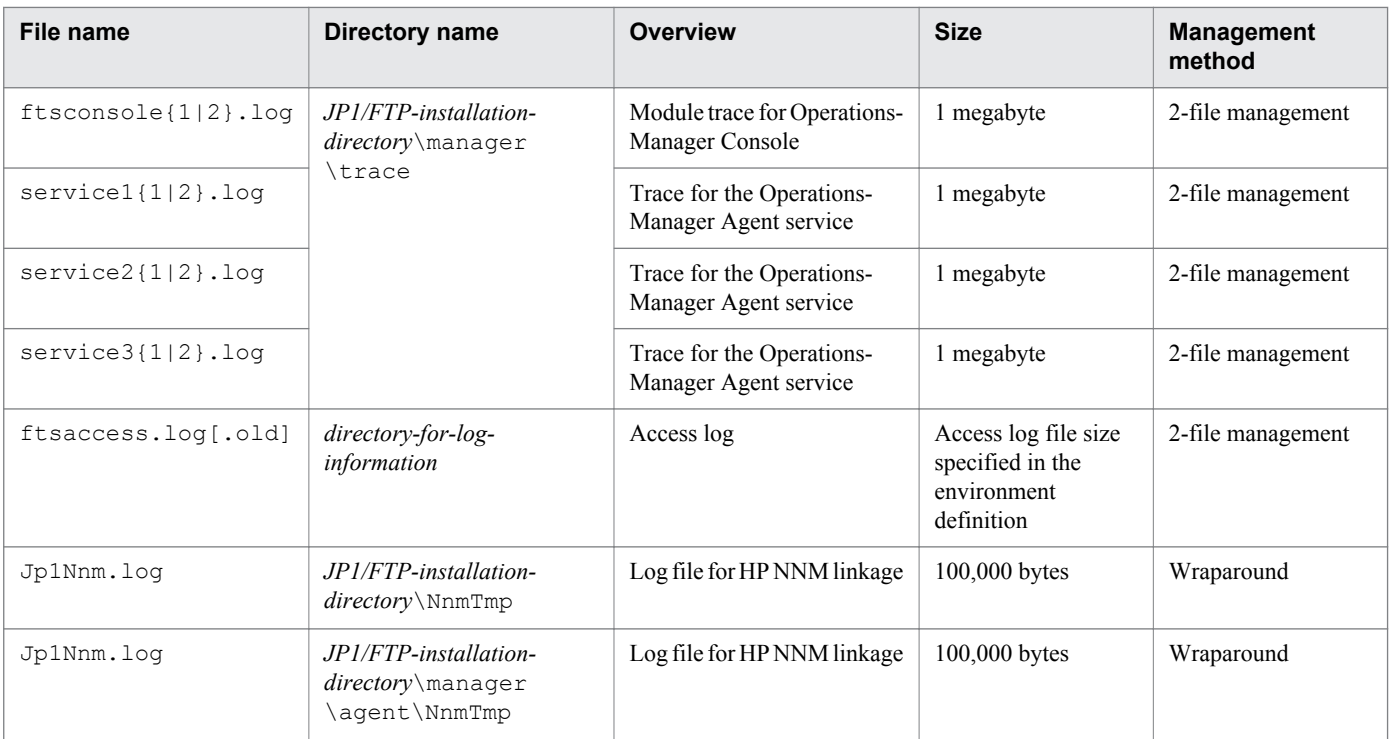

#1

If you change the number of logs to be retained, the system might create a backup of the old log file. The backup file name is FTSLOGSAVE and the directory is the directory for log information.

#2

The %APPDATAFOLDER% directory is found at the following locations:

In Windows 2003:

OS installation drive: \Documents and Settings\All Users\Application Data

In Windows Server 2008 or Windows Server 2012:

OS installation drive: \ProgramData

## **9.3.3 List of JP1/FTP processes**

You use the Windows Task Manager to check the operating status of processes. For details about the processes, see *[C.](#page-180-0) [List of Processes](#page-180-0)*.

## **9.3.4 Operation information**

You need the following information about the operation that was underway when the error occurred, so record this information:

- **•** Details of the operation
- **•** Time the error occurred
- **•** Computer configuration (such as the version of each OS and the host names)

<sup>9.</sup> Troubleshooting

## **9.3.5 Error information on screen displays**

When an error is displayed in a window, collect that information. Also make a hardcopy of the following information:

**•** Error dialog box

If **Details** is displayed, make a copy of that information.

## **9.3.6 How to collect data**

You can use the Extraction tool to collect the information described in *[9.3.2 Information about JP1/FTP](#page-171-0)*. The Extraction tool simplifies the collection procedure.

The extraction tool is described in detail below.

## **(1) Name**

FTSLOGCLCT.BAT

## **(2) Storage directory**

JP1/FTP installation directory

## **(3) Execution format**

FTSLOGCLCT.BAT[ /D *directory-for-log-information*] *target-directory*

: Single-byte space

## **(4) Function**

This tool copies error information to the specified target directory.

## **(5) Arguments**

*directory-for-log-information*

Specifies the directory for the log information.

If this argument is omitted, the directory for log information that is defined in the environment definition is assumed.

*target-directory*

Specifies the directory in which error information is to be collected.

If the specified directory does not exist, the tool creates a new directory.

If the specified directory already exists, the tool overwrites the data.

## **(6) Execution permissions**

Administrators permissions (administrator in Windows Server 2008 and Windows Server 2012)

<sup>9.</sup> Troubleshooting

# Appendixes

## **A. List of Files and Directories**

The following table lists the names of the files and directories that are used by JP1/FTP. The default directories are as follows:

#### JP1/FTP installation directory:

#### In an x86 environment:

*OS-installation-drive*:\Program Files\Hitachi\FTSFTP

#### In an x64 environment:

*OS-installation-drive*:\Program Files(x86)\Hitachi\FTSFTP

#### Directory for log information:

#### In an x86 environment:

*OS-installation-drive*:\Program Files\Hitachi\FTSFTP

In an x64 environment:

*OS-installation-drive*:\Program Files(x86)\Hitachi\FTSFTP

#### **Table A‒1: List of files and directories for JP1/FTP**

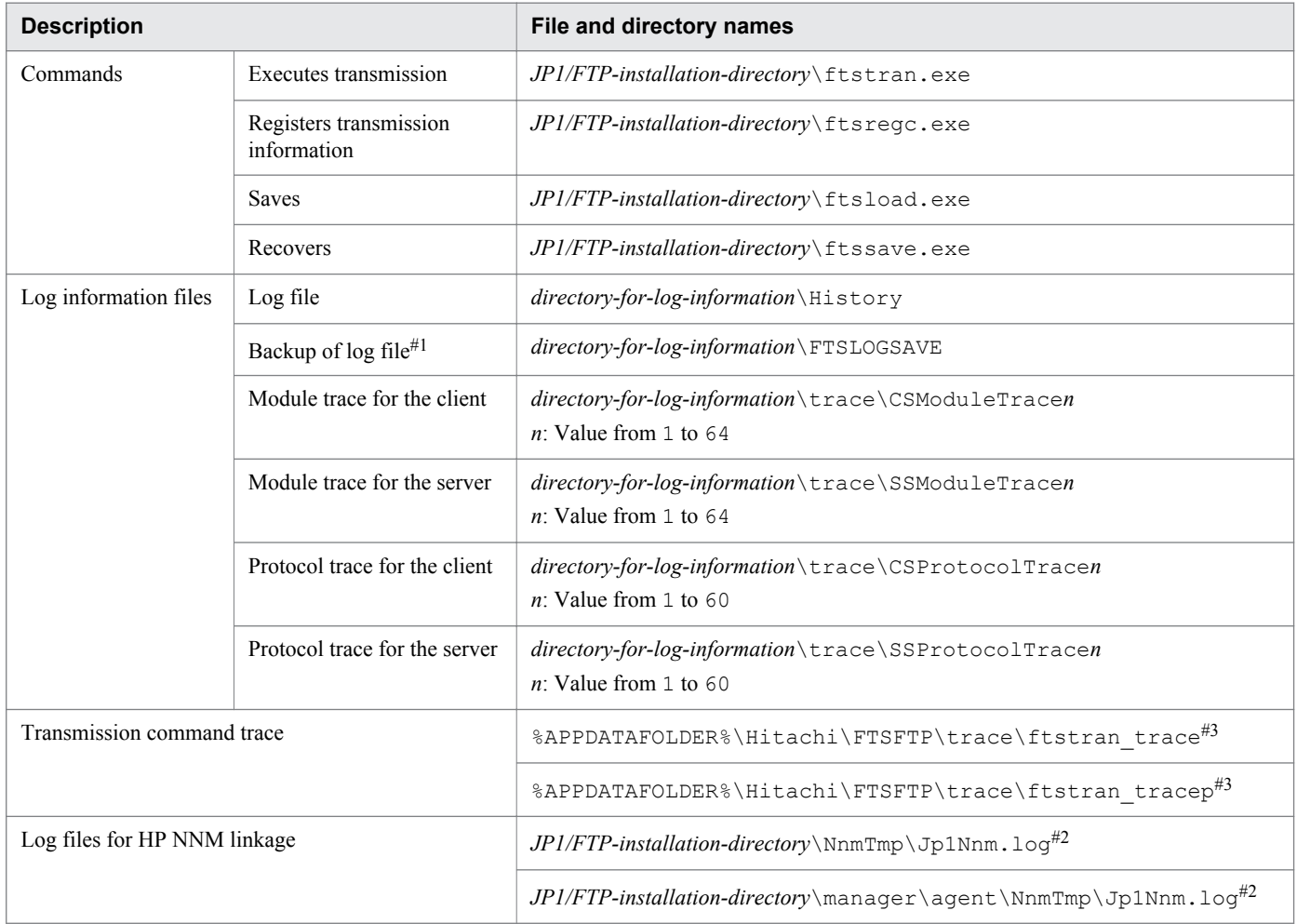

A. List of Files and Directories

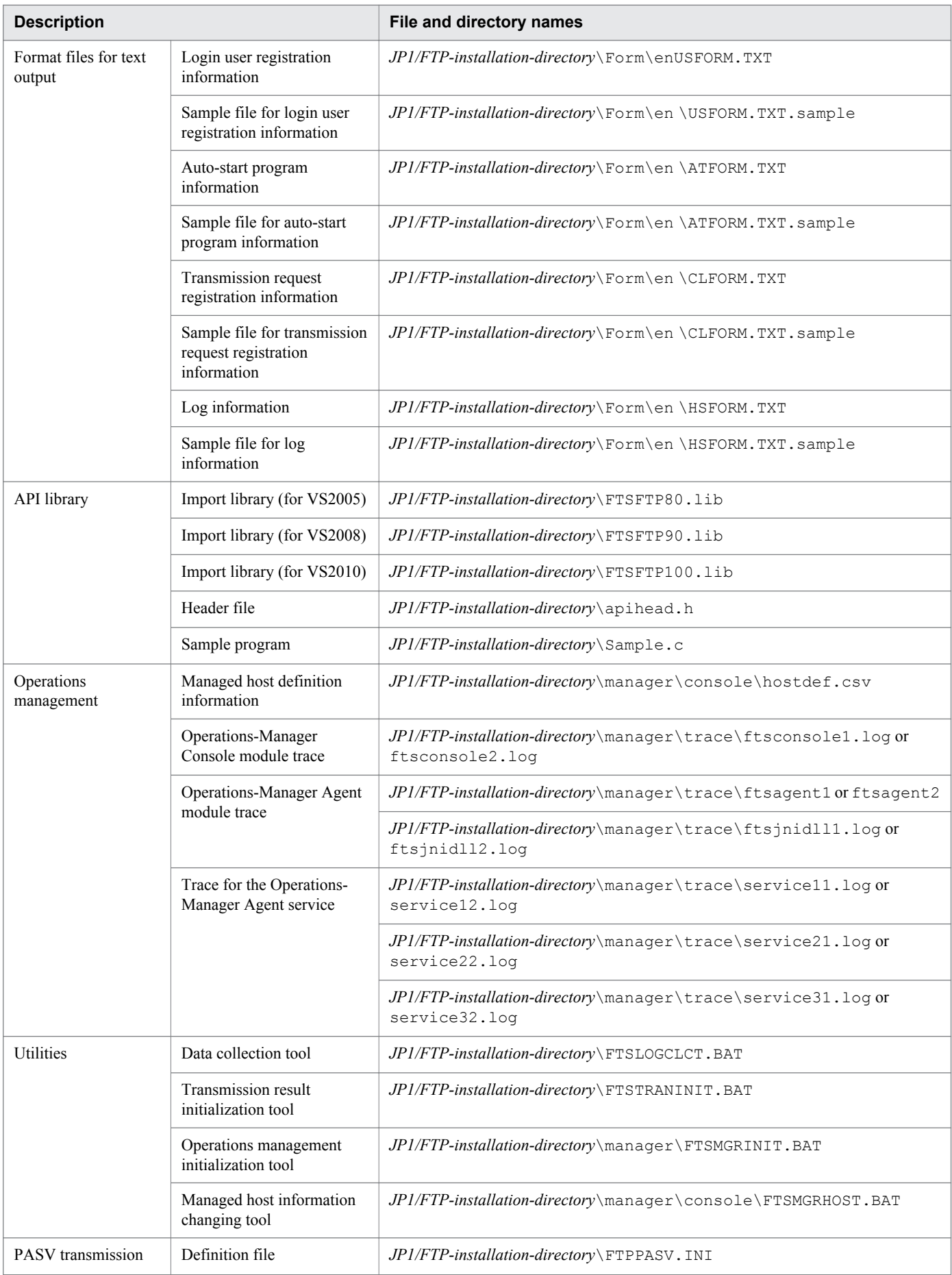

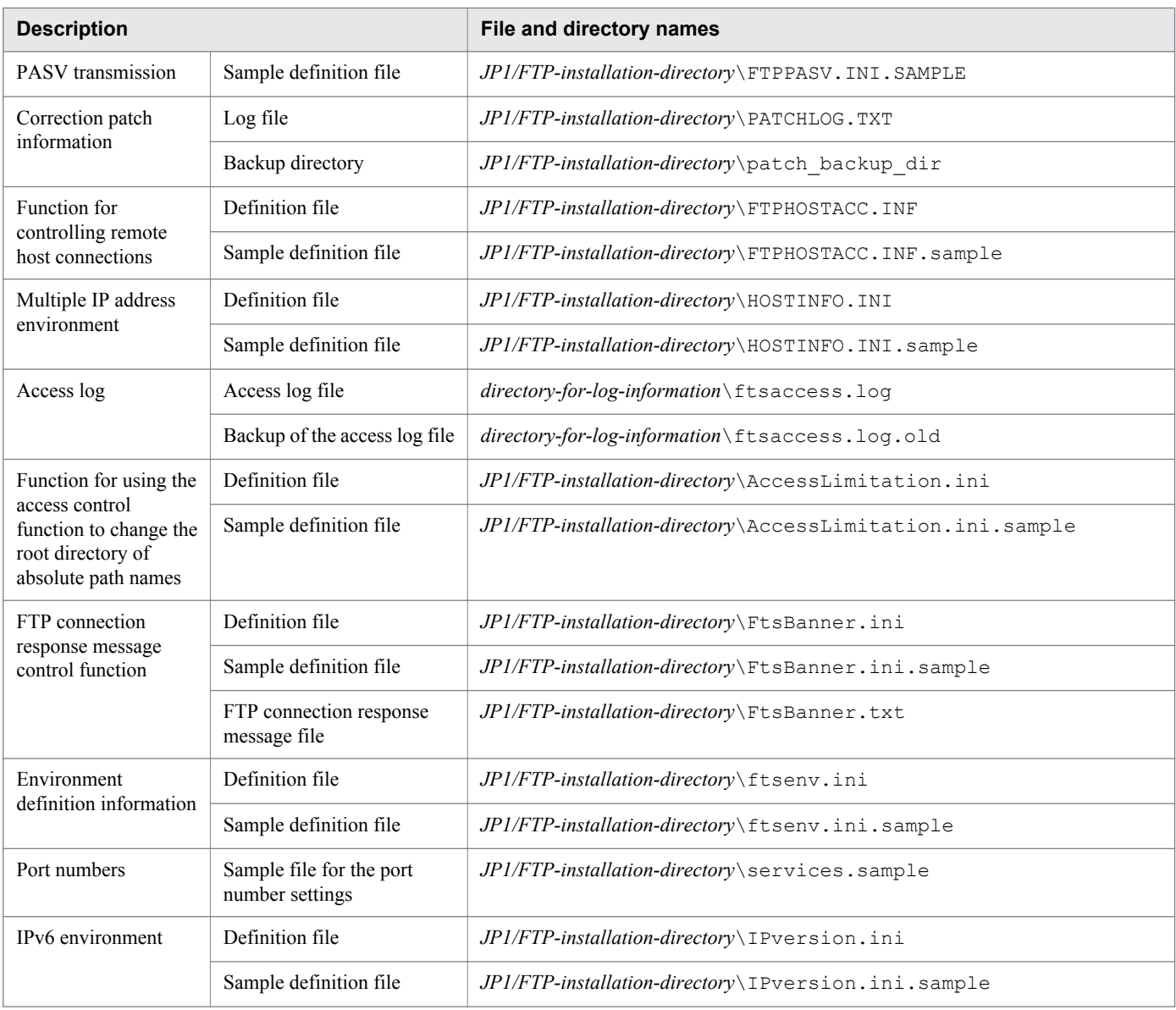

#1

If you change the number of logs to be retained, the system might create a backup of the old log file.

#2

This file is created when the HP NNM linkage facility is used. Wraparound occurs in  $Jp1Nnm$ .  $log$  when its size reaches 100,000 bytes. The size increases by 650 bytes whenever a service starts or stops and by 860 bytes whenever a file transmission terminates abnormally or with a warning.

#3

The %APPDATAFOLDER% directory is found at the following locations:

In Windows 2003:

OS installation drive: \Documents and Settings\All Users\Application Data

In Windows Server 2008 or Windows Server 2012:

OS installation drive: \ProgramData

## **B. Port Numbers**

This appendix describes the port numbers used by JP1/FTP and the firewall passage directions. The protocol to be used is TCP/IP.

## **B.1 List of port numbers**

Each port number is set after JP1/FTP has been installed. You can set any port number. The table below shows an example of port number settings. For details about the settings, see *[2.2.2 Setting the port numbers](#page-23-0)*.

| Service name | Port number (example) | <b>Usage</b>                                                    |
|--------------|-----------------------|-----------------------------------------------------------------|
| ftssdata     | 20124                 | Used for transferring data to be received (FTP data connection) |
| ftss         | 20125                 | Used as the server port (FTP control connection)                |
| ftsc         | 20126                 | Used by the client service                                      |
| ftsclog      | 20127                 | Used for $JP1/FTP$ logging                                      |
| ftsslog      | 20128                 | Used for JP1/FTP logging                                        |
| ftsagent     | 20252                 | Used by the Operations-Manager function                         |

**Table B‒1: List of port numbers for JP1/FTP**

## **B.2 Firewall passage directions**

The following tables show the firewall passage directions.

#### **Table B‒2: Firewall passage directions (ACTV mode)**

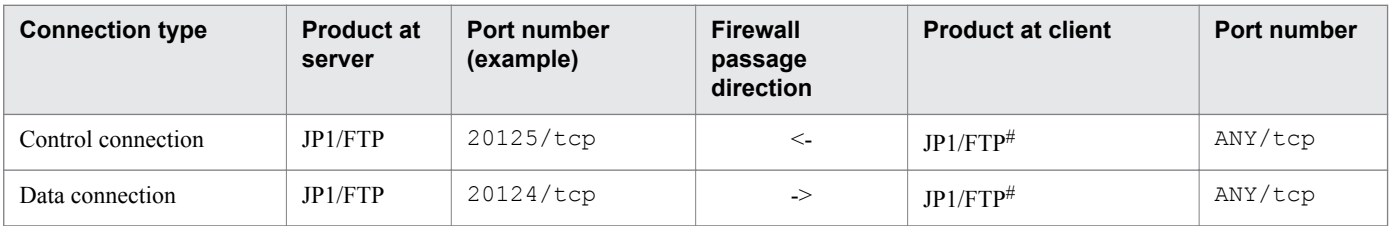

#### **Table B‒3: Firewall passage directions (PASV mode)**

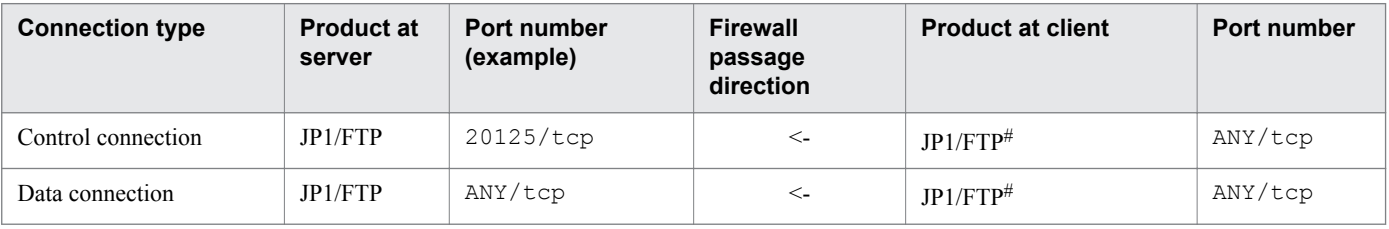

#

If the product at the client is not JP1/FTP, the port number depends on that product.

ANY means that an available port number assigned by the OS is to be used. In this case, the range of available port numbers depends on the OS.

B. Port Numbers

## **B.3 Items to check when performing transmission via a firewall**

We recommend that you check the following when you perform file transmission via a firewall:

- 1. Check whether the firewall can pass the FTP protocol.
	- YES  $\geq 2$
	- NO -> Use a firewall that can pass the FTP protocol (evaluate this change).
- 2. Check whether the OS's default FTP is also to be used.
	- $YES \rightarrow 3$
	- NO -> Change ftssdata and ftss to the port numbers used for normal FTP: ftssdata: 20/TCP ftss: 21/TCP
- 3. Check whether the firewall settings allow addition of FTP ports.
	- YES -> Set the firewall in such a manner that ftssdata and ftss can be used as FTP ports.
	- NO -> If the default FTP is also used, JP1/FTP cannot be used.

#### **Note**

The Operations-Manager function cannot be used in an environment in which IP addresses are converted between Operations-Manager Console and Operations-Manager Agent.
## <span id="page-180-0"></span>**C. List of Processes**

The table below lists the processes of JP1/FTP. The value in parentheses is the maximum number of times the process can be executed concurrently.

You can check these processes on the **Processes** page in the Task Manager window.

### **Table C‒1: List of JP1/FTP processes**

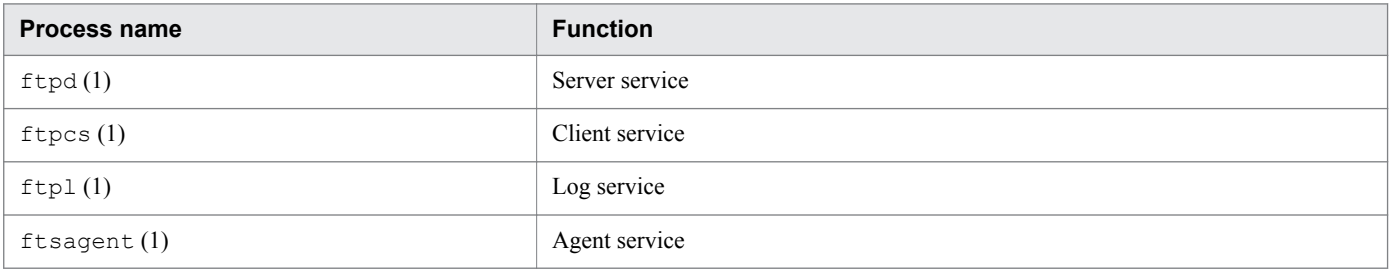

## <span id="page-181-0"></span>**D. JP1 Events**

This appendix provides a list of the JP1 events that are issued by JP1/FTP, as well as lists of their attributes.

## **D.1 List of JP1 events**

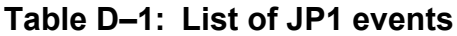

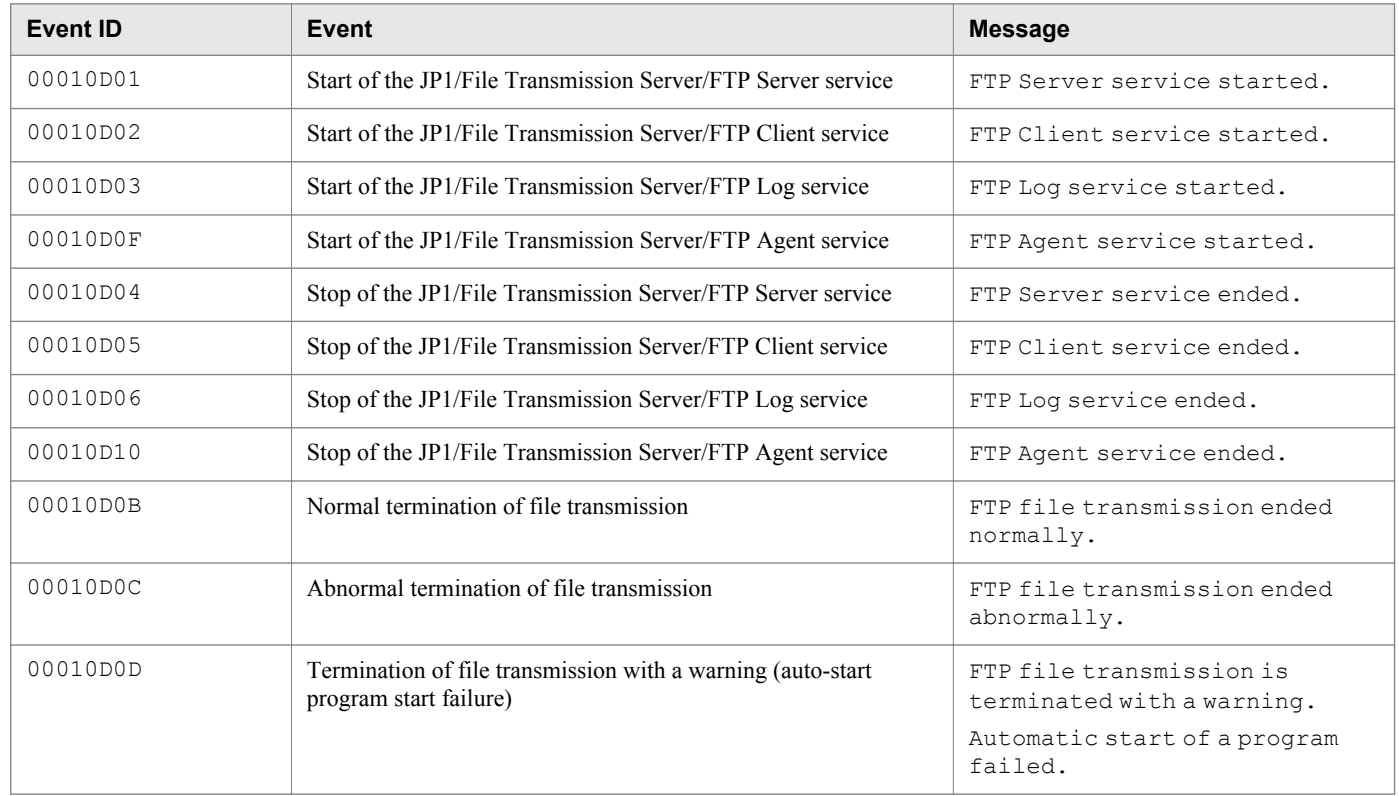

## **D.2 Attributes of JP1 events**

This section presents the details of the JP1 events for each event ID.

## **(1) Details of event ID: 00010D01**

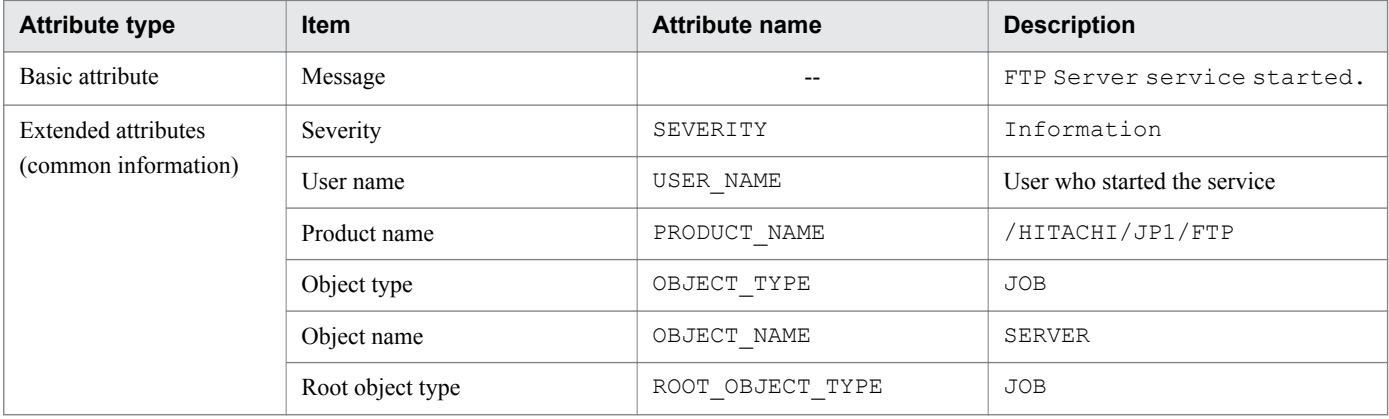

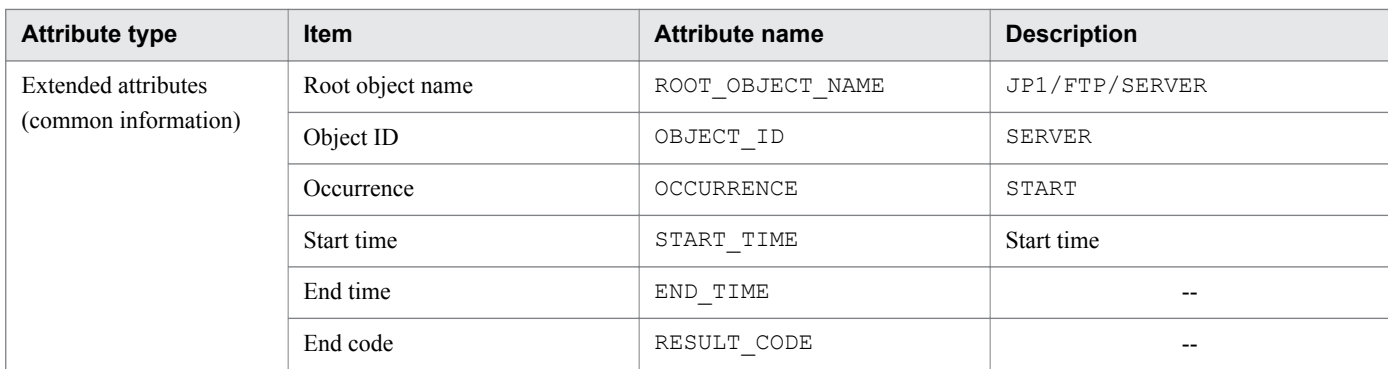

--: There is no applicable information.

## **(2) Details of event ID: 00010D02**

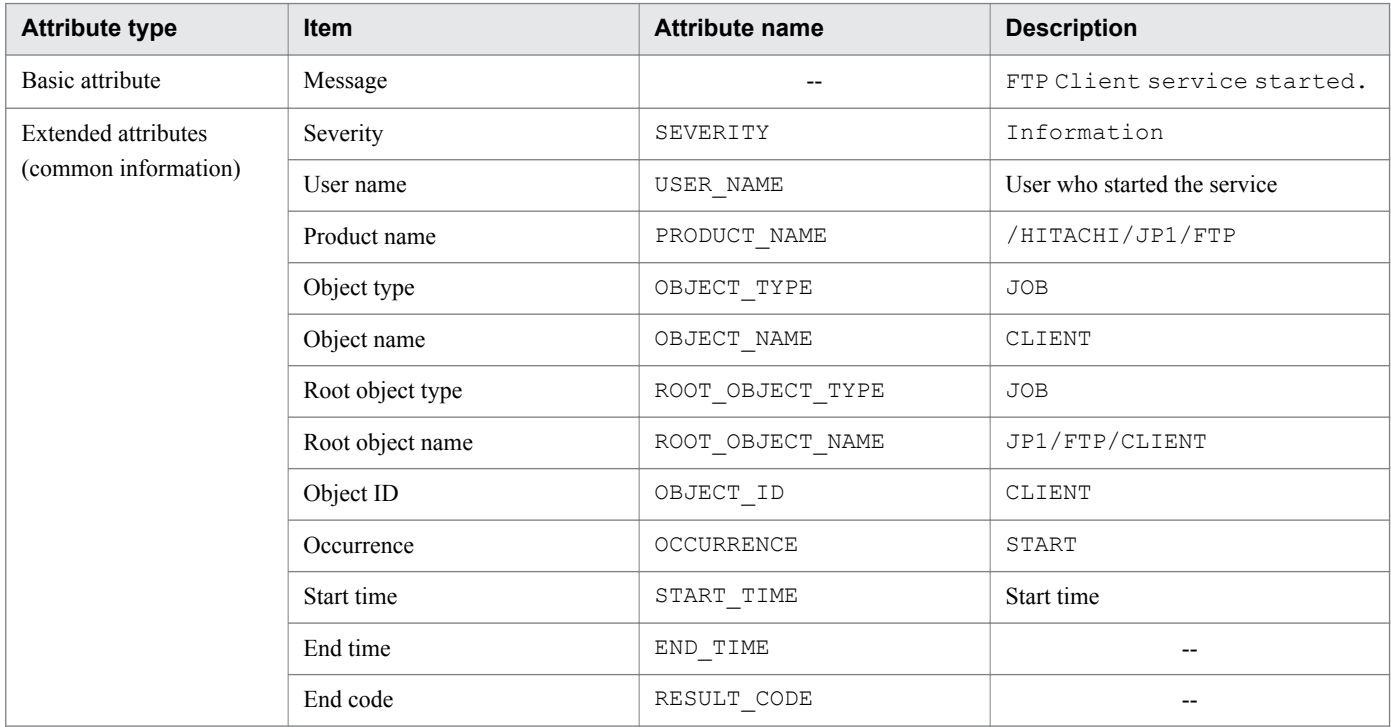

Legend:

--: There is no applicable information.

# **(3) Details of event ID: 00010D03**

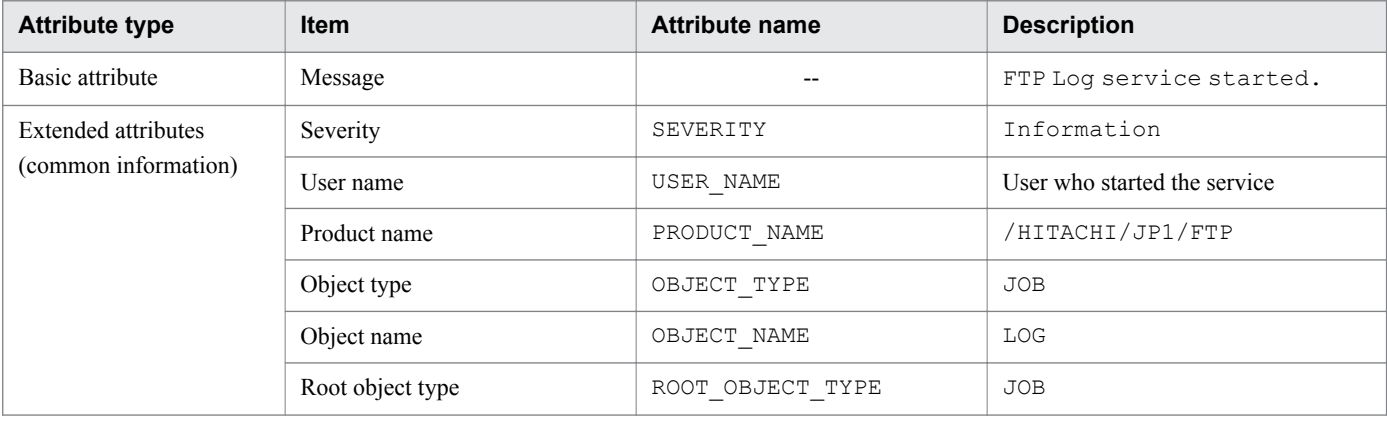

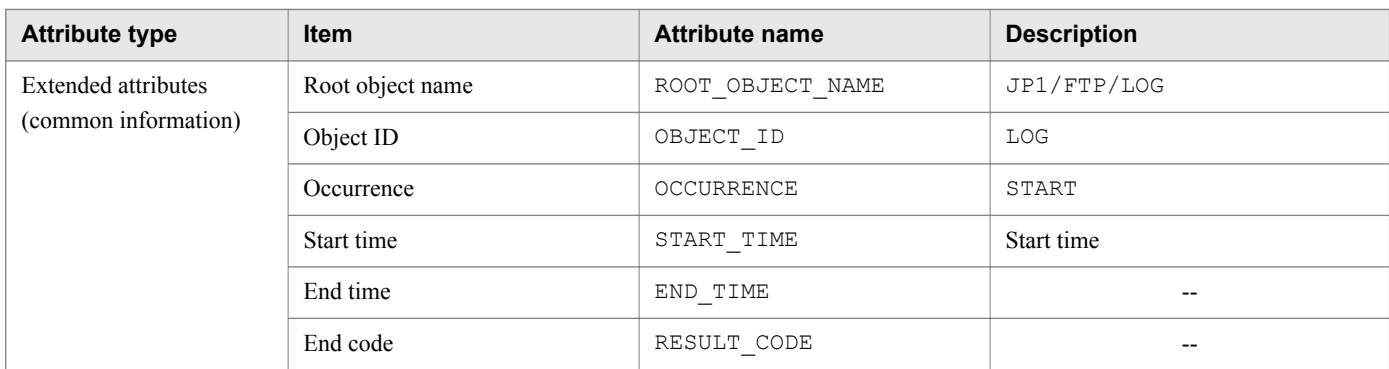

--: There is no applicable information.

# **(4) Details of event ID: 00010D0F**

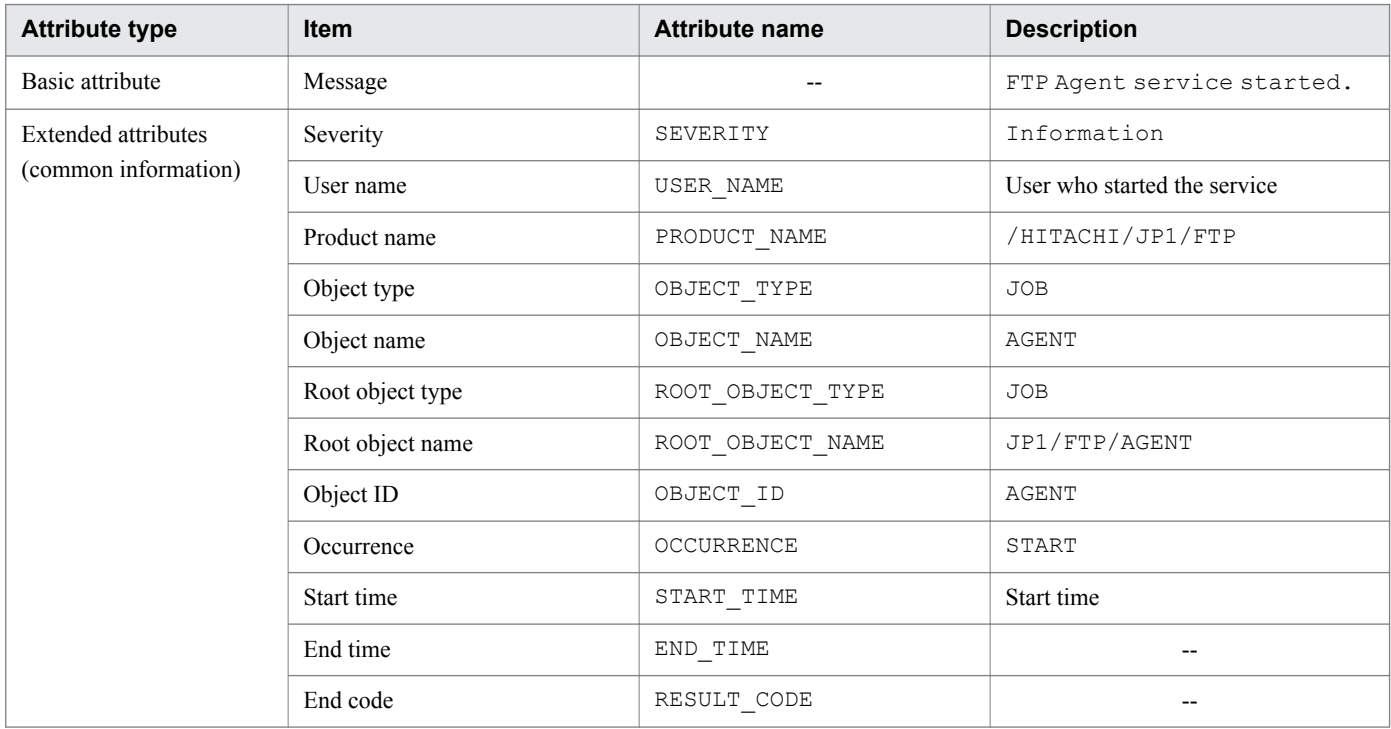

Legend:

--: There is no applicable information.

# **(5) Details of event ID: 00010D04**

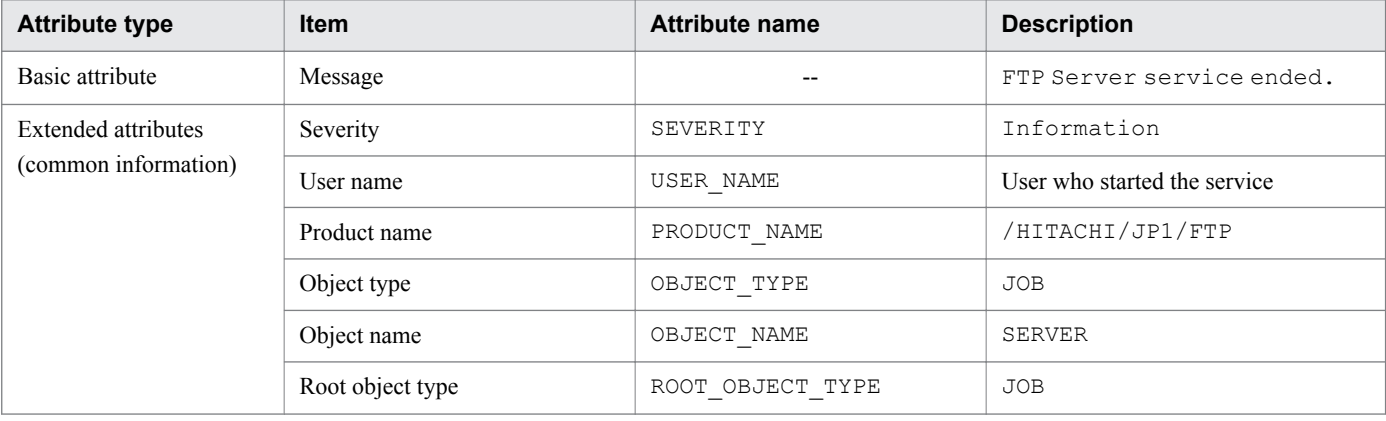

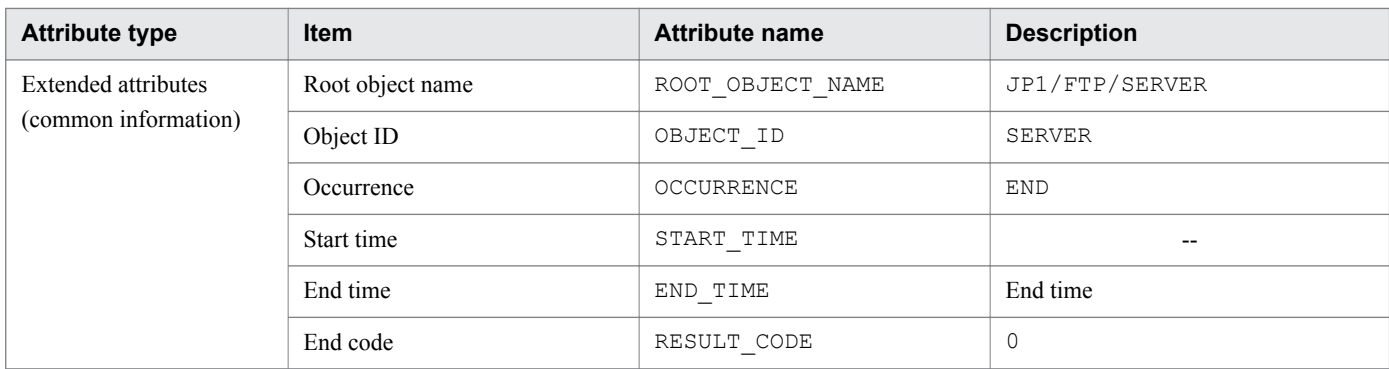

--: There is no applicable information.

## **(6) Details of event ID: 00010D05**

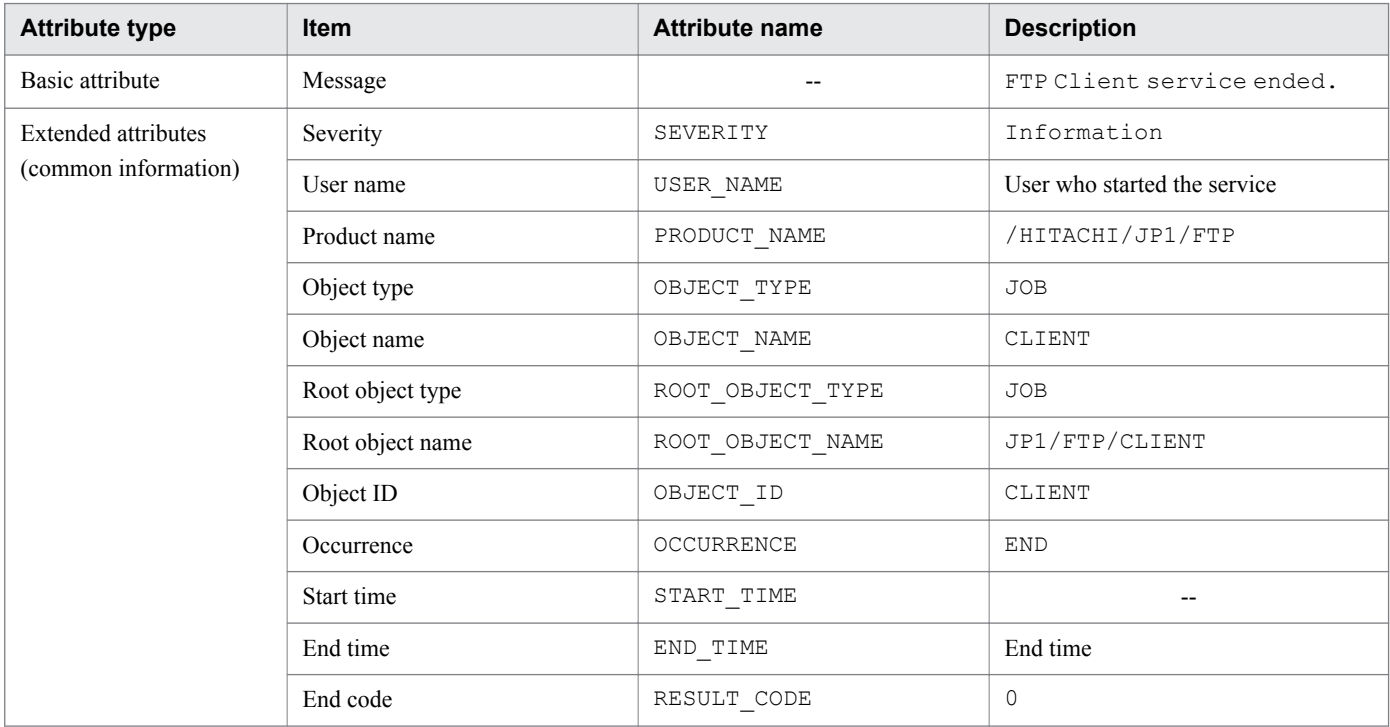

Legend:

--: There is no applicable information.

# **(7) Details of event ID: 00010D06**

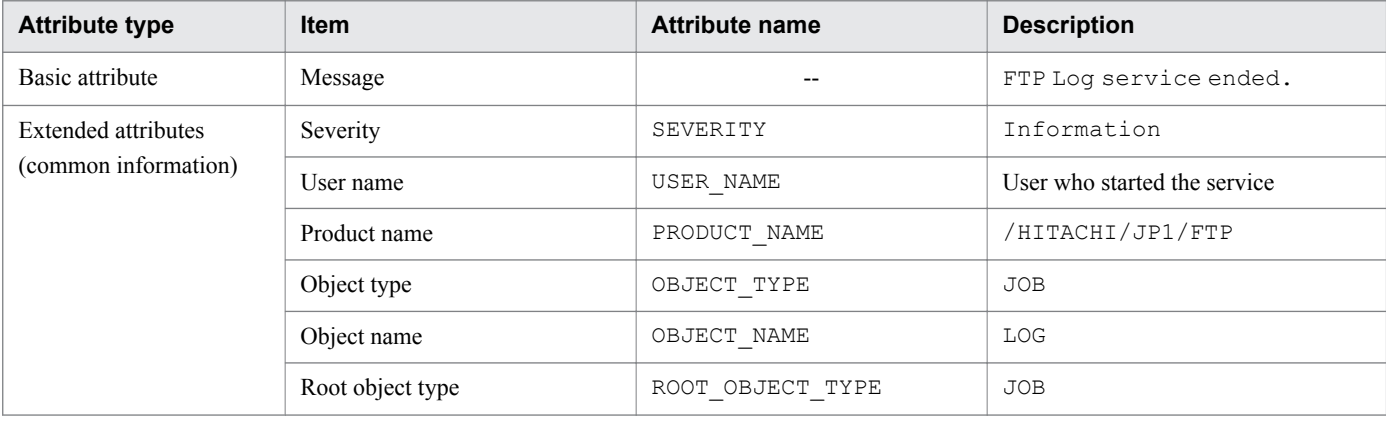

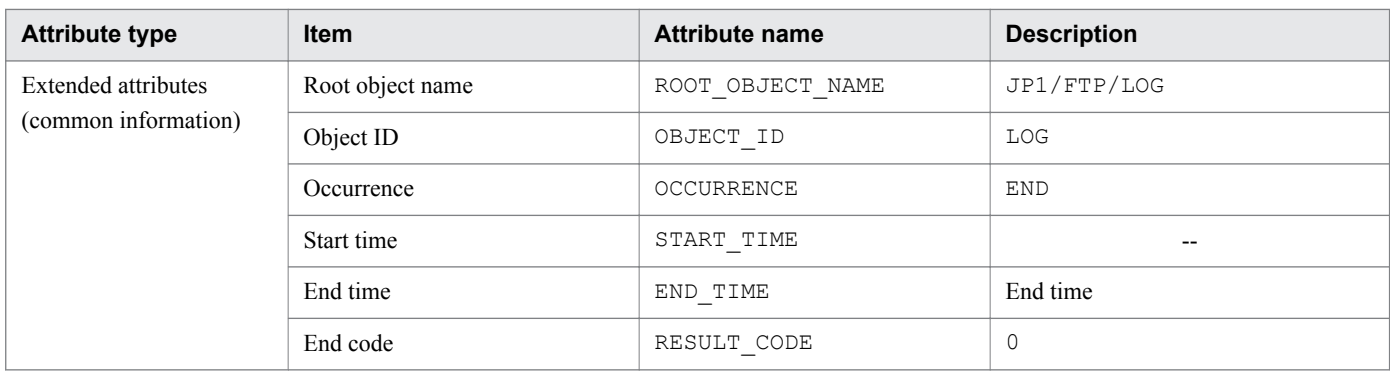

--: There is no applicable information.

## **(8) Details of event ID: 00010D10**

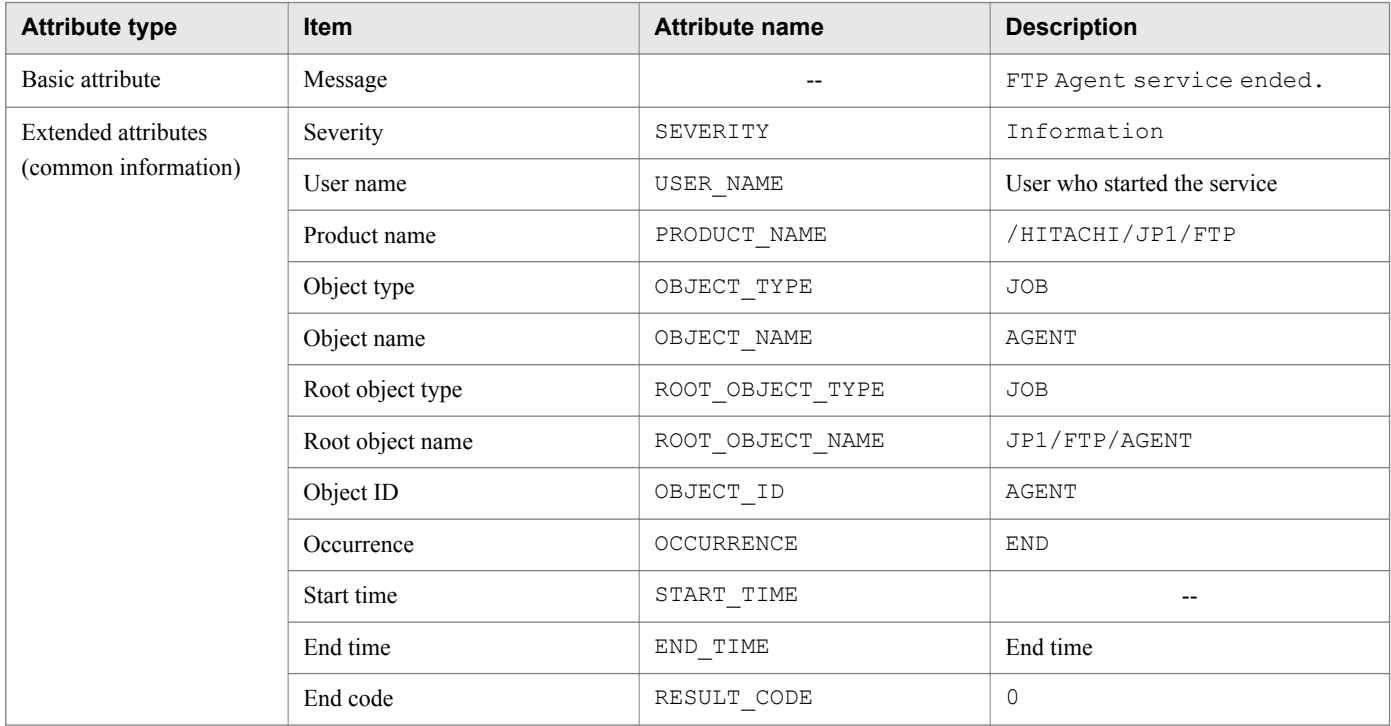

Legend:

--: There is no applicable information.

# **(9) Details of event ID: 00010D0B**

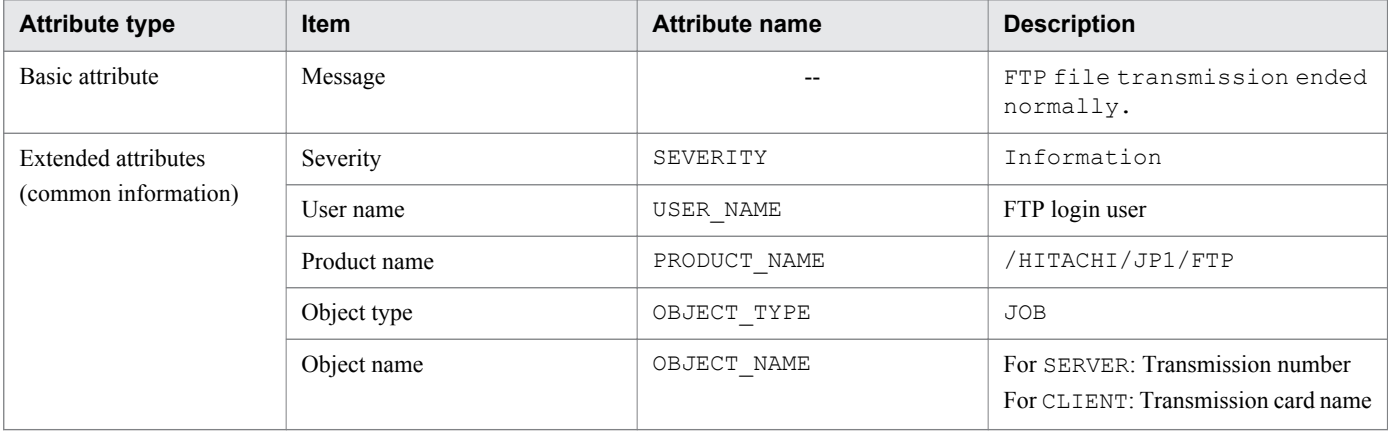

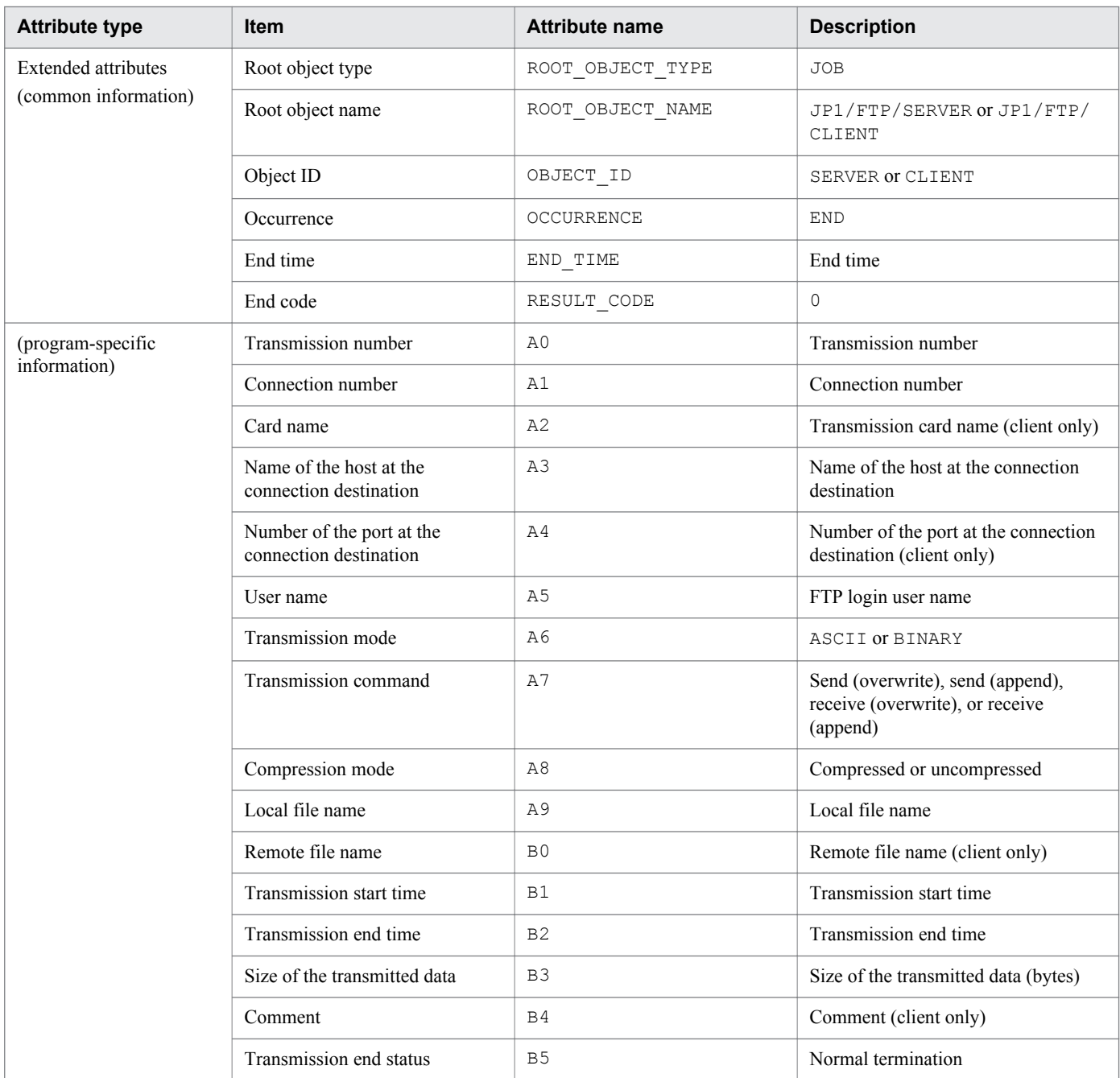

--: There is no applicable information.

# **(10) Details of event ID: 00010D0C**

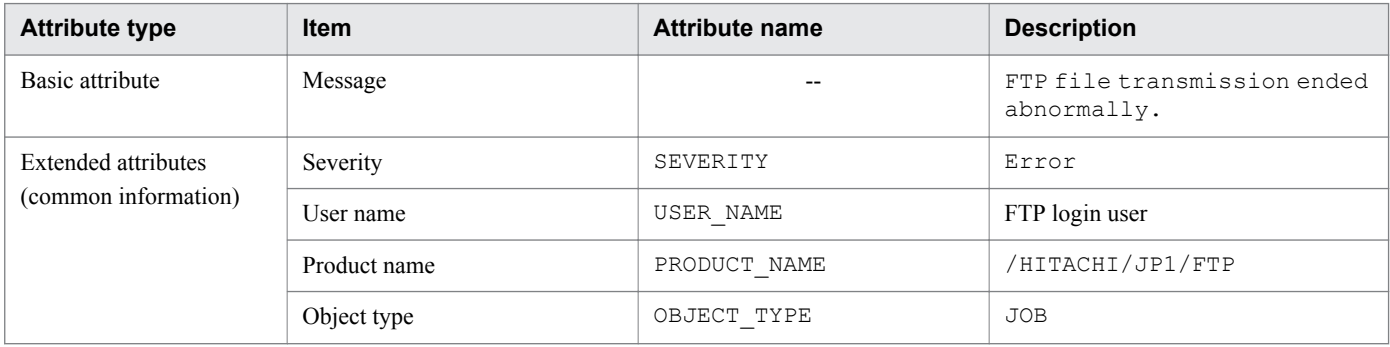

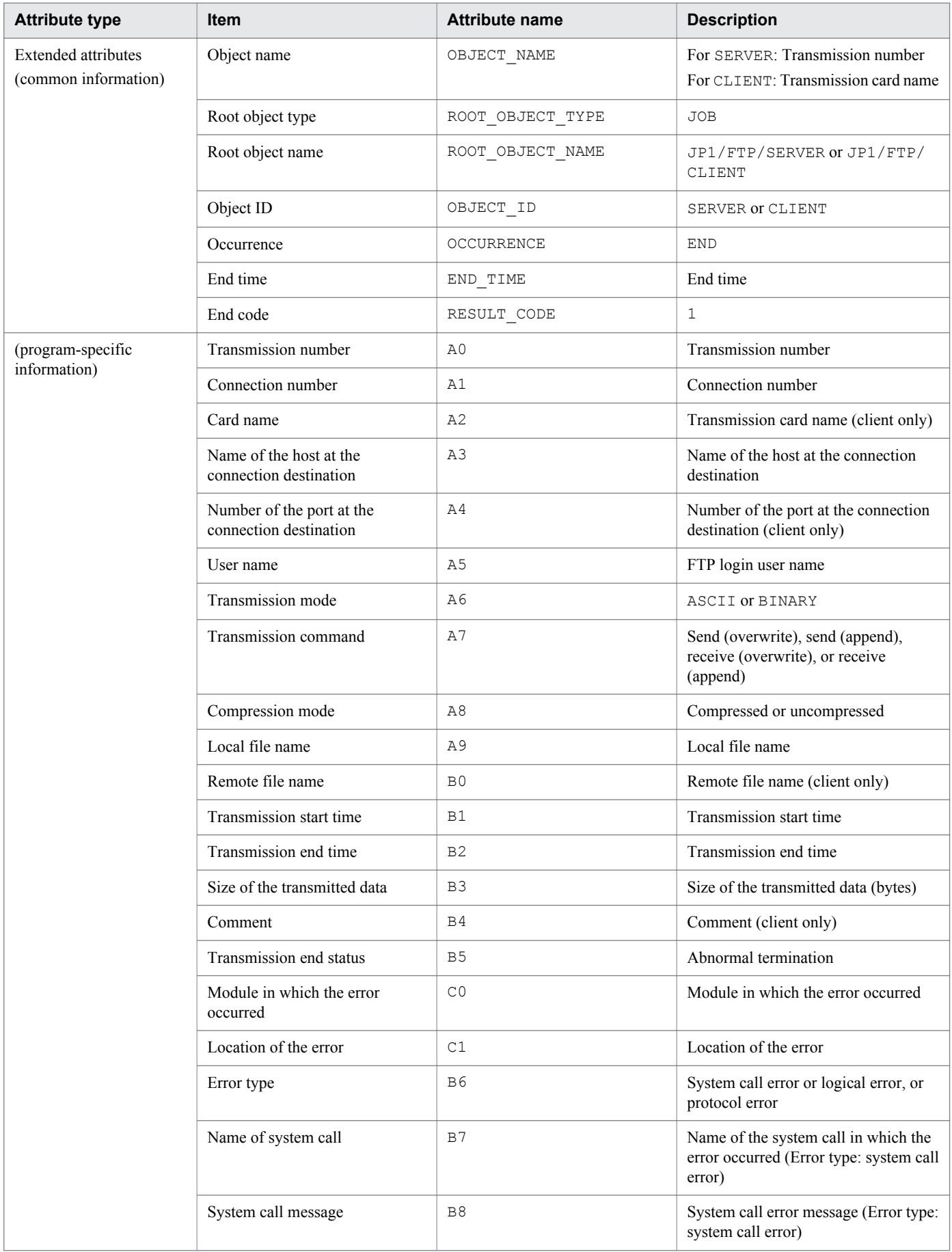

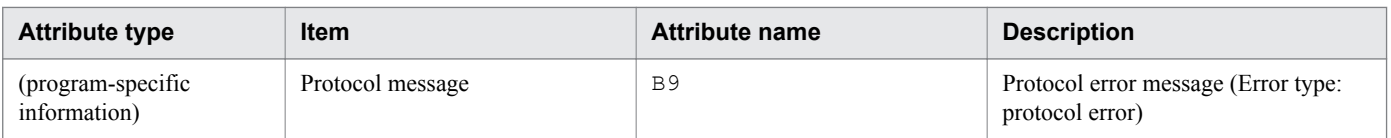

--: There is no applicable information.

# **(11) Details of event ID: 00010D0D**

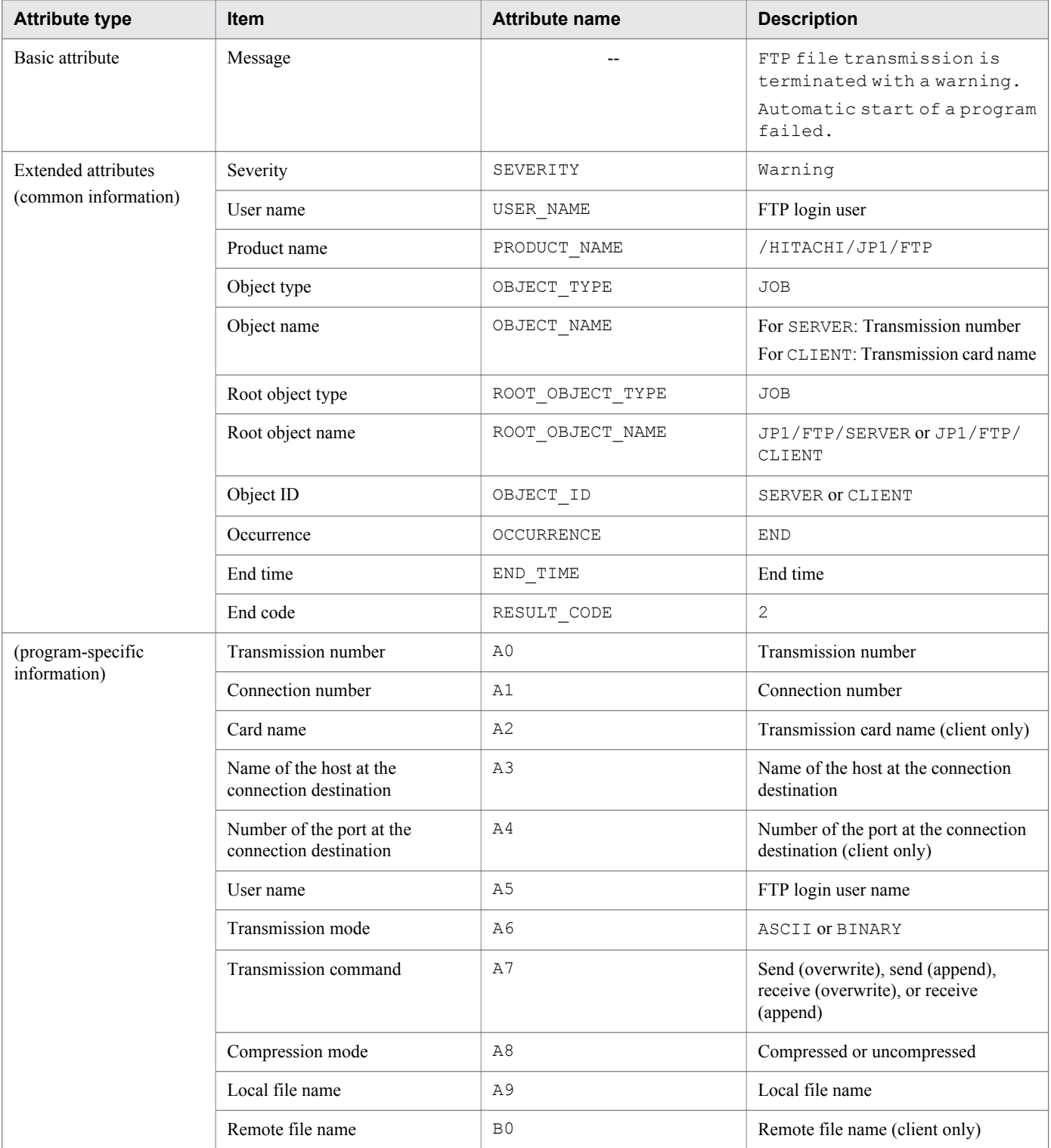

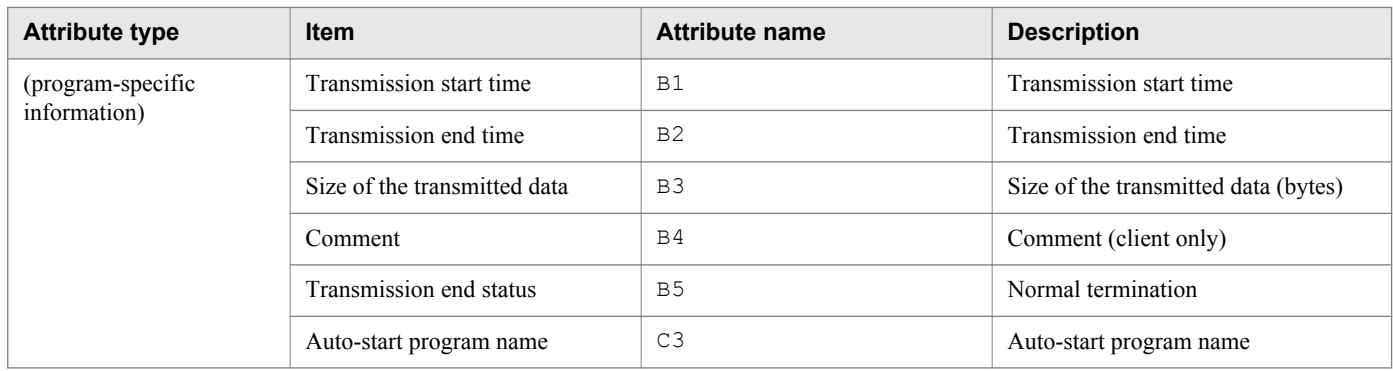

--: There is no applicable information.

## <span id="page-190-0"></span>**E. Format Files Used for Output of Definition Information**

This appendix describes the format files that are used for output of definition information.

Sample format files are provided. For the storage locations and names of the sample format files, see *[A. List of Files](#page-175-0) [and Directories](#page-175-0)*.

You can edit a format file for ease of use, such as by specifying the information you wish to have output.

## **E.1 Creating a format file**

Keywords are used to specify the information that is to be output to a format file.

During output, information is embedded into the format file at the locations of the corresponding keywords. Any characters other than the keywords (including linefeed and control characters) are output as is to the text file.

#### **Notes about creating a format file**

- **•** A format file must be created within a size limit of 2,048 bytes. If a created file exceeds 2,048 bytes, any excess information will be ignored.
- **•** You can specify a maximum of 50 keywords in a format file. If you specify more than 50 keywords, the excess keywords will be ignored.

### **(1) Keywords that can be specified**

This subsection lists the keywords that can be specified in each type of format file.

#### **Table E‒1: Keywords that can be specified for login user definition information**

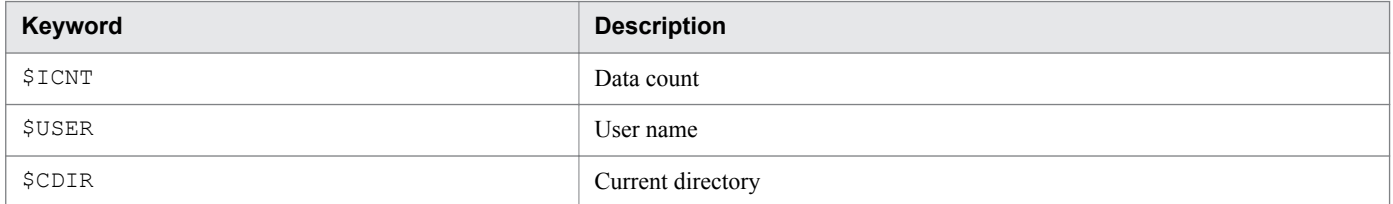

#### **Table E‒2: Keywords that can be specified for auto-start programs**

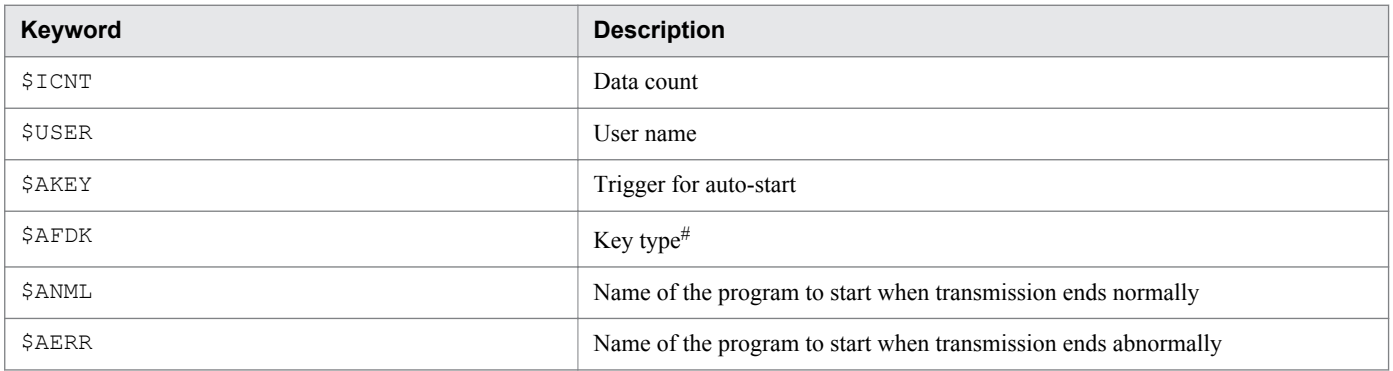

#

The text output of the key type is output from the Operations-Manager Console.

E. Format Files Used for Output of Definition Information

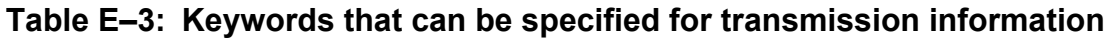

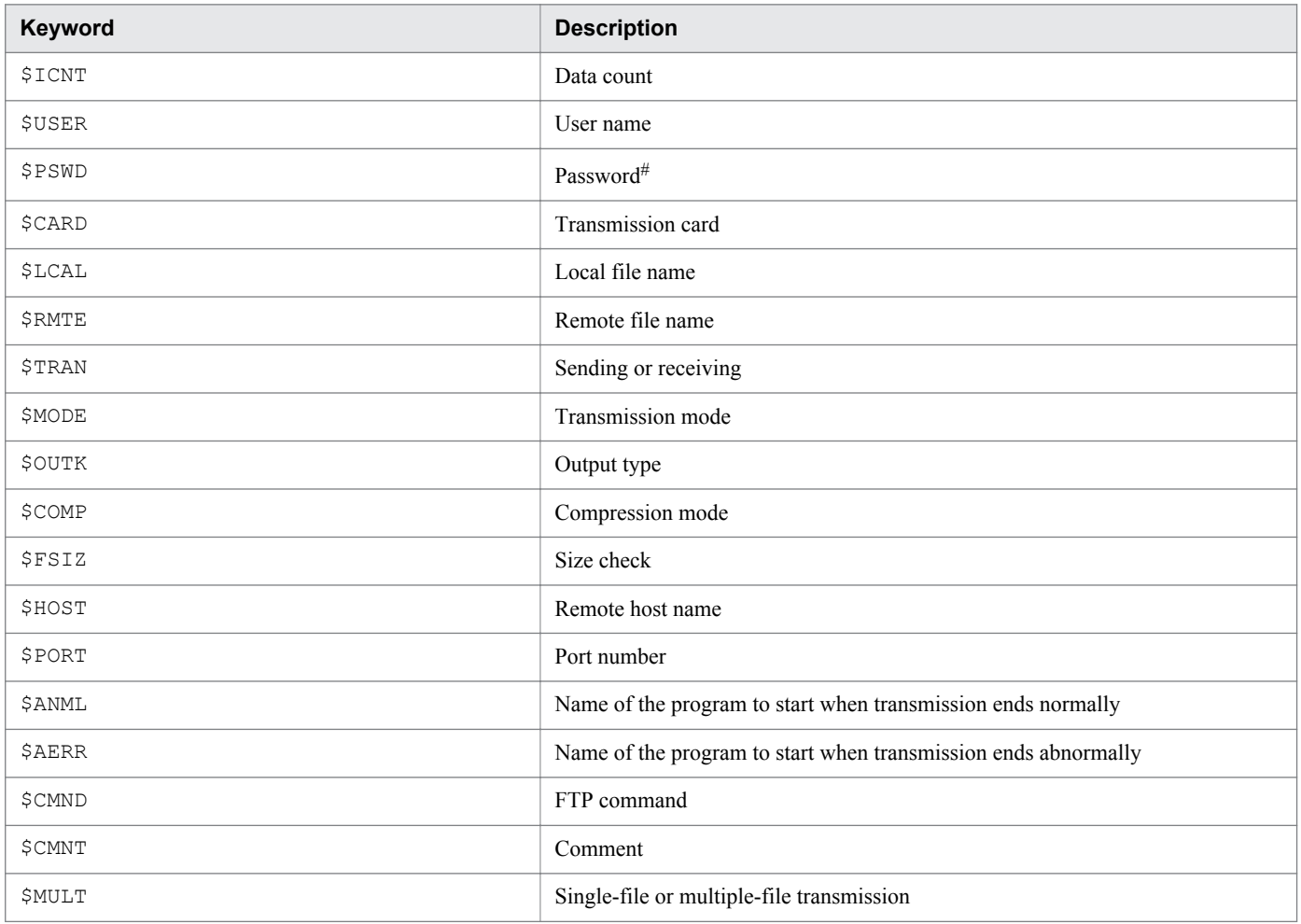

#

The text output of the password is output from the Operations-Manager Console.

### **Table E‒4: Keywords that can be specified for log information**

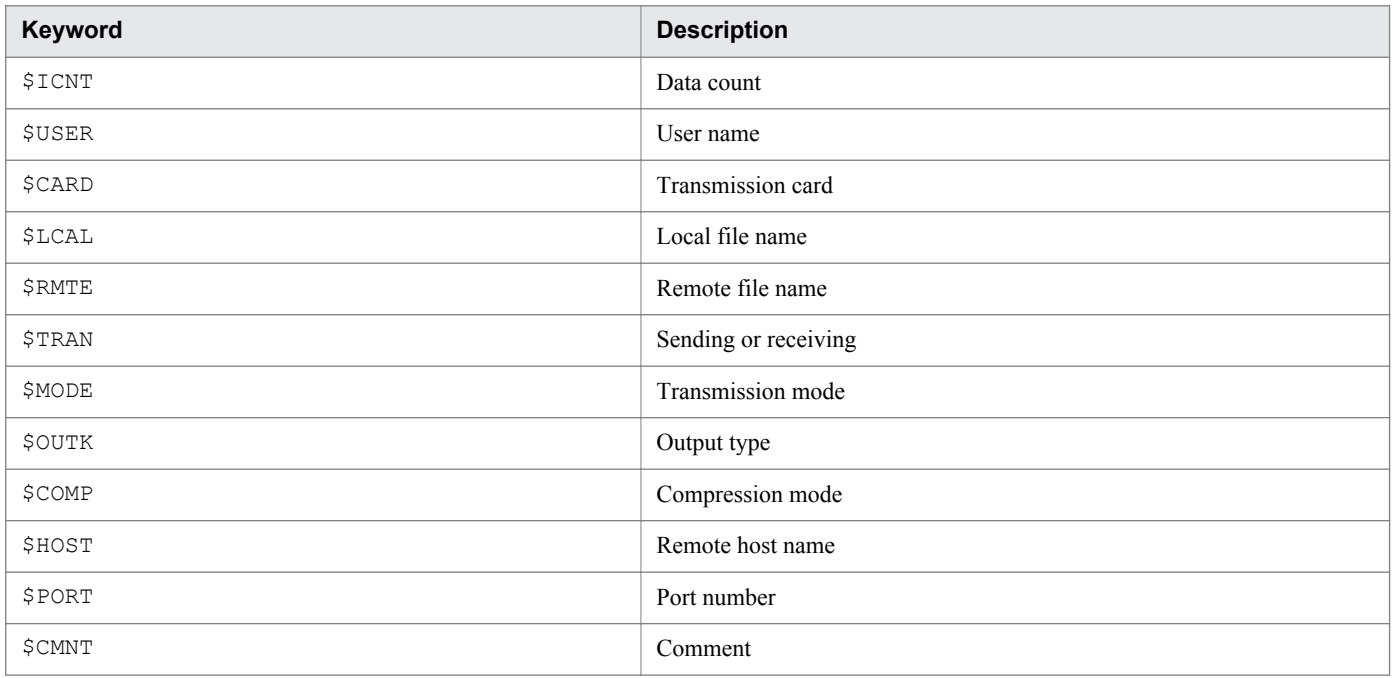

E. Format Files Used for Output of Definition Information

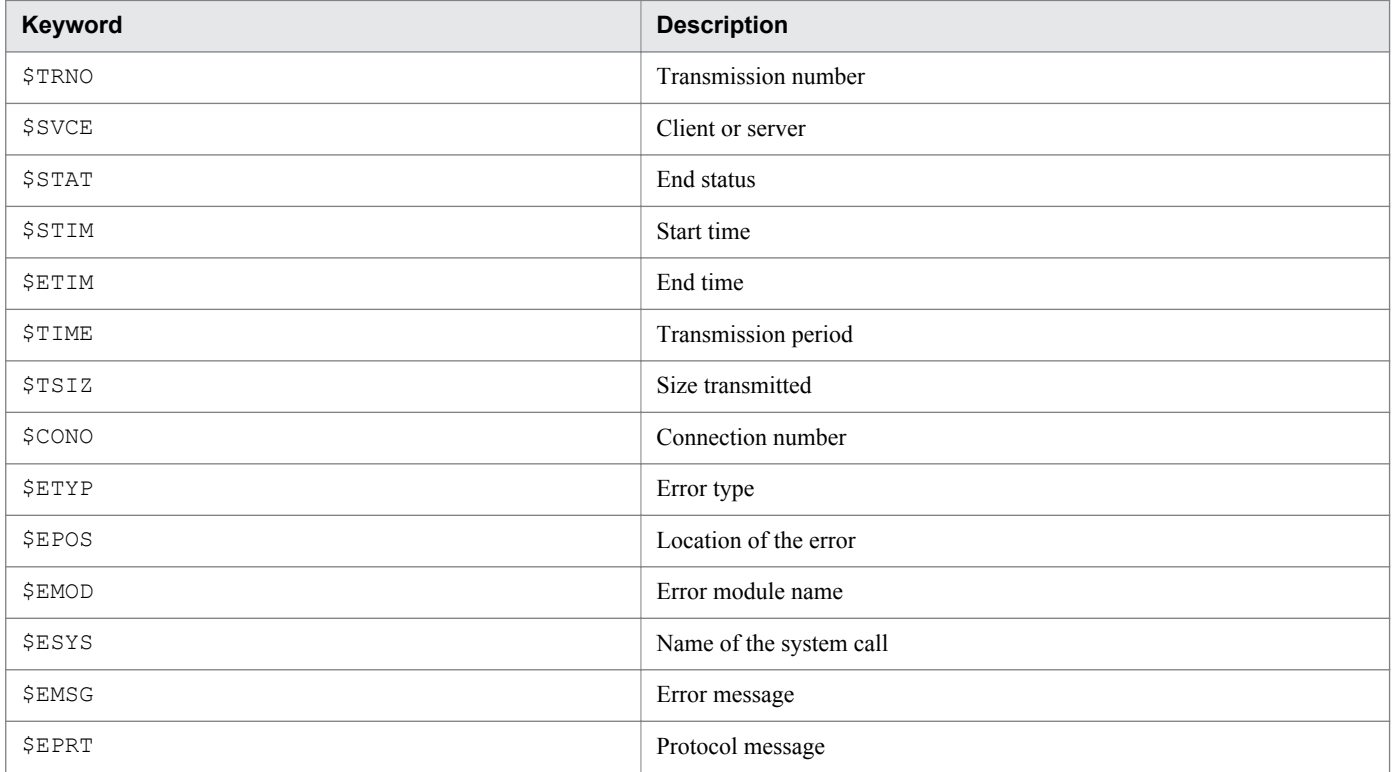

<span id="page-193-0"></span>The following table lists and describes the tools supported by JP1/FTP.

### **Table F‒1: Tools supported by JP1/FTP**

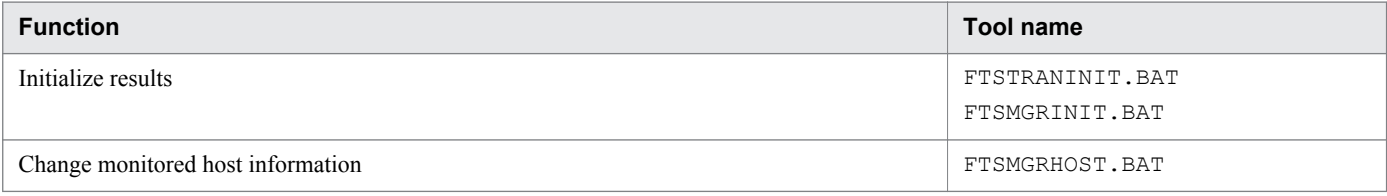

These tools are executed as MS-DOS commands.

## **F.1 FTSTRANINIT.BAT and FTSMGRINIT.BAT - initialize results**

FTSTRANINIT.BAT initializes the transmission results (log information, trace information, transmission number, and connection number), and FTSMGRINIT. BAT initializes the operation results of the Operations-Manager function (trace information).

## **(1) Names**

FTSTRANINIT.BAT

FTSMGRINIT.BAT

## **(2) Storage directories**

FTSTRANINIT.BAT: *JP1/FTP-installation-directory* FTSMGRINIT.BAT: *JP1/FTP-installation-directory*\manager

## **(3) Execution formats**

FTSTRANINIT.BAT

FTSMGRINIT.BAT

## **(4) Functions**

FTSTRANINIT.BAT:

Initializes the transmission results as follows:

- **•** Deletes log information.
- **•** Deletes protocol traces.
- **•** Deletes module traces.
- **•** Resets the transmission number to its initial value.

F. Tools

- **•** Resets the connection number to its initial value.
- Initializes the access log file (becomes 0 bytes).

#### FTSMGRINIT.BAT:

Deletes the trace information for operations management.

## **(5) Arguments**

None.

## **(6) Execution permissions**

Administrators permissions (administrator in Windows Server 2008 and Windows Server 2012)

# **(7) Notes**

FTSTRANINIT.BAT:

Before you execute this tool, you must stop the client service, server service, and log service of JP1/FTP.

FTSMGRINIT.BAT:

Before you execute this tool, you must stop the agent service of JP1/FTP and close the Operations-Manager Console.

## **F.2 FTSMGRHOST.BAT - change monitored host information**

FTSMGRHOST.BAT adds the local host to or deletes the local host from the monitored host information.

## **(1) Name**

FTSMGRHOST.BAT

## **(2) Storage directory**

*JP1/FTP-installation-directory*\manager\console

# **(3) Execution format**

FTSMGRHOST.BAT /A|/D

# **(4) Function**

FTSMGRHOST.BAT changes the information about the local host in the monitored host information.

# **(5) Arguments**

 $1.7A$ 

Specifies to add the information about the local host to the monitored host information.

2. /D

Specifies to delete the information about the local host from the monitored host information.

# **(6) Execution permissions**

Administrators permissions (administrator in Windows Server 2008 and Windows Server 2012)

## <span id="page-196-0"></span>**G. Linking to HP NNM Version 7.5 or Earlier**

When you link JP1/FTP to HP NNM Version 7.5 or earlier, you can monitor from HP NNM the status of the JP1/FTP services and of file transmissions for abnormal termination.

Linkage with HP NNM is not supported in Windows Server 2008 or Windows Server 2012.

## **G.1 System configuration for HP NNM linkage**

#### **Required programs**

You must install the following programs on the computer where JP1/FTP is installed:

**•** SNMP service

You must also install the following programs on the computer that is to be used to monitor JP1/FTP:

- **•** HP NNM
- **•** JP1/FTP

#### Figure G-1: Example of a system configuration for linking to HP NNM

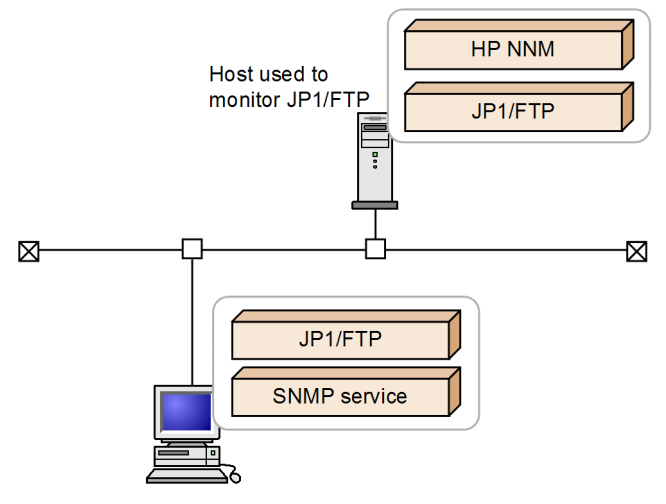

## **G.2 Specifying the settings for linking to HP NNM**

Linkage with HP NNM requires the use of SNMP traps. If the SNMP service has not been installed, add the Windows SNMP service and then configure the service.

- **•** Service to be added: SNMP service
- **•** Configuration of the SNMP service Community name: Jp1Trap

Trap destination: IP address of the host to which you wish to send notifications

## **G.3 Starting the service**

This subsection describes how to start the service. If the service is already running, stop it and start it again.

G. Linking to HP NNM Version 7.5 or Earlier

<span id="page-197-0"></span>To start the service:

- 1. From the Windows **Start** menu, choose **Control Panel**, **Administrative Tools**, **Services**, and then **SNMP Service**.
- 2. From the Windows **Start** menu, choose **Control Panel**, **Administrative Tools**, **Services**, and then **NNM Process Manager**.
- 3. In the Environment Definition dialog box, select **Link with NNM**, and then click **OK**.

The linkage batch starts. Execute the linkage batch while the NNM service is running, without starting HP NNM itself.

For details about the Environment Definition dialog box, see *[3.1 Defining an environment for JP1/FTP](#page-29-0)*.

#### **How to suppress automatic display of the NNM console**

In a system running HP NNM 05-00 or later, the NNM console is displayed automatically. To suppress this display, add ovw to the HP NNM registry key OVConsole\CannotLaunchViewer. For details, see the HP NNM version 7.5 Help.

4. Start the JP1/FTP service.

Start the JP1/FTP service. The status of the JP1/FTP service and the status of file transmissions are sent to HP NNM.

#### **If the status symbols are not displayed correctly:**

The symbols might not be set correctly depending on the order in which JP1/FTP and HP NNM are installed, and when the **Link with NNM** option was enabled. In such a case, clear the **Link with NNM** check box in the Environment Definition dialog box, and then update the environment definition. After that, select the **Link with NNM** check box again, and then update the environment definition. The NNM console window then appears with the linkage enabled.

## **G.4 Using HP NNM to monitor transmission results**

To use HP NNM's node submap to monitor transmission results:

1. From the Windows **Start** menu, choose **Programs**, **Network Node Manager**, and then **Network Node Manager**. HP NNM starts.

The following figure shows an example of the node submap that displays the symbols for JP1/FTP.

**Figure G‒2: Node submap**

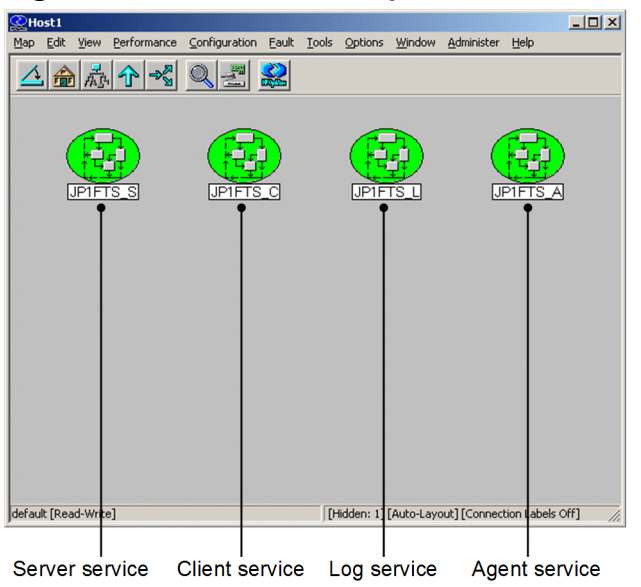

#### **Relationships between traps and symbol colors**

The following table shows the relationships between traps and the symbol colors.

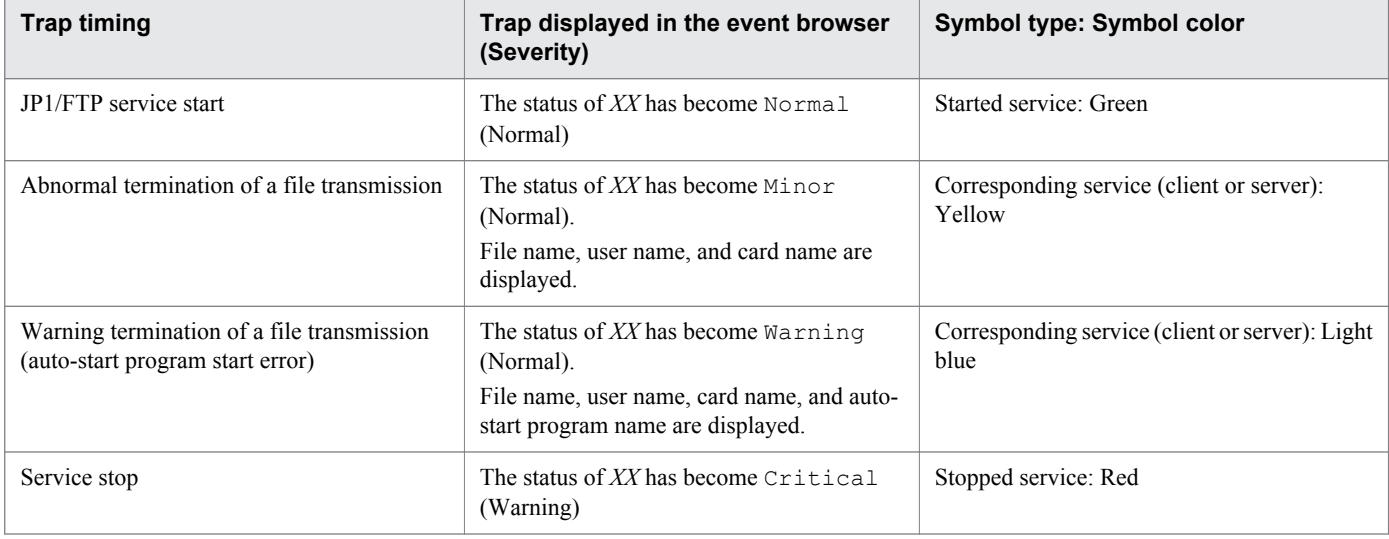

#### **Table G‒1: Relationships between traps and symbol colors**

Legend:

*XX*: Service name

#### **Display of symbols other than the above**

**•** Immediately after installation

There is no symbol (initial status). If HP NNM was linked previously, the color for the last trap sent during the previous operation remains in effect (this is usually red, indicating service stop). However, no trap might have been sent, depending on the computer status during the service stop and shutdown, in which case the color will not be red.

**•** When file transmission terminated normally after another file transmission terminated abnormally or with a warning

The symbol color for the corresponding service (client or server) remains the same as for the abnormal termination or termination with a warning. To change the symbol color to green (running, no abnormal <span id="page-199-0"></span>termination or termination with a warning), from the **Administer** menu, choose **JP1 Manager**, **Initialize Symbols**, and then **Normal**.

**•** When file transmissions alternated between abnormal termination and termination with a warning The symbol colors alternate.

## **G.5 Notes about linking to HP NNM**

- If the event browser of HP NNM has terminated, receiving a trap from the agent does not change the symbol status. The symbol status remains unchanged even if you initialize the symbol.
- **•** Immediately after you have configured the system or when you have deleted the node that corresponds to the agent host, the following error message might be displayed: no status color can be set. In this case, restart HP NNM, or from the **Administer** menu, choose **JP1 Manager**, and then **Latest**. In this way, you can suppress the message from being displayed.
- **•** If the host name of an agent host is changed, multiple symbols (symbols for the host name before and after the change) might be displayed on the node submap for that host in HP NNM. In such a case, delete the symbol that does not respond to a received trap, or delete both symbols and then display a new symbol with a new trap.
- **•** If a path indicating the location of an application includes a directory name that contains a space, that application might not run (depending on the HP NNM version being used). To link HP NNM in such a case, install the application using a JP1/FTP installation path consisting of directory names that contain no spaces.
- **•** Do not change the attributes or selection names of symbol objects managed by JP1/FTP.
- If you uninstall JP1/FTP, the symbols managed by JP1/FTP that are already displayed on the HP NNM map remain the same. If they are no longer needed, delete them.
- When you uninstall JP1/FTP from the manager, make sure that the service of HP NNM is running but HP NNM itself has terminated.
- **•** When you uninstall HP NNM, make sure that you first stop the JP1/FTP service.
- **•** Depending on the system environment, no symbol might be displayed when a trap is received. In such a case, open *JP1/FTP-installation-directory*\NnmTmp\Jp1Nnm.log using a program such as Notepad and check for an error such as LoadLibrary Failed. If this error has been issued, you might be able to receive traps by changing the service account of HP NNM to another account (we recommend that you have a built-in account).
- **•** If you use long host names with DNS, limit the maximum length of an agent host name to 228 bytes. If you use a longer host name, the manager's symbols will not be created.

## <span id="page-200-0"></span>**H. Notes about Operation**

- **•** To use JP1/FTP commands, GUIs, and tools, you need Administrators permissions.
- **•** Files are locked while they are engaged in file transmission (lock processing is performed). During send processing, such files can be read, but they are write-protected. During receive processing, the files are protected from both read and write operations.
- If file transmission is interrupted, such as by forced termination of file receive processing or by a transmission error, an incomplete file might be created. If overwrite receive processing is interrupted, the original file cannot be restored.
- JP1/FTP does not recognize files on network drives. It treats each such file as a single Windows file. Therefore, you can use files on a network drive only in an environment that supports them as Windows files and within the supported operation range.

Due to problems specific to network drives, their settings, and the environment configuration, transmission might fail. Even if transmission is successful, the contents of a transmitted file might not be written correctly.

- **•** If you use a network relay device (such as a router or a firewall) that performs IP address translation (such as Network Address Translation (NAT) or IP masquerading), file transmission via the device might fail due to use of the FTP protocol. Make sure that the device in use supports the FTP protocol.
- The Operations-Manager function cannot be used in an environment in which IP addresses are converted between Operations-Manager Console and Operations-Manager Agent. Furthermore, the IP address used by Operations-Manager Console to connect to Operations-Manager Agent must be the same as that of the physical host (the host returned by the hostname command) on the Operations-Manager Agent side.
- **•** The Operations-Manager functions are supported even if the JP1/FTP versions for the Operations-Manager Console and the Operations-Manager Agent are different.
- **•** JP1/FTP uses the IP addresses shown in the table below.

| No. | <b>Usage</b>                                 |                                   | IP address to be used                                                                                                    |
|-----|----------------------------------------------|-----------------------------------|----------------------------------------------------------------------------------------------------|
|     | Client                                       | IP address for control connection | IP address that is assigned automatically by the OS                                                                        |
|     |                                              | IP address for data connection    | IP address for control connection                                                                                          |
|     | Server                                       | IP address for control connection | IP address that accepted the connection                                                                                    |
|     |                                              | IP address for data connection    | IP address for control connection                                                                                          |
|     | IP address of the Operations-Manager Agent   |                                   | Physical IP address (IP address corresponding to the<br>host name that is returned by an OS command (such<br>as hostname)) |
| b   | IP address of the Operations-Manager Console |                                   | IP address that is assigned automatically by the OS                                                                        |

**Table H‒1: IP addresses used by JP1/FTP**

- **•** Provided below are notes about using JP1/FTP in a cluster system configuration (in an HA configuration that supports system switching). For details about the definition of JP1/FTP in an environment where logical addresses are used, see *[3.11 Using JP1/FTP in a multiple IP address environment](#page-72-0)*. A cluster system is the same as what is referred to as a node switching system in the JP1 manuals.
	- **•** Failover is not supported.
	- **•** Physical IP addresses must be enabled (IP addresses corresponding to the host names that are returned by an OS command, such as hostname).
	- **•** When JP1/FTP is run as the FTP server, file transmission is supported whether the FTP client specifies a local IP address or a physical IP address as the connection target.

H. Notes about Operation

- **•** When JP1/FTP is run as the FTP client, re-transmission initiated by a method such as automatic retries of file transmission is not performed in the event of a failure.
- **•** FTP custom jobs can be used to perform file transmission.

The following notes apply when the environment definition for a multiple IP address environment is not used:

- When JP1/FTP is run as the FTP client, the IP address for connection is usually a physical IP address because it is assigned automatically by the OS.
- JP1 events are sent to the physical IP address (IP address corresponding to the host name that is returned by an OS command, such as hostname).
- When JP1/FTP is run as the FTP server, the physical host name (host name returned by an OS command, such as hostname) is set in message 220, which is returned when control connection is established.
- The following notes apply when JP1/FTP is used in Windows Server 2008 or Windows Server 2012:
	- **•** You must start commands, GUIs, and tools as administrator. If a non-administrator user attempts to start them, an error message is displayed and processing terminates.

An administrator is a user who satisfies the following conditions:

- If User Account Control (UAC) is enabled:

Administrator or a user who has been elevated to an administrator account

- If User Account Control (UAC) is disabled:

User who has Administrators permissions

- **•** To start JP1/FTP from another linked product, the administrator must be executing that linked product. Otherwise, startup of JP1/FTP might fail.
- **•** The JP1/FTP service account can be changed only to Administrator. If an attempt is made to change it to a nonadministrator user, JP1/FTP processing might be affected adversely and the service might stop during operation.
- **•** An auto-start program cannot have a graphical user interface. If you specify that a program with a graphical user interface is to start automatically, JP1/FTP processing might be affected adversely and the service might stop during operation.
- **•** Class-3 and class-4 characters are not supported.
- **•** Help for GUIs is not available.
- **•** Before you change the system time, stop all JP1/FTP services and GUIs. To reset the system time, you must initialize the transmission logs.

The procedure for resetting the system time is as follows:

- 1. Stop all JP1/FTP services and GUIs.
- 2. Back up the log information file to a desired directory.
- 3. Change the system time.
- 4. Initialize the transmission results. For details about the initialization method, see *[F.1 FTSTRANINIT.BAT and](#page-193-0) [FTSMGRINIT.BAT - initialize results](#page-193-0)*.
- 5. Start the JP1/FTP services and GUIs.
- For user programs that use an API library, note the following if you upgrade from a version earlier than 10-00:
	- The API libraries for Visual C++ 4.0, 5.0, 6.0 are no longer provided. Consequently, user programs created using API libraries must be recompiled using a compiler supported by version 10-00 or later.
	- The Winsock version used by the API libraries has been changed to Winsock2. Consequently, user programs created using the API libraries must be modified to use Winsock2.

H. Notes about Operation

## <span id="page-202-0"></span>**I. Changes in Each Version**

This appendix describes the changes that have been made in each version of JP1/FTP.

### **I.1 Changes in 10-00**

- **•** Files can now be transmitted using IPv6 addresses.
- The default values and maximum values of the following settings have been changed:
	- **•** Number of log entries that are retained
	- **•** Protocol trace file size
	- **•** Module trace file size
- The check specifications of the PASV command on the FTP client side have been modified.
- **•** The 4-gigabyte restriction on the size of log information that can be displayed on Operations-Manager Console has been eliminated.
- **•** The DLL file information required for registering custom jobs has been modified.
- The fts ftp open ex function has been added.
- Notes have been added on using API libraries, previously used in versions earlier than 10-00, in version 10-00 or later.
- **•** Information on the compilers assumed by the API libraries has been modified.
- **•** Event IDs 37 and 38 have been added to the messages displayed in Event Viewer.

## **I.2 Changes in 09-00**

- **•** A non-administrator user or a user without administrator permissions can now reference the definition information.
- **•** The PORT command checking specifications have been changed for the FTP server.
- **•** The ftstran command's return value (9900001) has been added.
- **•** The ftsregc command's return value (9900001) has been added.
- **•** The ftshistory command's return value (9900001) has been added.
- The fts ftp open function's return value (0x2FFFFF13) has been added.
- **•** Messages for ftstran command execution have been added.
- **•** Messages for ftsregc command execution have been added.
- **•** Messages for ftshistory command execution have been added.
- **•** Messages for ftsload command execution have been added.
- Messages for ftssave command execution have been added.
- **•** Notes about using Windows Server 2008 have been added.
- The function for using the access control function to change the root directory of absolute path names has been added.
- **•** The FTP connection response message control function has been added.

I. Changes in Each Version

- **•** Information has been added to the effect that when JP1/FTP is installed on multiple computers and JP1/AJS2 is linked, all installed JP1/FTPs in the system configuration must be the same version.
- **•** Information about firewall passage directions has been added.
- The restriction on transmitting a file of more then 4 gigabytes has been removed (previously, transmission of a file of more than 4 gigabytes was supported only by the IPF version).
- **•** The **Defining program** settings have been added to the Set Properties of Custom Job dialog box.

### **I.3 Changes in 08-00**

- **•** Access logs are now collected.
- **•** A single-file/multiple-file transmission selection function has been added.
- **•** A function for controlling remote host connections has been added.
- **•** A function for specifying the IP address to be used in a multiple IP address environment has been added.

## **I.4 Changes in 07-50**

- **•** In Windows XP, JP1/FTP can now be linked to HP NNM.
- **•** Event logs can now be output at the start of transmission.
- **•** Single-byte spaces are now permitted in file path names.
- **•** The PASV mode is now supported.
- **•** When a protocol trace is displayed, the specified transmission is now displayed at the top.
- **•** An event log message has been added at the start of transmission.
- **•** Linkage with JP1/AJS2 Smart Edition is now supported.
- **•** A tool for collecting error information has been added.
- **•** Initialization tools have been added.
- **•** A tool for changing managed host information has been added.

## **I.5 Changes in 07-10**

- The ftshistory command for displaying log information from the command line has been added.
- Actions for event IDs 2, 4, and 7 in the messages displayed in Event Viewer have been added.
- **•** Messages for the ftshistory command execution have been added.

I. Changes in Each Version

<span id="page-204-0"></span>This appendix provides reference information, including various conventions, for this manual.

## **J.1 Related publications**

This manual is part of a related set of manuals. The manuals in the set are listed below (with the manual numbers):

- **•** *Job Management Partner 1 Version 10 Job Management Partner 1/Base User's Guide* (3021-3-301(E))
- **•** *Job Management Partner 1 Version 10 Job Management Partner 1/Integrated Management Manager Configuration Guide* (3021-3-306(E))
- **•** *Job Management Partner 1 Version 10 Job Management Partner 1/Automatic Job Management System 3 Linkage Guide* (3021-3-328(E))
- **•** *Job Management Partner 1/Software Distribution Administrator's Guide Volume 1* (3020-3-S81(E)), for Windows systems

## **J.2 Conventions: Abbreviations**

This manual uses the following abbreviations for product names:

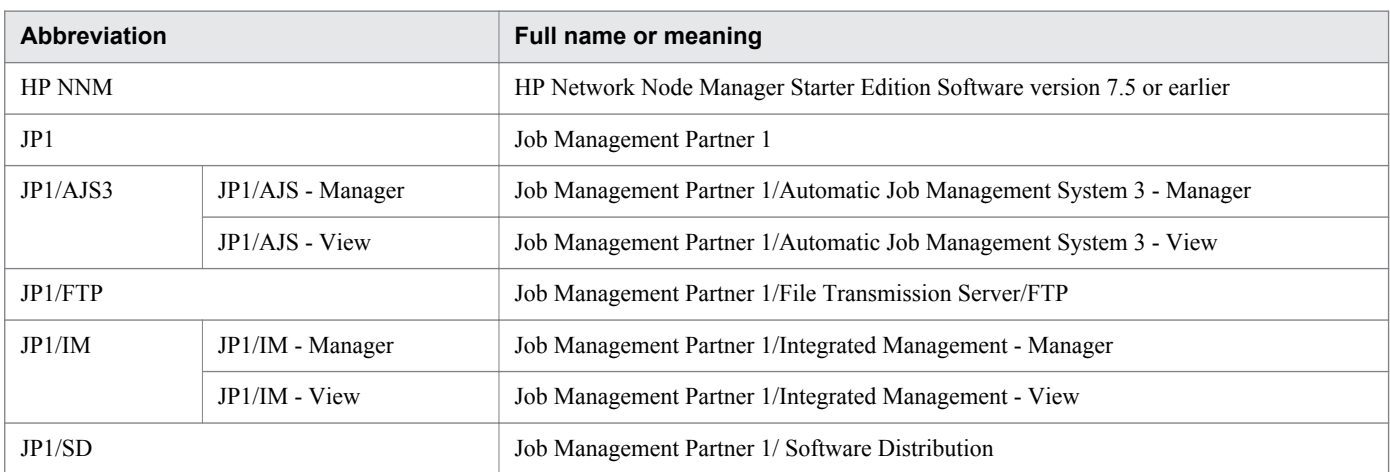

A version of JP1/FTP that is run on Windows Server 2003 (IPF) or Windows Server 2008 (IPF) may be referred to as the IPF version.

### **J.3 Conventions: Acronyms**

This manual also uses the following abbreviations:

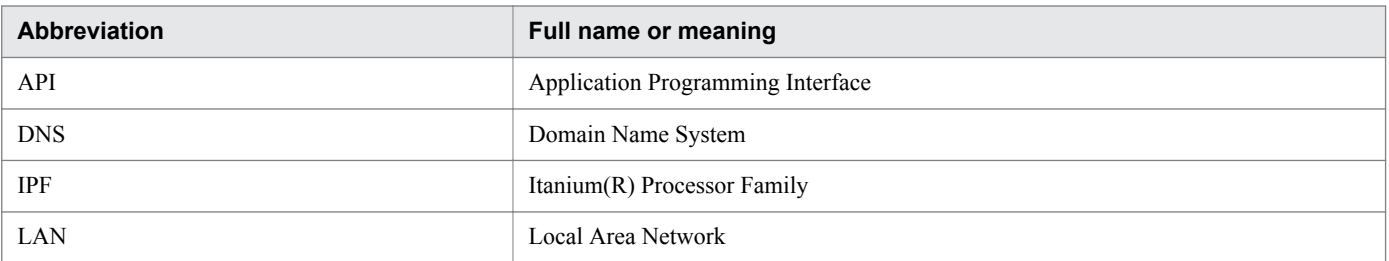

J. Reference Material for This Manual

<span id="page-205-0"></span>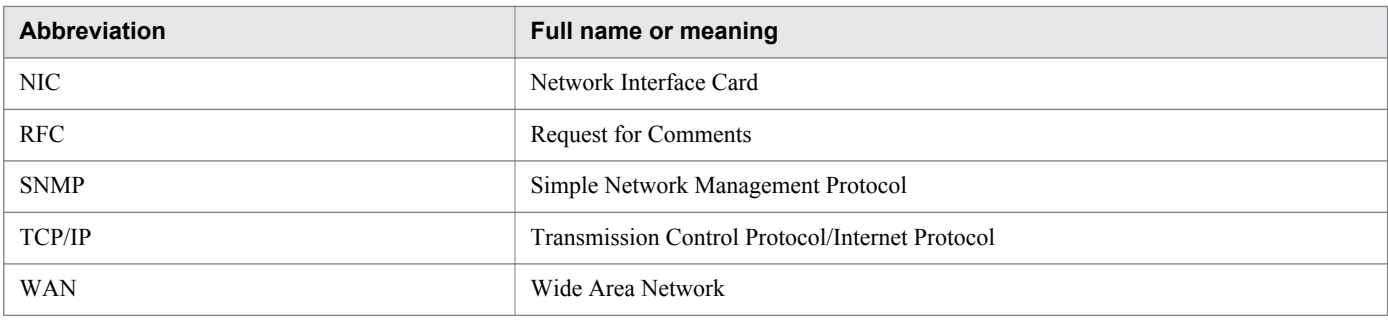

## **J.4 Conventions: KB, MB, GB, and TB**

This manual uses the following conventions:

- 1 KB (kilobyte) is 1,024 bytes.
- 1 MB (megabyte) is  $1,024^2$  bytes.
- 1 GB (gigabyte) is 1,024<sup>3</sup> bytes.
- 1 TB (terabyte) is 1,024<sup>4</sup> bytes.

### **Index**

#### **A**

abbreviations defined [205](#page-204-0) absolute path name changing root directory of, using access control function [78](#page-77-0) registering format of [78](#page-77-0) AccessLimitation.ini [78](#page-77-0) access log collecting [76](#page-75-0) setting for collecting [76](#page-75-0) access log output file [76](#page-75-0) acronyms [205](#page-204-0) API library [124](#page-123-0) append text [66](#page-65-0) asynchronous execution [54](#page-53-0) auto-start program changing [43](#page-42-0) deleting [43](#page-42-0) registering [38](#page-37-0) Auto-Start Program Registration window [38](#page-37-0), [91](#page-90-0) changing information displayed in [43](#page-42-0) displaying [38](#page-37-0)

#### **C**

Change Auto-Start Program dialog box [43](#page-42-0) Change Transmission Information dialog box [50](#page-49-0) Change User Information dialog box [36](#page-35-0) client [15](#page-14-0) coding [125](#page-124-0) notes about [130](#page-129-0) command displaying log information [119](#page-118-0) executing transmission [113](#page-112-0) recovering definition information [121](#page-120-0) registering, changing, deleting, and displaying transmission information [116](#page-115-0) saving definition information [120](#page-119-0) commands, list of [111](#page-110-0) compiler [124](#page-123-0) conventions abbreviations [205](#page-204-0) acronyms [205](#page-204-0) fonts and symbols [6](#page-5-0) KB, MB, GB and TB [206](#page-205-0)

version numbers [7](#page-6-0)

### **D**

data to collect when problem occurs [172](#page-171-0) definition information example of outputting as text [96](#page-95-0) outputting as text [66](#page-65-0) registering [80](#page-79-0) using ftsload command to recover [65](#page-64-0) using ftssave command to save [63](#page-62-0)

### **E**

Enter Information method of file transmission using ftstran command [56](#page-55-0) using Registration And Execution Of Transmission Requests window [55](#page-54-0) environment definition [30](#page-29-0) Environment Definition dialog box [30](#page-29-0) displaying [30](#page-29-0) items in [30](#page-29-0) Environment Definition window [89](#page-88-0) environment for JP1/FTP defining [30](#page-29-0) using definition file to define [33](#page-32-0) error handling procedures [170](#page-169-0) Execute Transmission (Enter Information) dialog box [55](#page-54-0)

### **F**

feature [14](#page-13-0) file transmission canceling [54,](#page-53-0) [56](#page-55-0) Enter Information method of [53](#page-52-0) flow of [17](#page-16-0) in PASV mode [68](#page-67-0) Select Card method of [53](#page-52-0) file transmission function [15](#page-14-0) firewall item to check when performing transmission via [180](#page-179-0) passage direction [179](#page-178-0) font conventions [6](#page-5-0) format file creating [191](#page-190-0) keyword that can be specified in [191](#page-190-0)

FTP connection response message control function [80](#page-79-0) FTP connection response message that is displayed[81](#page-80-0) FTPHOSTACC.INF [70](#page-69-0) FTPPASV.INI [68](#page-67-0) fts ftp asyn request  $ex()$  [142](#page-141-0) fts\_ftp\_cancel() [146](#page-145-0) fts\_ftp\_close() [148](#page-147-0) fts\_ftp\_event\_ex() [144](#page-143-0) fts\_ftp\_open\_ex() [138](#page-137-0) fts\_ftp\_syn\_request\_ex() [140](#page-139-0) FtsBanner.ini [80,](#page-79-0) [81](#page-80-0) FtsBanner.txt [81](#page-80-0) ftshistory (displaying log information) [119](#page-118-0) ftsload (recovering definition information) [121](#page-120-0) ftsregc (registering, changing, deleting, and displaying transmission information) [116](#page-115-0) ftssave (saving definition information) [120](#page-119-0) ftstran (executing transmission) [113](#page-112-0) function canceling transmission [146](#page-145-0) controlling remote host connection [70](#page-69-0) establishing connection with JP1/FTP [138](#page-137-0) obtaining transmission-end result [144](#page-143-0) prerequisite for using [124](#page-123-0) registering transmission request (asynchronous)[142](#page-141-0) registering transmission request (synchronous) [140](#page-139-0) releasing connection with JP1/FTP [148](#page-147-0) using access control function to change root directory for absolute path name [78](#page-77-0) functions [15](#page-14-0) details of [137](#page-136-0)

list of [136](#page-135-0)

#### **G**

GB meaning [206](#page-205-0)

### **H**

HOSTINFO.INI [73](#page-72-0) HP NNM notes about linking to [200](#page-199-0) specifying setting for linking [197](#page-196-0) using, to monitor transmission result [198](#page-197-0)

#### **I**

installing [24](#page-23-0) Internet protocol version, registering [83](#page-82-0)

IPv6 environment, using JP1/FTP in [83](#page-82-0) IPversion.ini [83](#page-82-0) item in Environment Definition dialog box [30](#page-29-0) in Log Details dialog box [58](#page-57-0) in Register Auto-Start Program dialog box [39](#page-38-0) in Register Transmission Information dialog box [46](#page-45-0) in View Range dialog box [60](#page-59-0)

### **J**

JP1/AJS3, setting for linking to [99](#page-98-0) JP1/FTP in multiple IP address environment, using [73](#page-72-0) list of files and directories for [176](#page-175-0) overview of [13](#page-12-0) JP1/IM monitoring transmission result by [109](#page-108-0) setting for linking to [108](#page-107-0) JP1 events, list of [182](#page-181-0) JP1 program linkage function [16](#page-15-0)

### **K**

KB meaning [206](#page-205-0)

### **L**

library example of using [132](#page-131-0) notes about using [130](#page-129-0) setting up environment [124](#page-123-0) using [124](#page-123-0) linking [130](#page-129-0) to HP NNM Version 7.5 or earlier [197](#page-196-0) to JP1/AJS3 [99](#page-98-0) to JP1/IM [108](#page-107-0) Log Details dialog box [58](#page-57-0) items in [58](#page-57-0) log file, loading [61](#page-60-0) log information example of displaying [95](#page-94-0) using ftshistory command to display [61](#page-60-0) Log Information window [57](#page-56-0), [93](#page-92-0) changing information displayed in [59](#page-58-0) displaying [57](#page-56-0) login user changing information of [36](#page-35-0) deleting information of [37](#page-36-0)

example of registering information of [94](#page-93-0) registering [35](#page-34-0)

#### **M**

managed host adding [87](#page-86-0) deleting [88](#page-87-0) MB meaning [206](#page-205-0) message displayed during command execution [160](#page-159-0) displayed during execution of ftshistory command [164](#page-163-0) displayed during execution of ftsload command [166](#page-165-0) displayed during execution of ftsregc command [162](#page-161-0) displayed during execution of ftssave command [166](#page-165-0) displayed during execution of ftstran command [160](#page-159-0) displayed in Event Viewer [152](#page-151-0) output format of [150](#page-149-0) multiple files, specifying [47](#page-46-0) multiple IP address environment, using JP1/FTP in [73](#page-72-0)

#### **O**

operation, notes about [201](#page-200-0) Operations-Manager Agent [86](#page-85-0) Operations-Manager Console [86](#page-85-0) Operations-Manager Console window [86](#page-85-0) Operations-Manager function [16](#page-15-0) OS, supported [23](#page-22-0) Output or Append To Text File dialog box [97](#page-96-0) output text [66](#page-65-0) output text file, name of [97](#page-96-0)

#### **P**

parameter keyword [40](#page-39-0) port numbers list of [179](#page-178-0) setting [24](#page-23-0) processes, list of [181](#page-180-0) program start priority of [40,](#page-39-0) [49](#page-48-0) when multiple files are transmitted [40](#page-39-0)

#### **R**

Register Auto-Start Program dialog box [39](#page-38-0) items in [39](#page-38-0) Register Transmission Information dialog box [46](#page-45-0)

items in [46](#page-45-0) Register User To Login dialog box [35](#page-34-0) setting items in [36](#page-35-0) Registration And Execution Of Transmission Requests window [45](#page-44-0), [53](#page-52-0) displaying [45](#page-44-0), [53](#page-52-0)

### **S**

Saving and Recovering Settings dialog box [62](#page-61-0) displaying [62](#page-61-0) using, to recover setting [64](#page-63-0) using, to save setting [62](#page-61-0) scheduled transmission (JP1/AJS3) [101](#page-100-0) Select Card method of file transmission using ftstran command [55](#page-54-0) using Registration And Execution Of Transmission Requests window [53](#page-52-0) Select Settings For Recovery dialog box [64](#page-63-0) setting items in [64](#page-63-0) Select Settings To Save dialog box [63](#page-62-0) server [15](#page-14-0) service starting [27](#page-26-0) stopping [27](#page-26-0) type of [27](#page-26-0) setting item in Register User To Login dialog box [35](#page-34-0) in Select Settings For Recovery dialog box [64](#page-63-0) Specify User name dialog box [44](#page-43-0) symbol conventions [6](#page-5-0) synchronous execution [54](#page-53-0) system configuration [23](#page-22-0) for linking to HP NNM [197](#page-196-0) for linking to JP1/AJS3 [99](#page-98-0) for linking to JP1/IM [108](#page-107-0)

#### **T**

TB meaning [206](#page-205-0) transmission [15](#page-14-0) transmission card using ftsregc command to change information on [50](#page-49-0) using ftsregc command to check content of [52](#page-51-0) using ftsregc command to delete [51](#page-50-0) using ftsregc command to register [49](#page-48-0) using Registration And Execution Of Transmission Requests window to change information on [50](#page-49-0)

using Registration And Execution Of Transmission Requests window to check content of [52](#page-51-0) using Registration And Execution Of Transmission Requests window to delete [51](#page-50-0) using Registration And Execution Of Transmission Requests window to register [45](#page-44-0) transmission-end information, obtaining [128](#page-127-0) transmission information, example of distributing (copying) [94](#page-93-0) Transmission Registration window [92](#page-91-0) transmission results and errors, checking details of [57](#page-56-0)

#### **U**

uninstalling [25](#page-24-0) User-To-Login Registration window [35,](#page-34-0) [90](#page-89-0) displaying [35](#page-34-0)

#### **V**

version, change in each [203](#page-202-0) version number conventions [7](#page-6-0) View Range dialog box [60](#page-59-0) items in [60](#page-59-0)